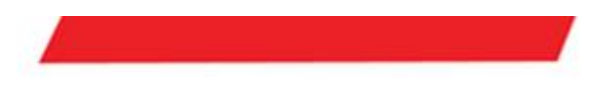

# **UCR Routers User Guide**

# **V1.B OCT, 2020**

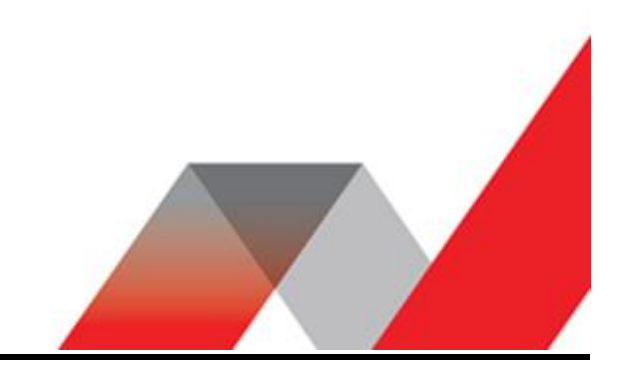

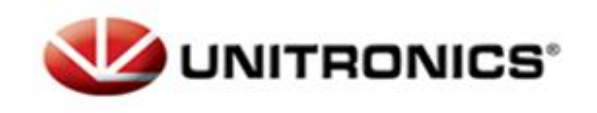

## Table of Contents

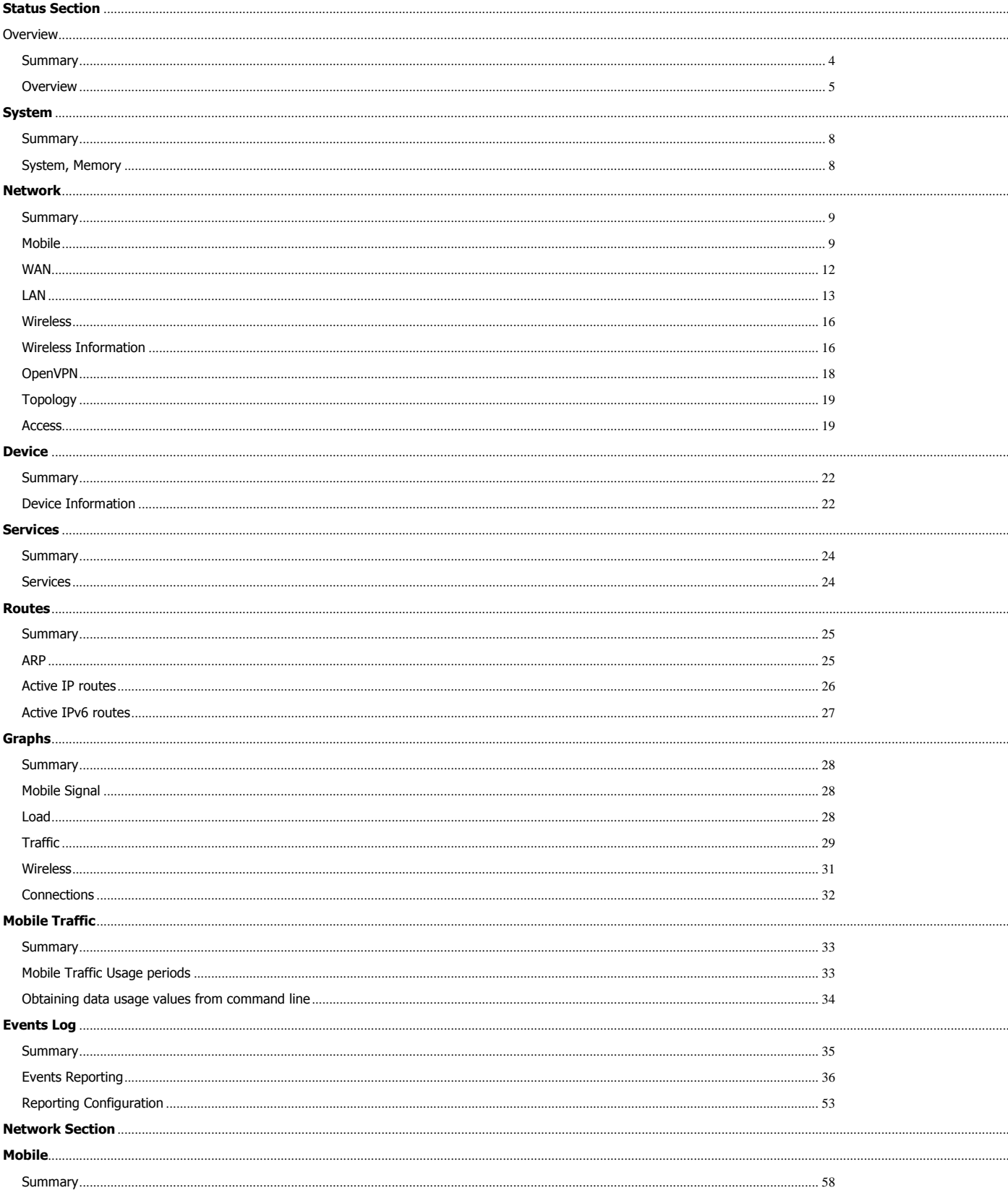

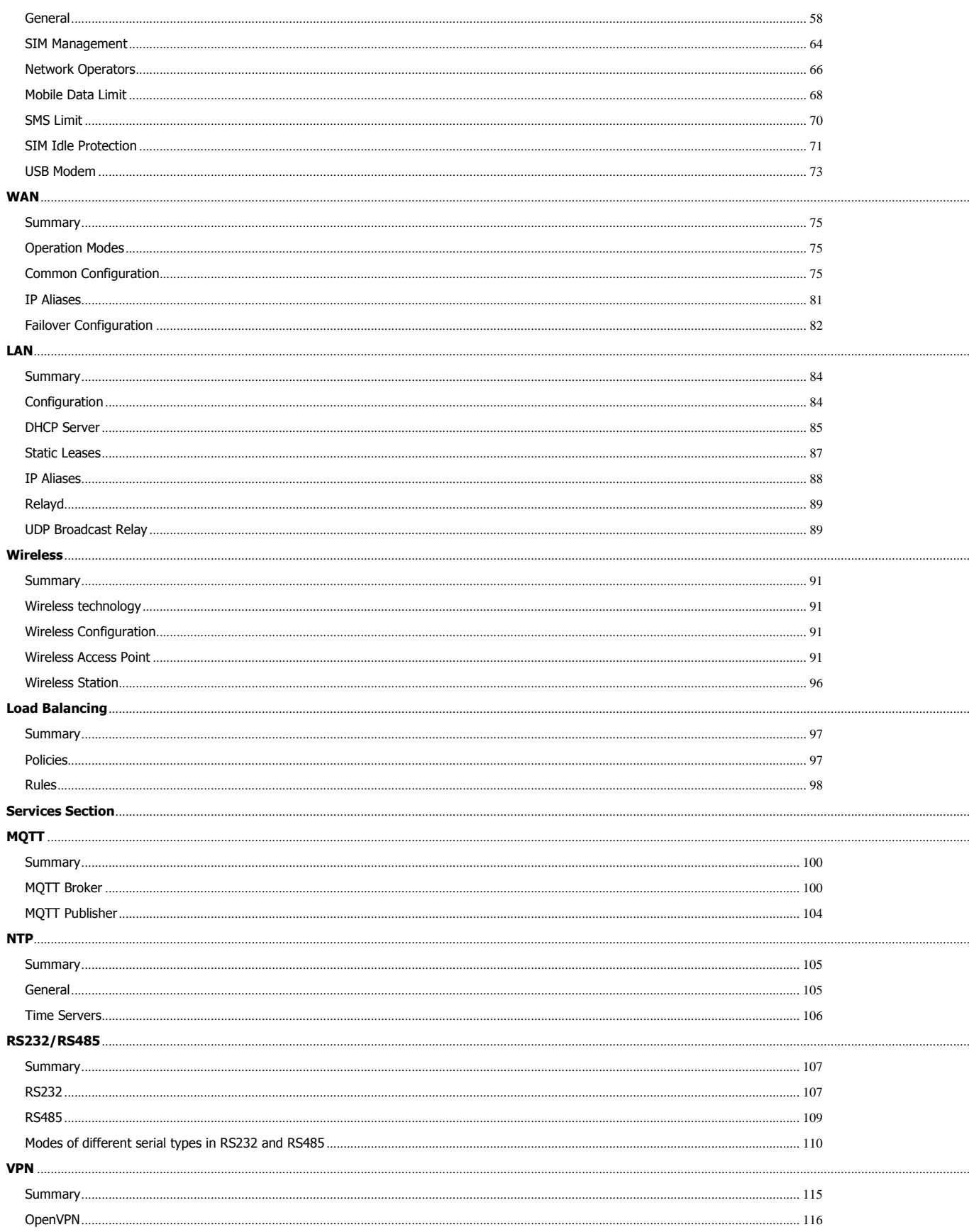

. . . . .

....

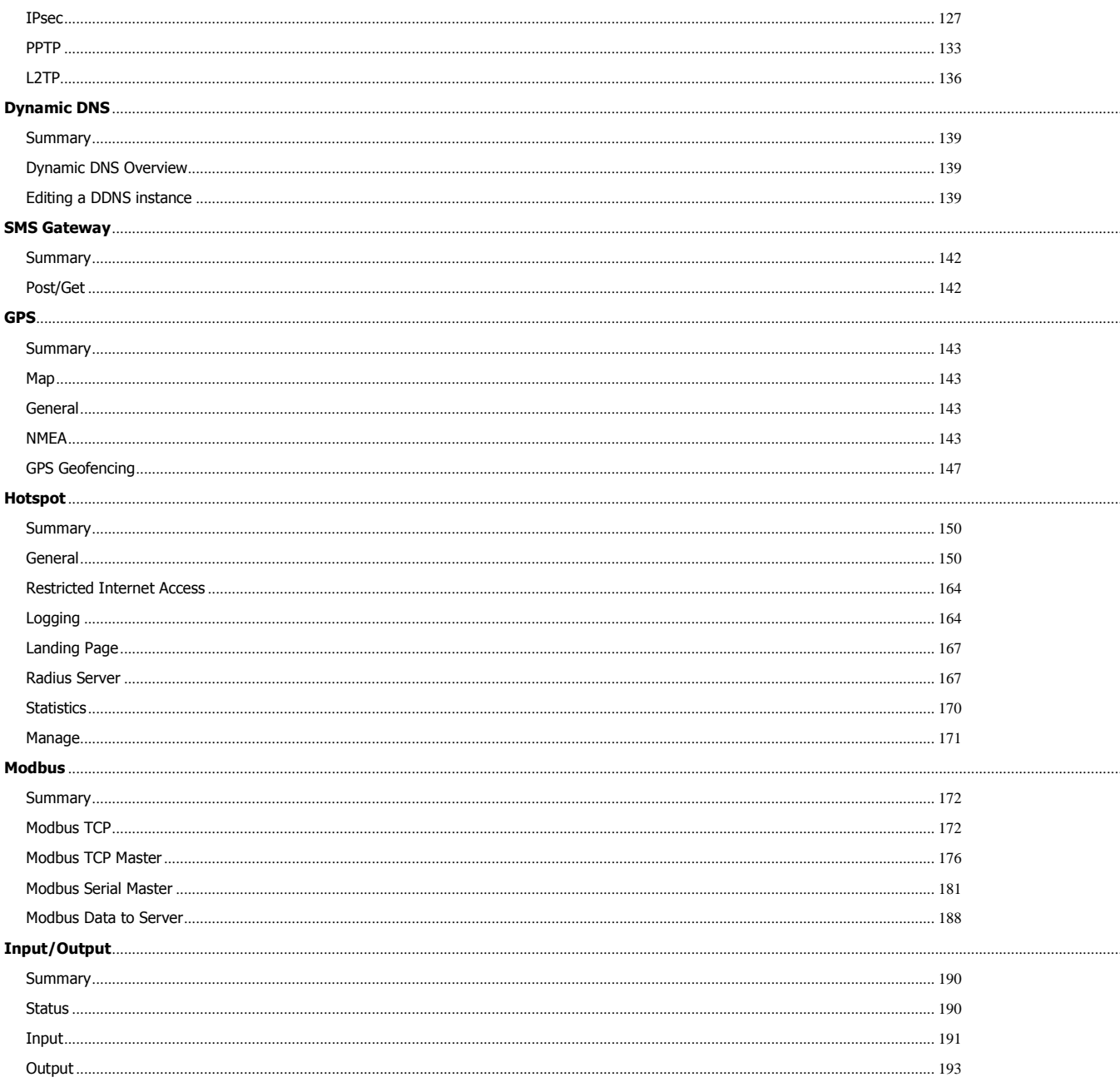

# <span id="page-3-0"></span>**Status Section**

## <span id="page-3-1"></span>Overview

## <span id="page-3-2"></span>Summary

This chapter is an overview of the UCR devices.

## <span id="page-4-0"></span>**Overview**

The Overview page contains **widgets** that display the status of various systems related to the device. The figure bellow is an example of the Overview page:

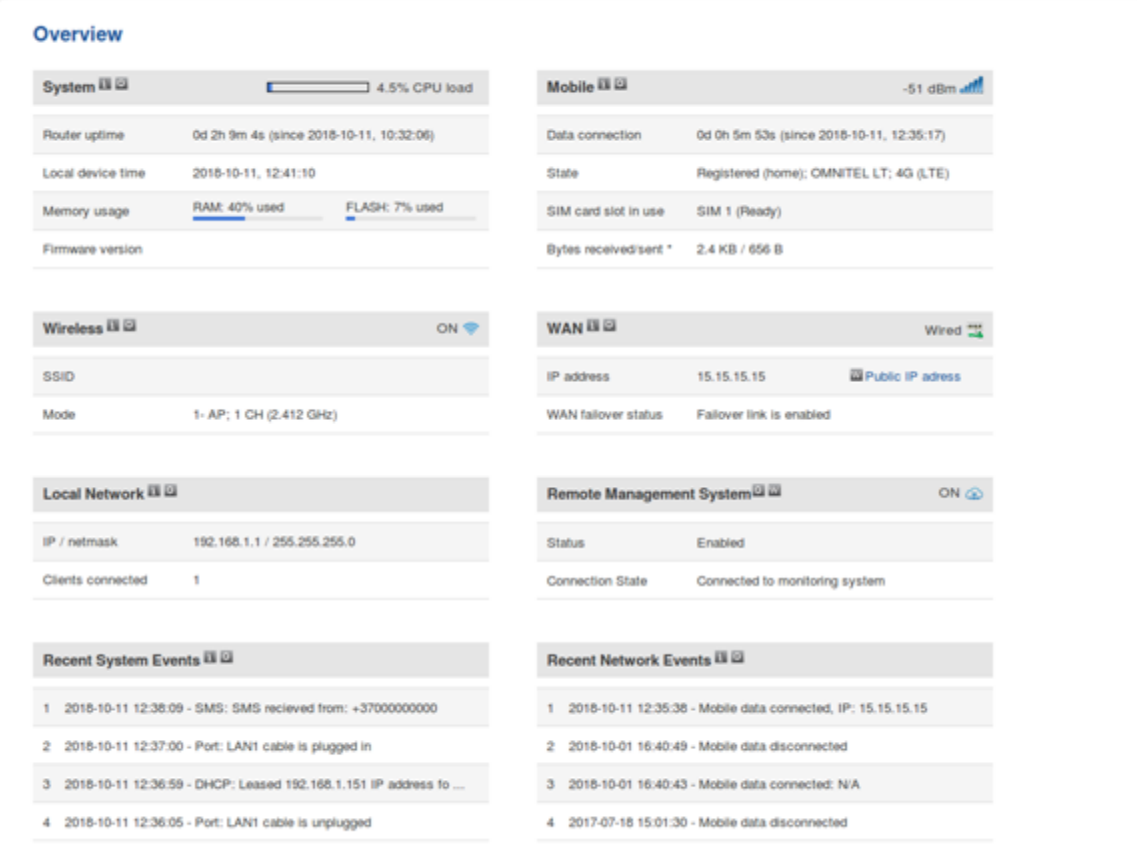

#### Mobile widget

The **Mobile** widget displays information related to the mobile connection and the current **signal strength** (*III*]). Each filled-up bar represents a different RSSI value:

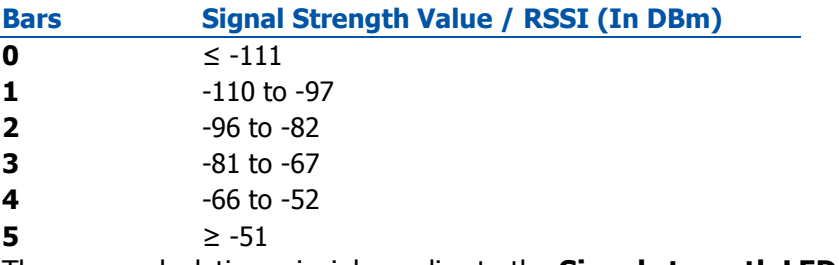

The same calculation principle applies to the **Signal strength LEDs** located on your device.

## Widget button: Info

The **Info** ( $\blacksquare$ ) button is located next to the name of some widgets. Clicking the Info button redirects the user to a status page related to the widget's displayed information. For example, clicking the Info button on the Mobile widget would redirect the user to the **Status → System** page:

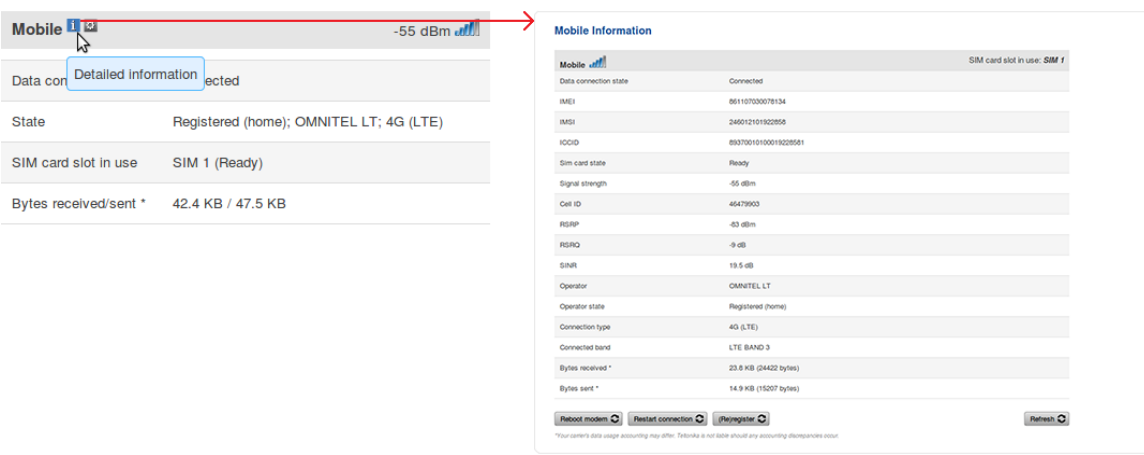

#### Widget button: Settings

The **Settings** (<sup>33</sup>) button is located next to the name of some widgets. Clicking the Settings button redirects the user to a configuration page related to the widget's displayed information. For example, clicking the Info button on the Mobile widget would redirect the user to the **Network → Mobile → Mobile Configuration** page:

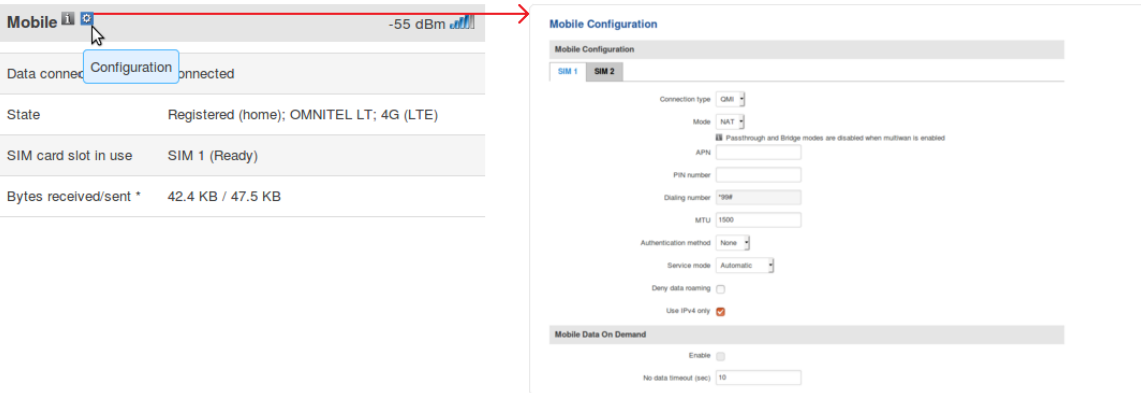

#### Adding more widgets

There is a default set of widgets displayed in the Overview page, but more can be added from the **System → Administration → Overview** page.

# <span id="page-7-0"></span>**System**

## <span id="page-7-1"></span>**Summary**

The **System** window displays the device's system and memory related information.

## <span id="page-7-2"></span>System, Memory

The figure bellow is an example of the System page and the table below provides information on the fields contained in that page:

#### **Field Name Description**

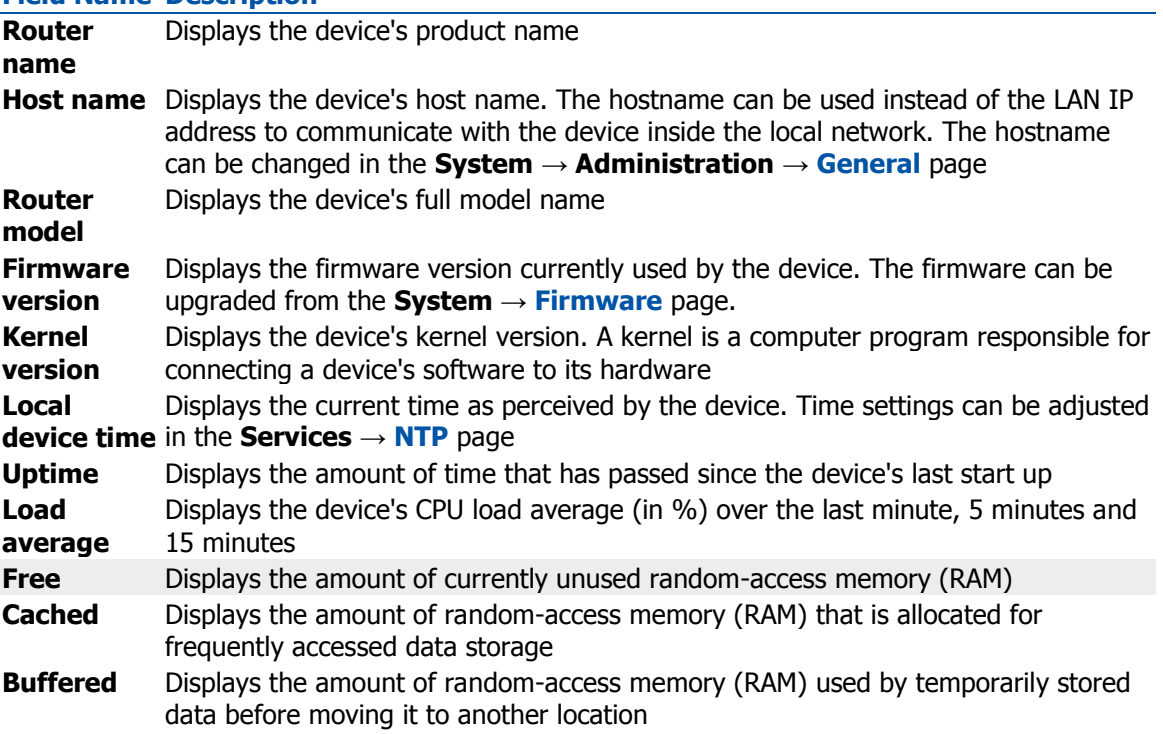

# <span id="page-8-0"></span>**Network**

## <span id="page-8-1"></span>**Summary**

The **Network** page contains information related to the device's networking features. This chapter is an overview of the Network page in UCR devices.

## <span id="page-8-2"></span>Mobile

The **Mobile** section displays information about the mobile connection and the SIM card in use. The figure below is an example of the Mobile page:

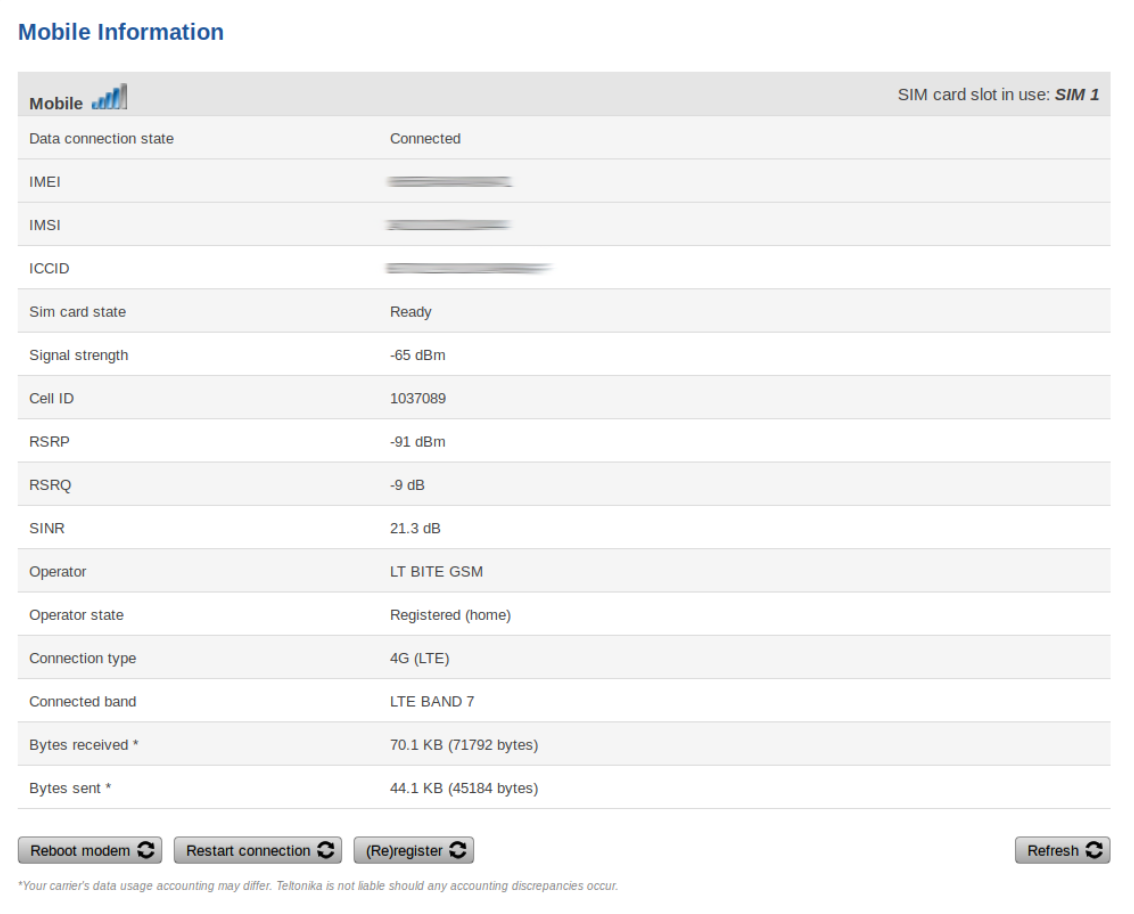

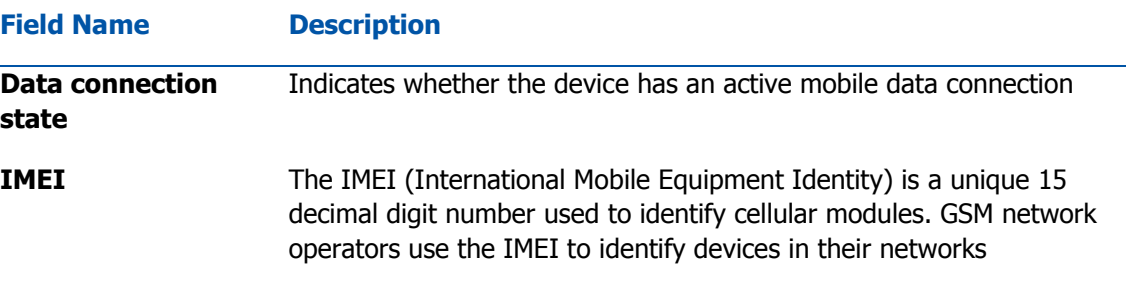

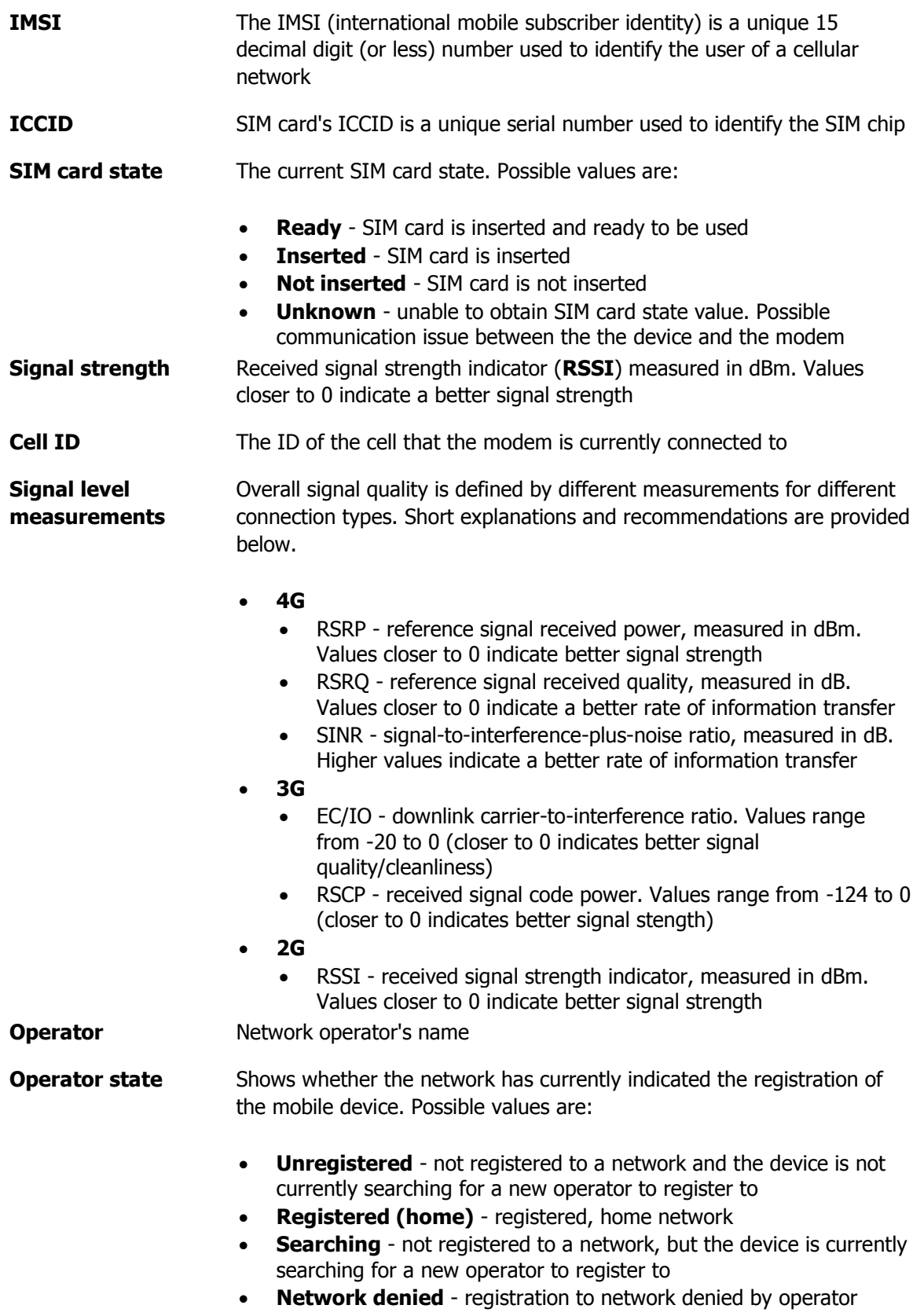

**Unknown** - operator state is currently unknown

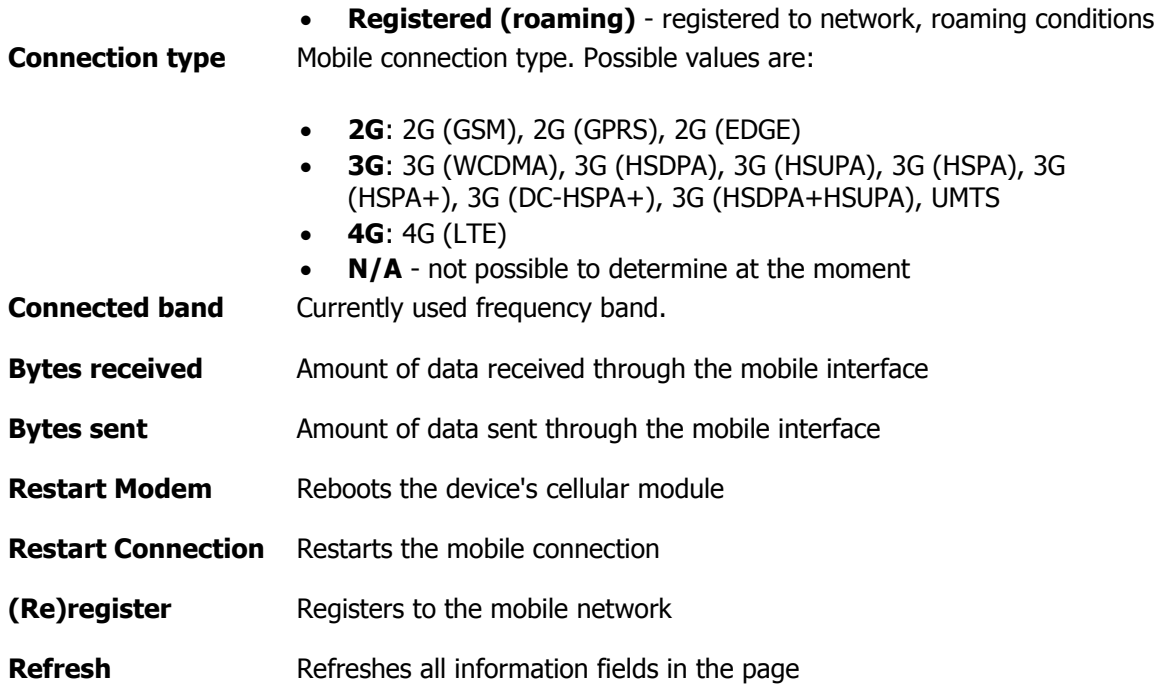

## <span id="page-11-0"></span>**WAN**

The **WAN** section displays information about the Main and Backup WAN connections. The figure below is an example of the Mobile page:

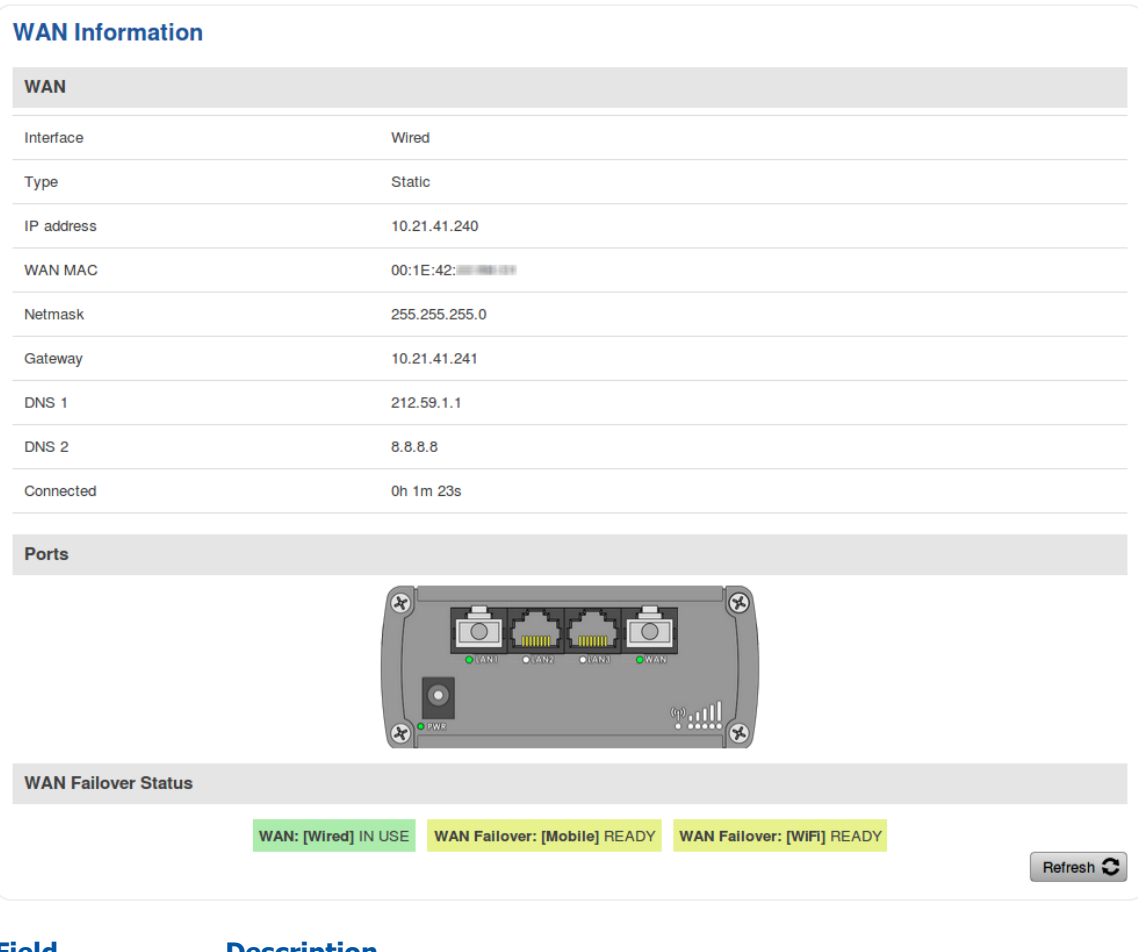

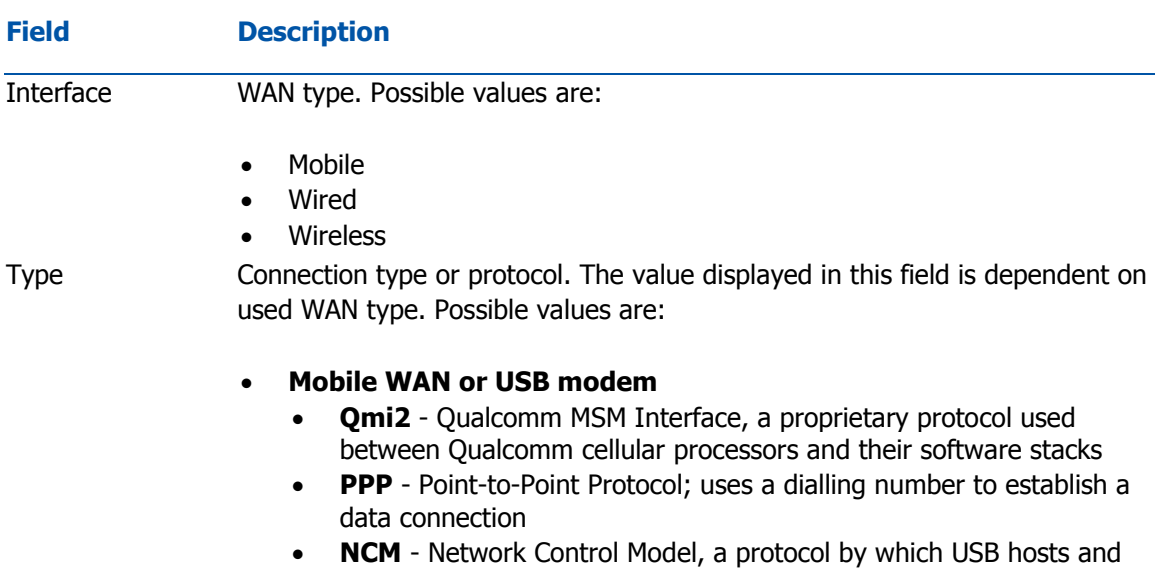

connection type when using a Huawei USB modem)

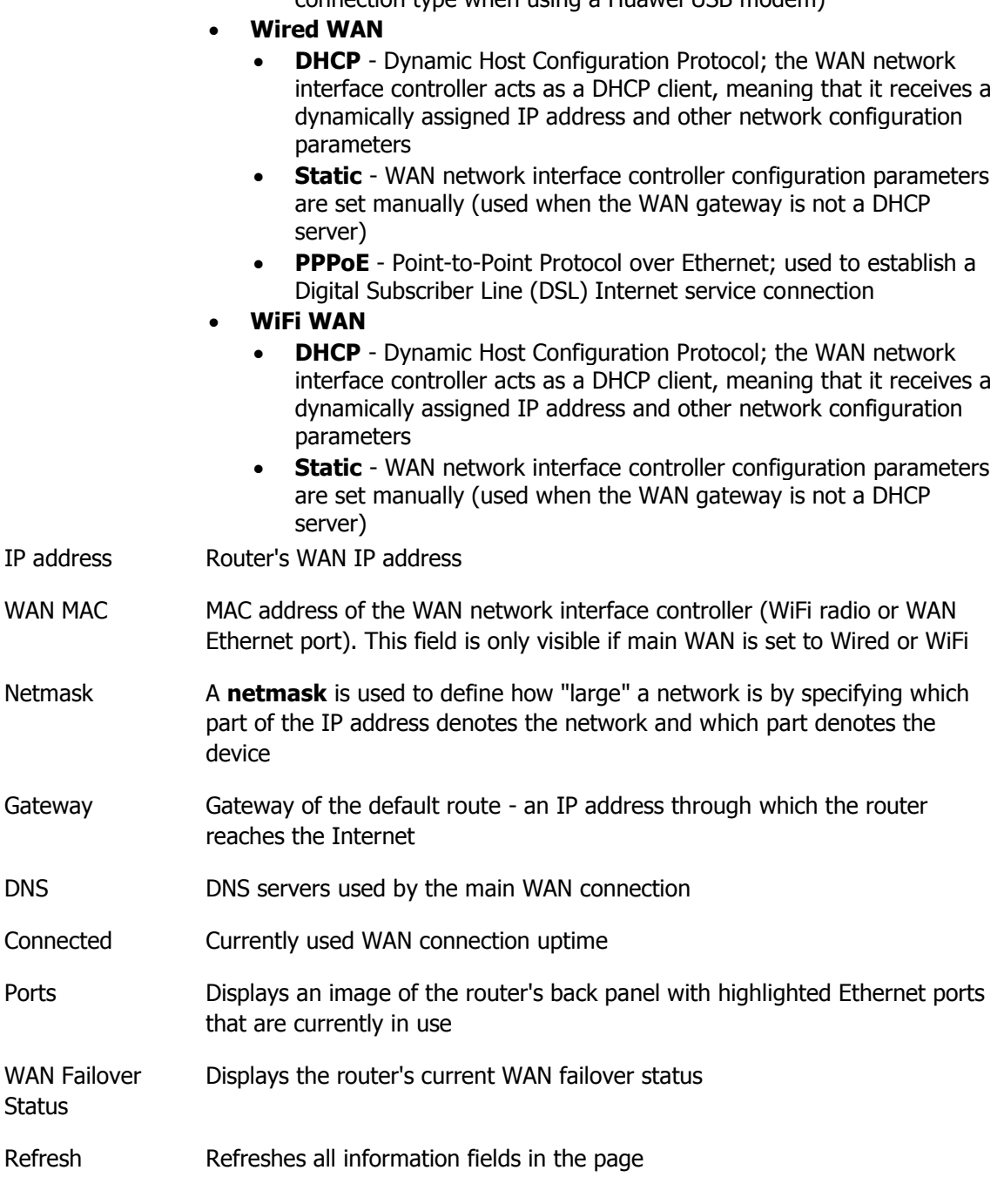

WAN settings can be customized via the **Network → WAN** page.

## <span id="page-12-0"></span>LAN

The **LAN** section displays information about your Local Area Network and active DHCP leases.

### LAN Information

The **LAN Information** section contains data on the router's LAN interface(s). The figure below is an example of the LAN Information section:

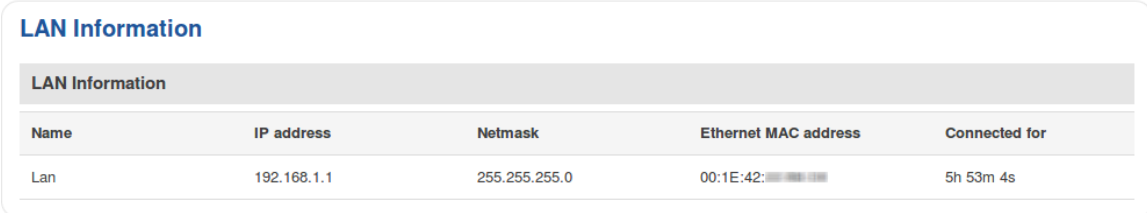

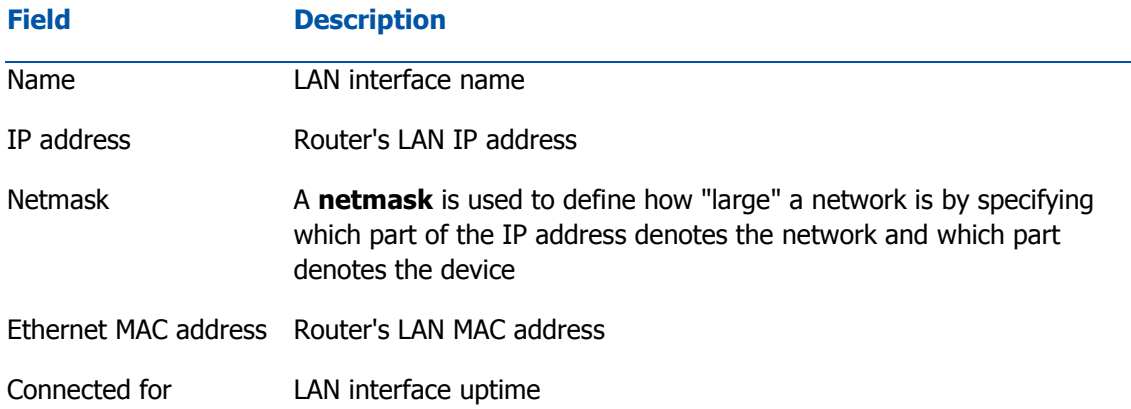

#### DHCP Leases

The **DHCP Leases** section contains information on DHCP clients that hold active DHCP lease. The figure below is an example of the DHCP Leases section:

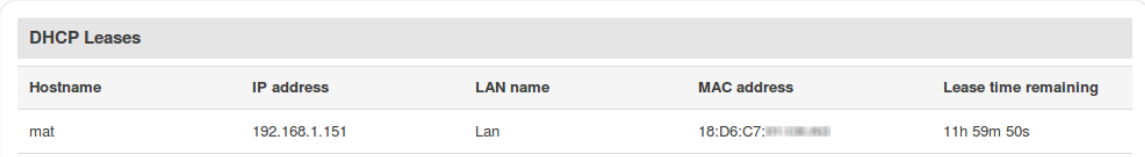

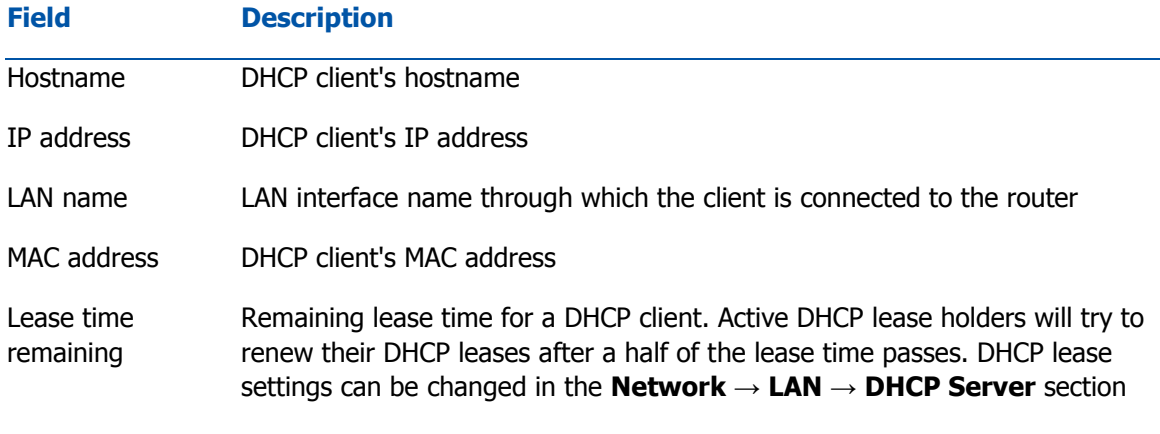

#### **Ports**

The **Ports** displays an image of the router's front panel with highlighted Ethernet ports that are currently in use. The Refresh button refreshes all information fields in the page. The figure below is an example of the Ports section:

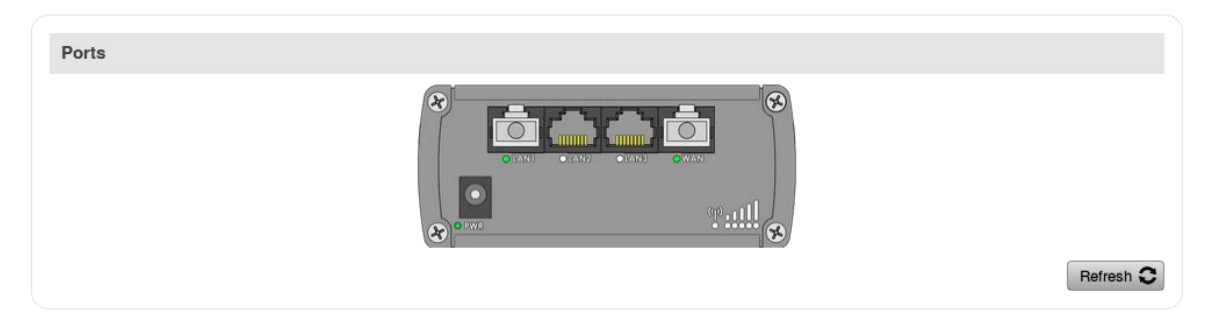

## <span id="page-15-0"></span>**Wireless**

The **Wireless** section displays information about wireless connections and associated WiFi stations.

## <span id="page-15-1"></span>Wireless Information

The figure below is an example of the **Wireless Information** section:

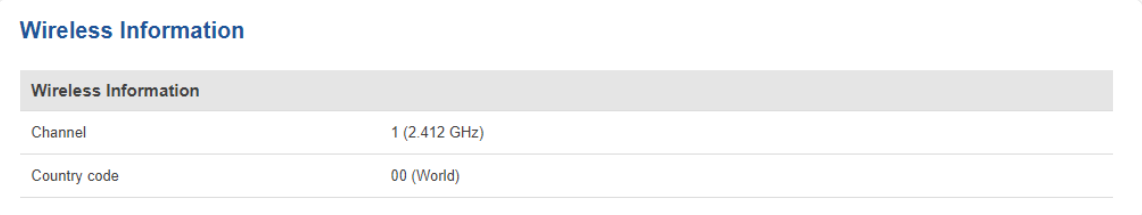

#### **Field Name Description**

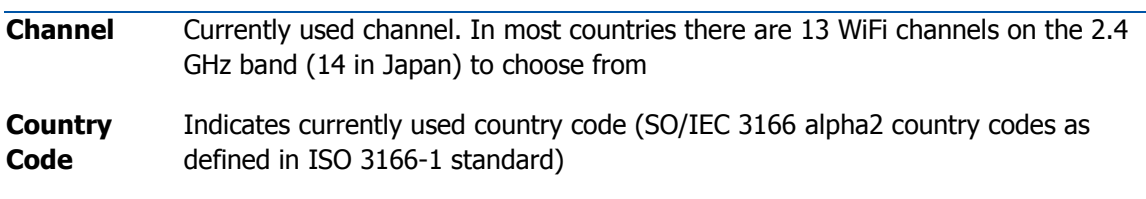

#### Wireless Status

The **Wireless Status** section contains information about Wireless Access Points. The figure below is an example of the **Wireless Status** section:

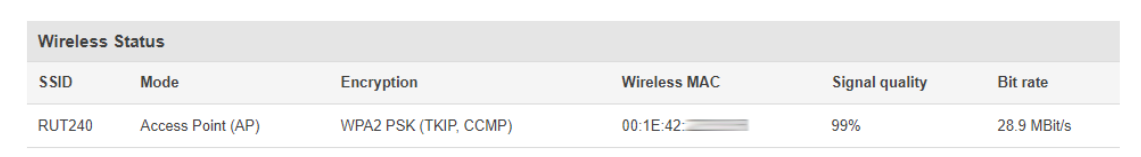

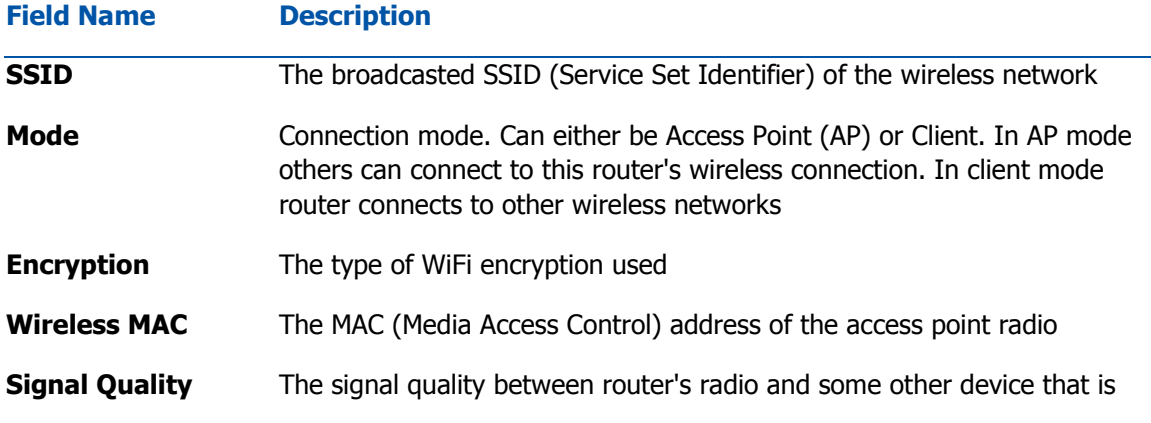

connected to the router

**Bit rate** The maximum possible physical throughput that the router's radio can handle. Bit rate will be shared between router and other possible devices which connect to local Access Point (AP)

#### Associated Stations

The **Associated Stations** section contains information about devices that are connected to Wireless Access Point. The figure below is an example of the **Associated Stations** section:

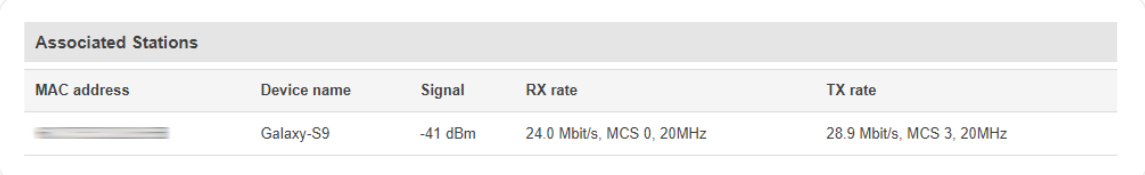

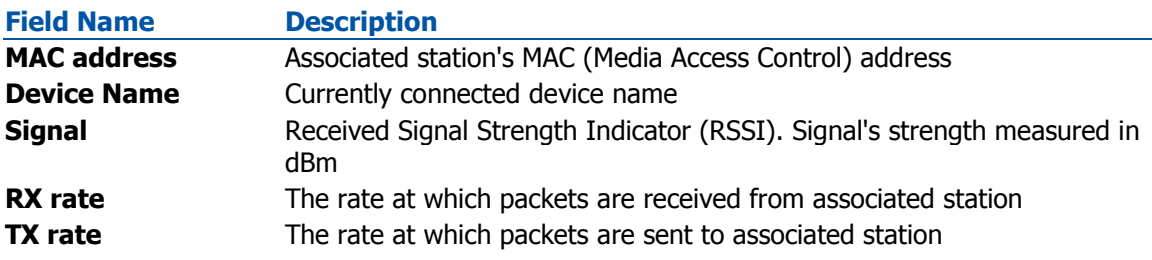

## <span id="page-17-0"></span>**OpenVPN**

The OpenVPN section displays information about the OpenVPN connection (either client or server).

#### **OpenVPN Information**

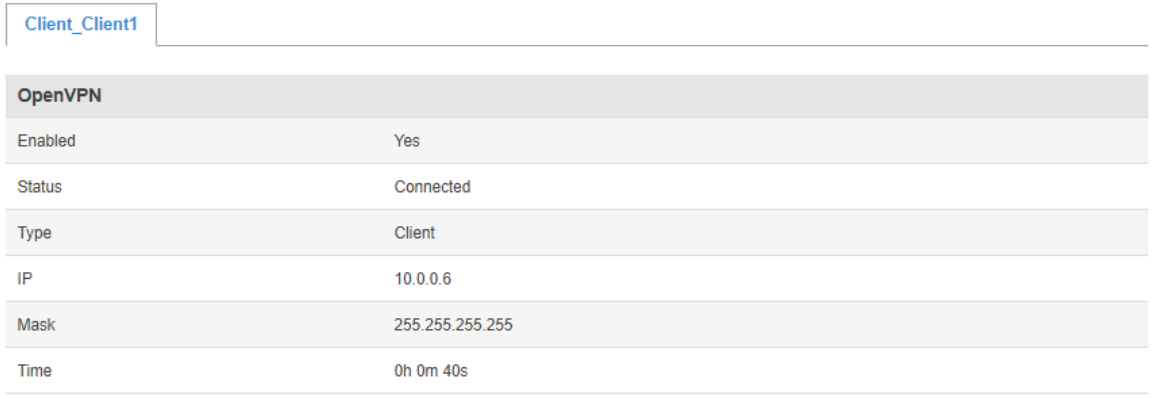

Refresh<sup>2</sup>

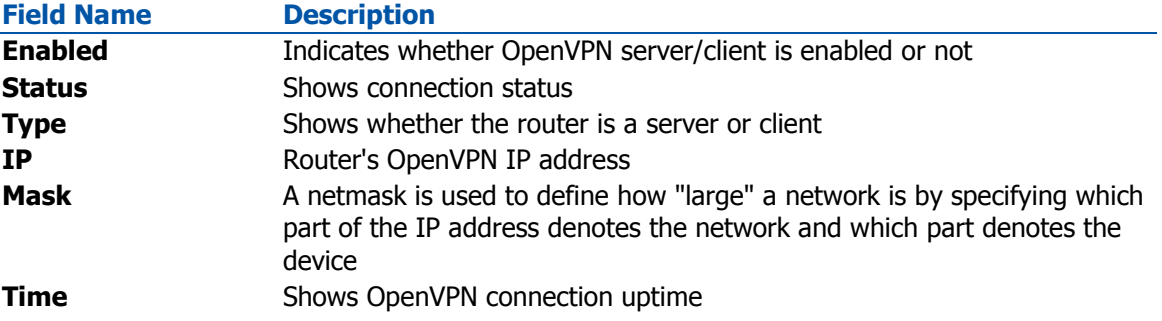

## <span id="page-18-0"></span>Topology

The Topology section is a visual representation of your LAN network.

#### **Network Topology**

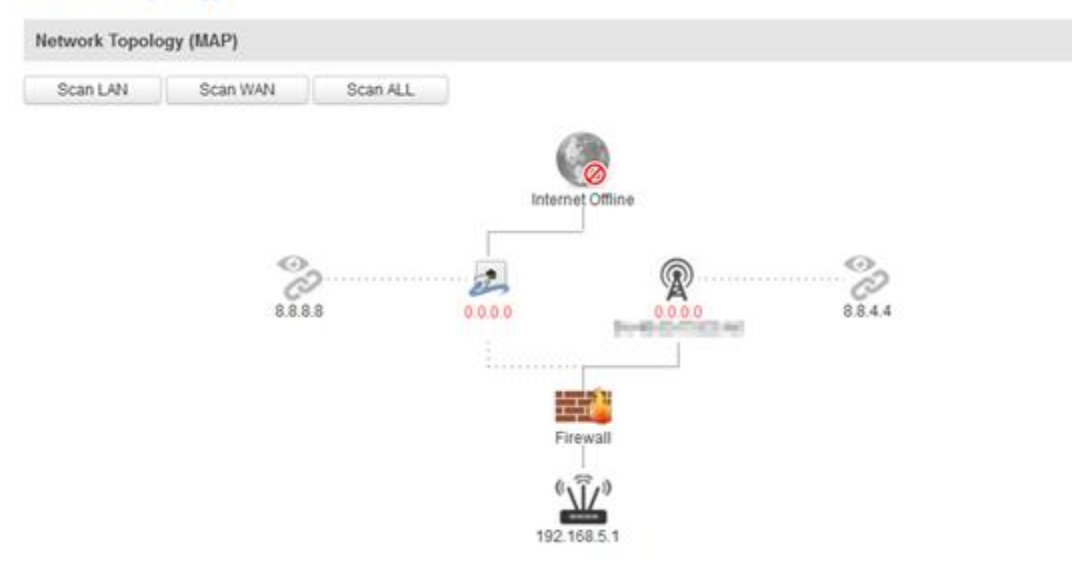

## <span id="page-18-1"></span>Access

#### Access Information

The Access Information section displays the status of both local and remote SSH, HTTP and HTTPS access and shows the number of current connections to your router through each of those protocol.

#### **Access Status**

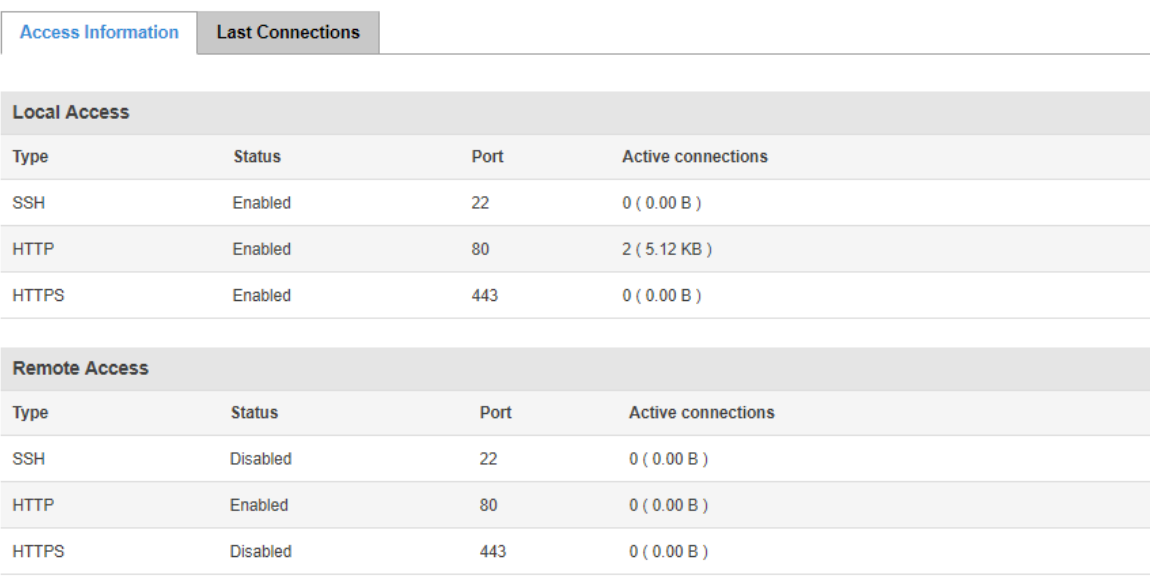

Refresh<sup>3</sup>

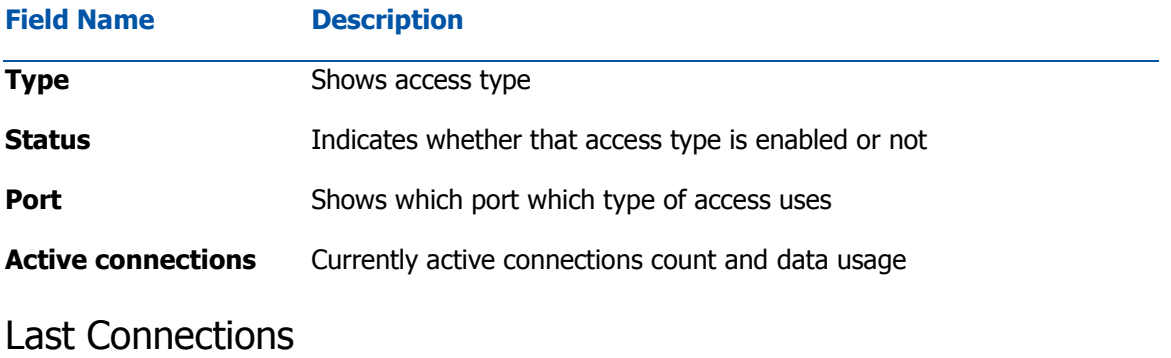

The Last Connections section displays three of the last local and remote connections to your router via SSH, HTTP and HTTPS and their status (either failed or successful).

#### **Access Status**

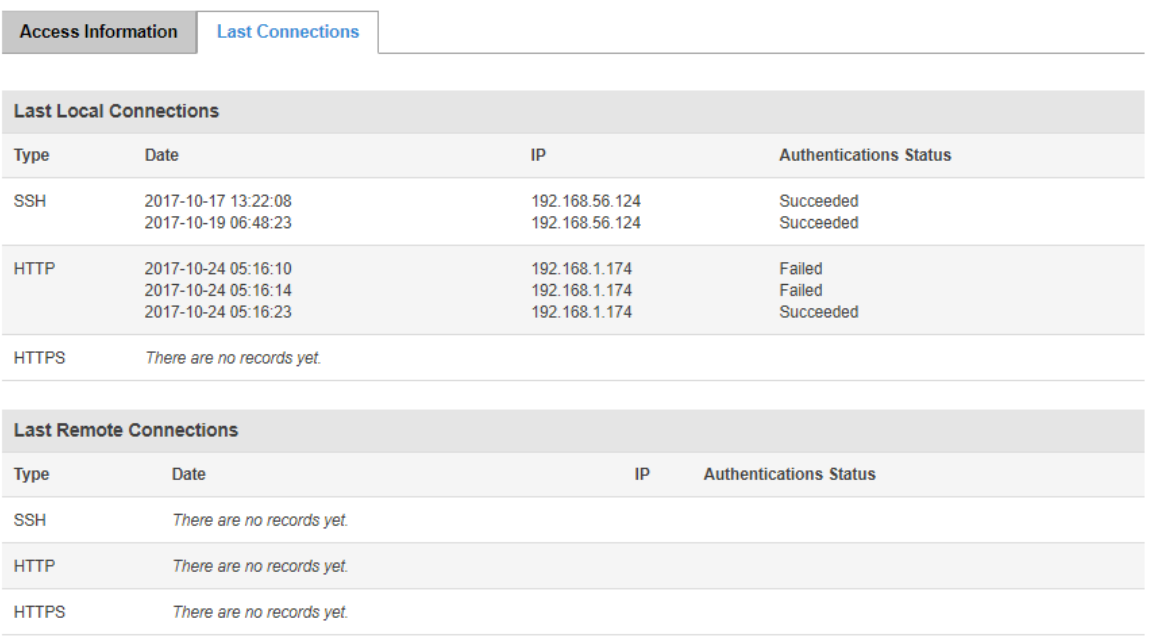

Refresh  $\bullet$ 

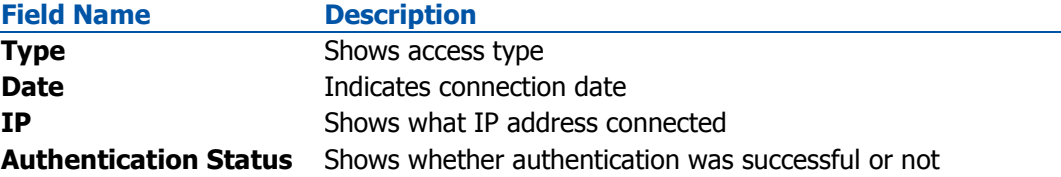

# <span id="page-21-0"></span>**Device**

## <span id="page-21-1"></span>**Summary**

The **Device** section displays information related to the device's hardware.

## <span id="page-21-2"></span>Device Information

The figure bellow is an example of the Device section and the table below provides explanations on the fields contained in that section:

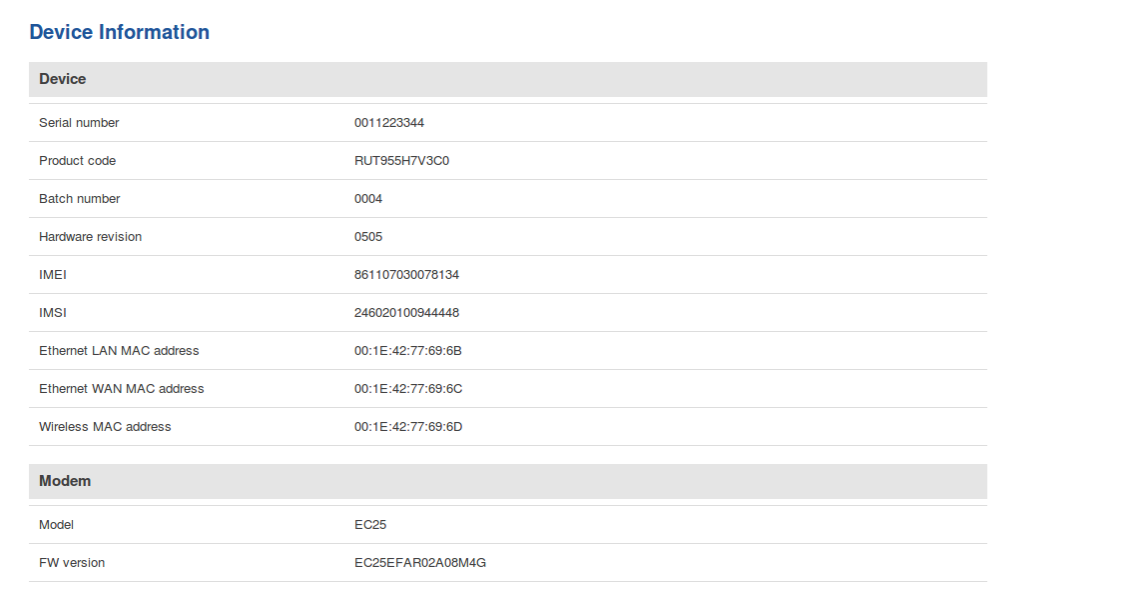

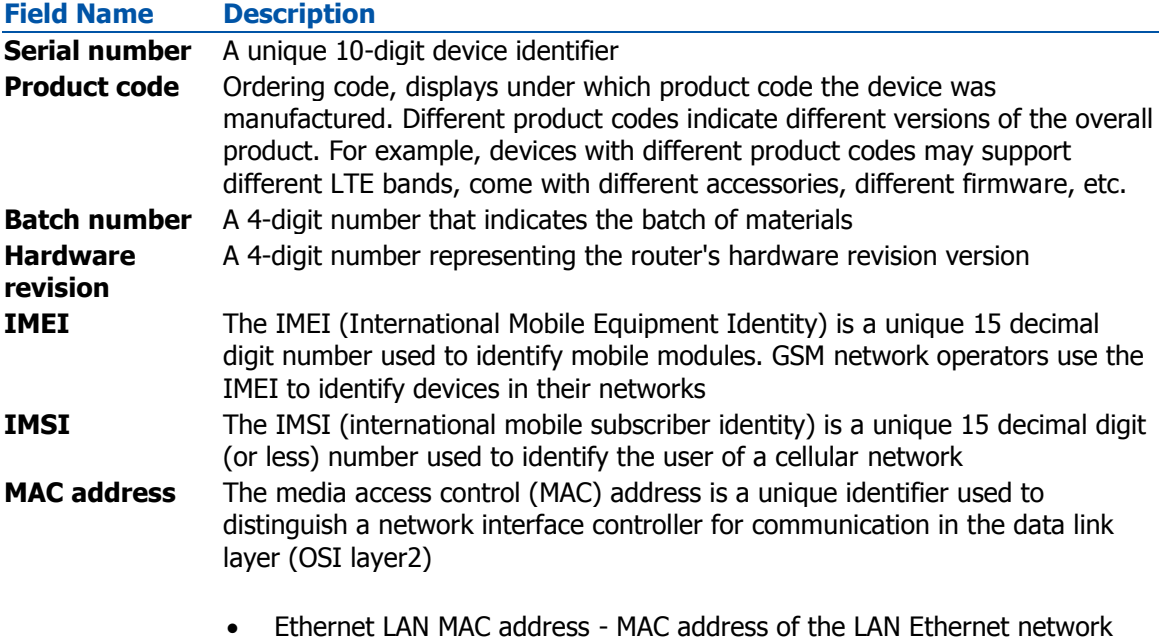

interface. Ethernet WAN MAC address - MAC address of the WAN Ethernet network interface Wireless MAC address - MAC address of the wireless radio

**Model** The modem's model number

**FW version** Modem's current firmware version

## <span id="page-23-0"></span>**Services**

## <span id="page-23-1"></span>**Summary**

The **Services** page is used for easy service management. From here you can monitor your device's services states. By click of a button access respective section where it was originally configured.

## <span id="page-23-2"></span>**Services**

The Services table displays the status of most of the device's services. Services that are currently inactive are displayed in a red font, while active ones are highlighted in green.

The figure below is an example of the Services page:

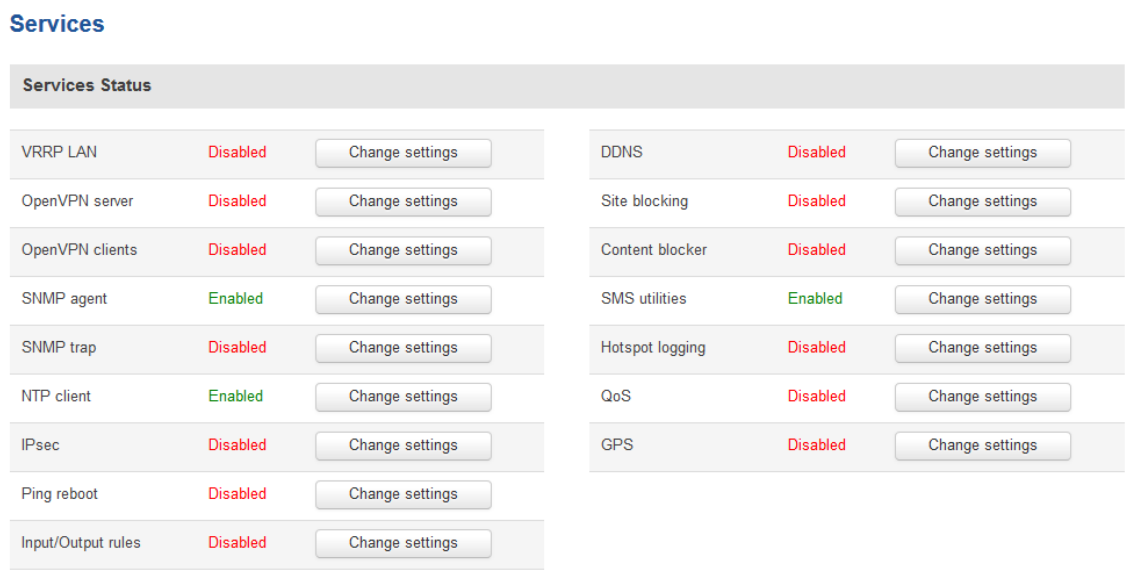

Refresh **C** 

Click the zone next to a service where it says "Change settings" and you will redirected to configuration page.

#### **Additional notes**:

• By default, only NTP and SMS Utilities services are enabled

# <span id="page-24-0"></span>**Routes**

## <span id="page-24-1"></span>**Summary**

The **Routes** page displays the router's ARP table and active IPv4 and IPv6 routes.

## <span id="page-24-2"></span>ARP

The **Address Resolution Protocol** (**ARP**) is a communication protocol used for mapping an Internet Protocol address (IP address) to a physical machine's link layer address (MAC address) belonging to the local network.

The ARP section displays the router's **ARP cache** (also known as ARP table) data. The ARP cache contains information on each known MAC address and its corresponding IP address. When the router receives a packet destined for a local host, the ARP program attempts to find a physical host or MAC address in the ARP cache that matches the IP address. If the ARP cache doesn't contain the needed IP address, ARP broadcasts a request packet to all LAN machines in order to find the device with the IP address in question.

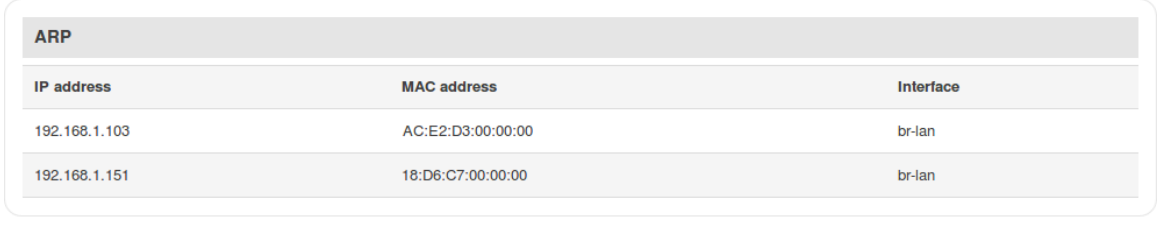

The figure below is an example of the ARP cache section:

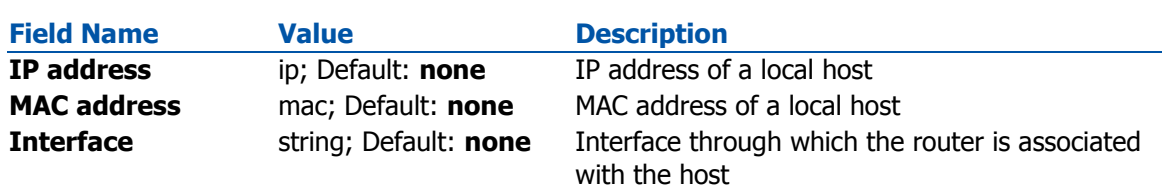

You can also view the ARP cache via shell using the **arp** or **ip neigh** commands, depending on which output your prefer:

```
root@UCR:~# arp
IP address HW type Flags HW address Mask 
Device
192.168.1.103 0x1 0x2 ac:e2:d3:00:00:00 * 
br-lan
192.168.1.151 0x1 0x2 18:d6:c7:00:00:00 * 
br-lan
root@UCR:~# ip neigh
192.168.1.103 dev br-lan lladdr ac:e2:d3:00:00:00 REACHABLE
```
## <span id="page-25-0"></span>Active IP routes

The **Active IP routes** section displays the router's **routing table**. A routing table contains a list of routes to network destinations associated with and known by the router.

The figure below is an example of the Active IP routes section:

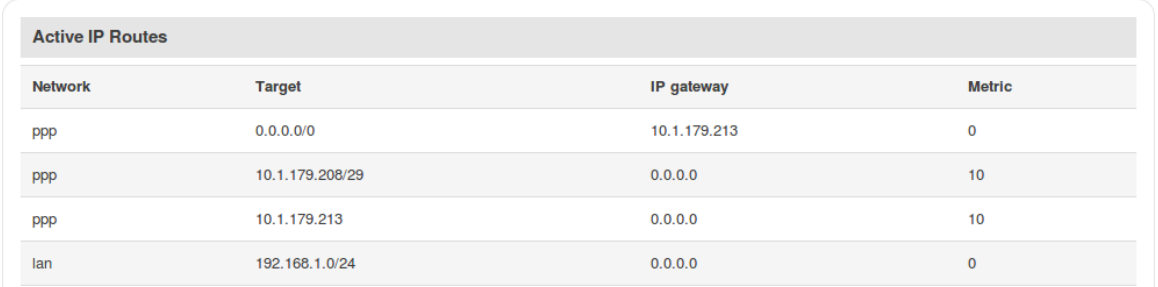

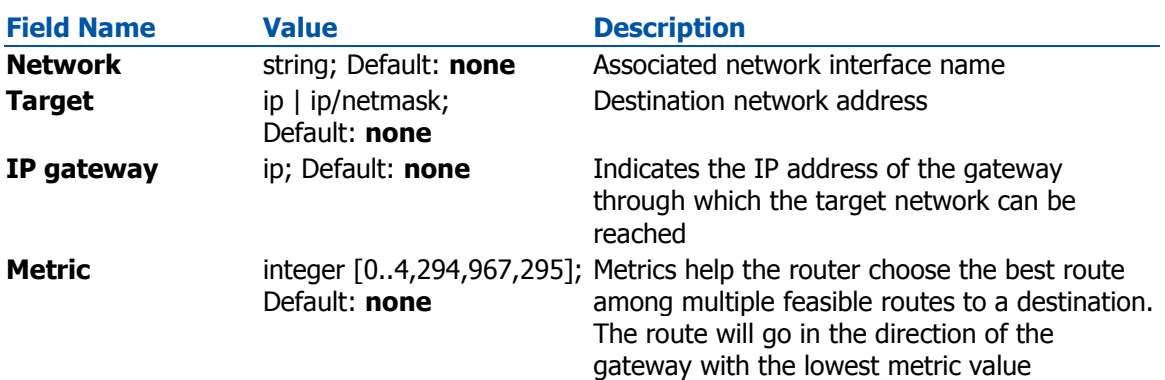

You can also view the routing table via shell using the **route** or **ip route** commands, depending on which output your prefer:

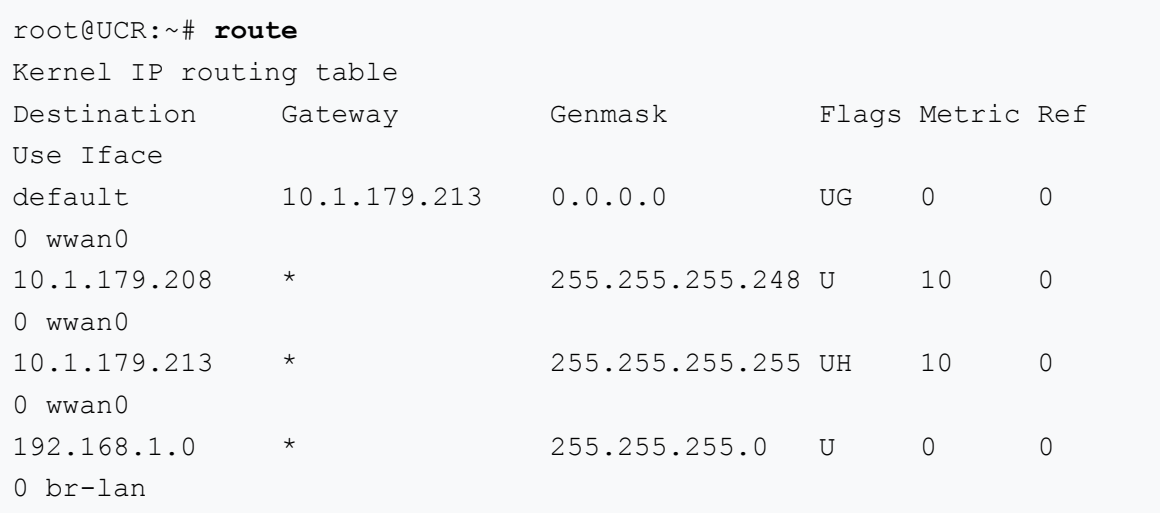

```
root@UCR:~# ip route
default via 10.1.179.213 dev wwan0
10.1.179.208/29 dev wwan0 proto static scope link metric 10
10.1.179.213 dev wwan0 proto static scope link src 10.1.179.212 
metric 10
192.168.1.0/24 dev br-lan proto kernel scope link src 192.168.1.1
```
## <span id="page-26-0"></span>Active IPv6 routes

The **Active IPv6 routes** section displays the router's IPv6 routing table.

The figure below is an example of the Active IPv6 routes section:

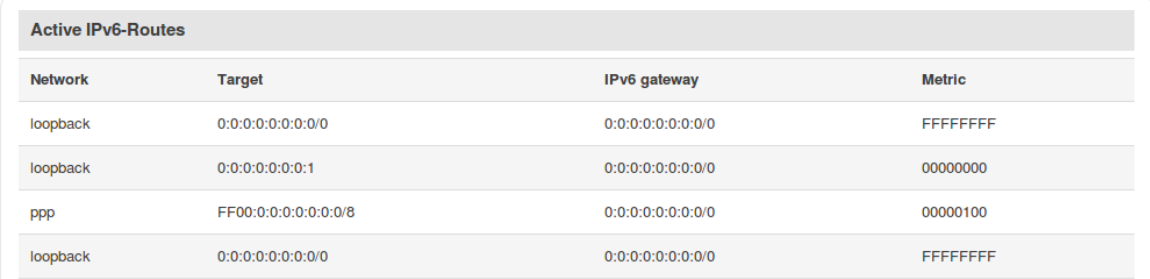

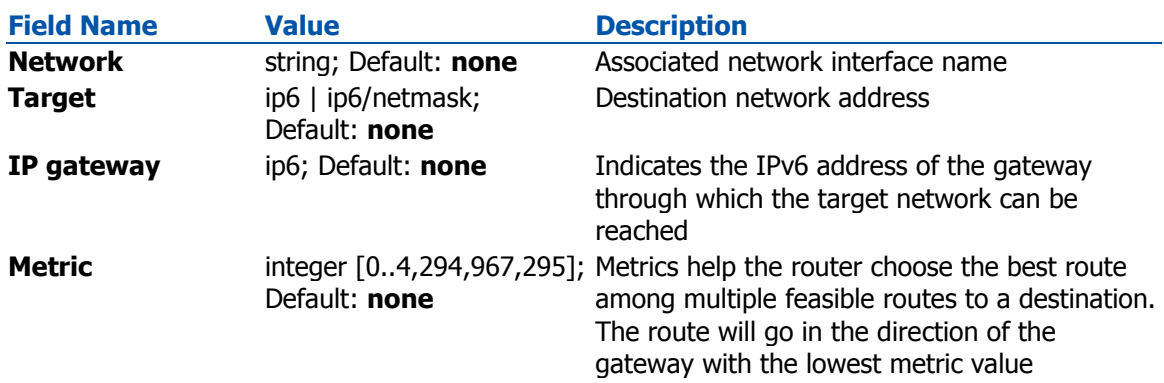

You can also view the routing table via shell using the **route -A inet6** or **ip -6 route show** commands, depending on which output your prefer:

root@UCR:~# **ip -6 route** fe80::/64 dev wwan0 proto kernel metric 256

# <span id="page-27-0"></span>**Graphs**

## <span id="page-27-1"></span>**Summary**

The **Graphs** section contains various graphs that display various statistical data changes in real time.

## <span id="page-27-2"></span>Mobile Signal

The **Mobile Signal Strength** graph displays mobile signal strength (RSSI, measured in dBm) value changes over a period of 3 minutes. The figure below is an example of the Mobile Signal Strength graph:

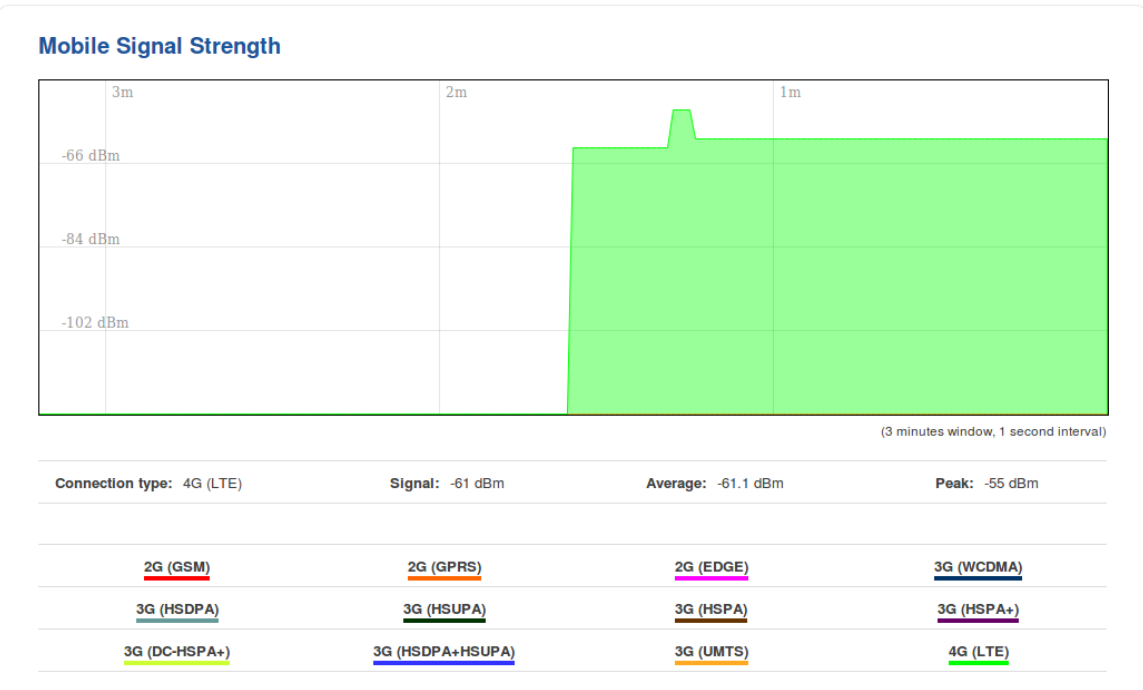

## <span id="page-27-3"></span>Load

The **Realtime Load** section displays a tri-graph that illustrates average CPU load values in real time. The graph consists out of three color coded graphs, each one corresponding to the average CPU load over 1 (red), 5 (orange) and 15 (yellow) most recent minutes.

The figure below is an example of the Realtime Load graph:

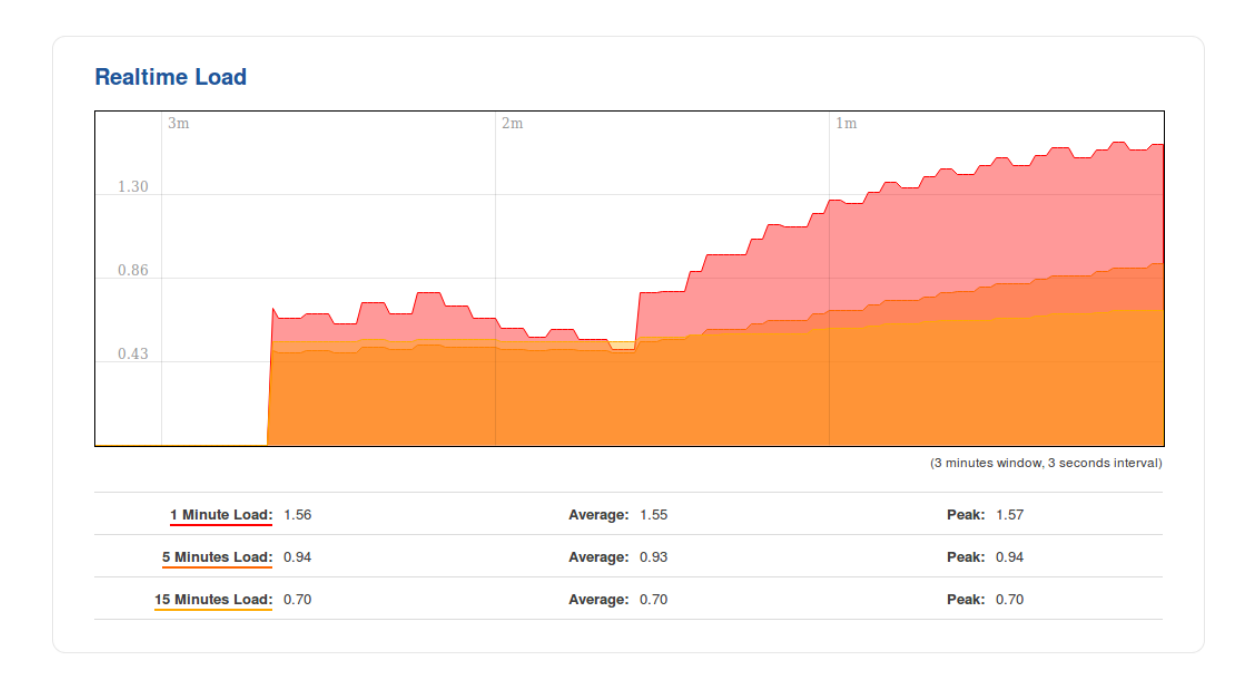

## <span id="page-28-0"></span>**Traffic**

The **Realtime Traffic** graphs provide users with the possibility to monitor average inbound and outbound traffic over the course of 3 minutes; each new measurement is taken every 3 seconds. The graphs consist out of two color coded graphs: the green graph shows the outbound traffic, the blue graph shows the inbound traffic. Although not graphed, the page also displays peak loads and averages of inbound and outbound traffic.

The figure below is an example of the Realtime traffic graph for the Bridge connection:

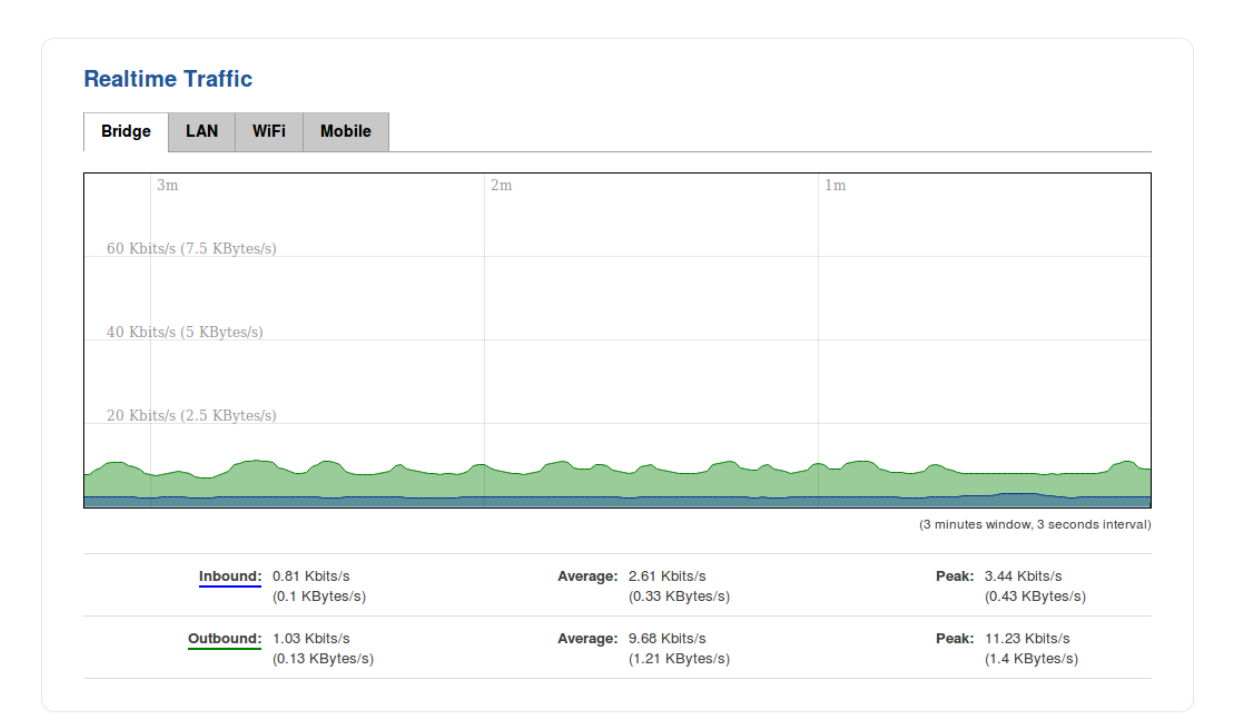

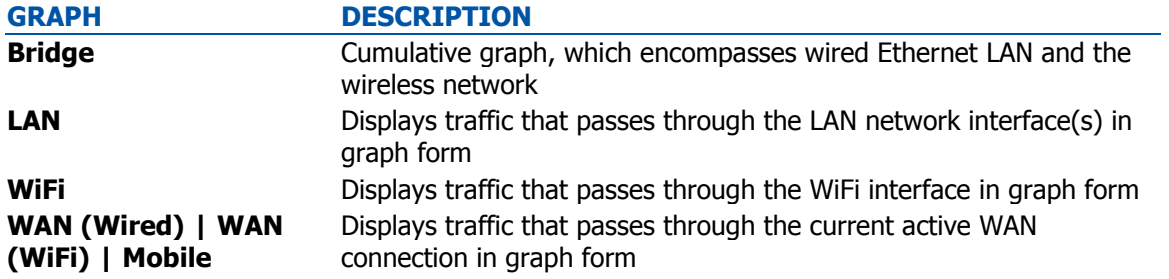

## <span id="page-30-0"></span>**Wireless**

The **Realtime Wireless** graph displays the wireless radio signal strength, signal noise, average and peak signal levels and the theoretical maximum channel permeability. The graph below the WiFi signal graph displays the Phy Rate for the wireless connection.

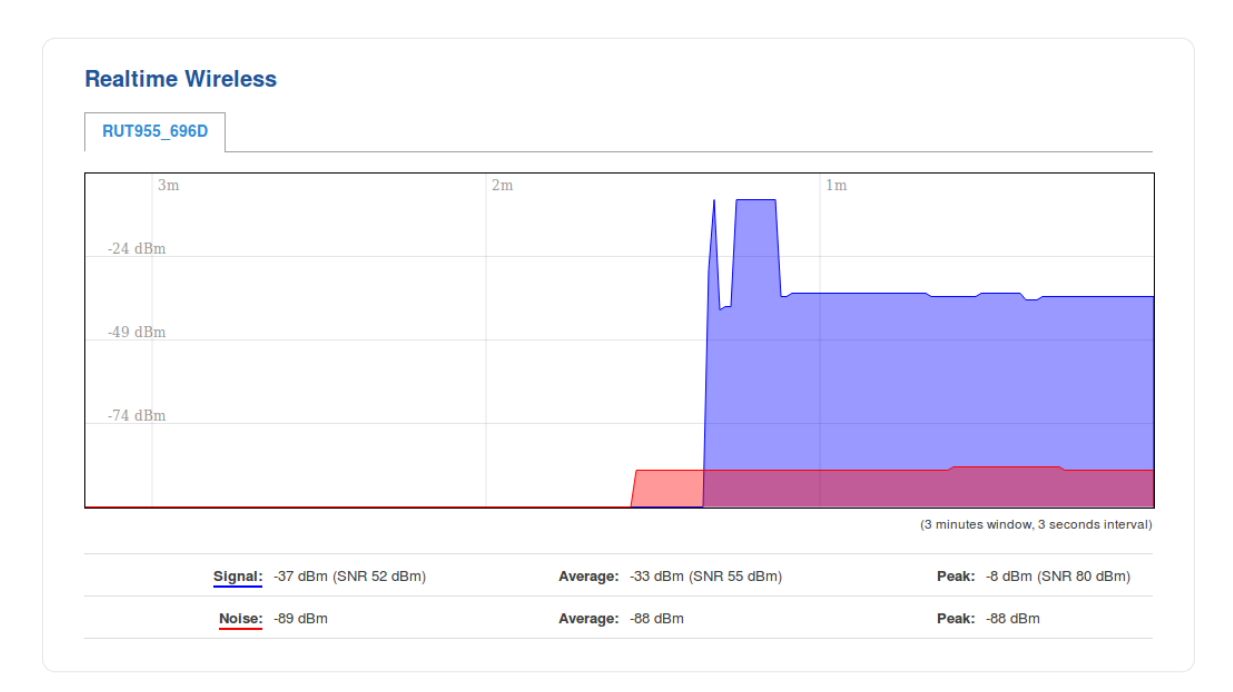

The figures below are examples of both Wireless graphs:

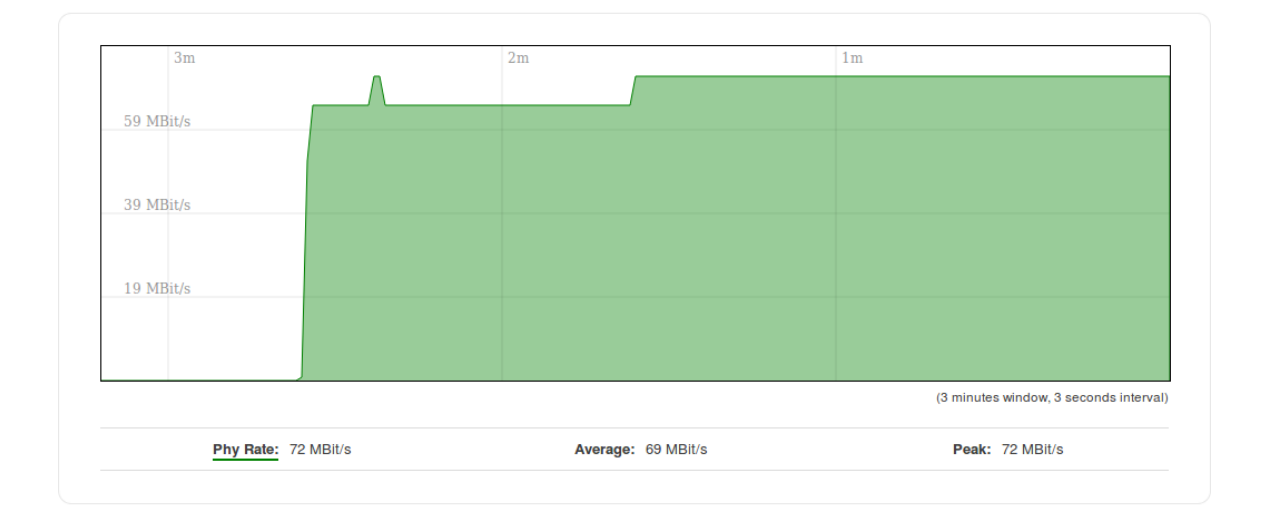

## <span id="page-31-0"></span>**Connections**

The **Realtime Connections** graph displays currently active network connections with the information about network, protocol, source and destination addresses and transfer speed. The table below the graph displays basic information on active connections.

The figures below are examples of both of the Realtime Connections graph and the corresponding table:

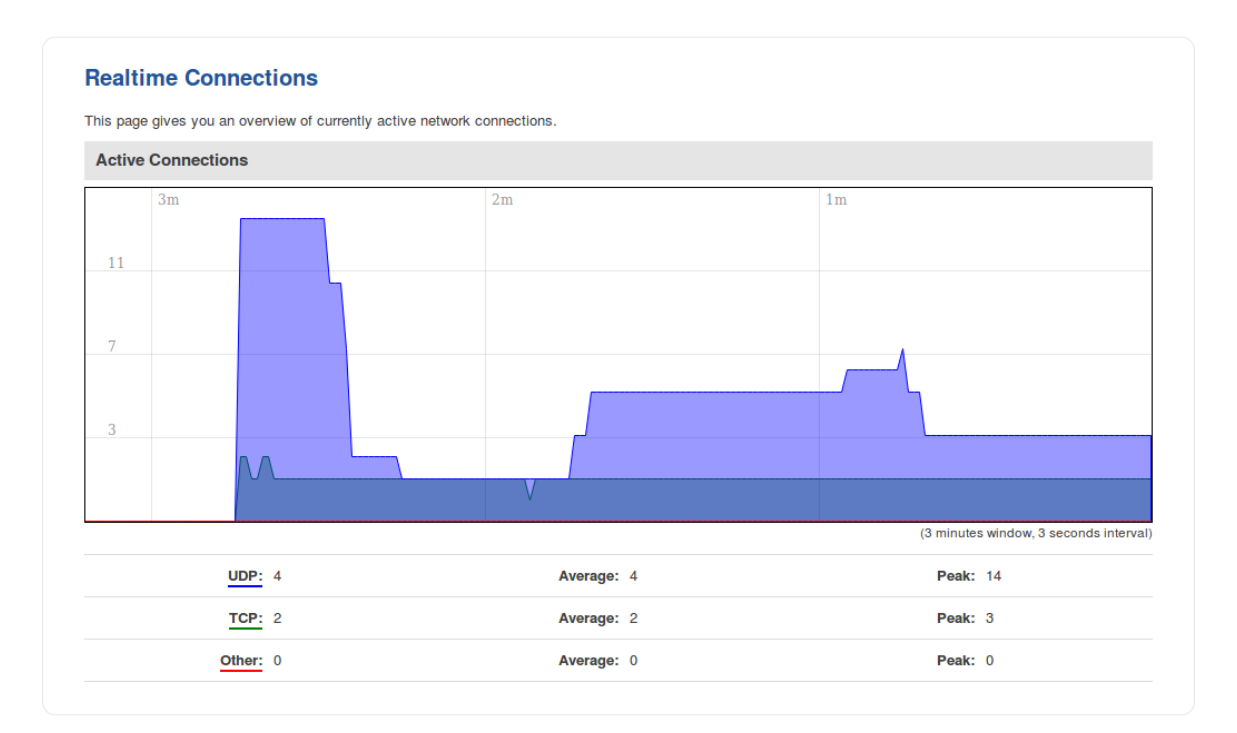

# <span id="page-32-0"></span>**Mobile Traffic**

## <span id="page-32-1"></span>**Summary**

The **Mobile Traffic** section contains graphs that display mobile data usage values over different periods of time.

## <span id="page-32-2"></span>Mobile Traffic Usage periods

Different tabs of the Mobile Traffic section display mobile data usage values over different periods of time. This includes:

- **Today** data usage values for the current day
- **Current Week** weekly data usage values
- **Current Month** monthly data usage values
- **Data Limit Period** data usage values for the current data limit period (as set in the Network  $\rightarrow$  Mobile  $\rightarrow$  Mobile Data Limit page)
- **Total** data usage for the entire monitoring period (since Mobile Traffic Usage Logging was enabled)

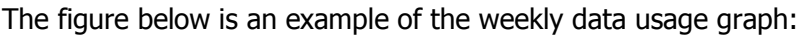

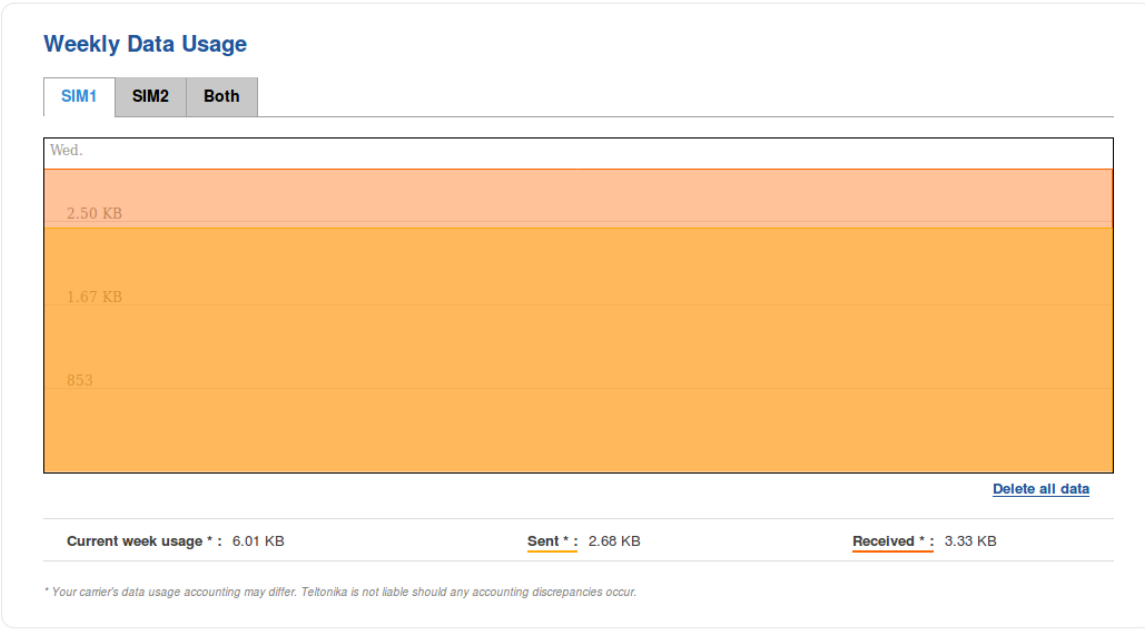

Data usage graphs for other periods of time are essentially identical, with the exception that different time units (hours for daily usage, days of the week/month for weekly/monthly usage, months for total data usage) are displayed at the top of the graphs.

Take note that the **Delete all data** button (located in the bottom right corner of each graph) clears the entire data usage database, meaning that data usage values for **all periods** will be cleared and the **data limit counter** will be reset.

## <span id="page-33-0"></span>Obtaining data usage values from command line

Mobile data usage values can be obtained via command line interface with the help of **mdcollectdctl**. The usage for this command is described below:

usage: mdcollectdctl OPTIONS -cdayrx<SIM> | GET today RX -cdaytx<SIM> | GET today TX -clast24hrx<SIM> | GET last 24h RX -clast24htx<SIM> | GET last 24h TX -cweekrx<SIM> | GET this week RX -cweektx<SIM> | GET this week TX -pweekrx<SIM> | GET last seven days RX -pweektx<SIM> | GET last seven days TX -cmonthrx<SIM> | GET this month RX -cmonthtx<SIM> | GET this month TX -pmonthrx<SIM> | GET last month(30 days) RX -pmonthtx<SIM> | GET last month(30 days) TX -rx | GET current sim RX from reset -tx | GET current sim TX from reset -dayrx<SIM> <YEAR> <MONTH> <DAY> | GET entered day RX -daytx<SIM> <YEAR> <MONTH> <DAY> | GET entered day TX -monthrx<SIM> <YEAR> <MONTH> | GET entered month RX

```
-monthtx<SIM> <YEAR> <MONTH> | GET entered
month TX
-fromtorx<SIM> <FROM_YEAR> <FROM_MONTH> <FROM_DAY> | GET RX from 
entered date to today
-fromtotx<SIM> <FROM_YEAR> <FROM_MONTH> <FROM_DAY> | GET TX from 
entered date to today
-fromtorx<SIM> <FROM_YEAR> <FROM_MONTH> <FROM_DAY> <TO_YEAR> 
<TO_MONTH> <TO_DAY> | GET RX from entered date to entered date
-fromtotx<SIM><FROM_YEAR><FROM_MONTH><FROM_DAY> <TO_YEAR>
<TO MONTH> <TO DAY> | GET TX from entered date to entered date
-clear | Reset
collected data 
-backup | Backup | Backup | Backup | Backup | Backup | Backup | Backup | Backup | Backup | Backup | Backup | Backup | Backup | Backup | Backup | Backup | Backup | Backup | Backup | Backup | Backup | Backup | Backup | Backu
database
```
To print the usage helper list, use **mdcollectdctl --help**. **Examples**:

- Get data usage value**\*** of SIM1 for the current day:
- root@UCR:~# mdcollectdctl -cdayrx1

26558

- Get data usage value**\*** of SIM2 for the current month:
- root@ UCR:~# mdcollectdctl -pmonthrx2

77701

**\*** All received/sent data usage values are returned in **kibibytes** (**KiB**), which is an ISQ standard accepted by most major standard organizations. 1 kibibyte (KiB) =  $2^{10}$  bytes = 1024 bytes

1 mebibyte (MiB) =  $2^{10}$  kibibytes (KiB) =  $2^{20}$  bytes = 1 048 576 bytes

## <span id="page-34-0"></span>**Events Log**

<span id="page-34-1"></span>**Summary** 

The **Events Log** windows display records of such event as logins, reboots, resets, connections, configuration changes and more.

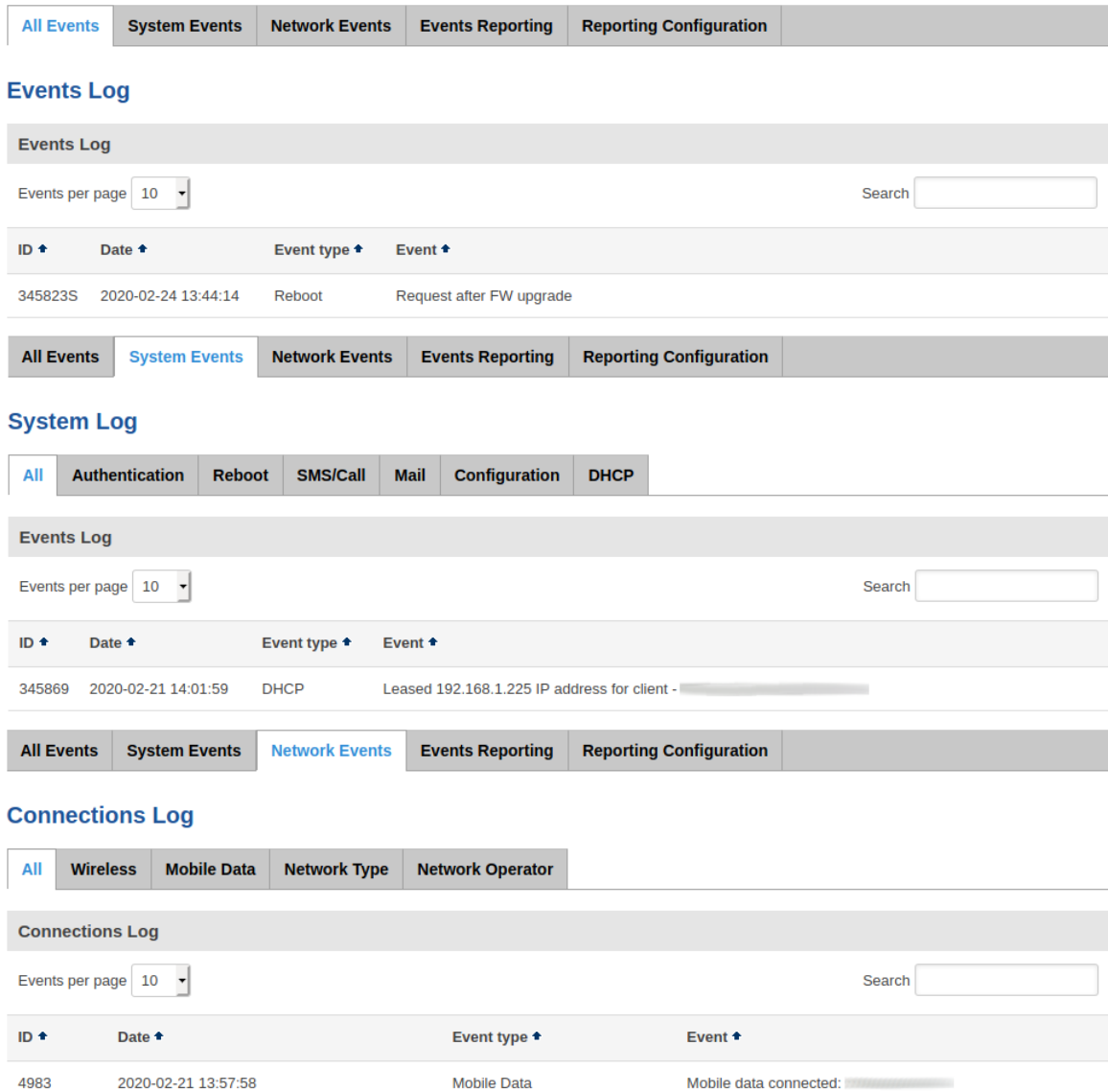

## <span id="page-35-0"></span>Events Reporting

The **Events Reporting** section gives you the ability to configure rules that will inform you via SMS or email when certain events occur on your router. These events can be almost anything – configuration changes, reboots, new connections, various status updates, SIM switches, etc.
#### **Events Reporting**

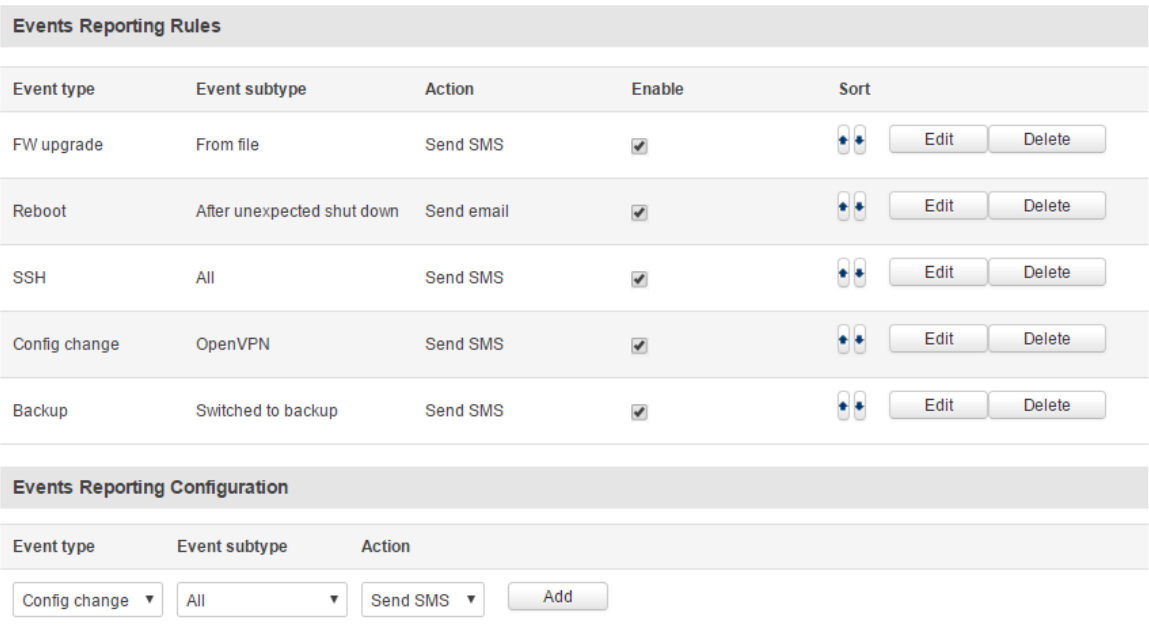

## Events Reporting Configuration

**Events Reporting Configuration** is used to create and customize Events Reporting Rules. Here you can specify any event type and subtype, chose whether you want to be informed by an SMS message or email, modify what kind of information you want receive should an event occur. To open this window, choose an Event type, Event subtype and Action and click the **Add** button. A new rule should appear in the Events Reporting Rules tab. Click the **Edit** button located next to that rule after which you will be redirected to that rule's configuration window.

### Send SMS

### **Event Reporting Configuration**

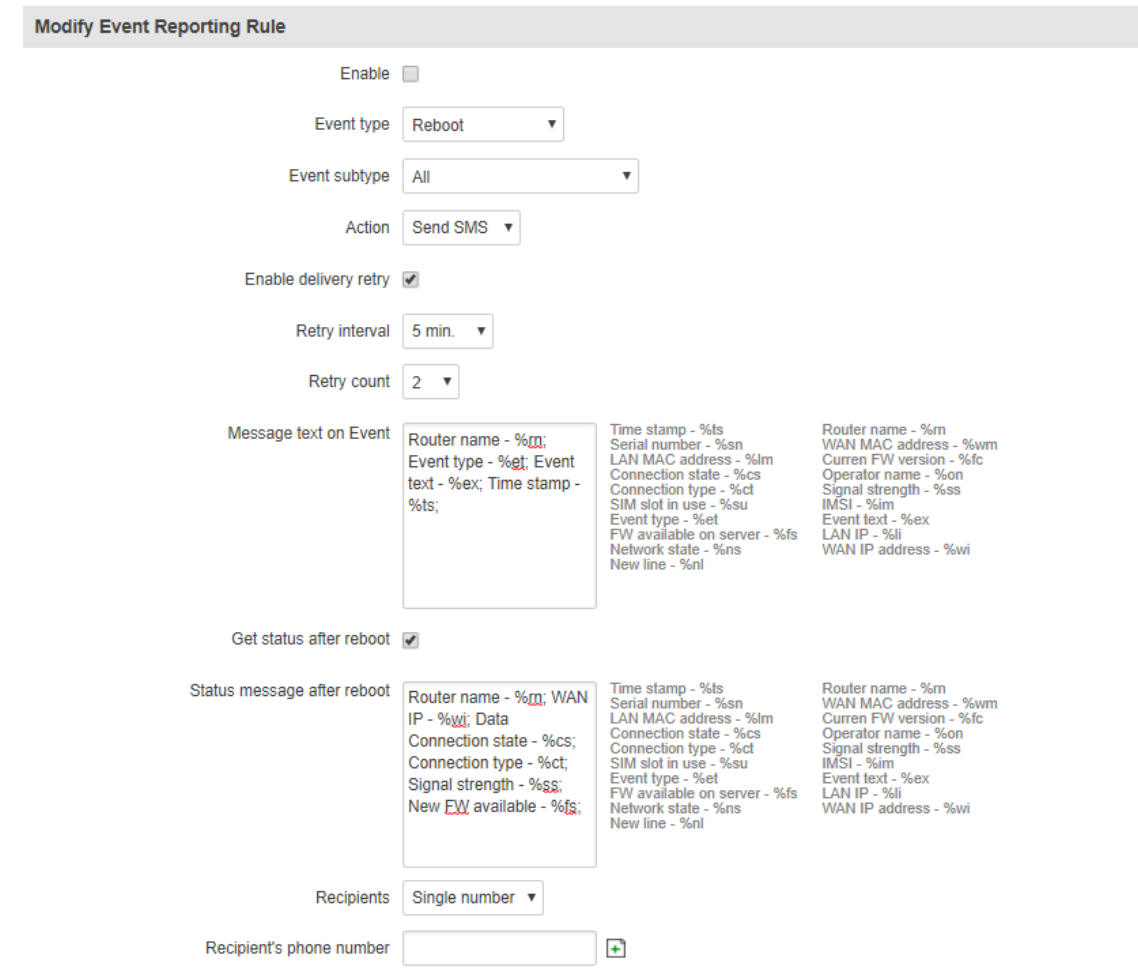

### **FIELD NAME VALUE DESCRIPTION**

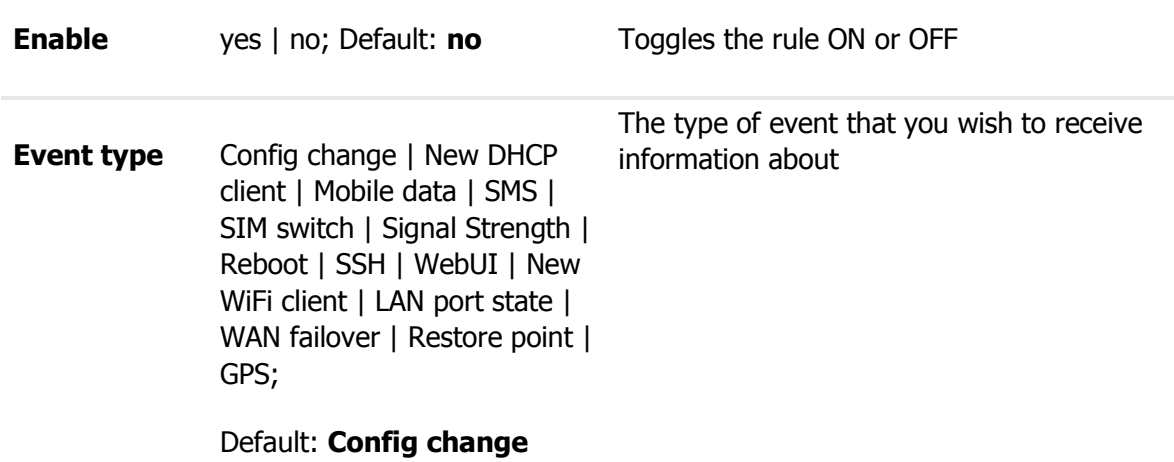

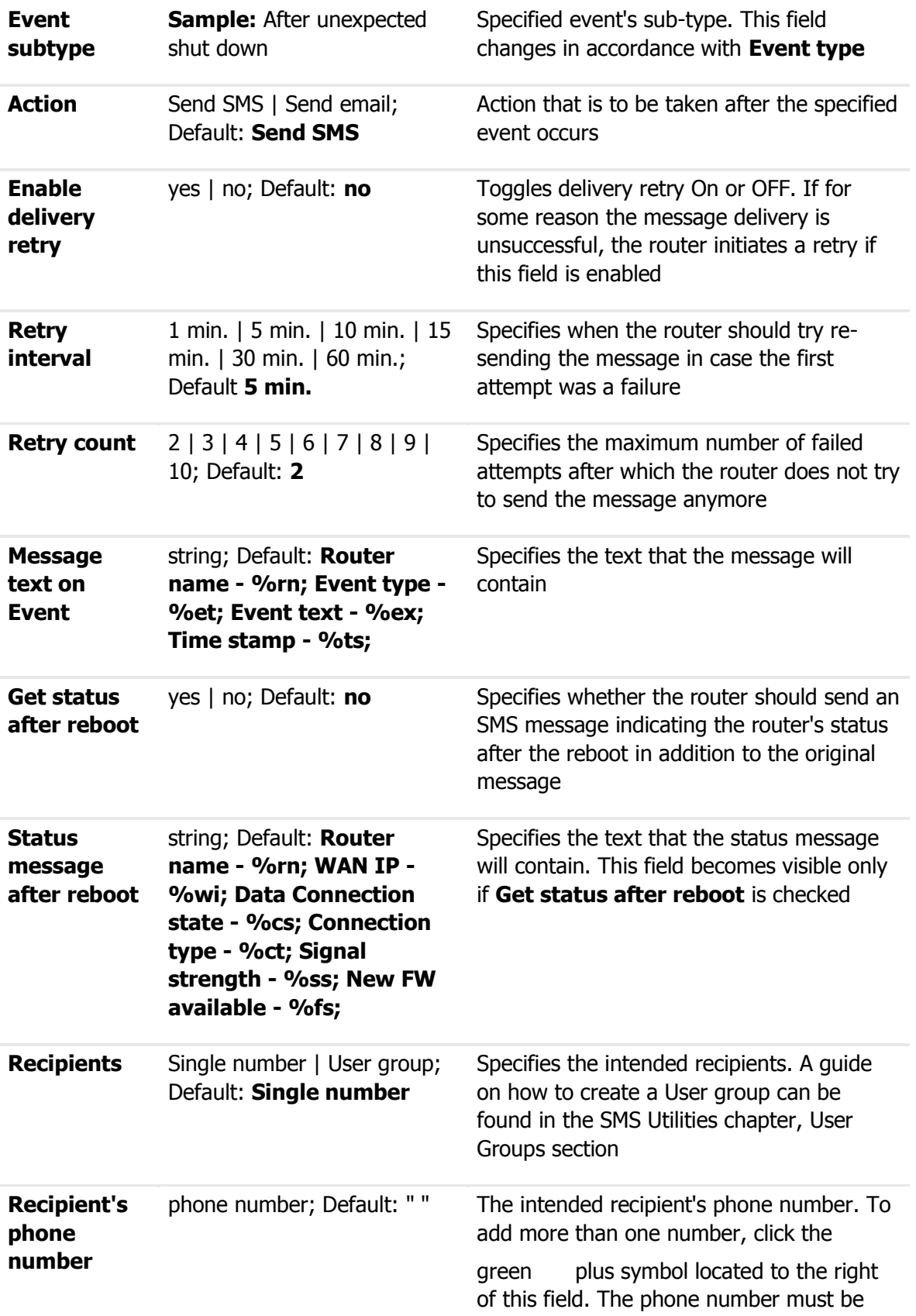

entered in the international format, but without dash symbols or spaces, e.g., **+120161234567**

#### Send Email

#### **Event Reporting Configuration**

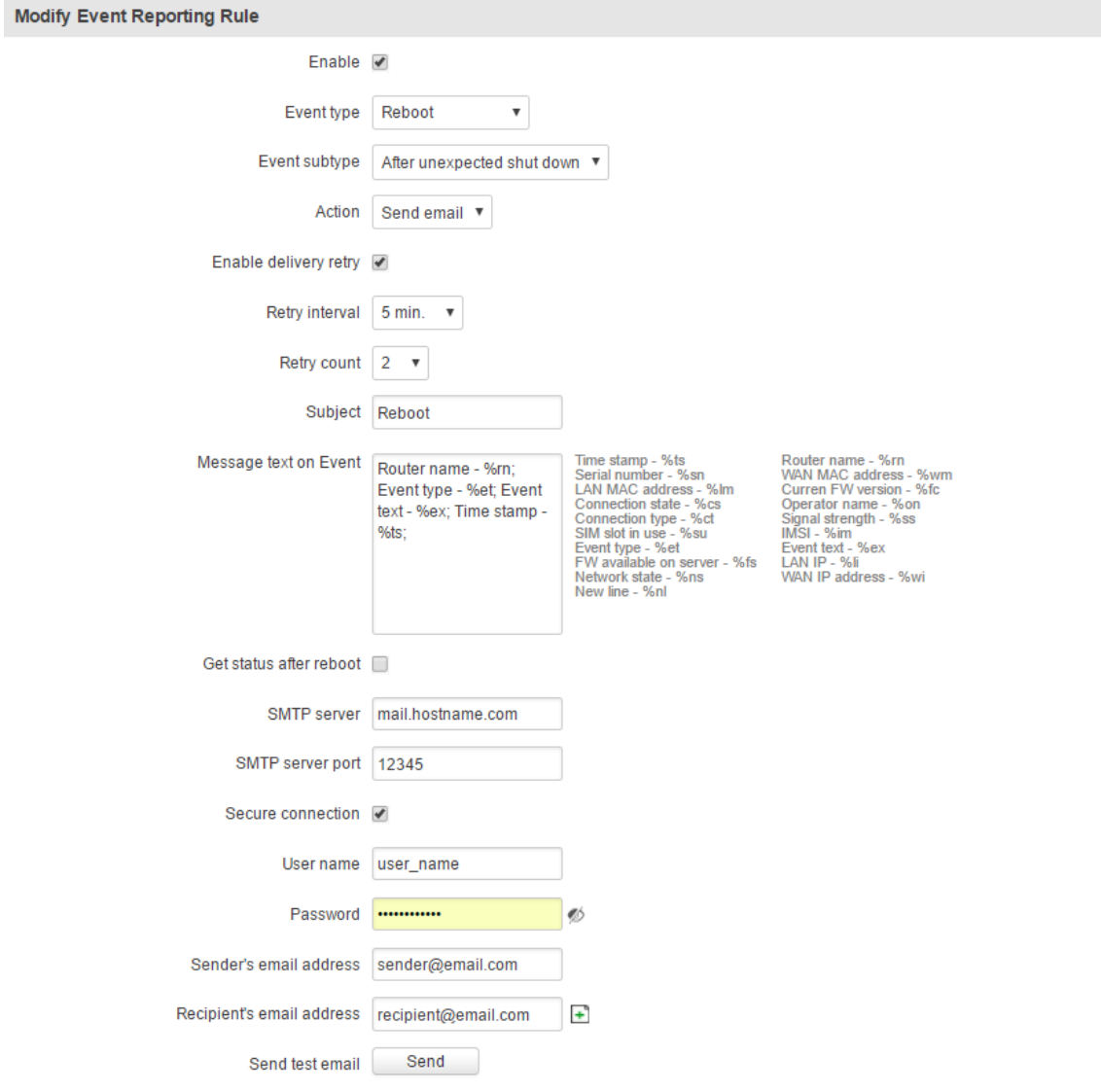

#### **FIELD NAME VALUE DESCRIPTION**

**Enable** yes | no; Default: **no** Toggles the rule ON or OFF

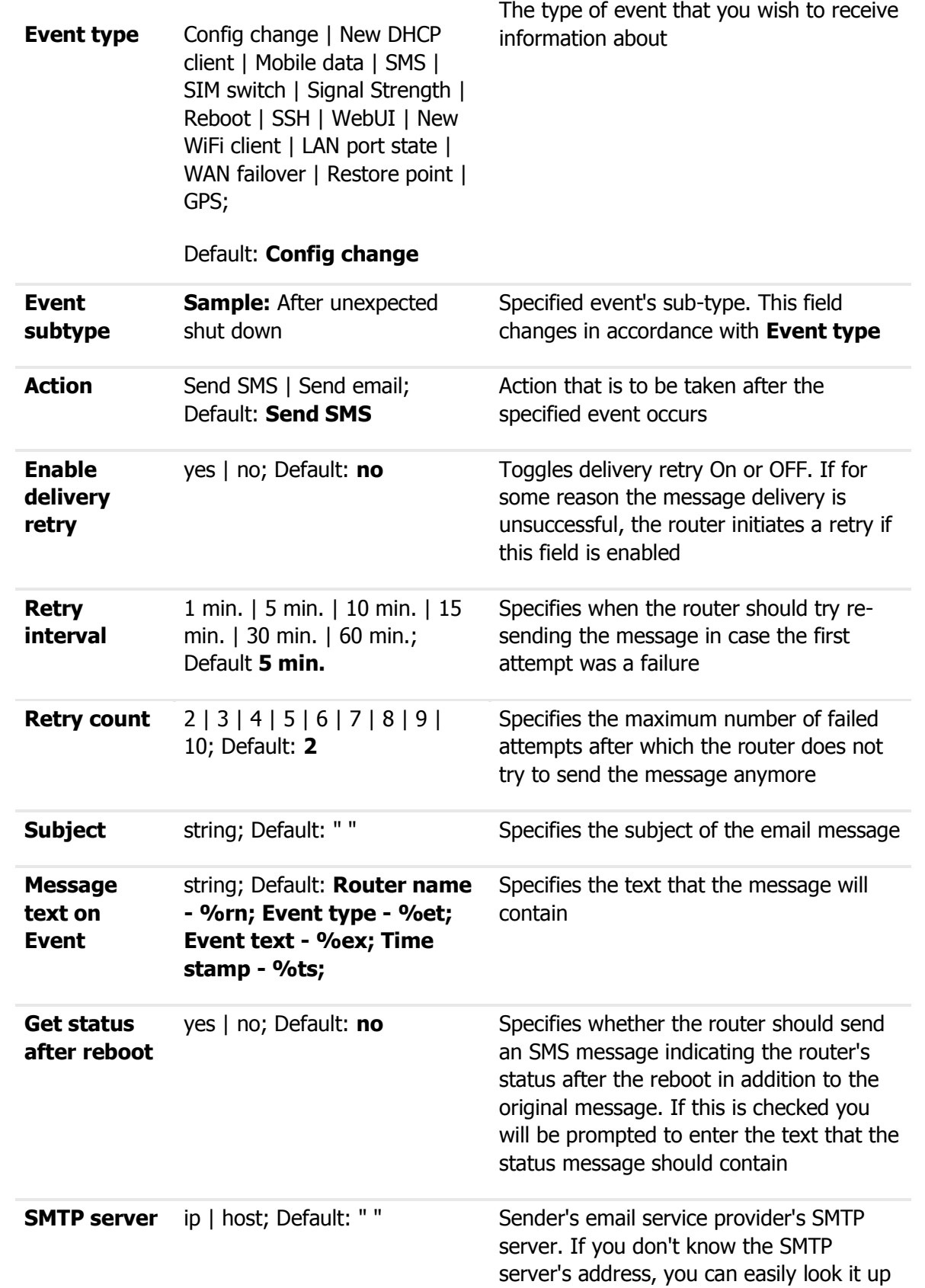

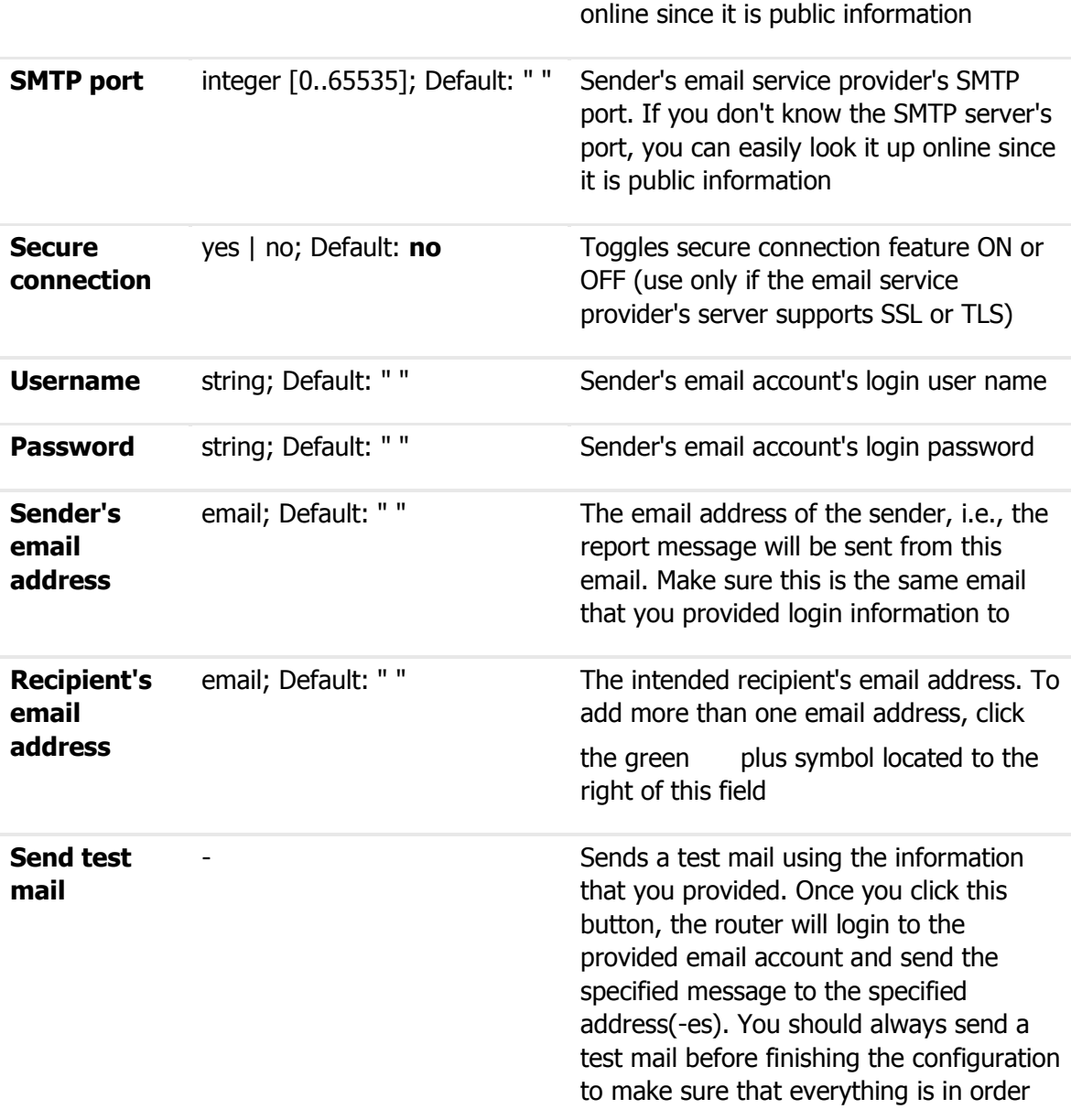

### Event Types and Sub-types

The examples provided above are both concerning the **Reboot** Event type and **After unexpected shut down** sub-type. This section is an overview of all other Event type and sub-types.

Config change

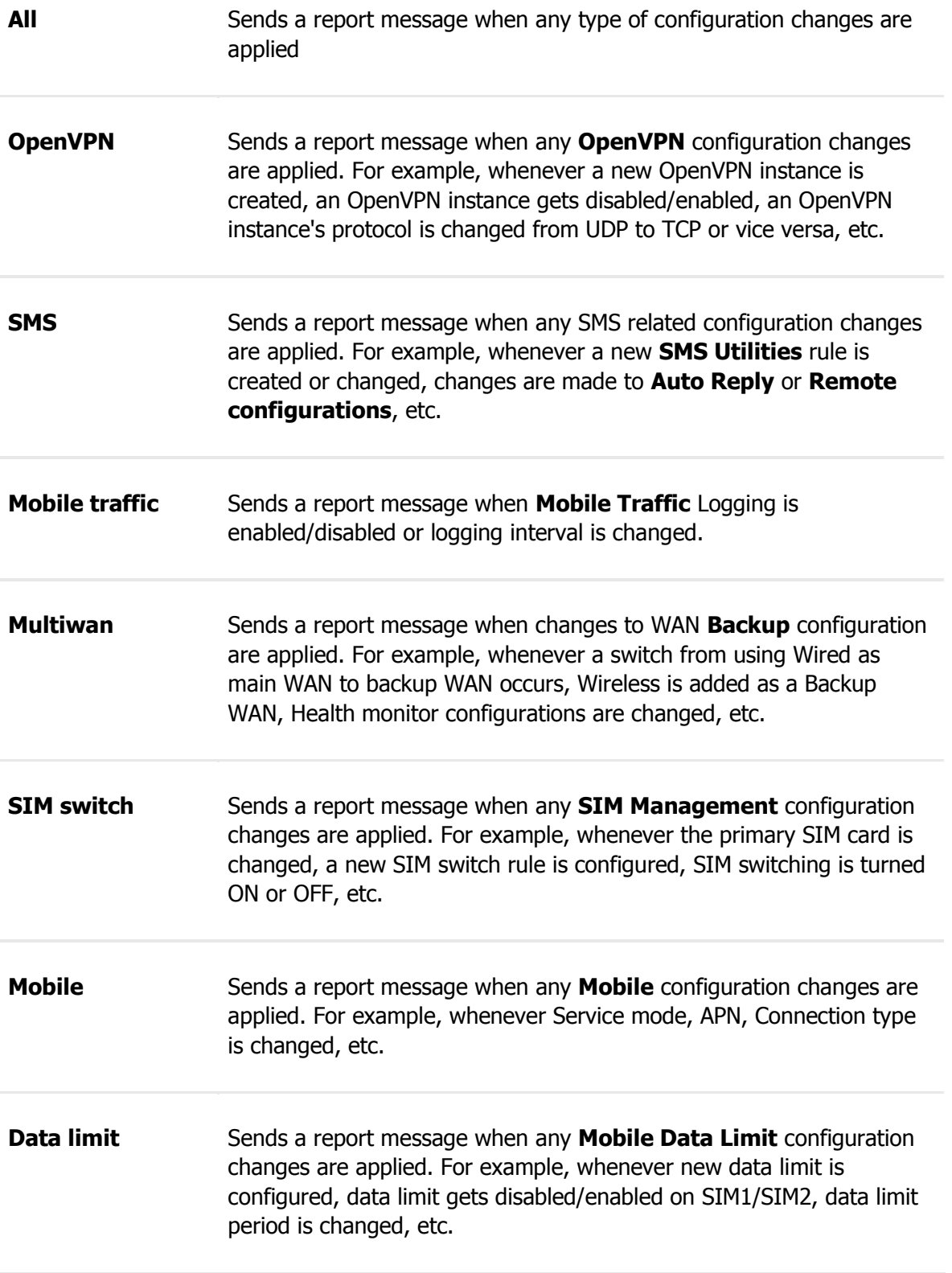

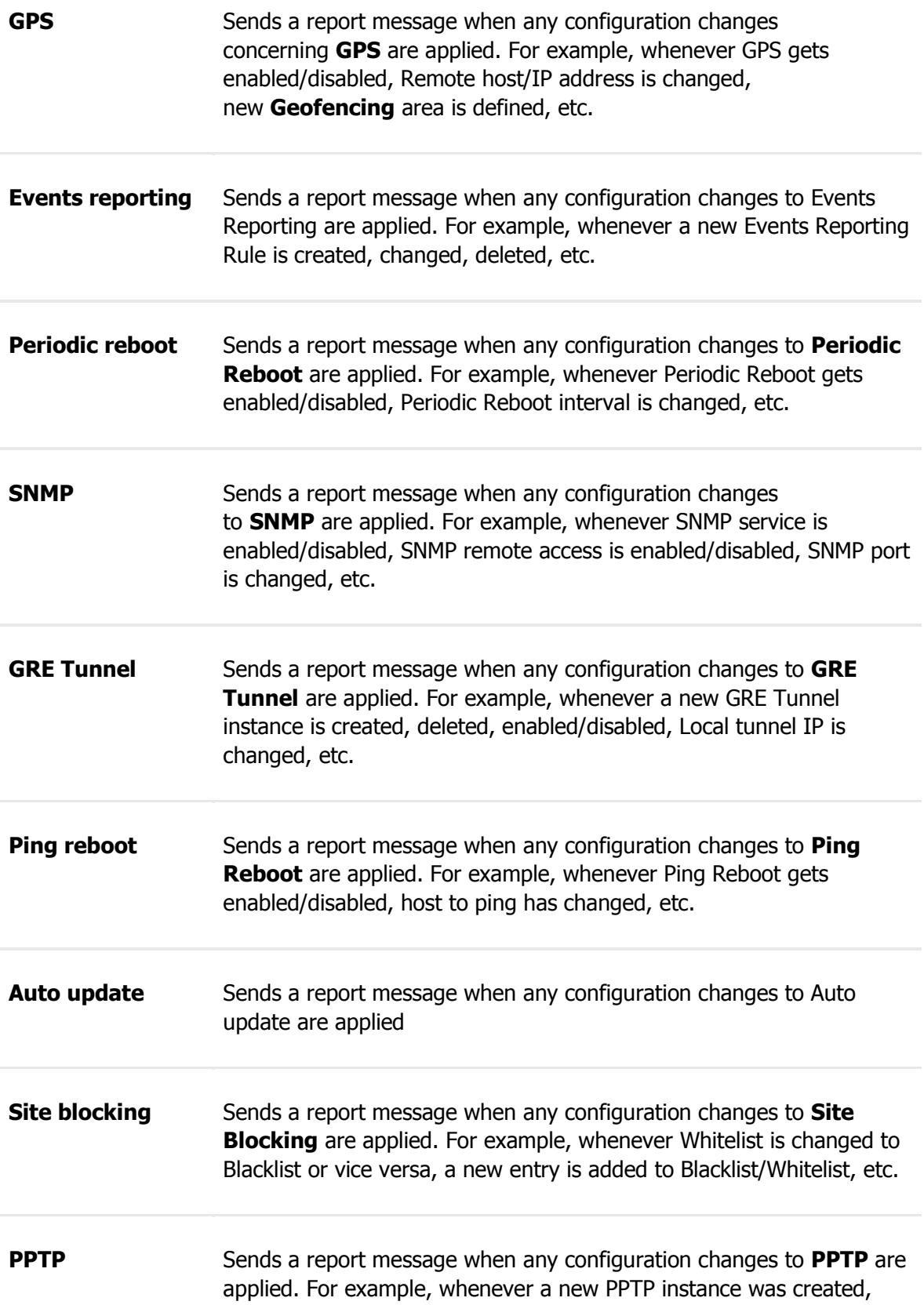

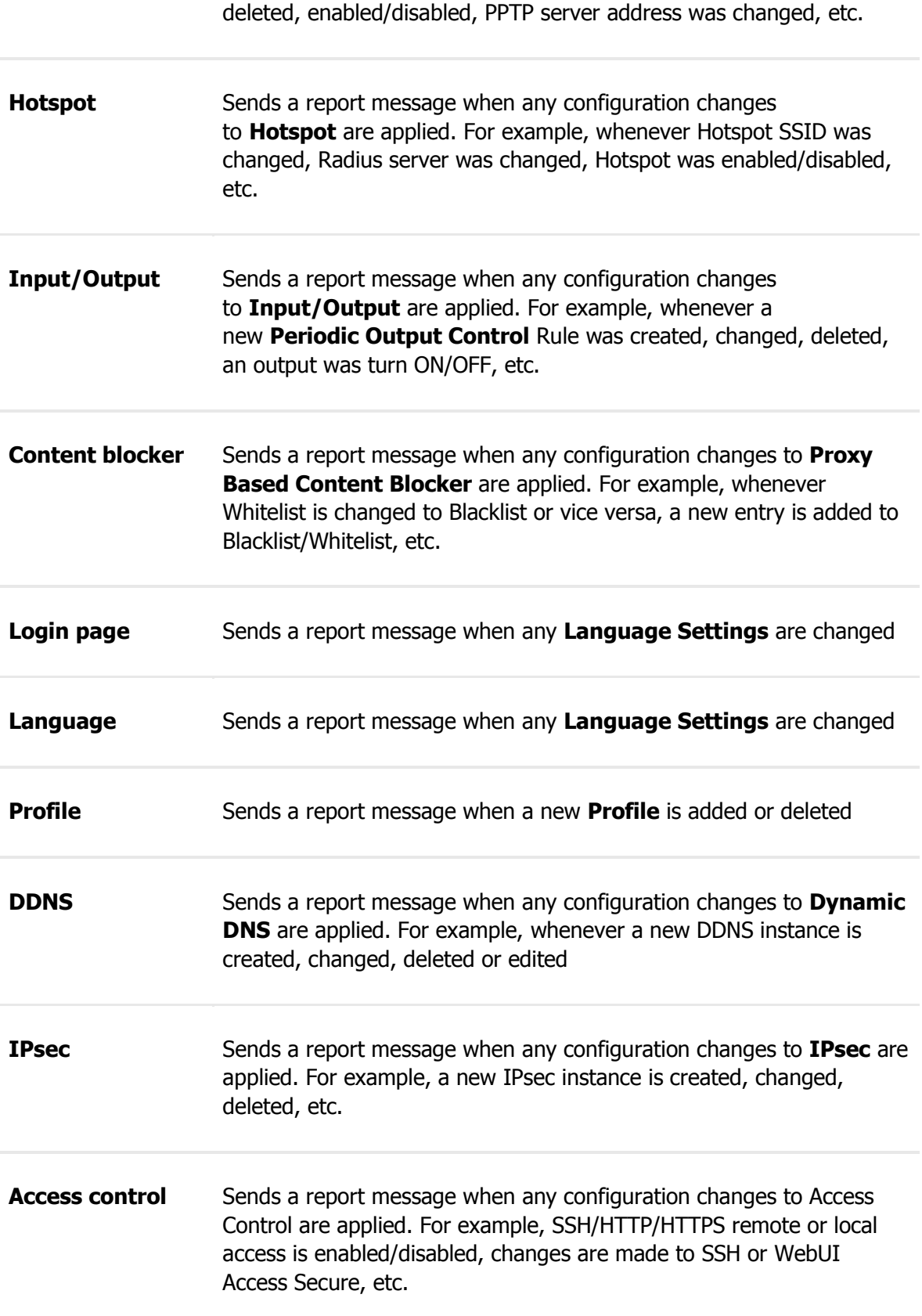

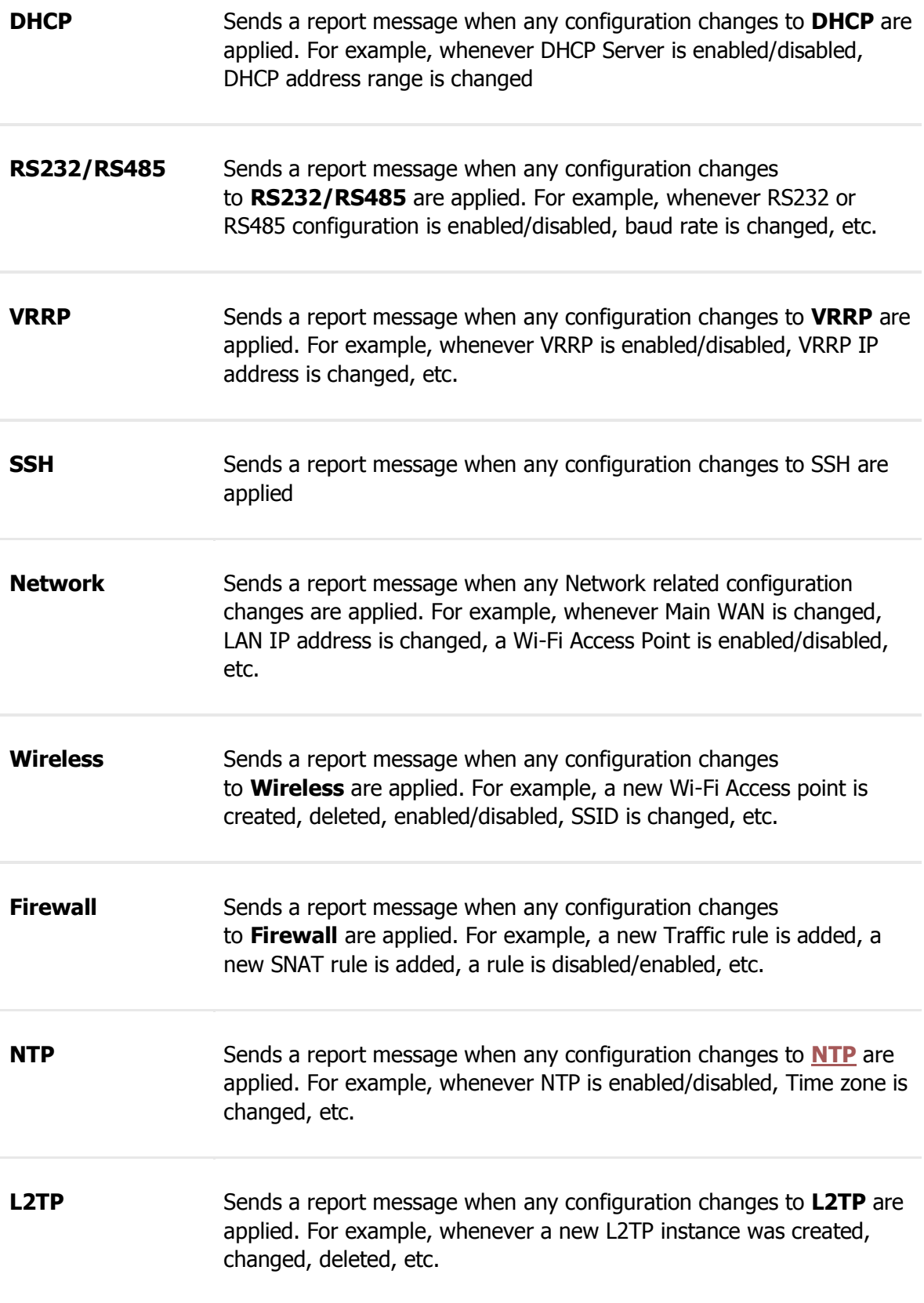

### **Other** Sends a report message when any configuration changes other than the ones provided above are applied

New DHCP client

#### **EVENT SUB-TYPE DESCRIPTION**

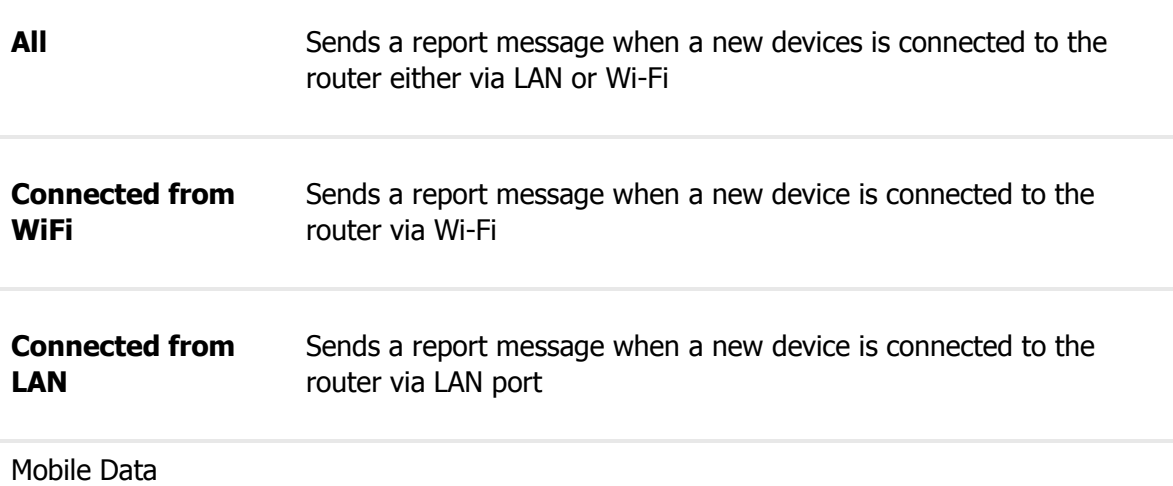

#### **EVENT SUB-TYPE DESCRIPTION**

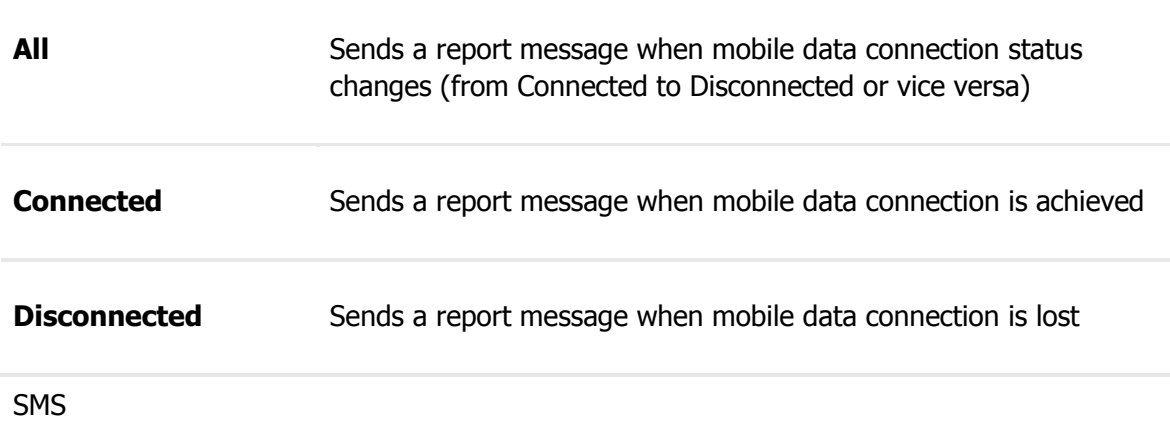

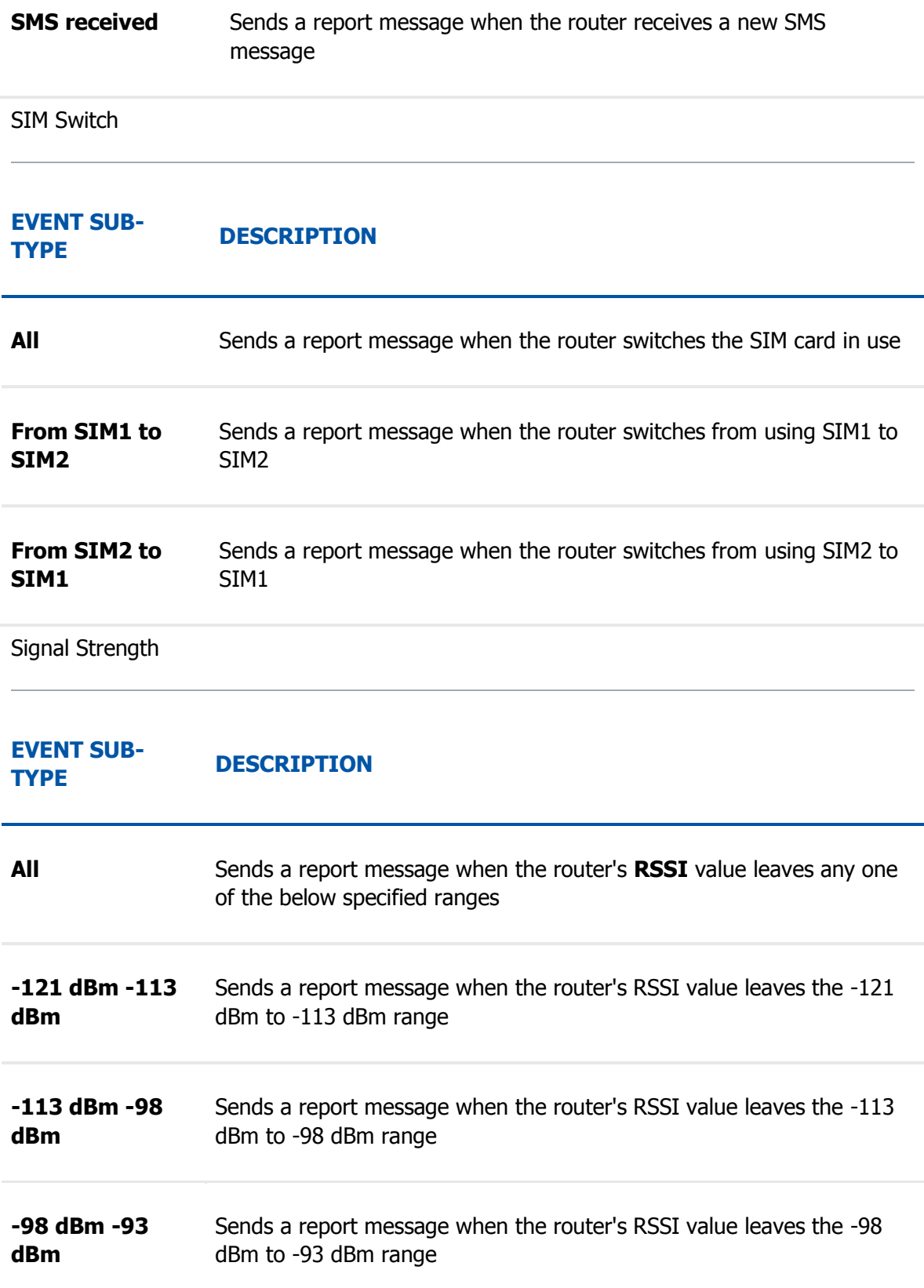

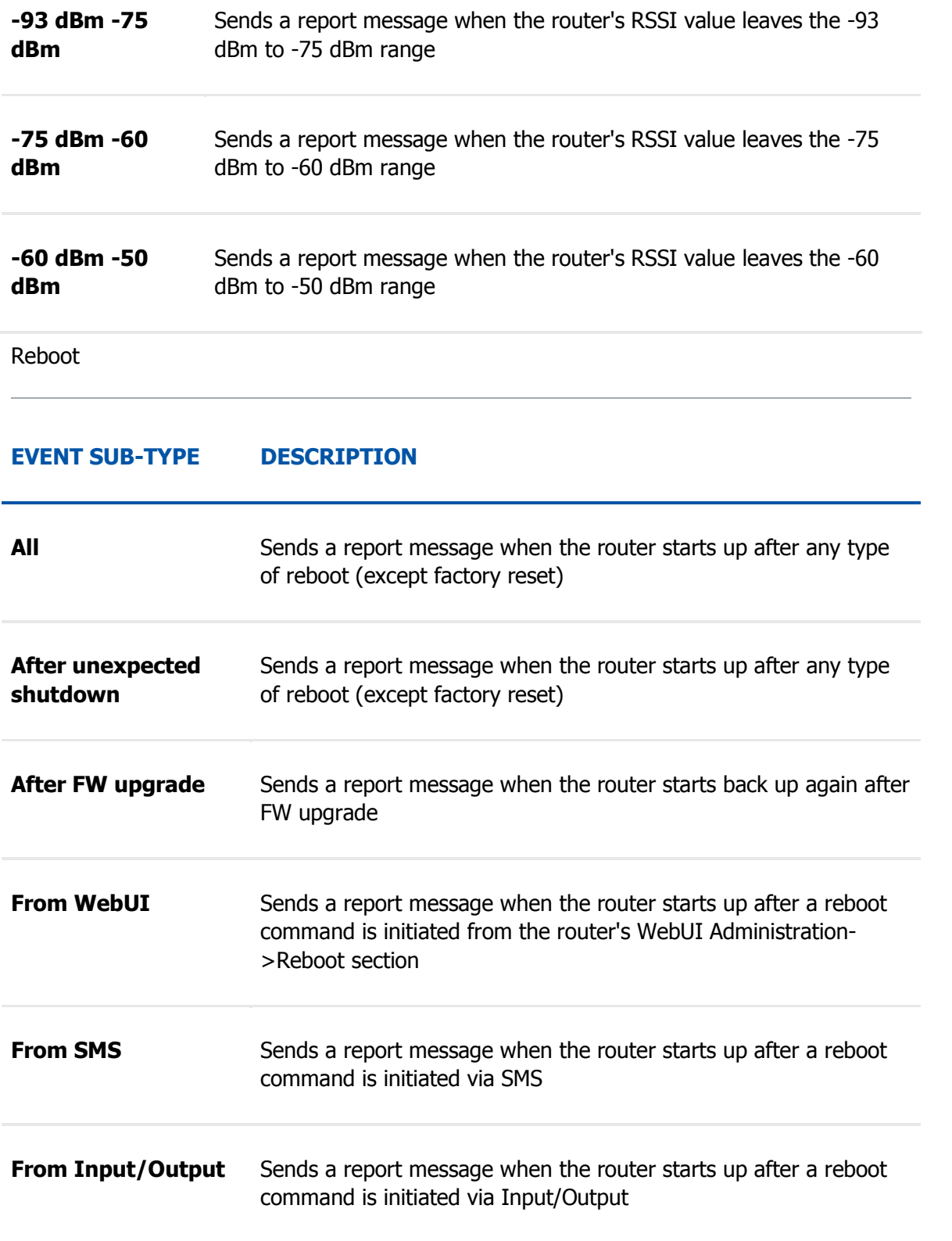

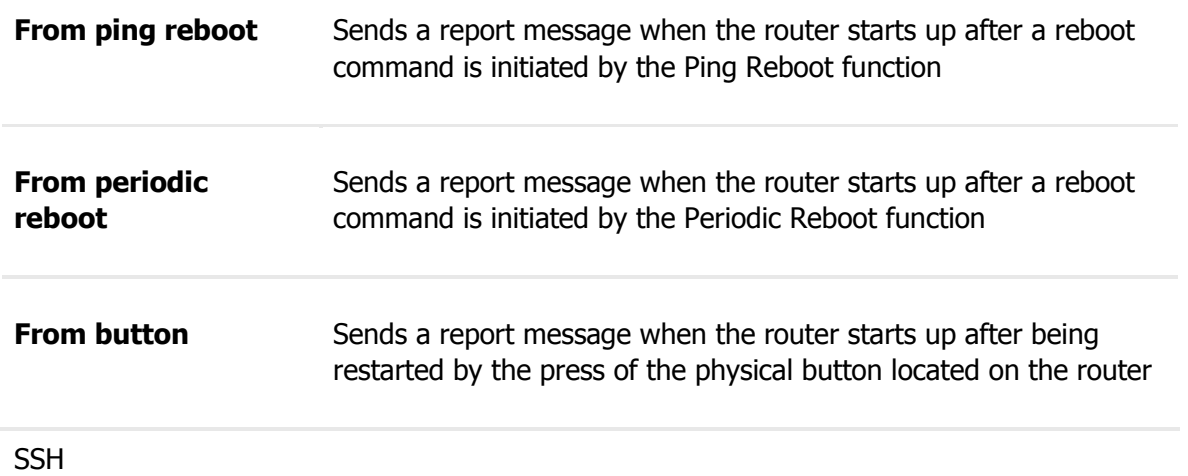

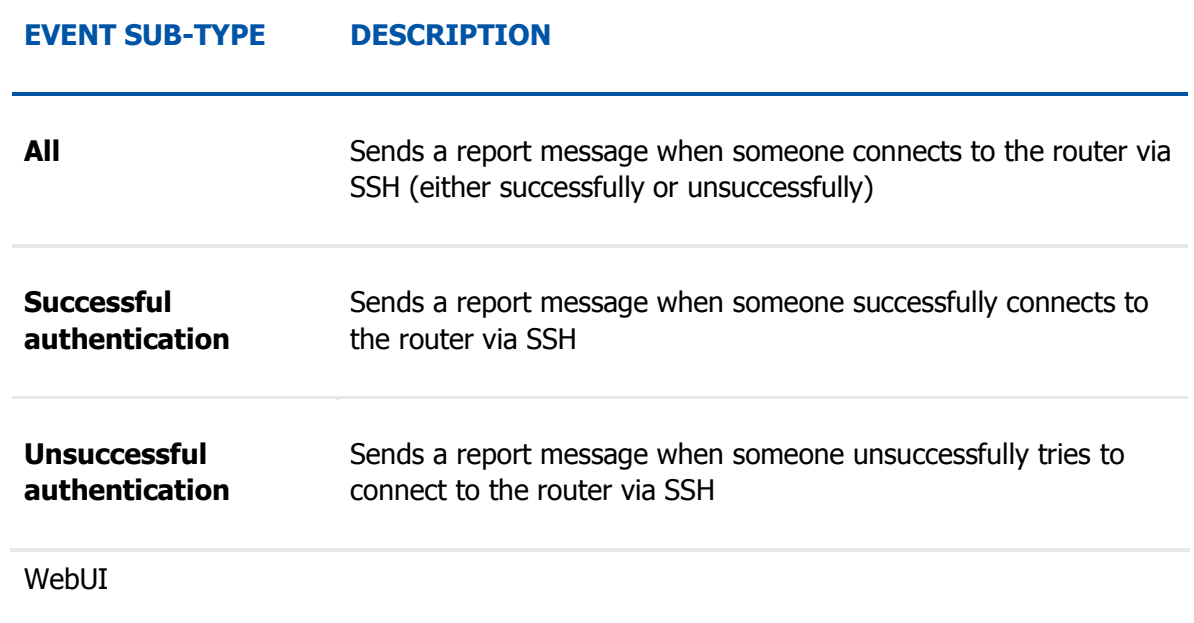

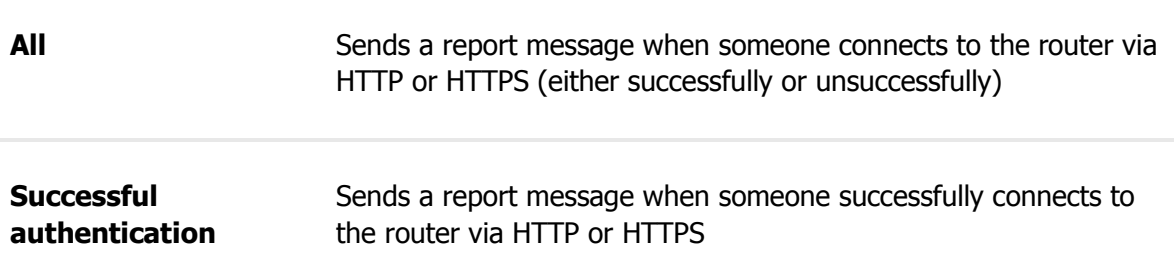

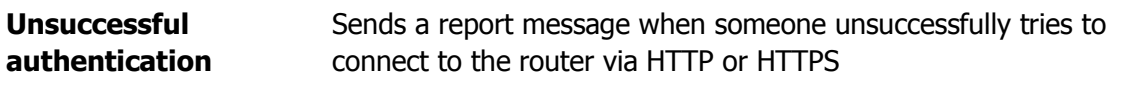

New WiFi client

#### **EVENT SUB-TYPE DESCRIPTION**

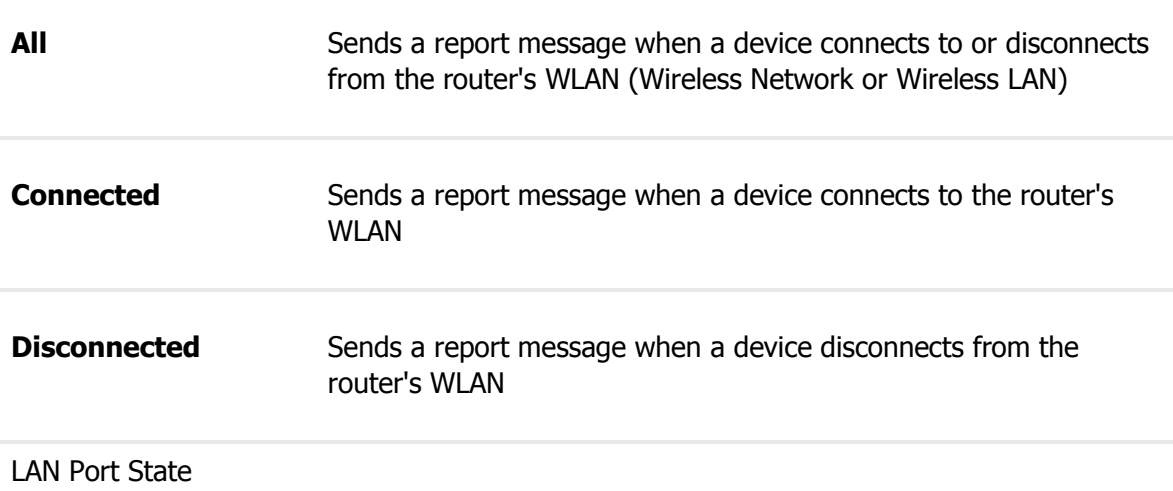

#### **EVENT SUB-TYPE DESCRIPTION**

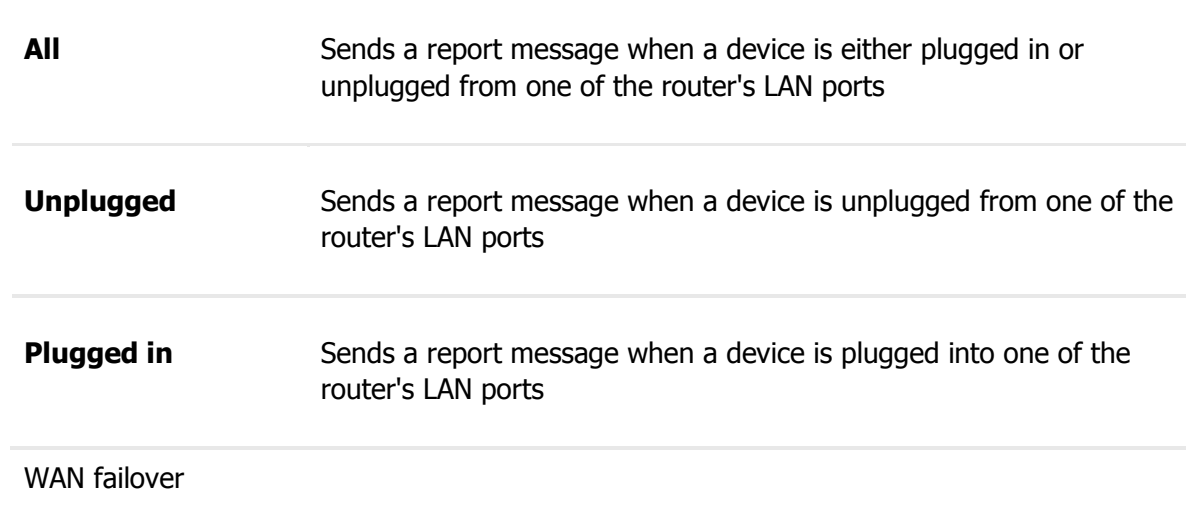

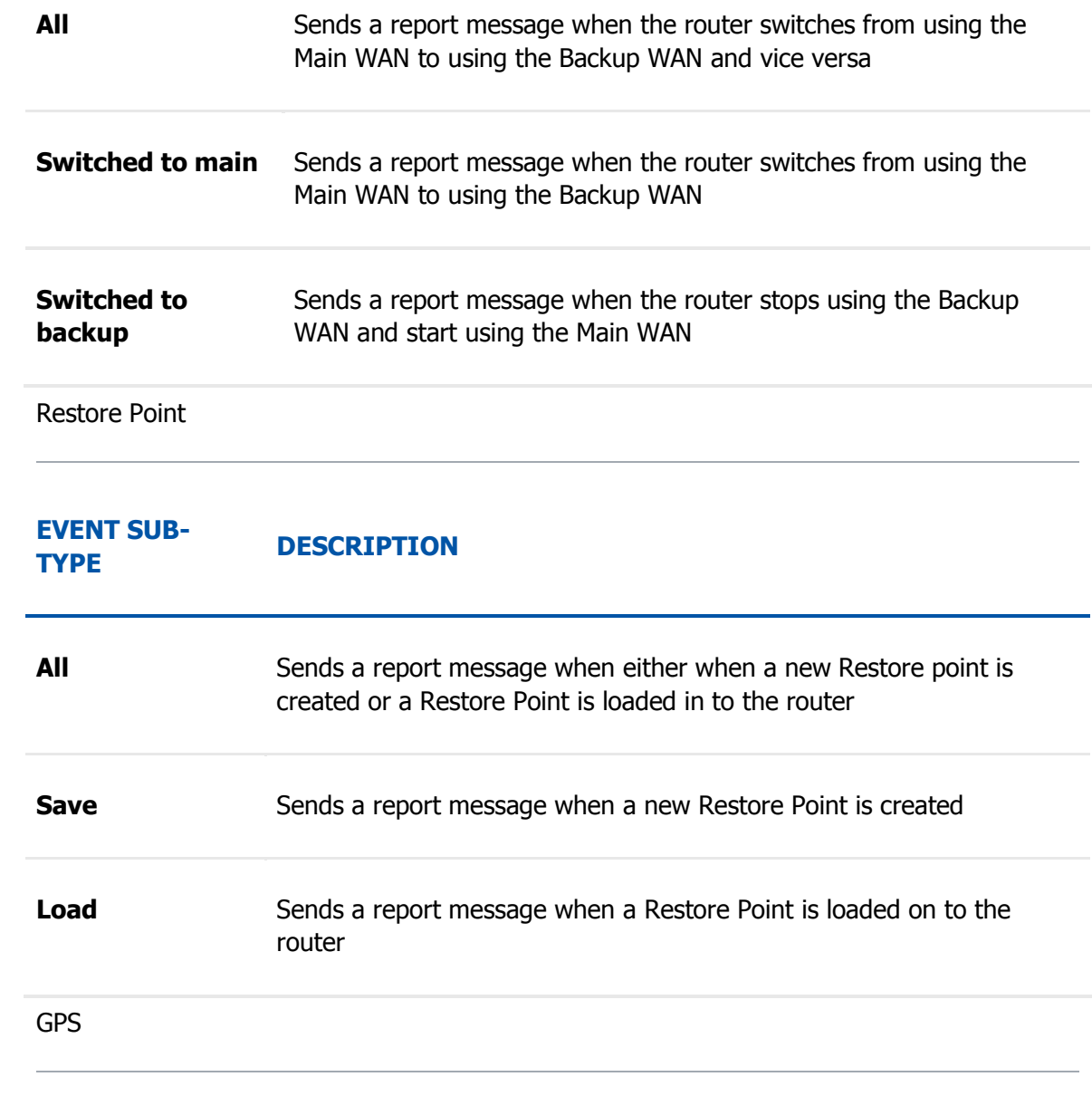

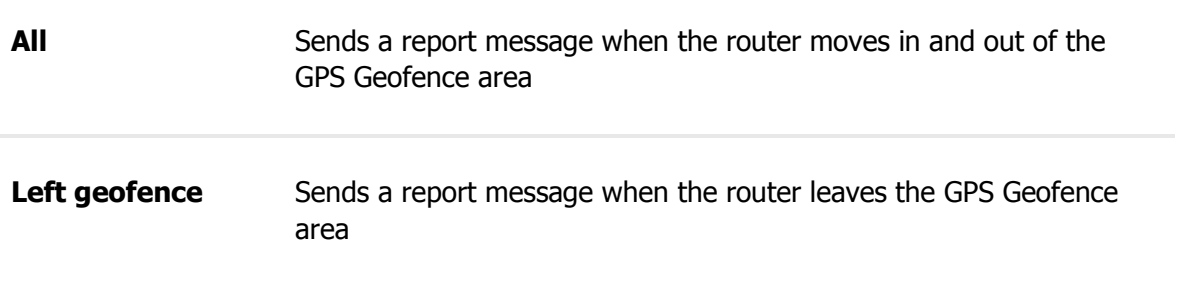

### **Entered geofence** Sends a report message when the router enter the GPS Geofence area

# Reporting Configuration

The **Reporting Configuration** section lets you create rules that transfer logs to email or FTP.

FTP

#### **Events Log Files Report**

Create rules for Events Log reporting.

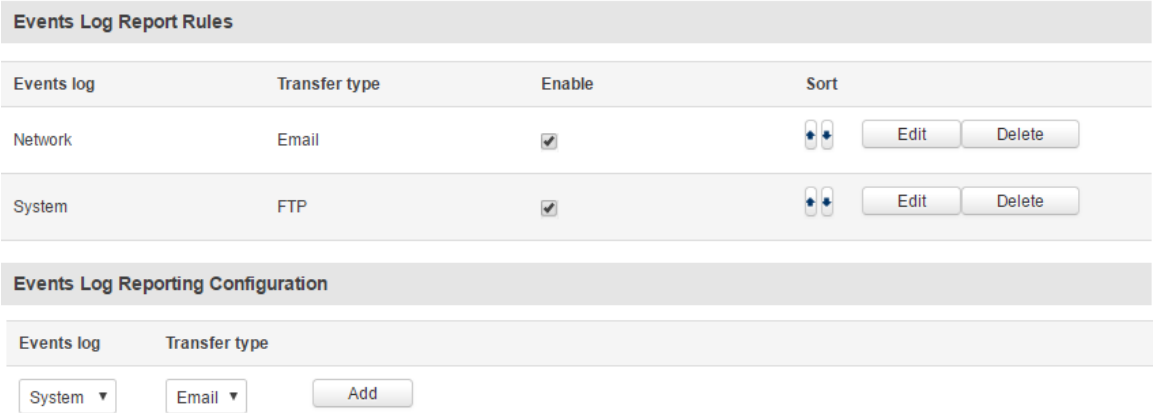

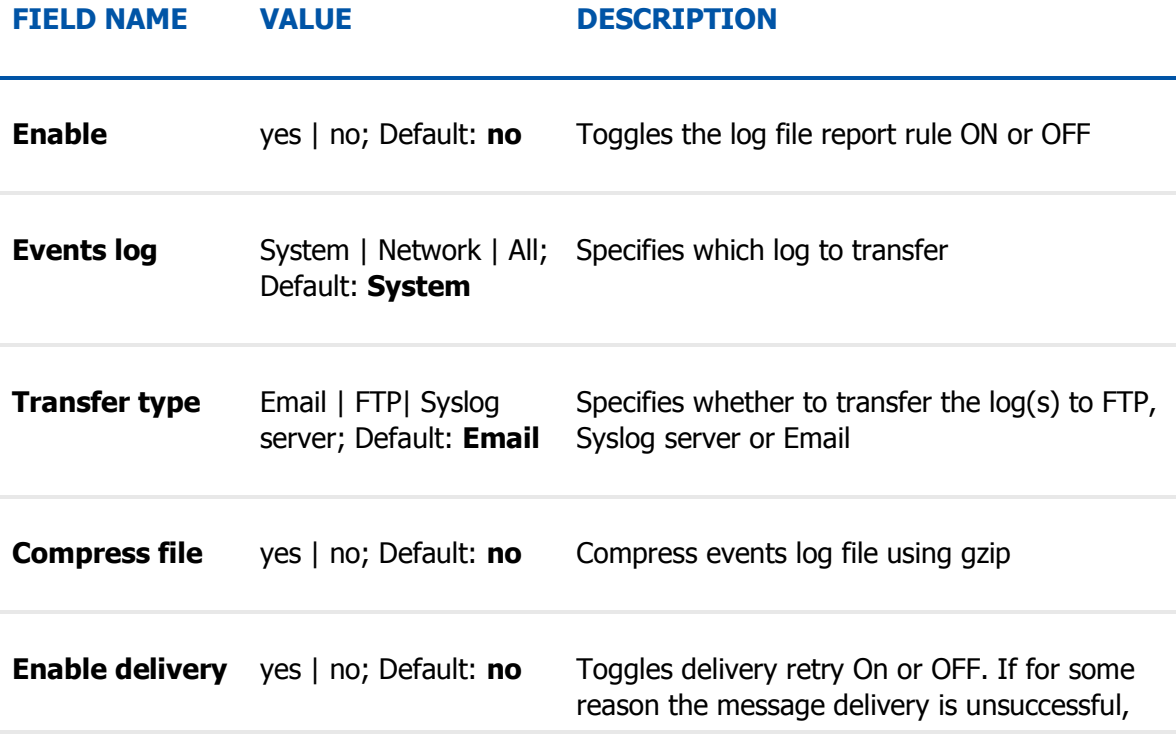

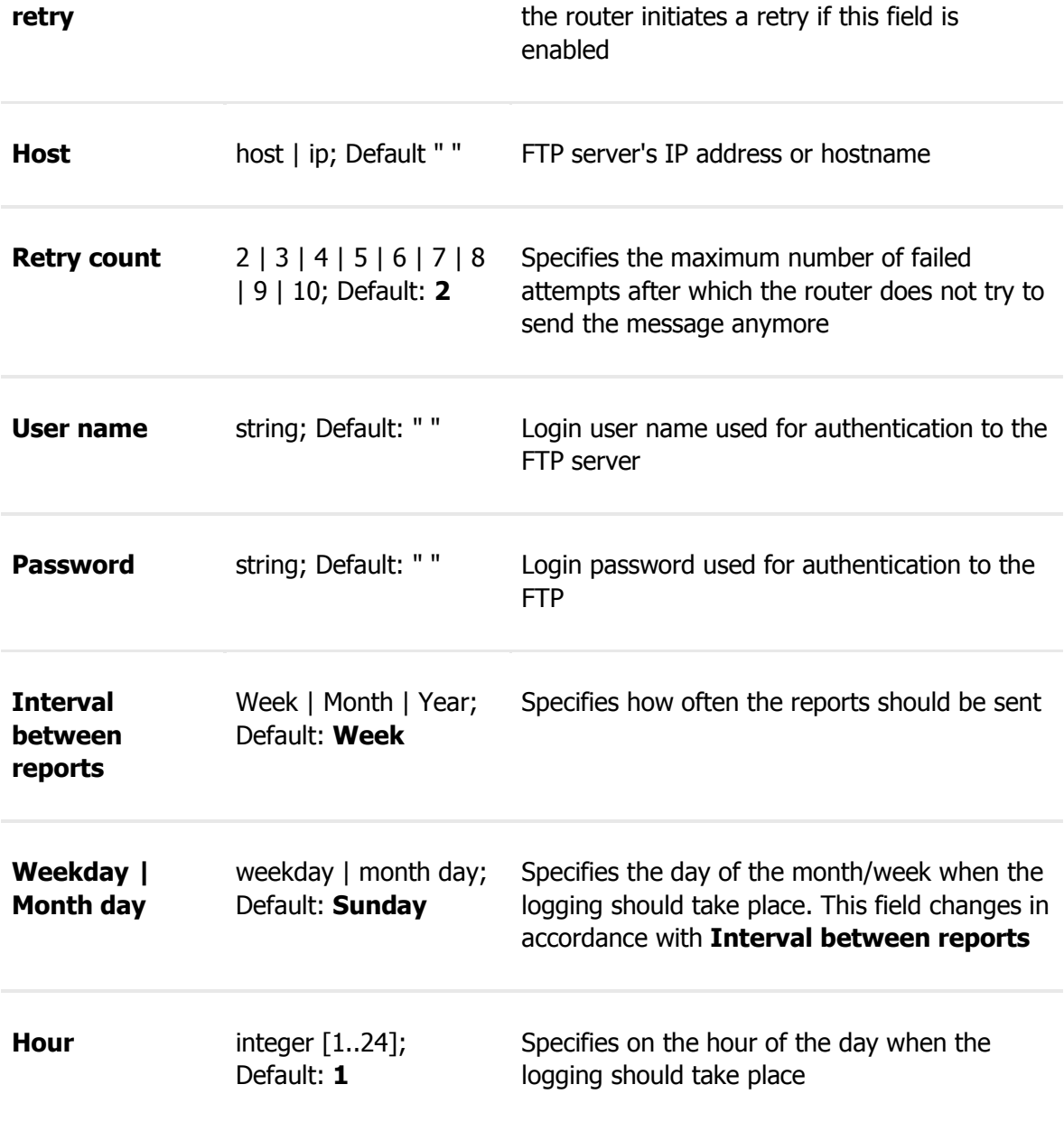

### Email

#### **Events Log Report Configuration**

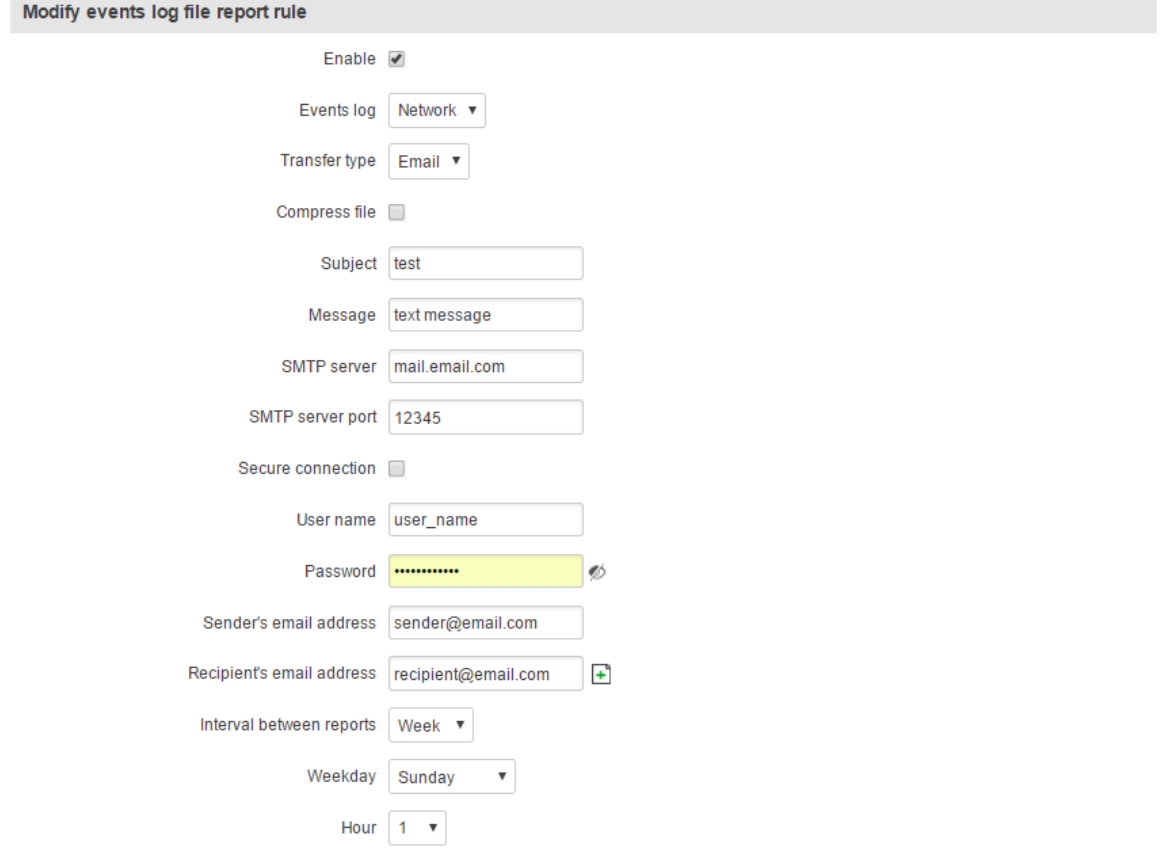

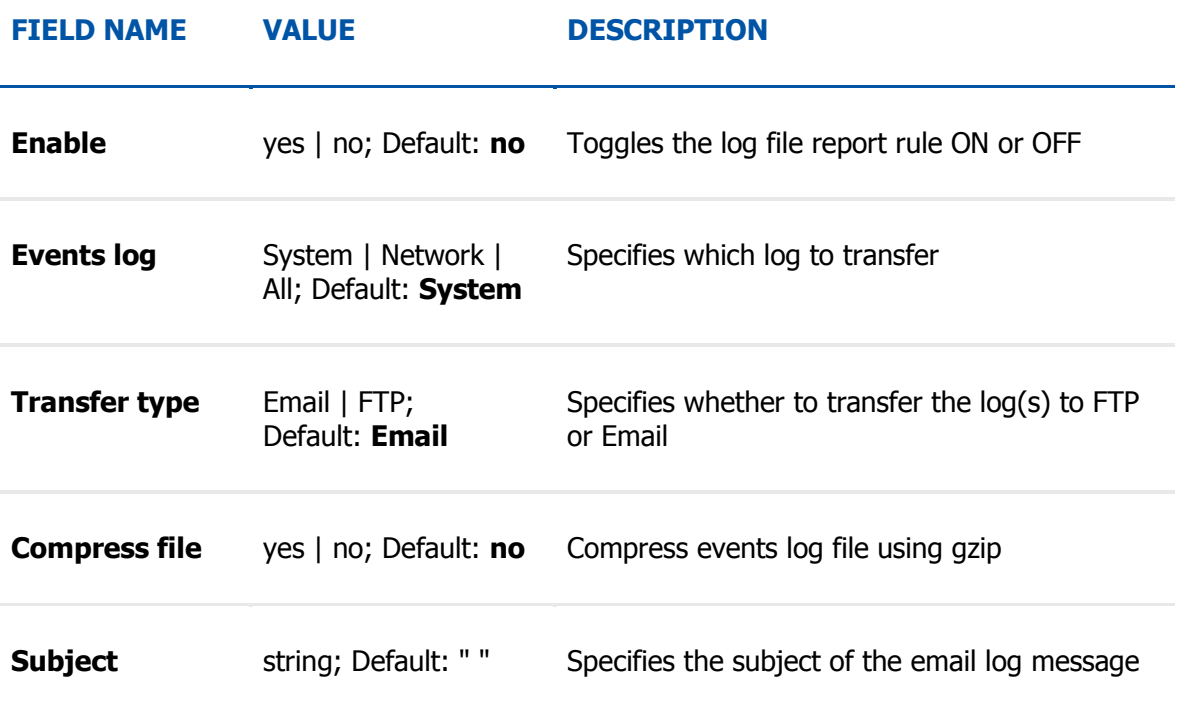

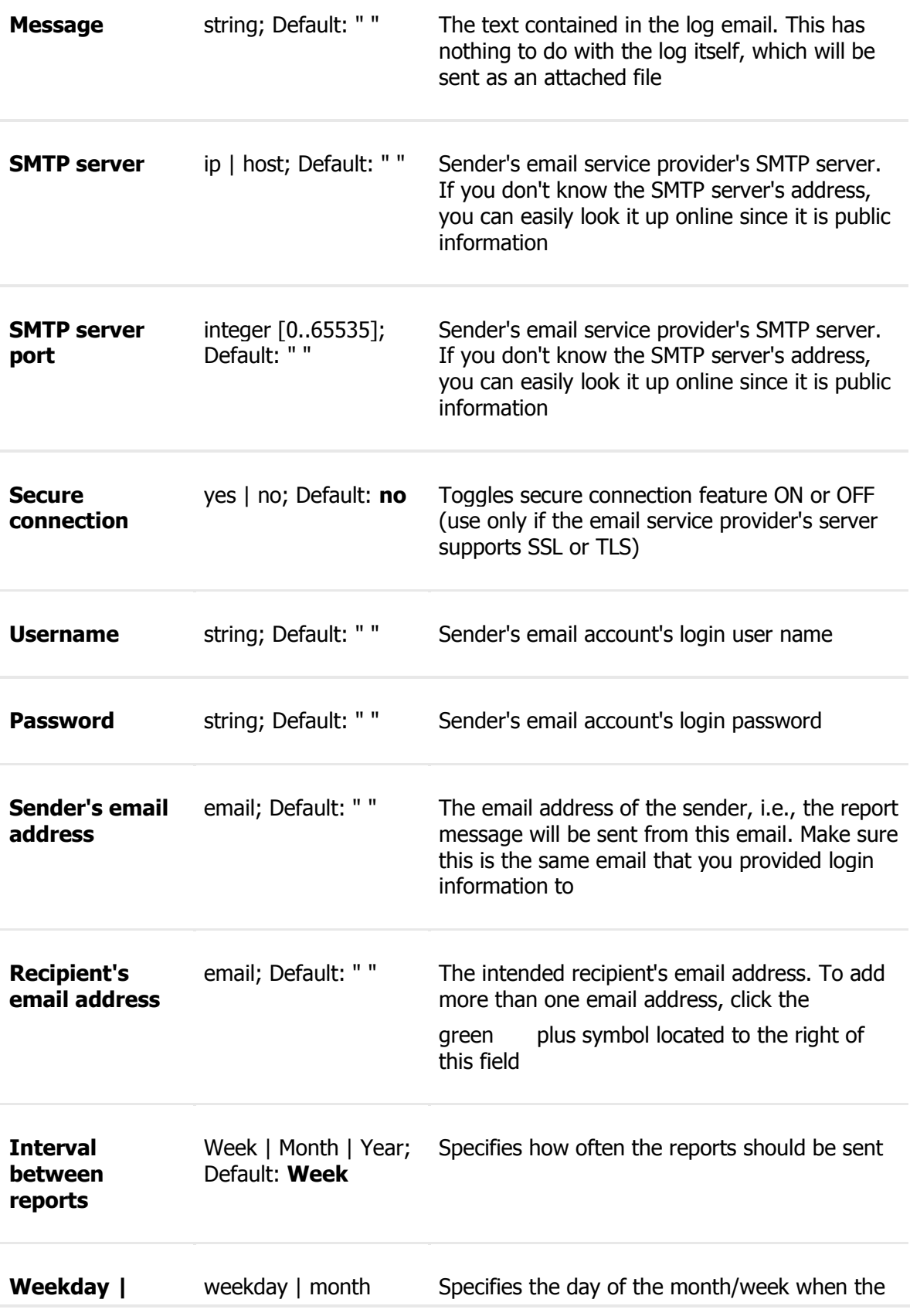

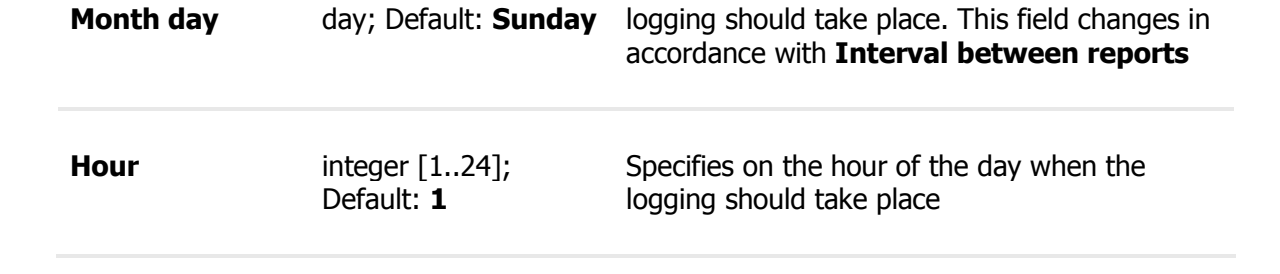

# **Network Section Mobile**

# **Summary**

The **Mobile** page is used for setting parameters related to the mobile data connection. All of the examples given below are concerning SIM1. However, SIM2 configuration is identical to SIM1. To configure SIM2 all you need to do is select the SIM2 tab. This is true for all cases in the Network *→* Mobile section of the router's WebUI (General, SIM Management, etc.)

# General

The **General** section is used to configure the SIM card parameters that define how the router establishes a cellular connection.

## Mobile Configuration

The **Mobile Configuration** section is used to configure main SIM card parameters. Refer to the figure and table below for information on the fields contained in that section.

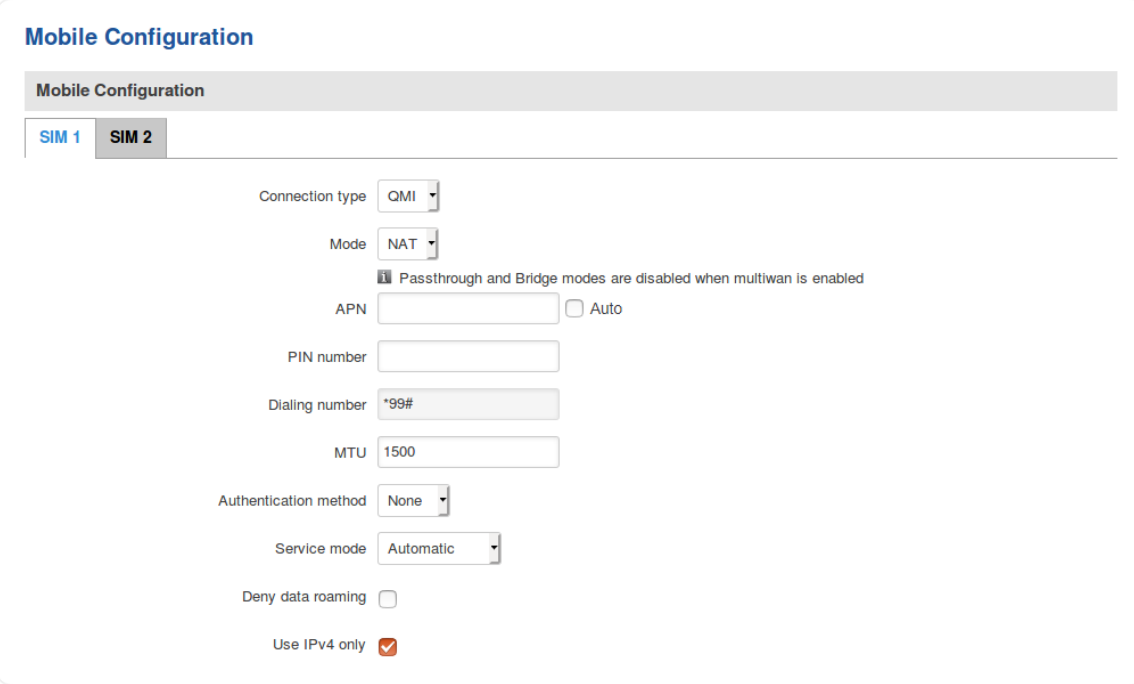

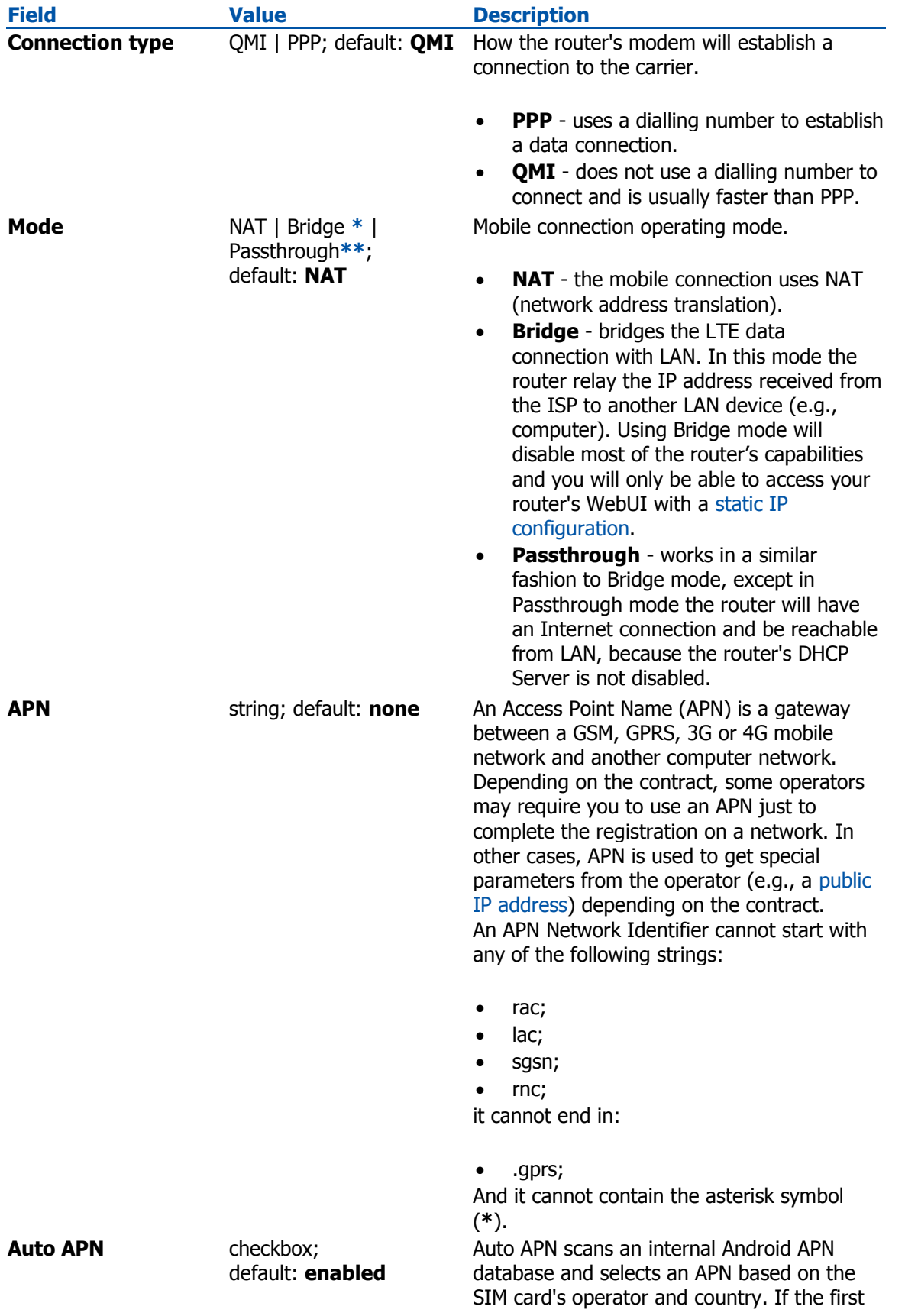

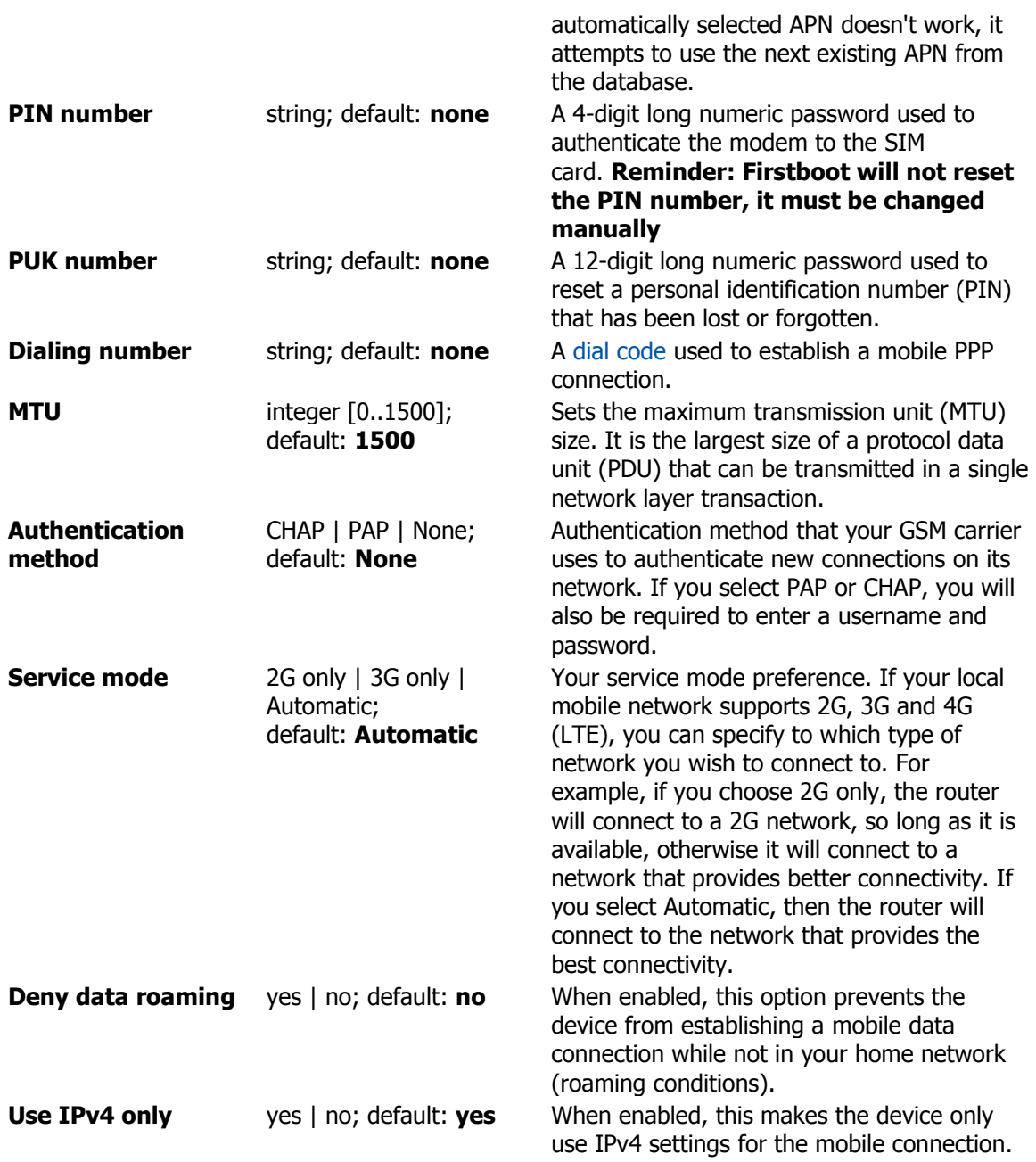

### Mobile data on demand

The **mobile data on demand** function keeps the mobile data connection *on* only when it is in use. When the router detects that there is no traffic, it shuts down the mobile data connection and turns it back on only when there is a "Demand" (a user trying to reach a website, for example). Refer to the figure and table below for more information.

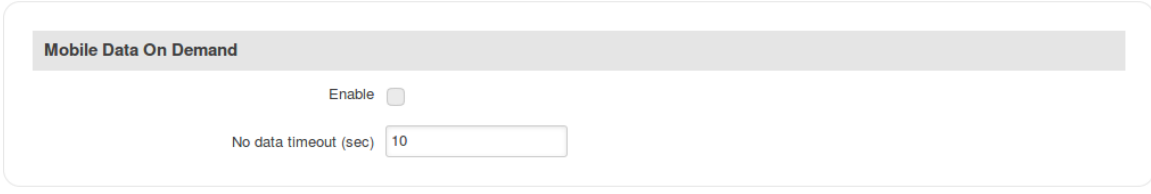

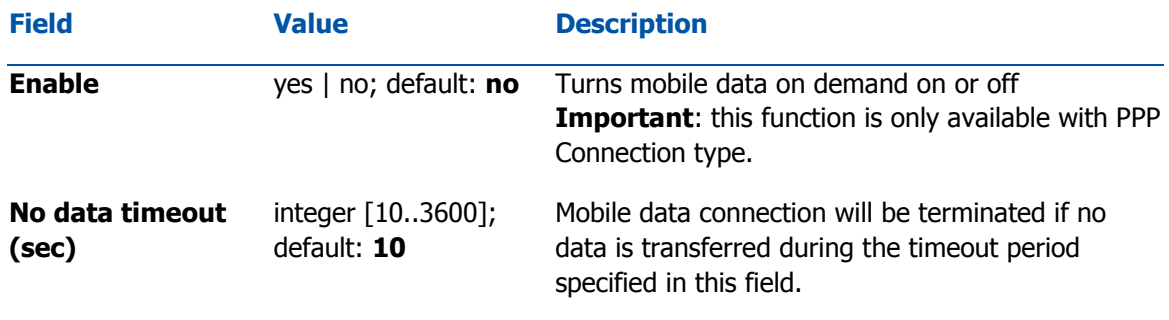

### Network frequency bands

The **network frequency bands** section provides the possibility to manually choose which frequency band the router's module should use for the cellular connection.

Simply select Manual connection method and check the bands that you want the module to use. If all bands are unchecked, the band that provides the best connectivity will be used.

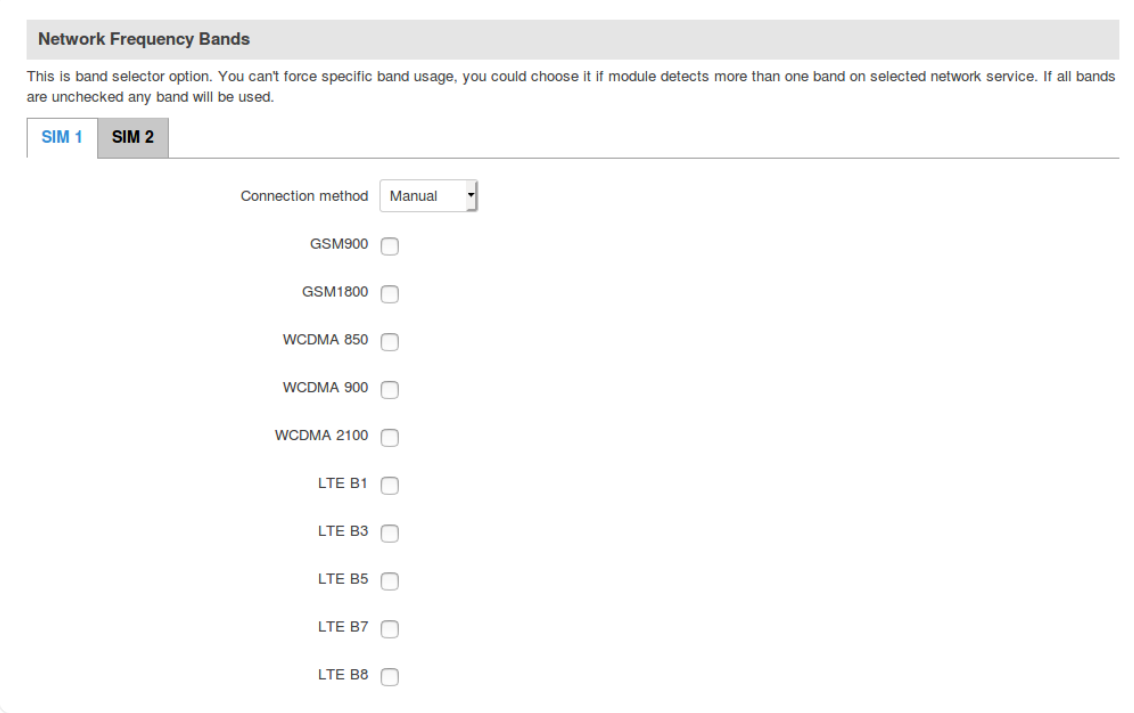

Available network frequency bands may differ based on router modem module. More information about router module supported network frequency bands: <https://www.quectel.com/product/ec25.htm>

Information about router's modem module can be found by going to Status *→* Device Information page and checking FW Version field. Usually first 5-7 characters show modem module series code. For example:

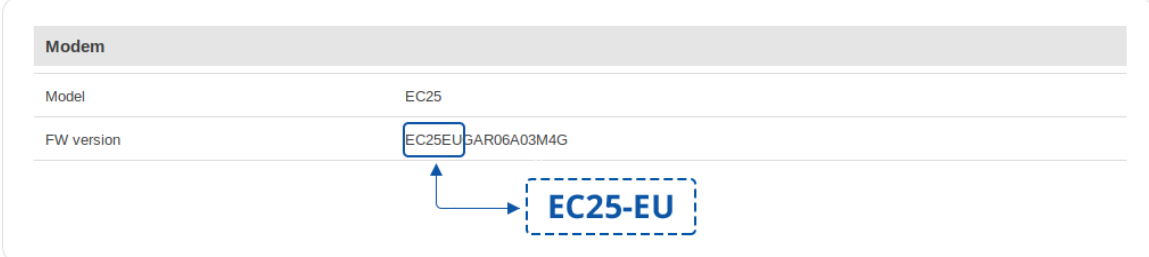

### Force LTE network

The **Force LTE network** function makes the router forcefully connect to an LTE network at a specified period of time. Refer to the figure and table below for more information.

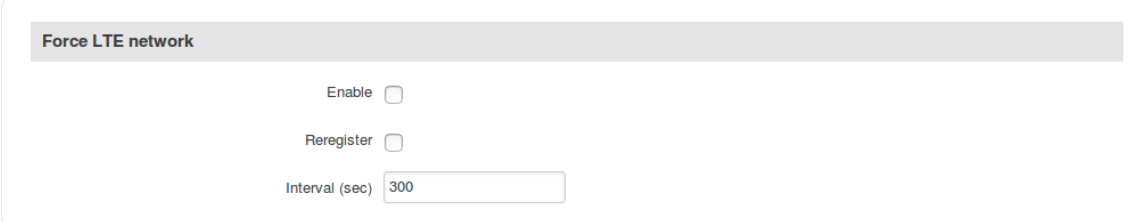

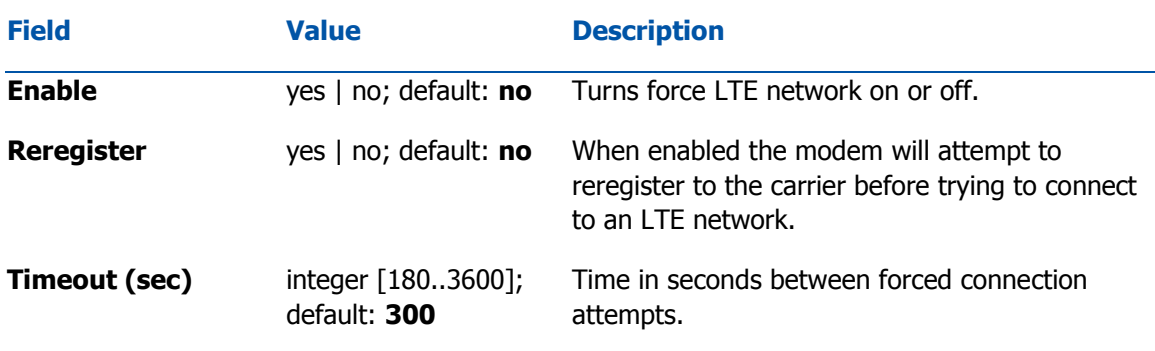

### Passthrough mode

In **Passthrough** mode the router assigns its mobile WAN IP address to another device. It is similar to *Bridge* mode, except in Passthrough mode other devices can still connect to the router and get LAN IP addresses and both other clients and the router retain Internet access, while Bridge mode also disables the router's DHCP Server.

To begin configuring Passthrough mode, make sure that WAN failover is turned off and mobile is set as main WAN in the Network *→* WAN page. Then in the Network *→* Mobile page select Mode: Passthrough in the mobile configuration section. You will then see additional configuration fields appear at the bottom of the section.

**Important**: using Passthrough mode will disable most of the router's other capabilities.

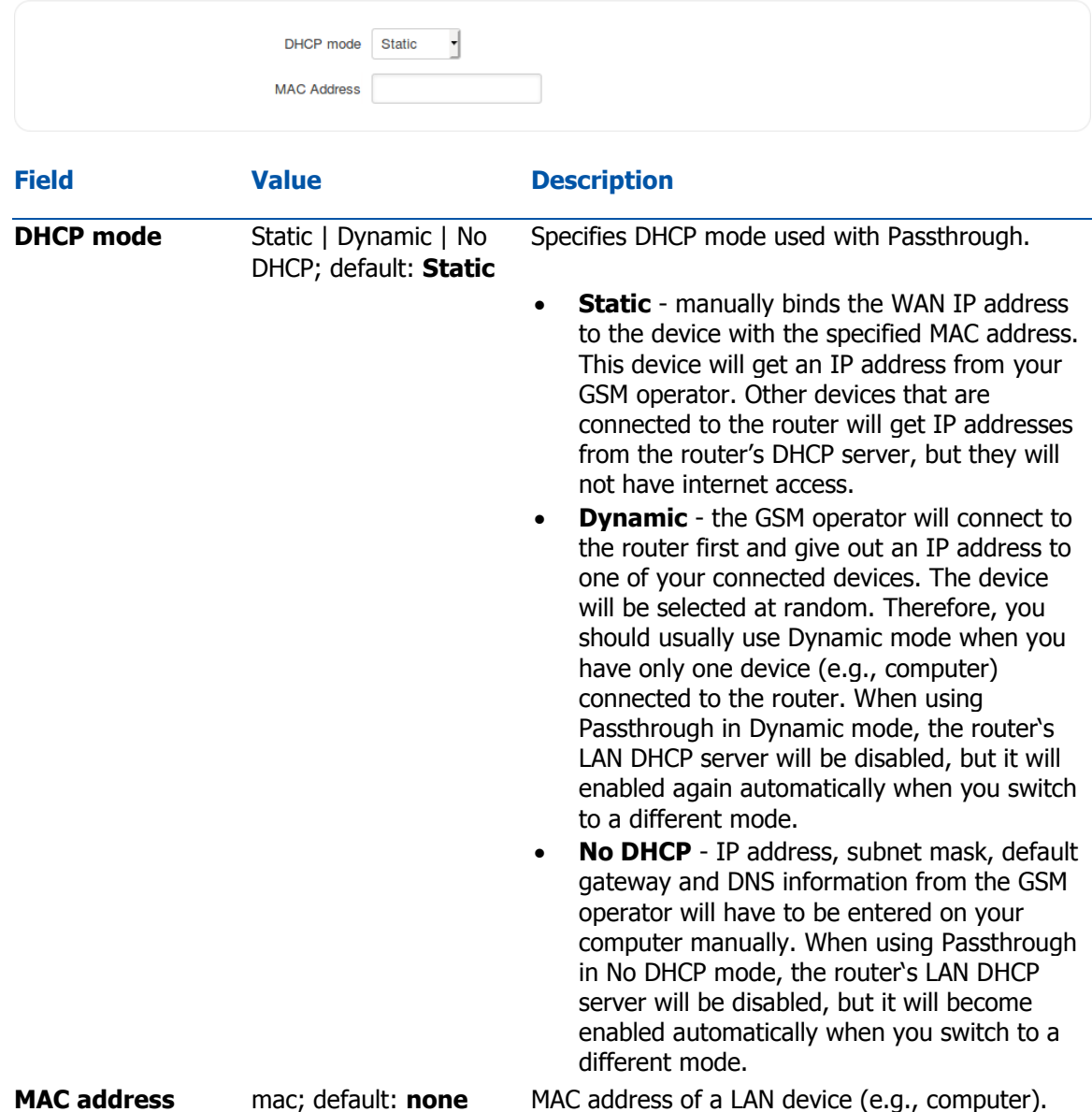

### Bridge mode

In **Bridge** mode the router assigns its WAN IP address to another device. It is used instead of Network Address Translation (NAT) in order to make the router "transparent" in the communication process. The main difference between Passthrough and Bridge is that in Passthrough, the router's DHCP Server still works and the regular LAN interface is still up, allowing clients to connect to the router's local network as usual, while Bridge mode disables all of these features and simply gives a single specified device its WAN IP address. Since Bridge uses less of the router's features, it is a bit faster than Passthrough.

To begin configuring Bridge mode, make sure that WAN failover is turned off and mobile is set as main WAN in the *Network → WAN* page. Then in the *Network → Mobile* page select *Mode: Bridge* in the mobile configuration section. You will then see an additional configuration field for entering a MAC address appear Mode field.

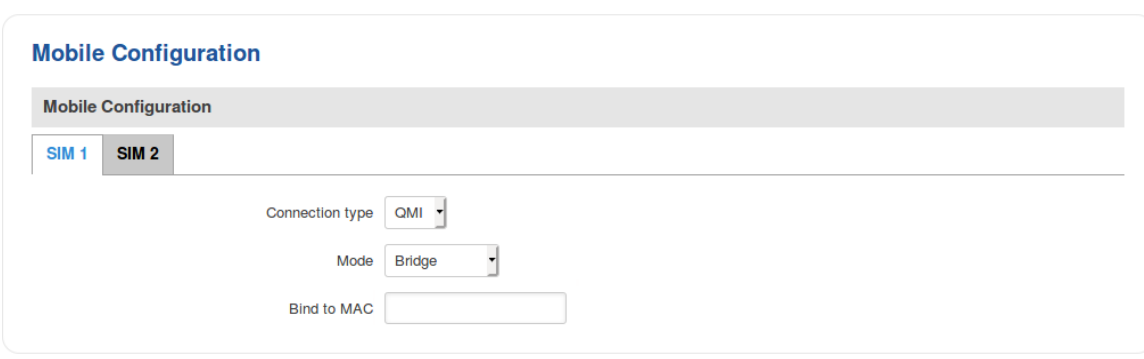

**Important**: using Bridge mode will disable most of the router's other capabilities.

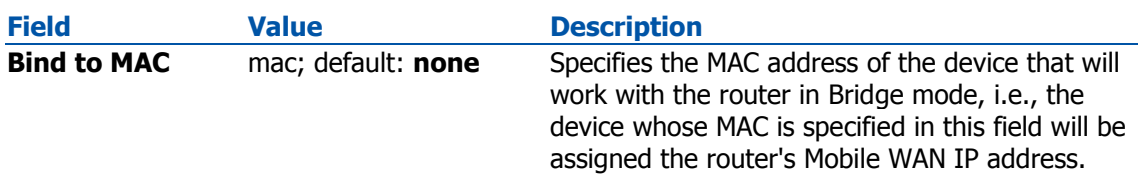

If you have configured Bridge mode and can no longer reach your router, you'll need to set up a Static IP address on your PC in order to do so.

# SIM Management

The **SIM Management** section provides you with the possibility to specify which SIM card slot is the primary one and setup SIM switching rules. SIM switching is used as a failover mechanism when the user has two working SIM cards. For example, if the user has two SIM cards with limited data, you can setup a rule that switches the SIM card in use to the secondary SIM card when the data limit is reached. You can setup similar rules for SMS limit, signal strength and more.

### Primary card

The **Primary card** section is used to select which SIM slot will host the router's primary SIM card. The primary SIM card is the one which is active by default, while the secondary card stays inactive until switched to or set as primary.

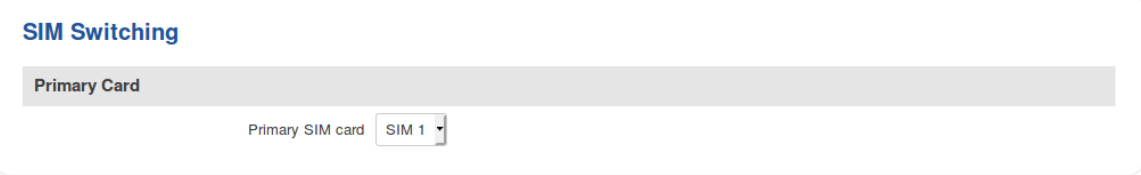

**Note**: both SIM cards cannot be active at the same time.

### SIM Switching

The **SIM switching** section is used to enable automatic SIM switching and to set the SIM switching check interval. Refer to the figure and table below for more information.

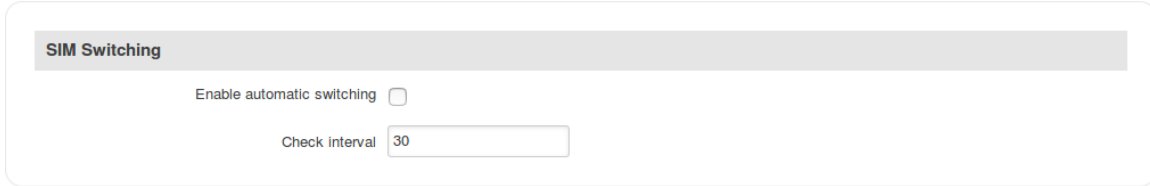

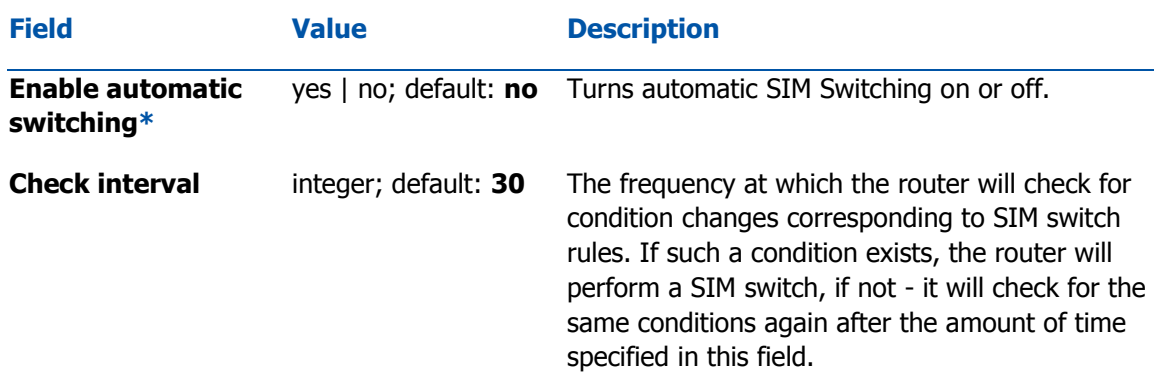

#### SIM switching rules

Below the SIM switching section you can configure **SIM switching rules**, i.e., set up circumstances under which the router will perform a switch from using one SIM card to the other. Refer to the figure and table below for information.

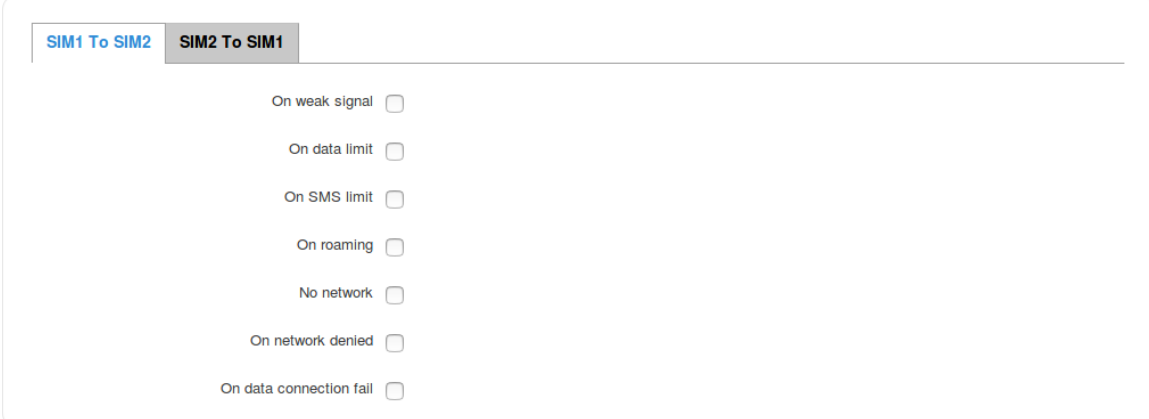

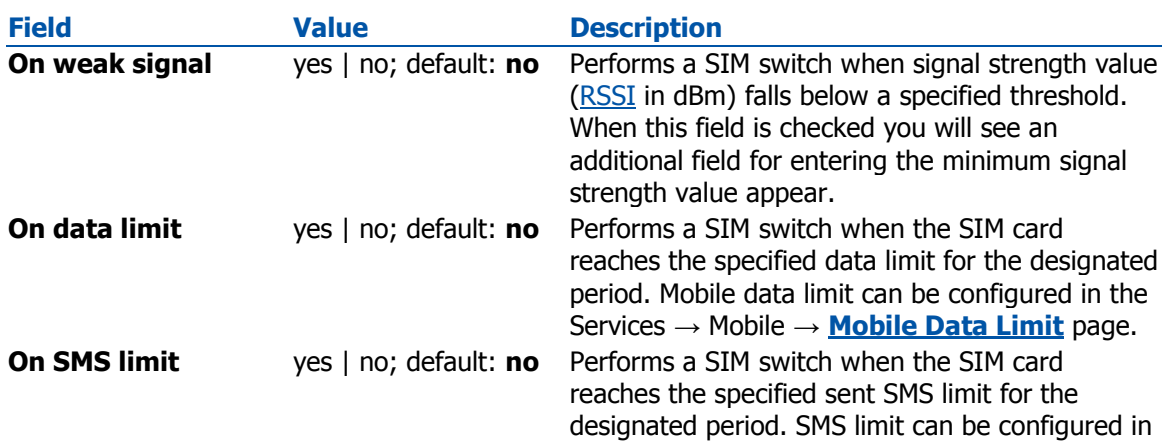

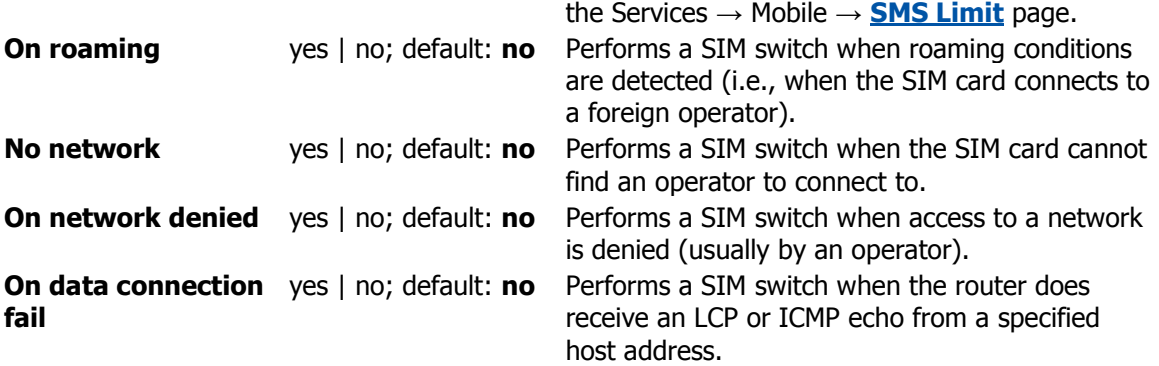

**Note**: remember to check the *Enable automatic switching* field above in order to make you SIM switching rules work.

# Network Operators

The **Network Operators** tab provides you with the possibility to scan for and manually manage mobile network opertors to which the router's SIM card can connect to. Operator selection is only available for the primary SIM card. In order to specify an operator for the other SIM card it must first be selected as the primary SIM in the SIM Management section.

### Scan For Network Operators

**Scan For Network Operators** is a function that initiates a scan for mobile network operators available in your area. To initiate a scan, press the 'Scan for operators' button. After you do, you will be prompted with a pop-up asking if you wish to proceed. This is because while the scan is in progress you will lose your data connection for approximately 2 minutes.

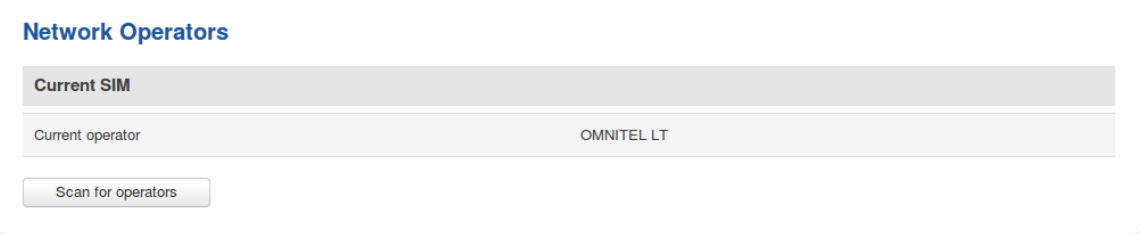

After the scan is complete you will be presented with a list of operators available in your area. The list provides such information as operator's name, code and network access type. You can also choose to which operator you would like to connect provided that the operator's status is not Forbidden.

Below the list you can select how to the router should connect to network operators:

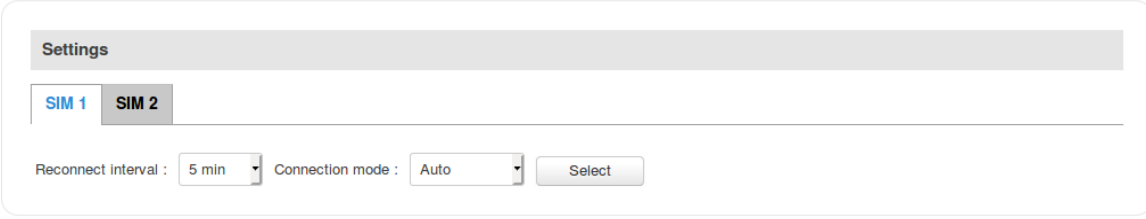

The 'Reconnect interval' box specifies how often the device will attempt to reconnect to a network operator, while the 'Connection mode' specifies the logic of how the router will connect operators:

- **Auto** the router automatically connects to the network operator that provides the best connectivity.
- **Manual** prompts you to enter an operator's code**\***. The router will then only attempt to connect to the operator whose code was specified (even if previous attempts have been unsuccessful).
- **Manual-Auto** prompts you to enter an operator's code**\*** but if the router can't complete the connection, it will automatically connect to the next available operator.

**\*** Most network operators' codes can be found online or you can initiate a scan for operators - if the operator you're looking for can be reached from your current area, the list of available network operators will contain the desired operator's code.

### Operators List

The **Operators List** section is used for creating a blacklist or whitelist for undesired or desired operators. Please note that when using either Whitelist mode or Blacklist mode, you will initially lose your mobile connection for several minutes. Also if you have your SIM card set to switch "On network denied", your SIM card may switch when using Blacklist mode

### **Settings**

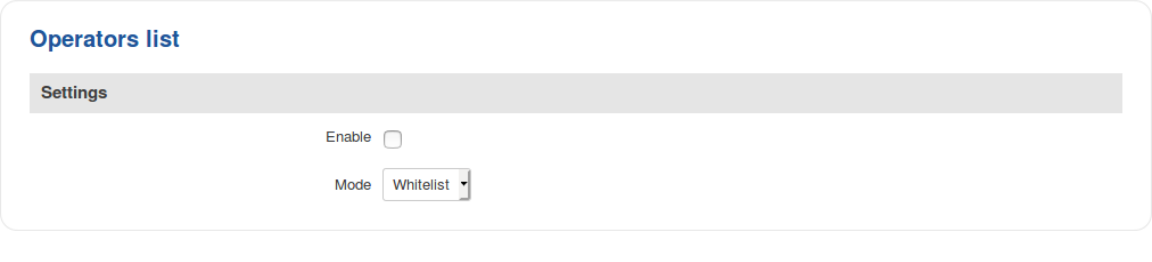

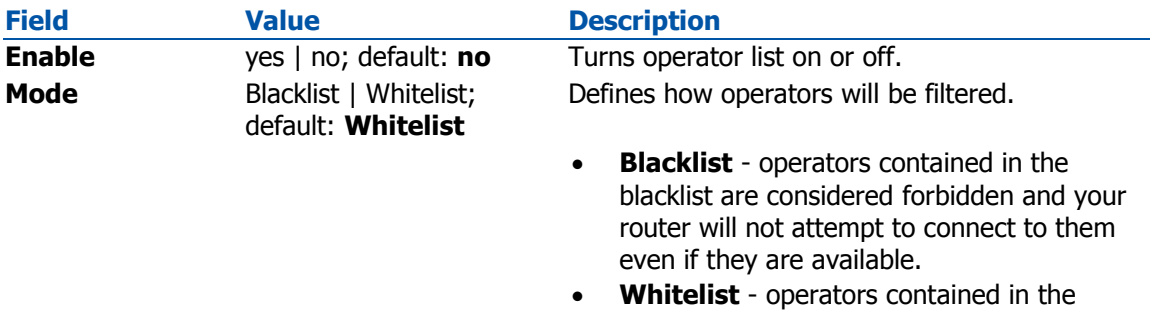

whitelist will be the only operators that the router will be trying to connect to. Other operators that are not in the whitelist will be considered forbidden.

#### **Operators List**

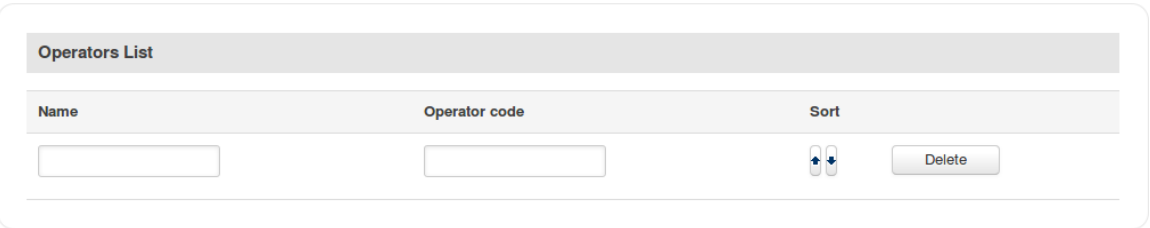

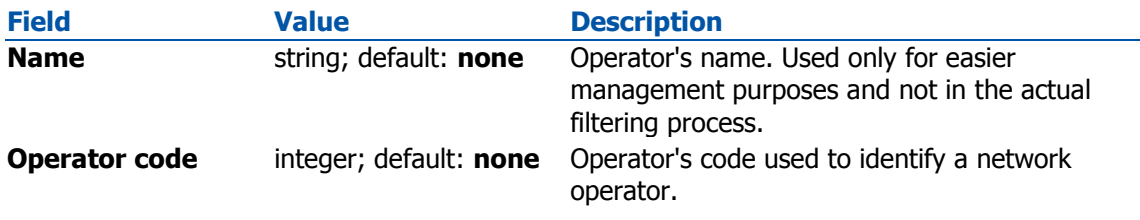

**Important**: be mindful when using the Operators List function as it very easy to block yourself from the right operators and lose your data connection.

# Mobile Data Limit

The **Mobile Data Limit** page provides you with the possibility to set data usage limits for your SIM cards and data usage warnings via SMS message in order to protect yourself from unwanted data charges.

### Data Connection Limit Configuration

The **Data Connection Limit Configuration** section is used to configure custom mobile data limits for your SIM card(s). When the mobile data limit set for the SIM card(s) is reached, the router will no longer use the mobile connection to establish a data connection until the limit period is over or the limit is reset by the user.

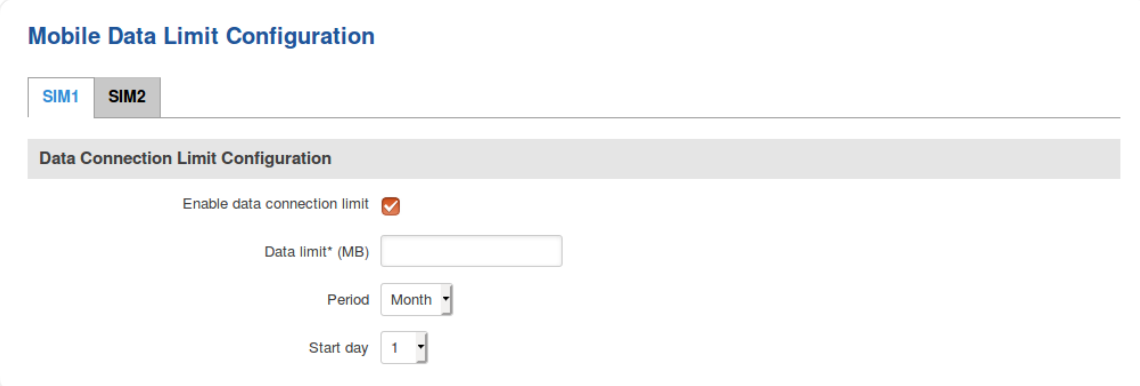

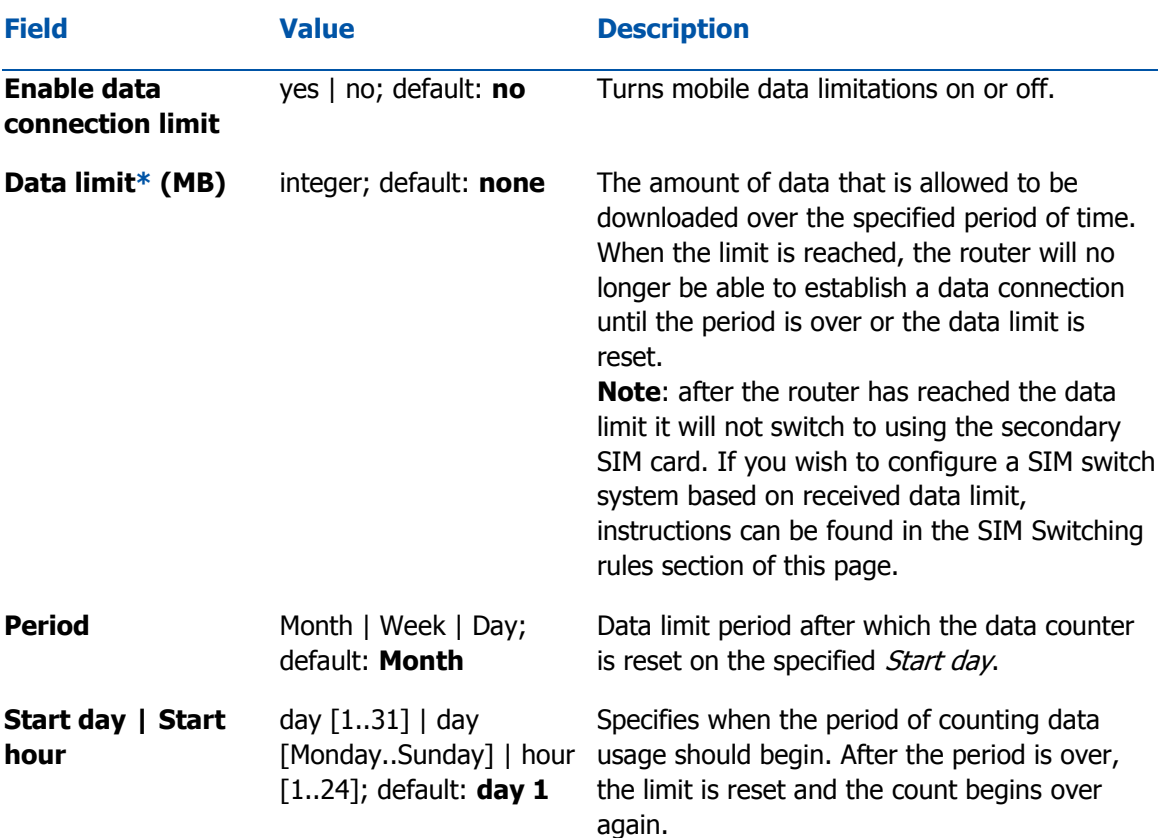

### SMS Warning Configuration

The **SMS Warning Configuration** section provides you with the possibility to configure a rule that sends you an SMS message after the router's SIM card(s) uses a specified amount of mobile data.

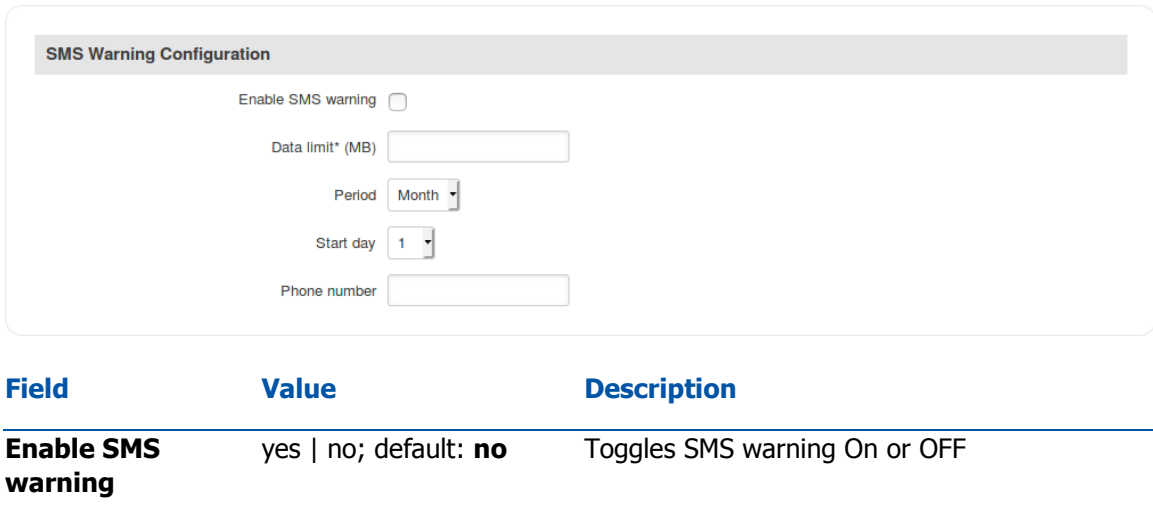

**Data limit\* (MB)** integer; default: **none** The received data limit before sending an SMS warning. After reaching using the the amount of data specified in this field, the router will send an SMS warning message to the specified phone number.

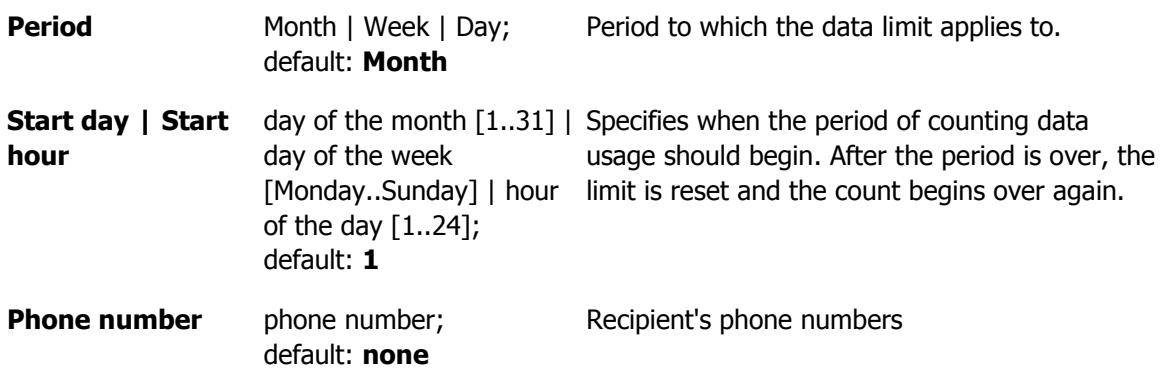

### Clear Data Limit

The **Clear Data Limit** section contains only one button - 'Clear data limit'. When clicked, the button resets the data limit counter for the related SIM card. Thus, the count is started over again regardless of the specified period.

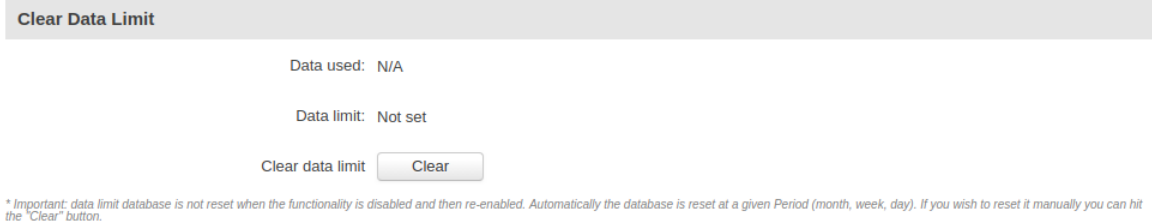

**Important**: remember that the 'Clear data limit' button doesn't clear the actual data usage statistics for the SIM card, only the data counters as calculated by the router.

# SMS Limit

The **SMS Limit** page provides you with the possibility to set up a limit of SMS messages that the router's SIM card(s) can send in a period of one day, week or a month.

### SMS Limit Configuration

The **SMS Limit Configuration** section is used to configure custom SMS limits for your SIM card(s). In order to limit sent SMS messages, select the SIM card (SIM1 or SIM2), enable SMS limit and configure the limit conditions. For related information, refer to the figure and table below.

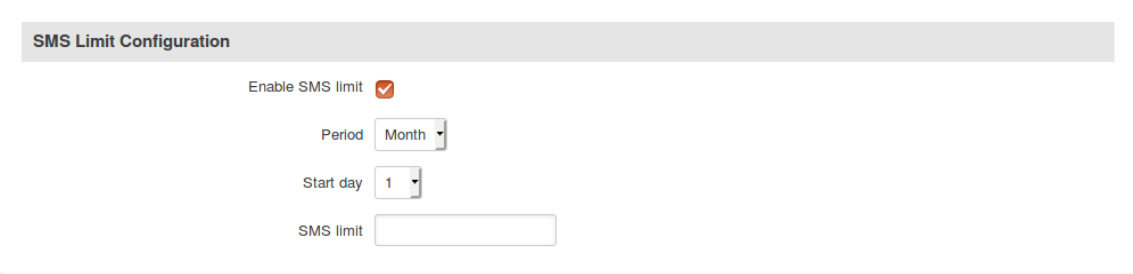

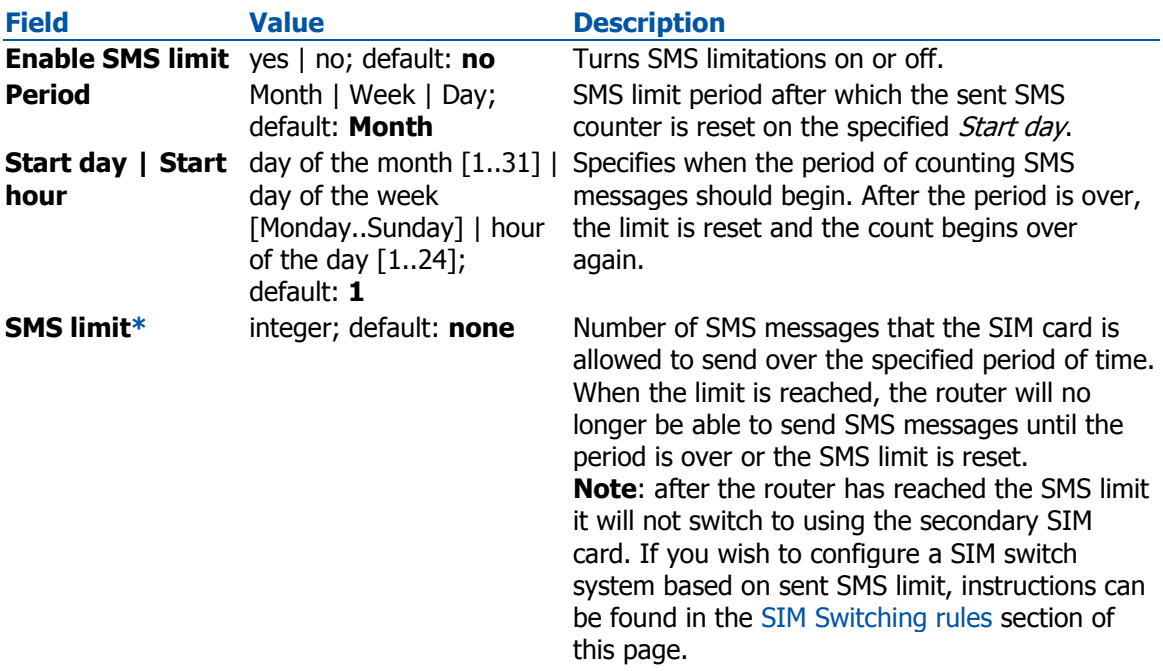

**\*** Your carrier's SMS usage accounting may differ.

### Clear SMS Limit

The **Clear SMS Limit** section displays the amount of sent SMS messages and provides the possibility to reset that counter. When the 'Clear SMS button' is clicked, it clears the SMS limit counter for the related SIM card. Thus, the count is started over again regardless of the specified period.

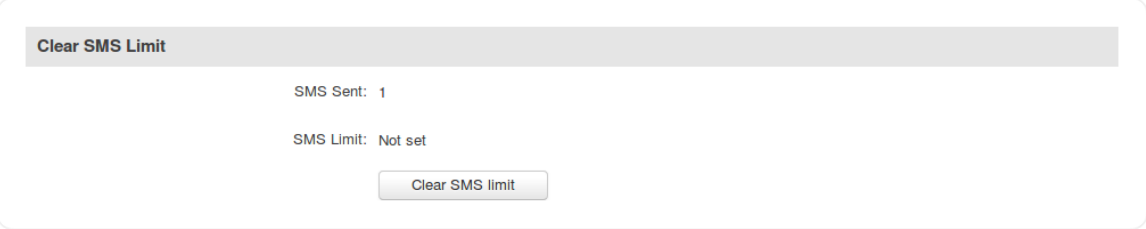

**Important**: remember that the 'Clear SMS limit' button doesn't clear the actual sent SMS statistics for the SIM card, only the SMS counters as calculated by the router.

# SIM Idle Protection

Some operators block user SIM cards after a period of inactivity. The **SIM Idle Protection** tab provides you with the possibility to configure the router to periodically switch to the secondary SIM card and establish a data connection with a mobile network operator in order to break the idleness and prevent the SIM card from being blocked.

### **Settings**

The **Settings** tab is used to configure the parameters used by the SIM Idle Protection function. Refer to the figure and table below for more information.

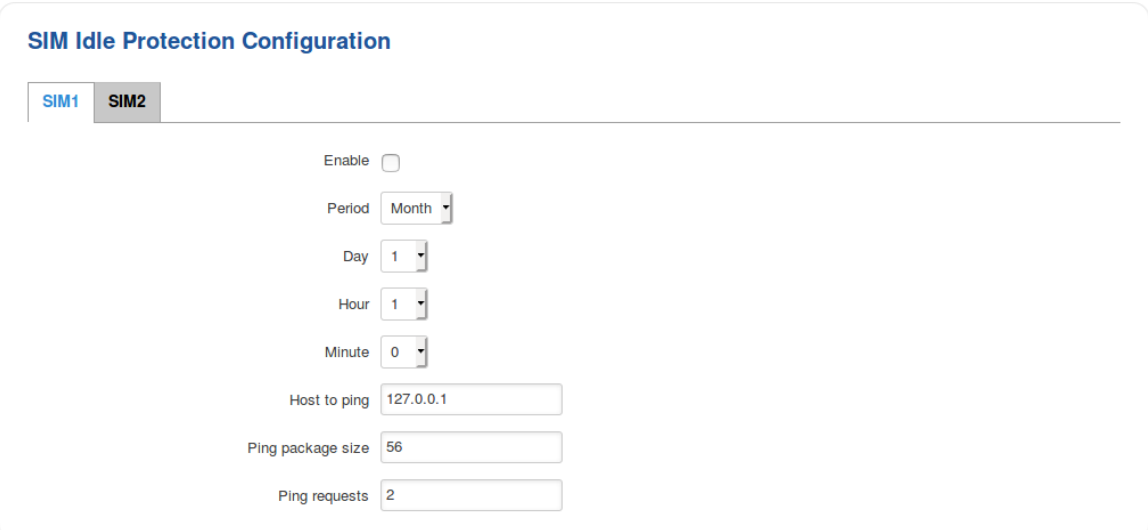

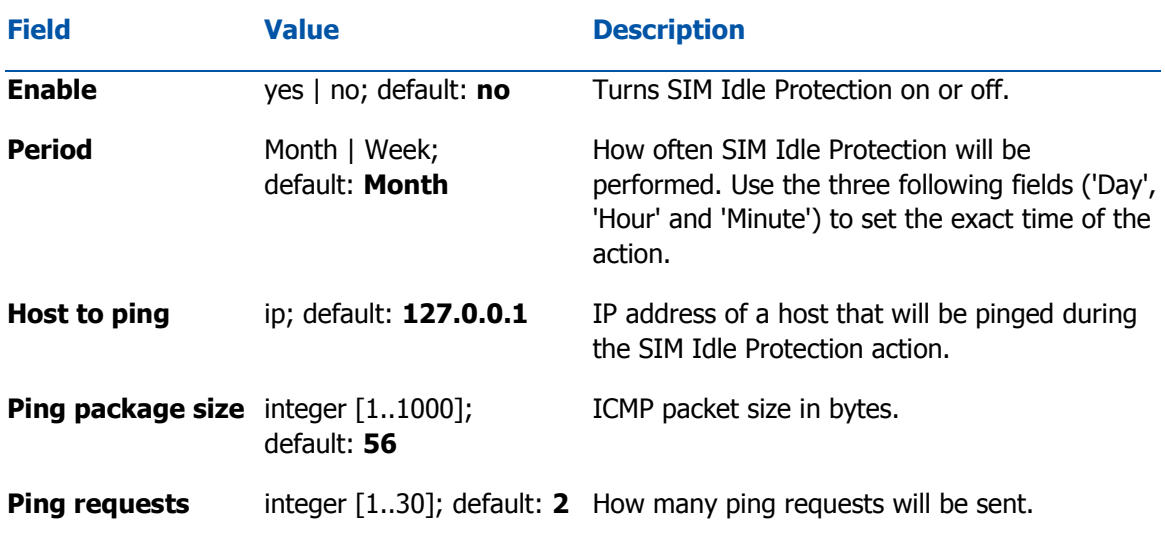

### Test

Once you have configured the SIM Idle Protection settings, you can use the **Test** section to test these settings to make sure everything works correctly. Once you click the 'Test' button, the SIM Idle Protection test will initiate. The test is designed to simulate SIM Idle Protection according to your current SIM Idle Protection settings.

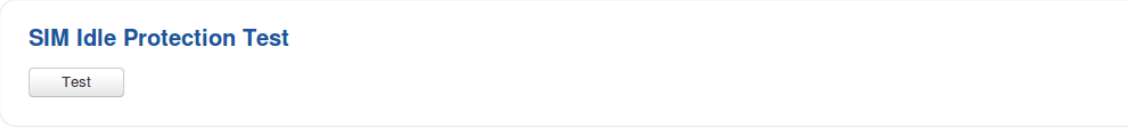

The test takes about 2 minutes, so make sure the router isn't doing anything important before you start the test because during it you will lose connectivity. It is very important to **wait for the test to finish before commiting any actions**. Commiting actions on the router during test phase you may cause the router to crash.
## USB Modem

The **USB Modem** section is used to configure the connection settings of a USB modem attached to the router's USB connector. This section only becomes visible when a USB modem is connected to the router.

The configuration is a minimalistic version of the regular SIM card settings page:

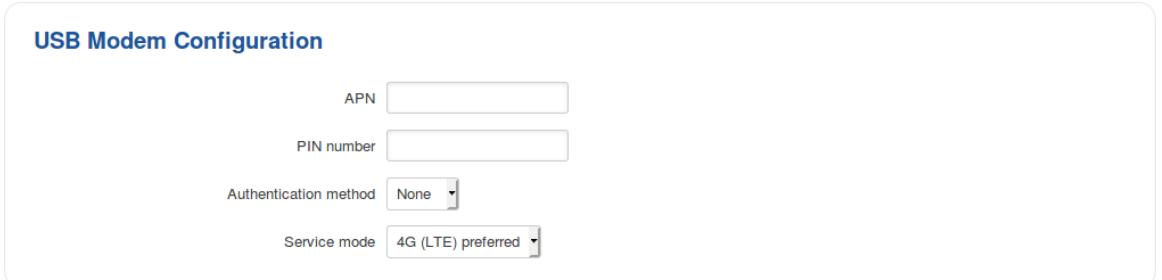

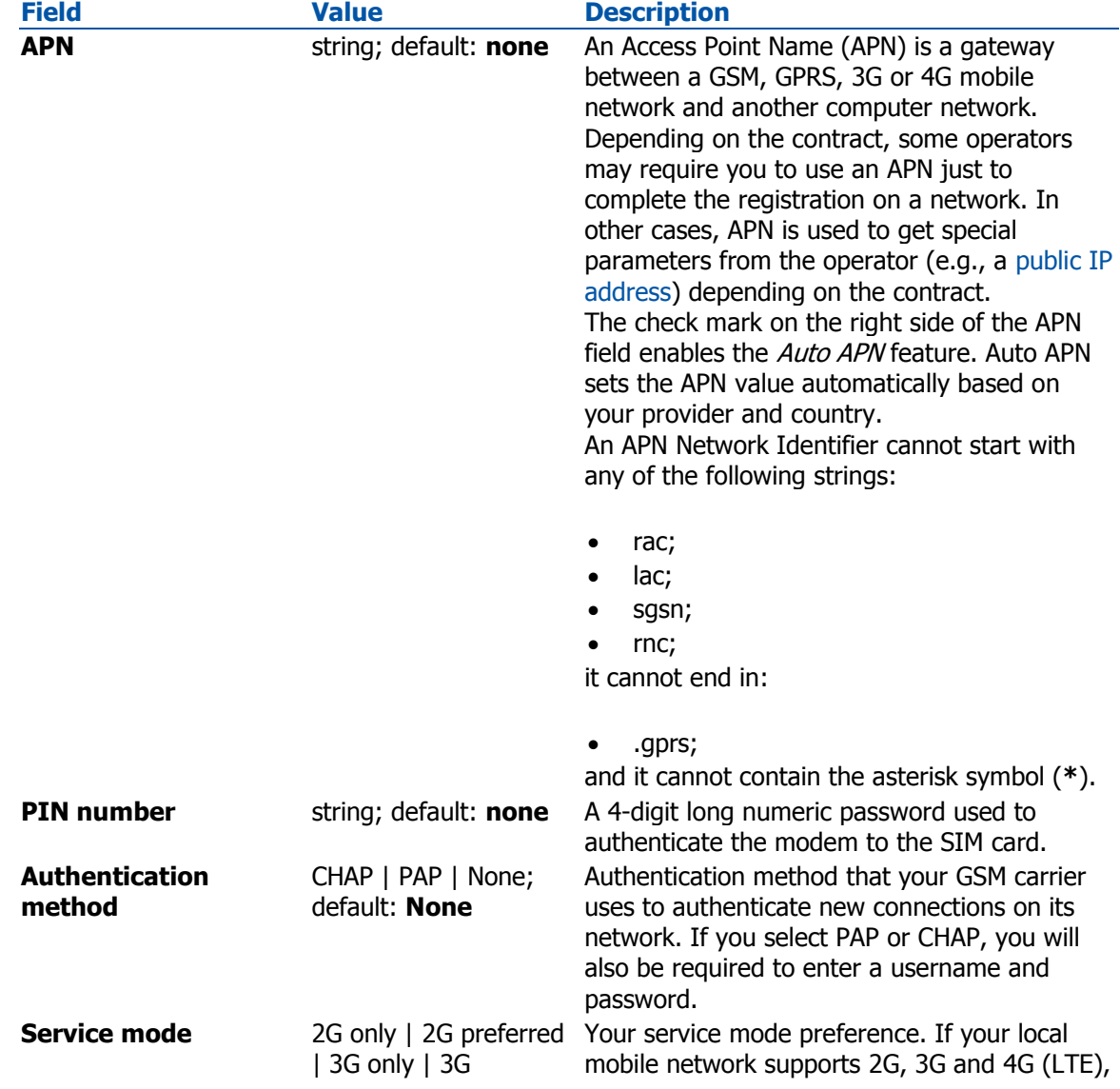

preferred | 4G (LTE) only | 4G (LTE) preferred | Automatic; default: **4G (LTE) preferred**

you can specify to which type of network you wish to connect to. For example, if you choose 2G only, the router will connect to a 2G network, so long as it is available, otherwise it will connect to a network that provides better connectivity. If you select Automatic, then the router will connect to the network that provides the best connectivity.

To select the USB modem to act as a WAN connection, go to the **Network → WAN** page.

# **WAN**

## **Summary**

A wide area network (WAN) is a telecommunications network or computer network that extends over a large geographical distance.

# Operation Modes

The Operation Modes window lets you determine how the router will be connecting to the internet. You can chose between three types of WAN – Mobile, Wired and Wi-Fi. You can also setup backup WAN options in case your main connection goes down.

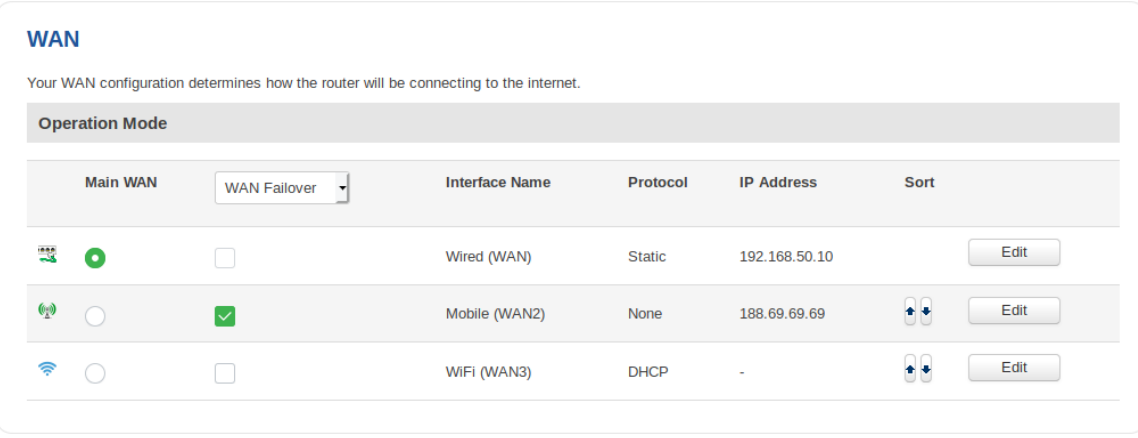

You can choose one main WAN and one or two (or none) backup WAN options. To choose your main WAN just check the desired option (wired, mobile or Wi-Fi) in the **Main WAN** column (first from the left), to choose a backup WAN(s), check the desired option(s) in the Backup WAN column (second from the left). Above is an example of a configuration that uses wired as Main WAN and mobile as Backup WAN. The Operation Modes tab also displays each interfaces name, WAN IP address and Protocol in use. To configure a WAN interface more in depth, click the **Edit** button located to the right of the desired interface. Each interface configures separately, to avoid redundancy this chapter will only overview the configuration of the wired WAN interface, since mobile contains less information and Wi-Fi is basically the same.

# Common Configuration

The Common Configuration section is used to configure different protocols for WAN interfaces.

### **Static**

The Static protocol is used when the source of your internet doesn't have a DHCP server enabled. Therefore, in order to connect to the internet, you have to make configurations in accordance to that source.

### General

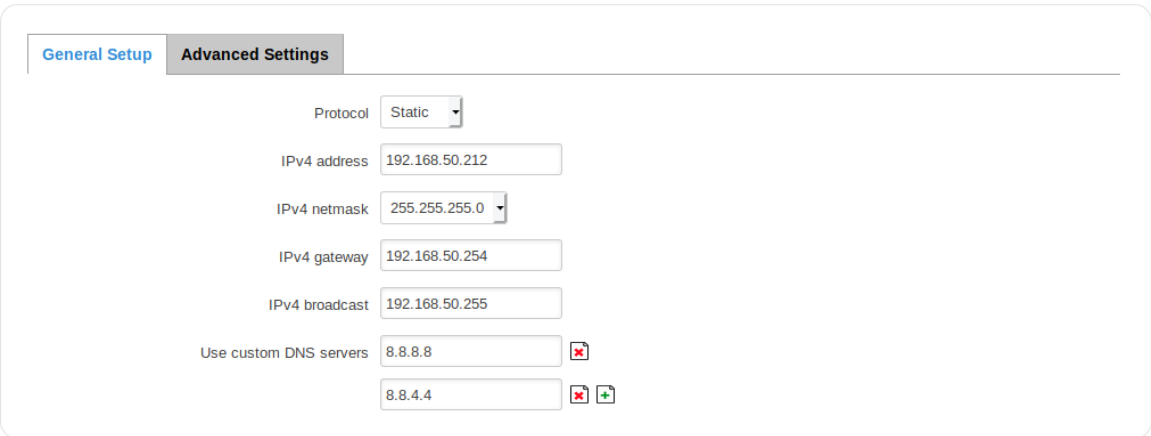

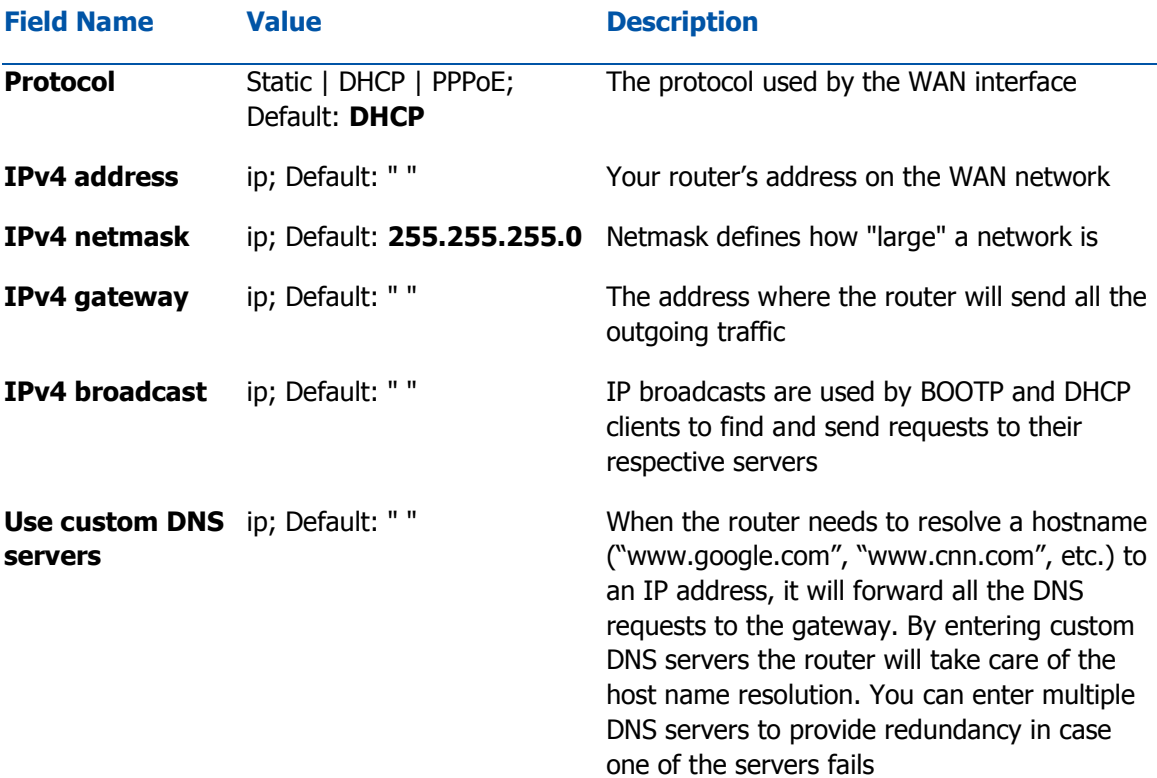

#### Advanced

The Advanced Settings tab will change in accordance to which network protocol is selected. For the Static protocol you can turn NAT on or off, override the router's MAC address, MTU and define the gateway's metric.

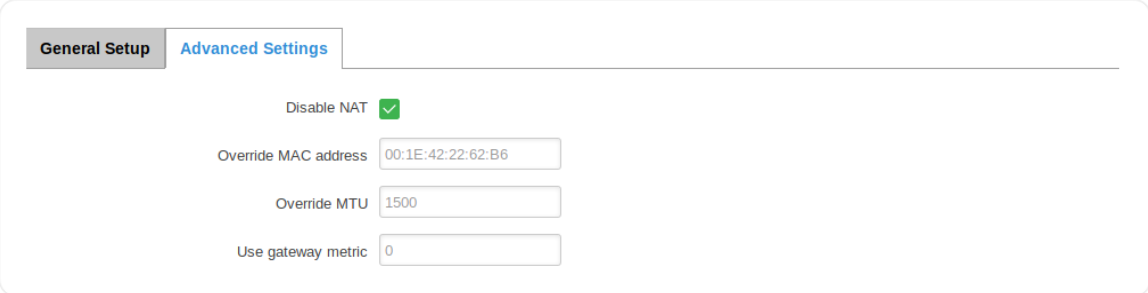

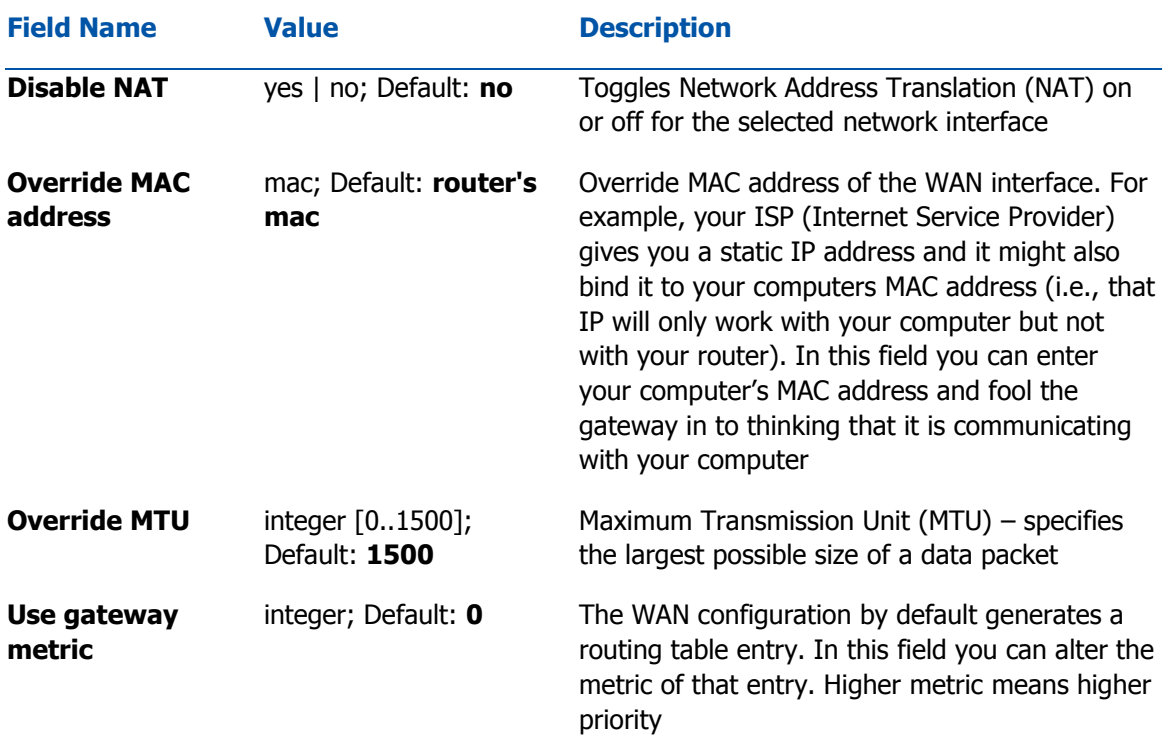

### **DHCP**

The DHCP protocol should be used when the source of your internet has a DHCP server enabled. If that is the case, when you select the DHCP protocol you can use it as is, because most networks will not require any additional advanced configuration.

### General

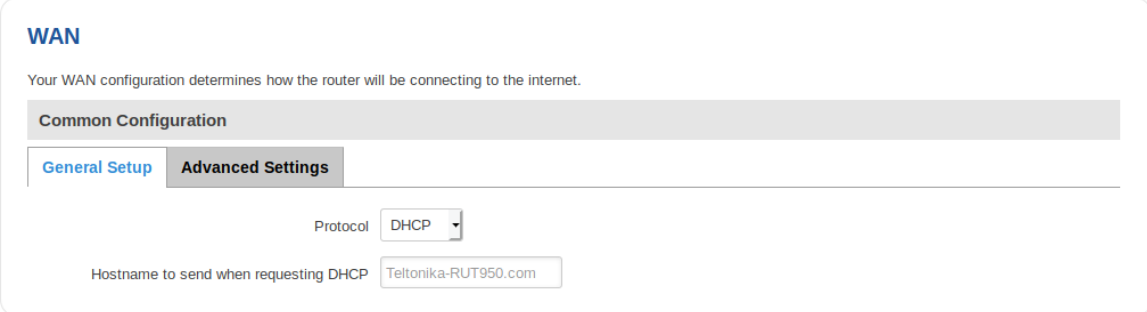

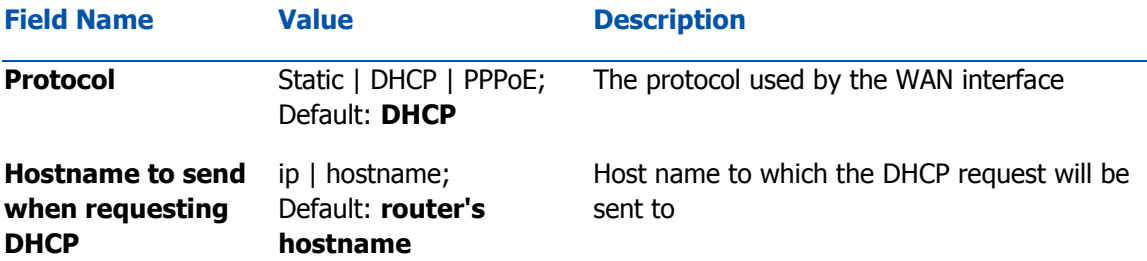

### Advanced

For the DHCP protocol you can turn NAT on or off, specify custom DNS servers, define the gateway metric, override the router's MAC address, set MTU and more.

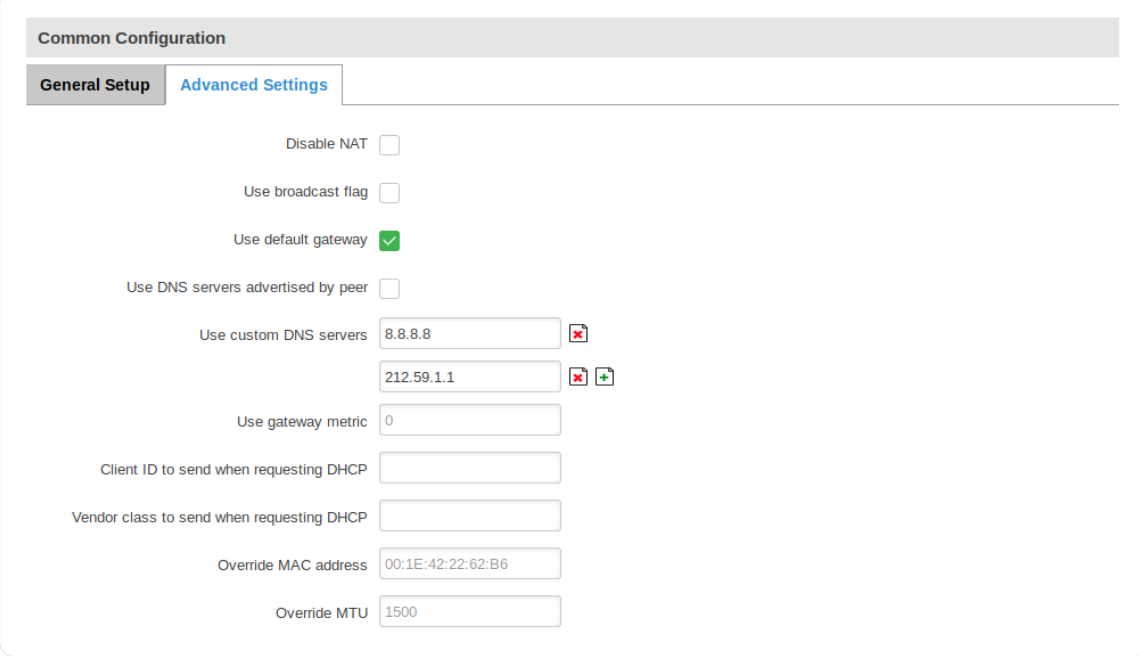

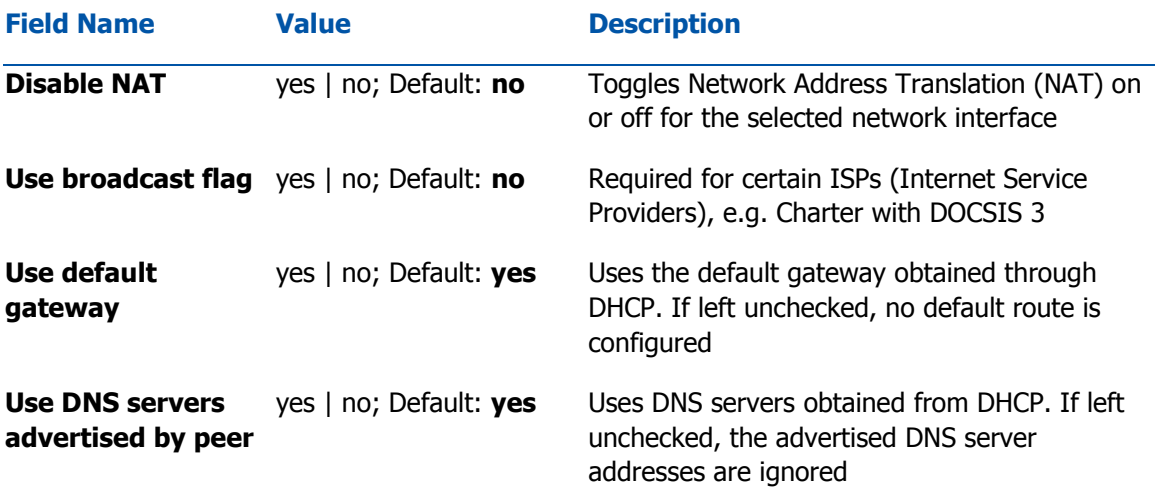

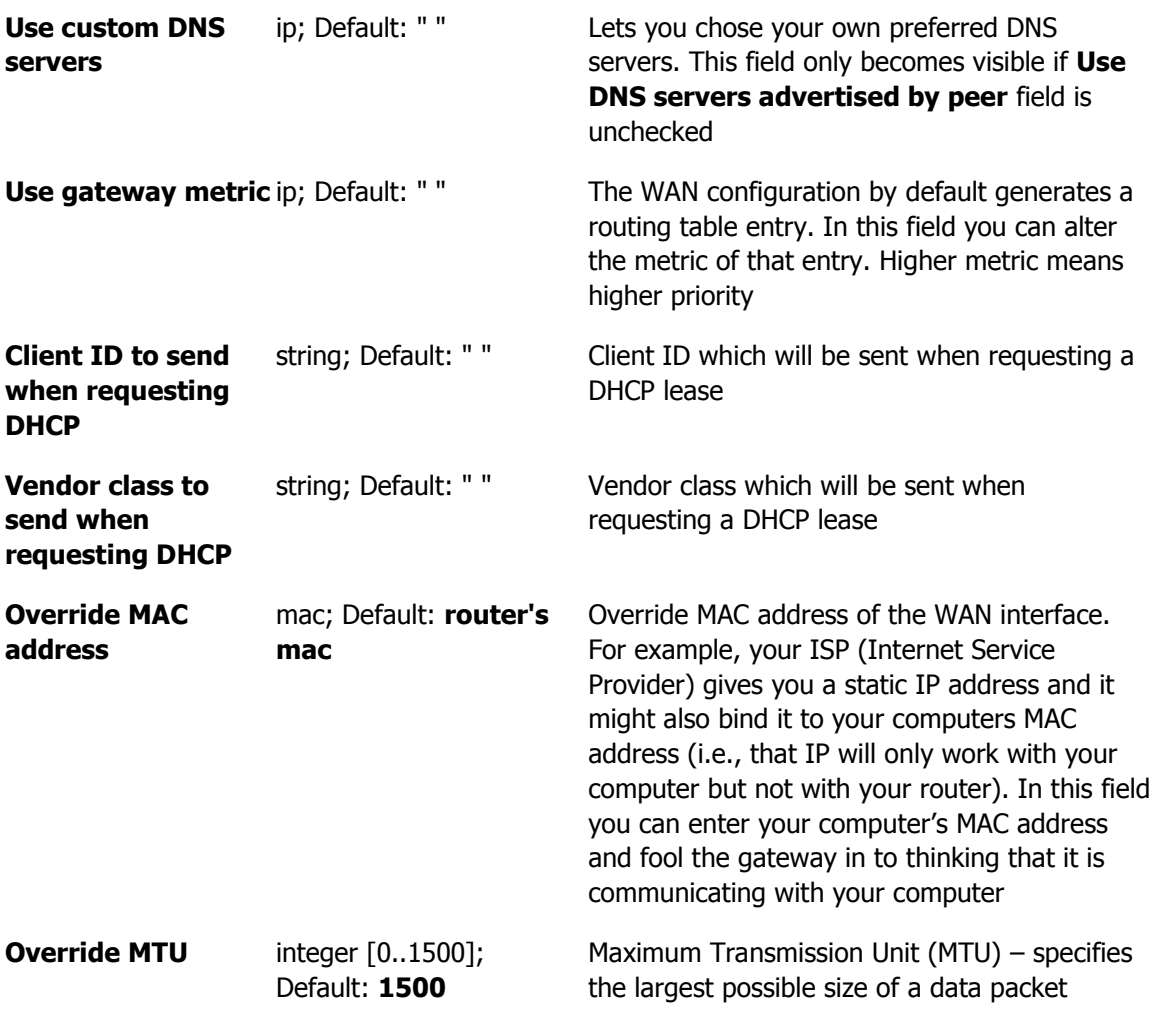

### PPPoE

The PPPoE protocol is mainly used if you have a DSL internet provider.

### General

The General configuration tab for the PPPoE protocol is mainly used to specify your PAP/CHAP login information, but you can also configure some additional, more specific settings.

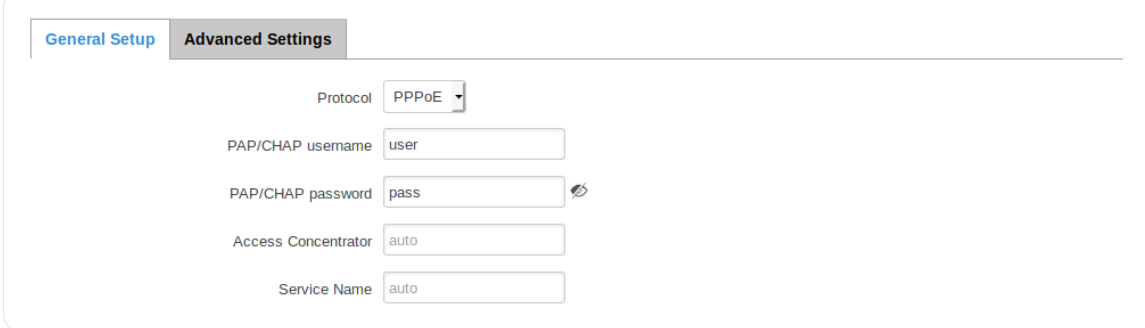

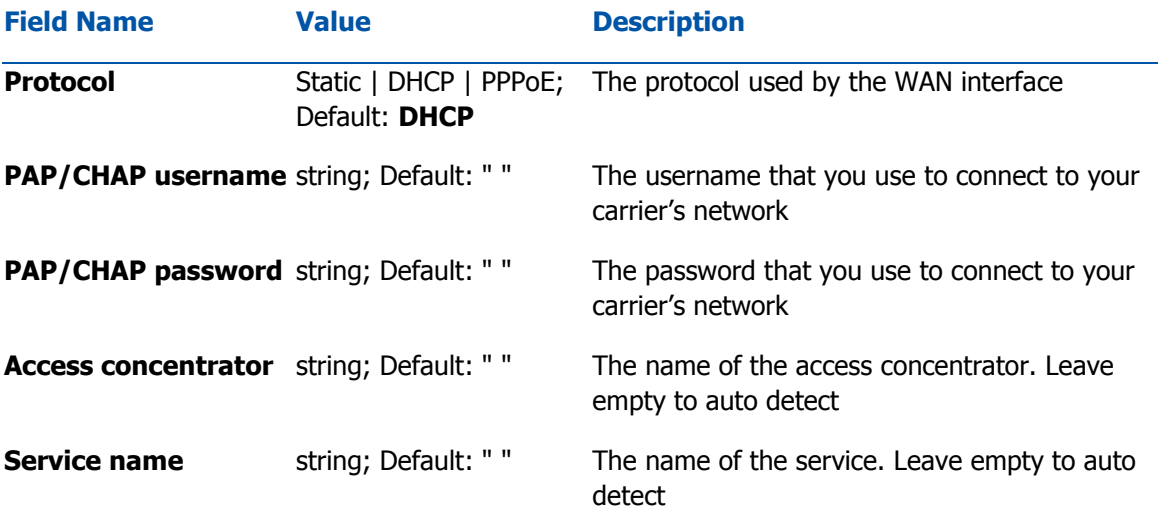

### Advanced

For the PPPoE protocol you can turn NAT on or off, specify custom DNS servers, define the gateway metric, configure LCP echo settings and more.

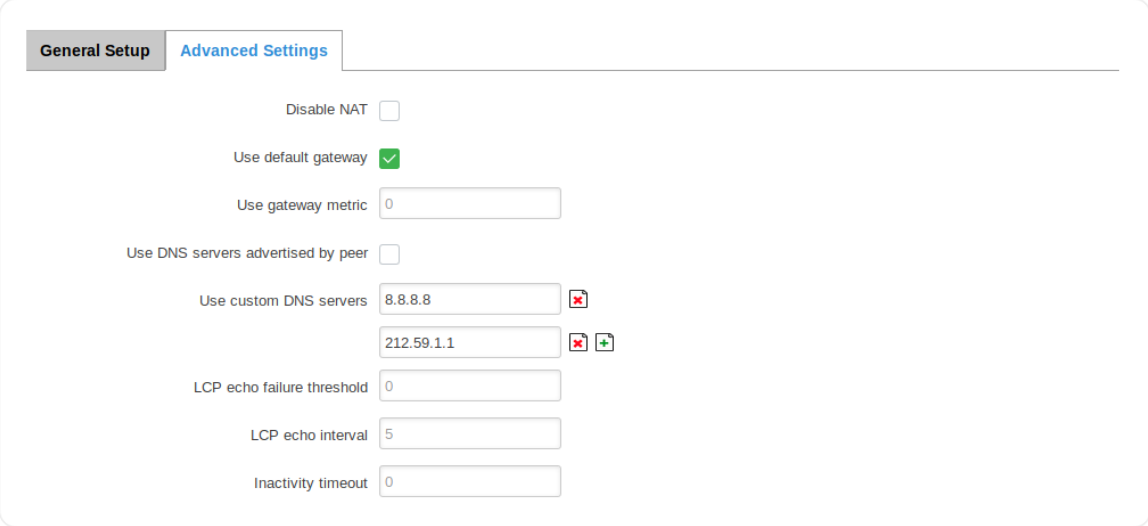

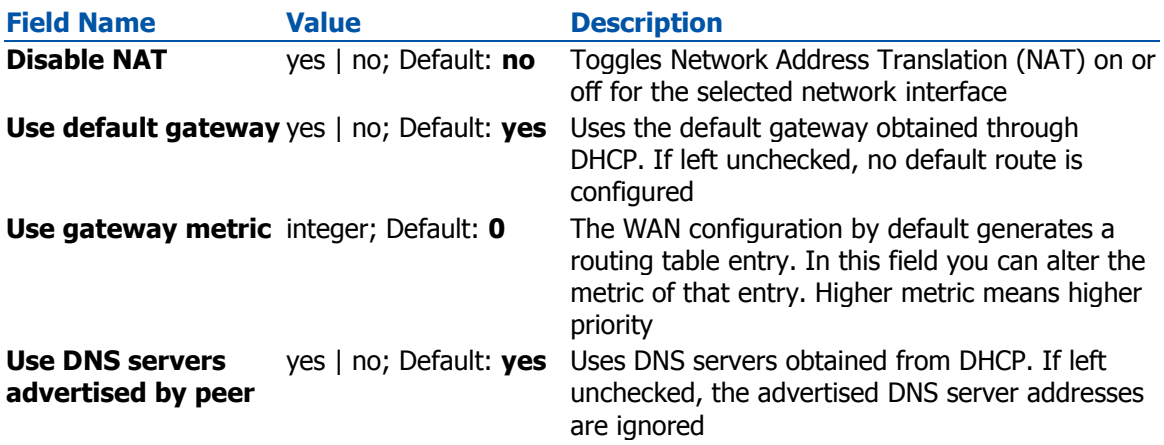

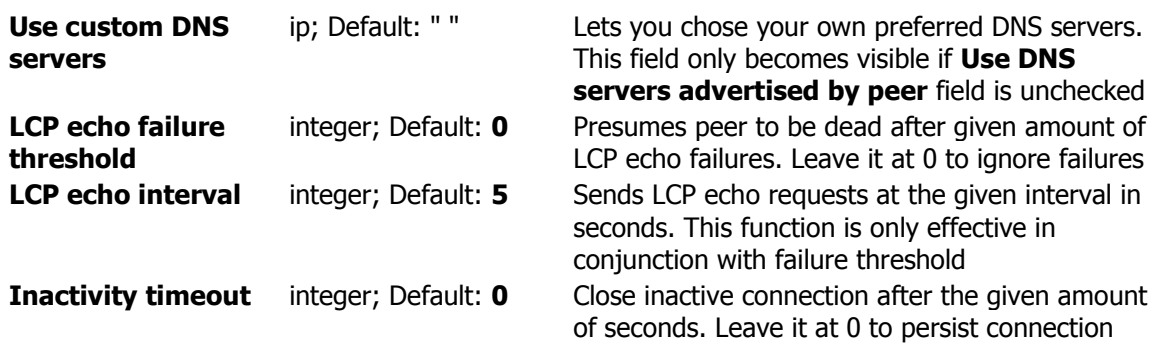

## IP Aliases

IP Aliases are a way of defining or reaching a subnet that works in the same space as the regular network. This is useful if you need to reach the router that is located in the same network but in a different subnet. If you have a static IP configuration on your computer and don't want to change it every time you need to reach a router in a different subnet, you can configure an IP alias in order to do so.

### General setup

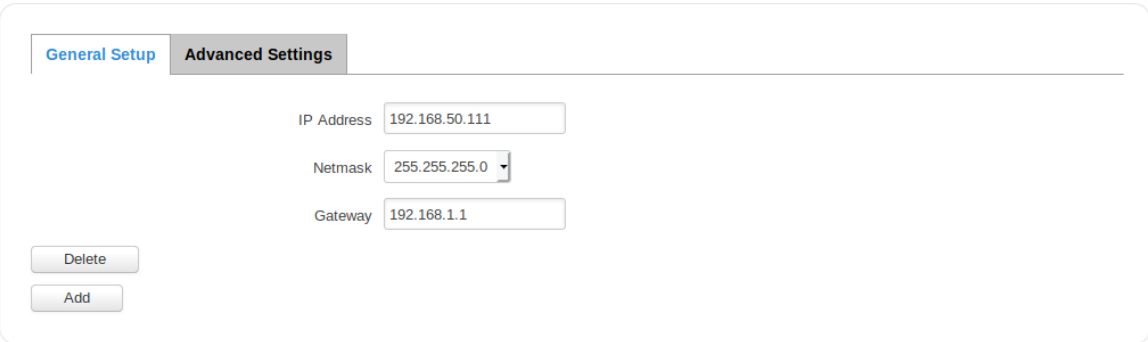

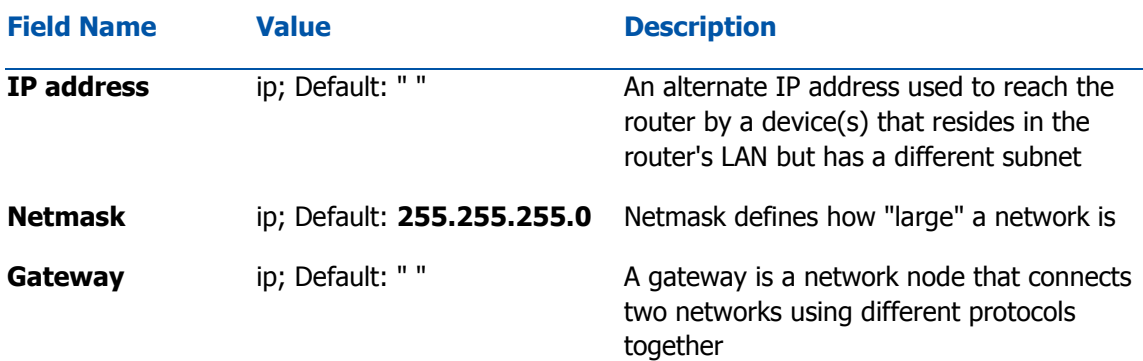

As you can see, the configuration is very similar to the static protocol; in the example above an IP address with a 99th subnet is defined. In this case, if some device has an IP in the 99th subnet (e.g., 192.168.99.xxx) and the subnet's gateway metric is "higher" and the device is trying to reach the internet it will reroute it's traffic not to the gateway that is defined in common configurations but through the one that is specified in IP aliases.

## Advanced Settings

You may also define a broadcast address and a custom DNS server for your IP Aliases in the Advanced Settings tab.

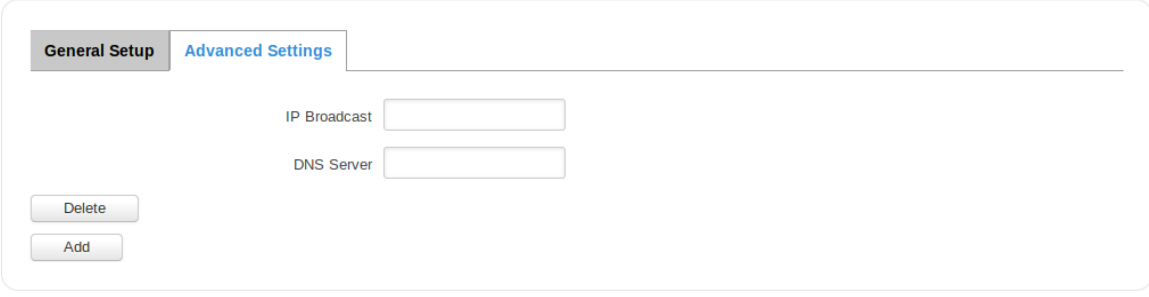

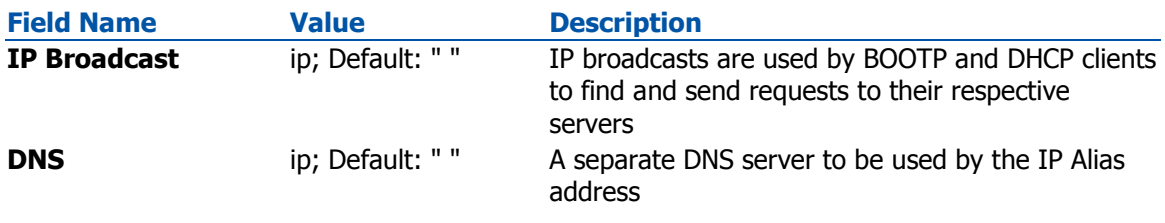

# Failover Configuration

Backup WAN is a function that allows you to back up your primary connection in case it goes down. There can be up to two backup connections selected at one time. In that case, when the primary connection fails, the router tries to use the backup with the higher priority and if this one is unavailable or fails too, then the router tries the backup with the lower priority.

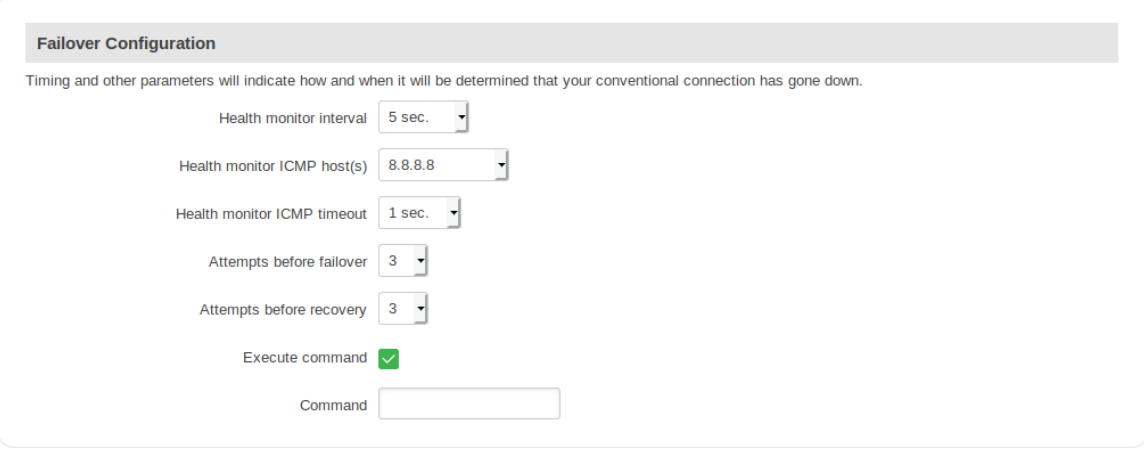

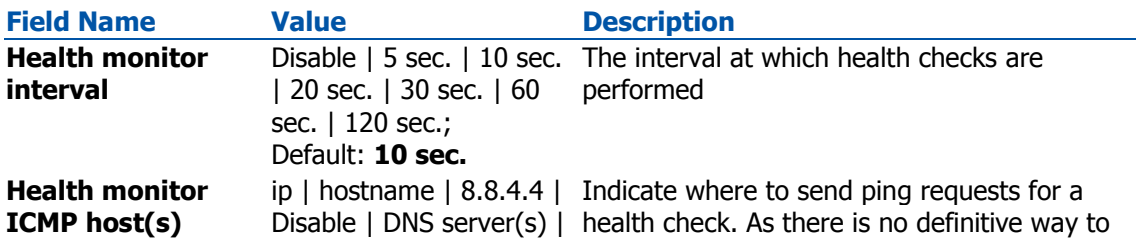

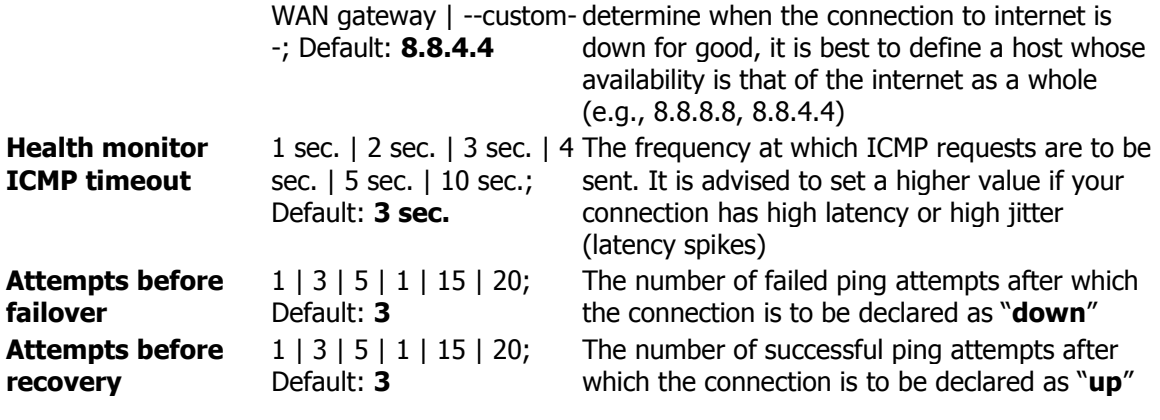

#### **Additional notes**:

- Failover configuration field's default values may differ based on WAN type.
- The majority of the options consist of timing and other important parameters that help determine the health of your primary connection. Regular health checks are constantly performed in the form of ICMP packets (Pings) on your primary connection. When the connections state starts to change (READY->NOT READY and vice versa) a necessary amount of failed or passed health checks has to be reached before the state changes completely. This delay is instituted so as to mitigate "spikes" in connection availability, but it also extends the time before the backup link can be brought up or down.

# **LAN**

# **Summary**

A **local area network** (**LAN**) is a computer network that interconnects computers within a limited area such as a residence, school, laboratory, university campus or office building. By contrast, a wide area network (WAN) not only covers a larger geographic distance, but also generally involves leased telecommunication circuits or Internet links. An even greater contrast is the Internet, which is a system of globally connected business and personal computers.

This chapter is an overview of the LAN section.

# **Configuration**

## General Setup

The General Setup tab provides you with the possibility to set the router's Private IP address, IP netmask and IP broadcast.

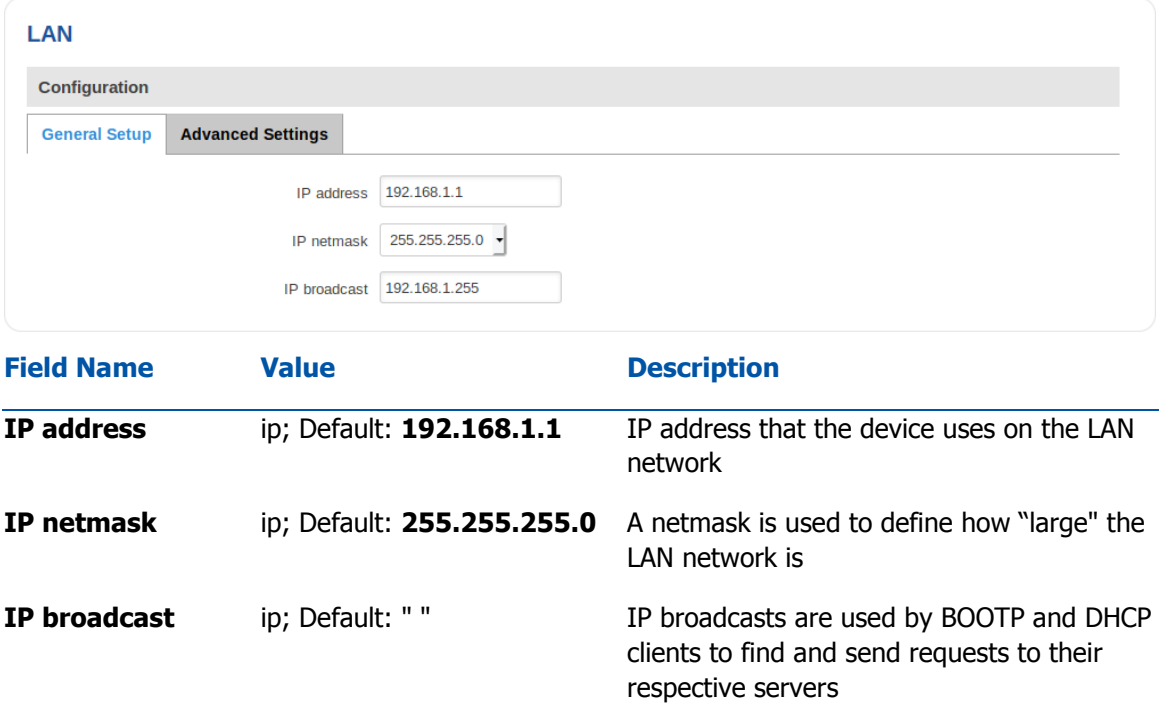

### Advanced Settings

LAN Configurations Advanced Settings tab contains some less frequently used, more complicated configurations, such as custom MTUs and network interface metric values.

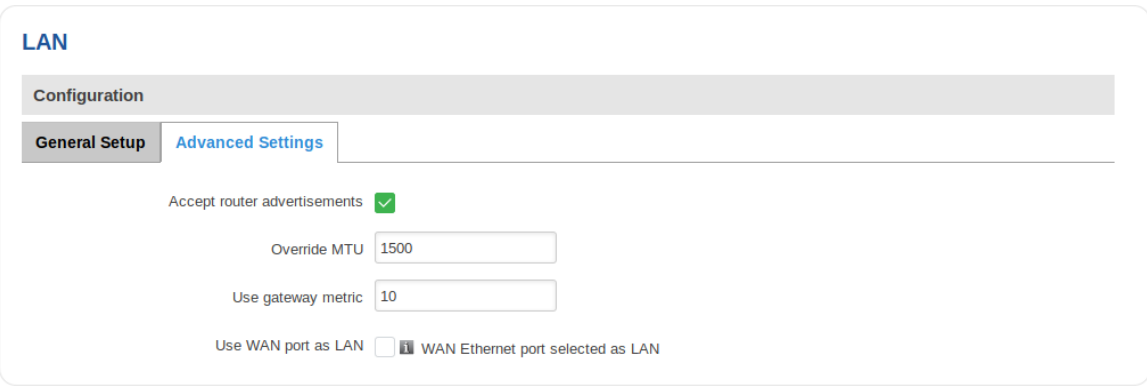

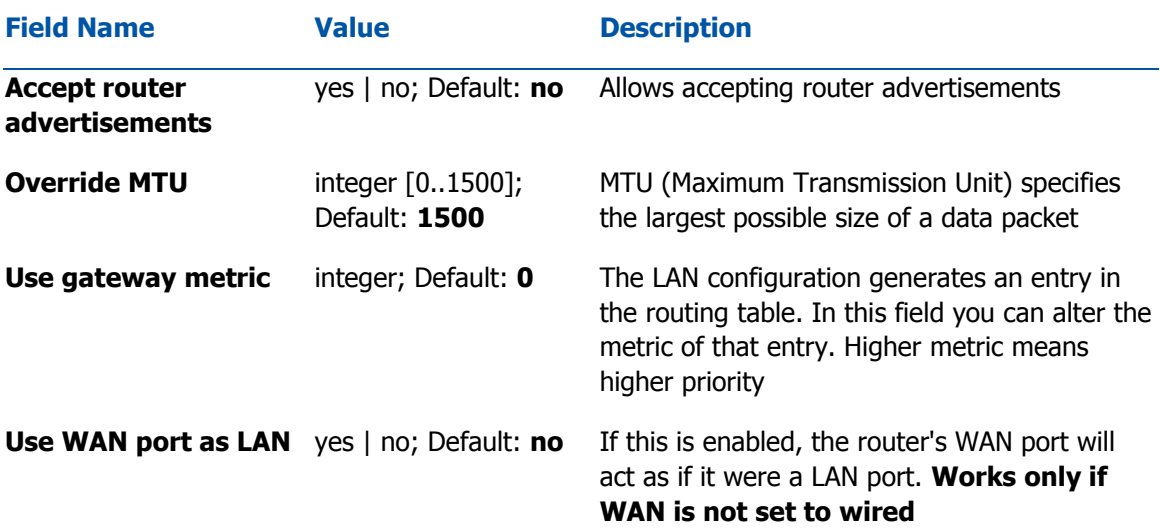

## DHCP Server

A **DHCP** server is a service that can automatically configure the TCP/IP settings of any device that requests such a service (i.e., connects to the device with the operational DHCP server). If you connect a device that has been configured to obtain an IP address automatically, the DHCP server will lease out an IP address from the available IP pool and the device will be able to communicate within the private network.

### General

The **General Setup** tab is used to set DHCP server settings. The figure below is an example of the General Setup tab and the table below provides information on the fields contained in that tab:

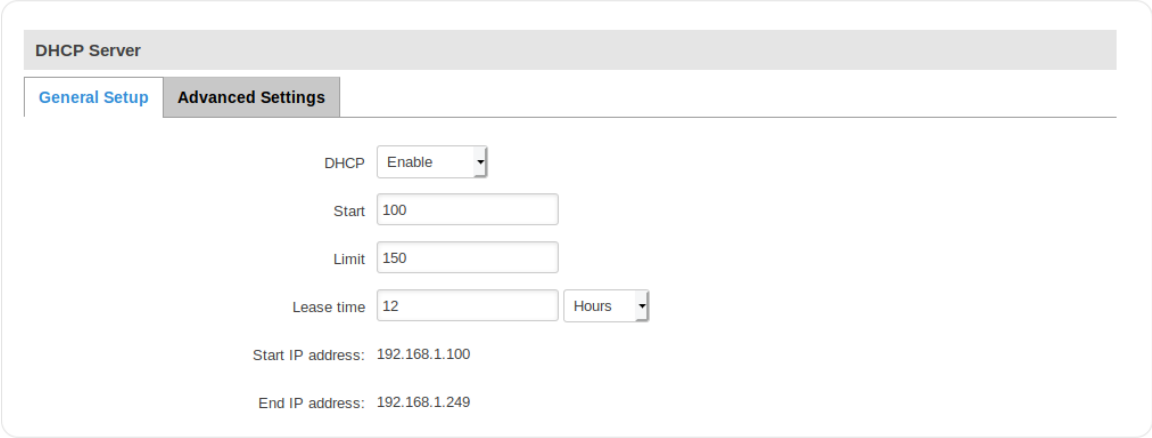

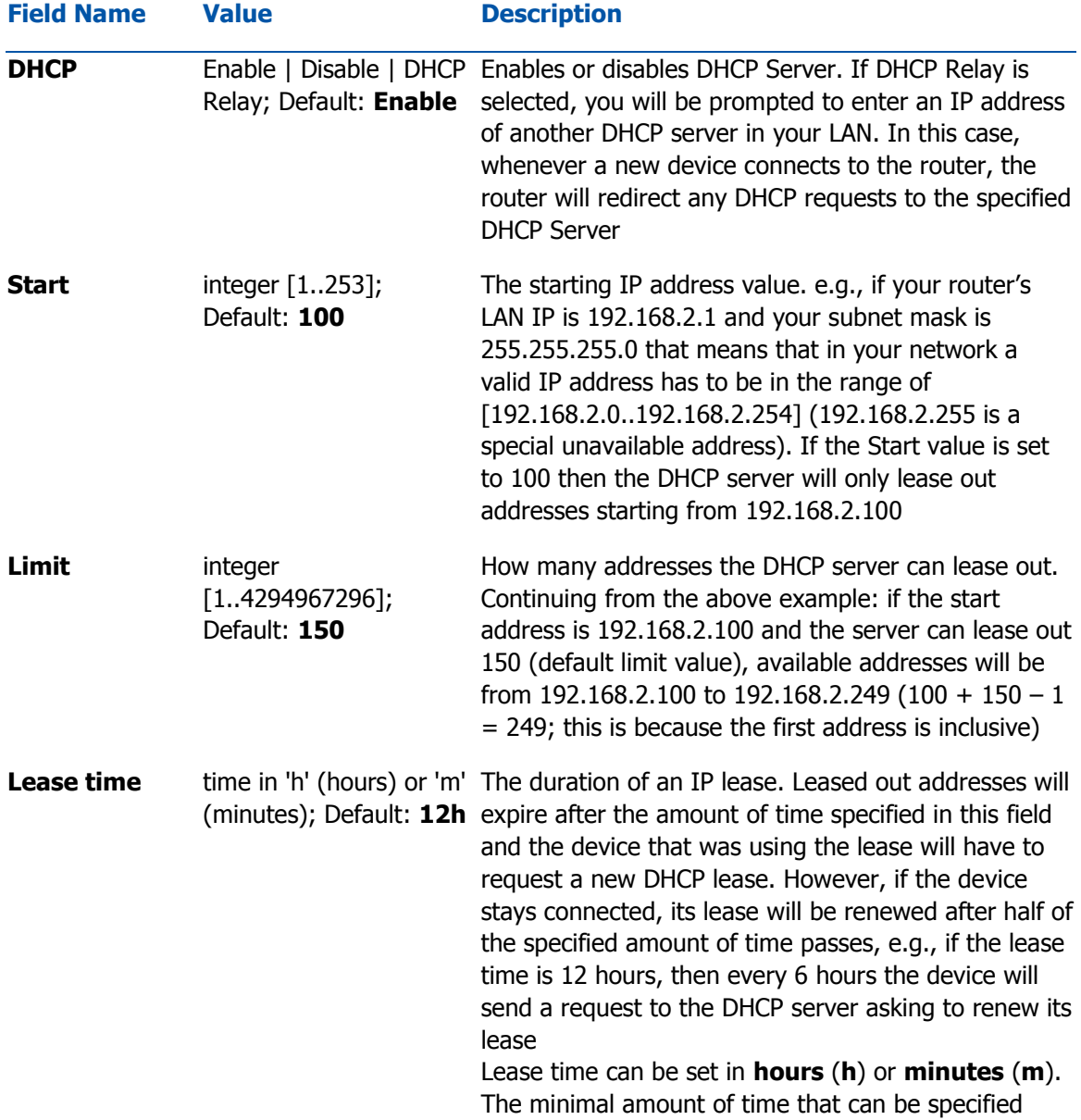

is **2min** (**2m**)

### Advanced Settings

You may also apply more complicated, less common configurations to your router's DHCP Server in the **Advanced Settings** tab. The figure below is an example of the Advanced Settings tab and the table below provides information on the fields contained in that tab:

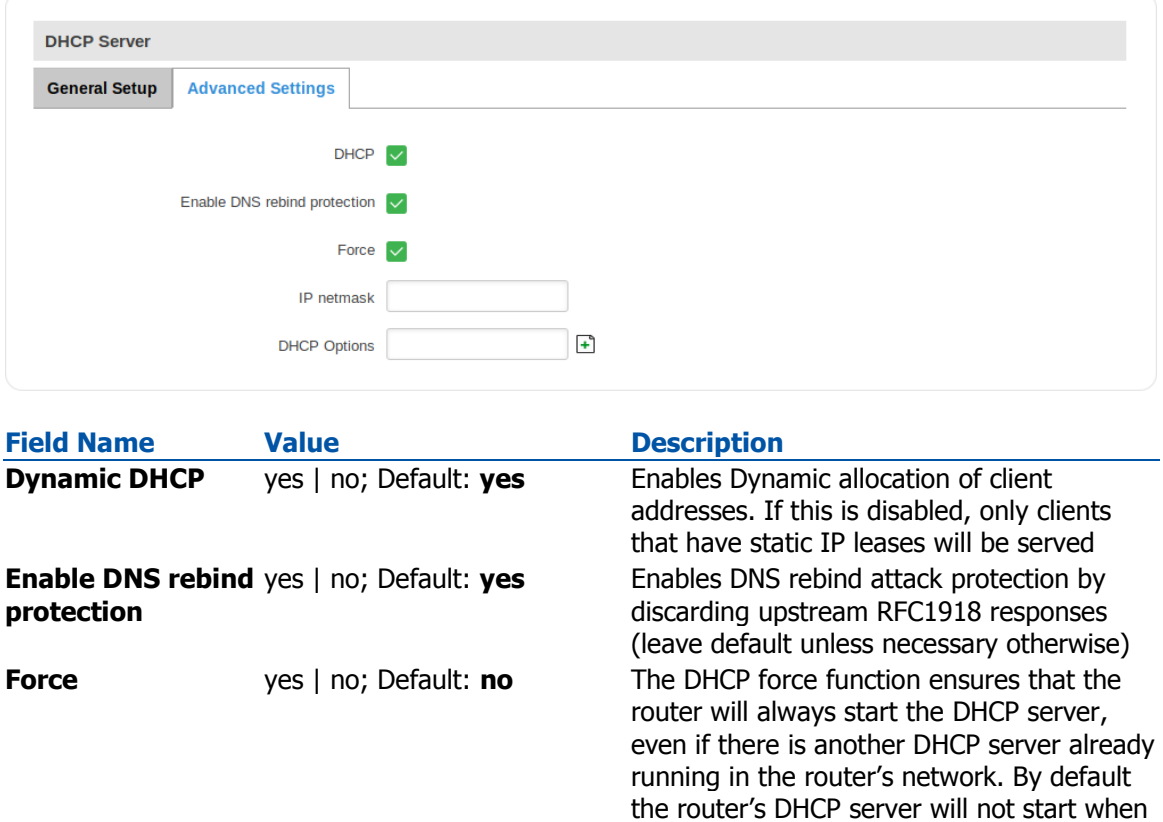

it is connected to a network segment that already has a working DHCP server **IP netmask** ip; Default: **255.255.255.0** Overrides your LAN netmask, thus making the DHCP server think that it's serving a larger or smaller network than it actually is **DHCP Options** DHCP options; Default: " " Additional options to be added to the DHCP server. For example with '26,1470' or 'option:mtu, 1470' you can assign an MTU value per DHCP.

## Static Leases

Static IP leases are used to reserve specific IP addresses for specific devices by binding them to their MAC address. This is useful when you have a stationary device connected to your network that you need to reach frequently, e.g., printer, IP phone, etc.

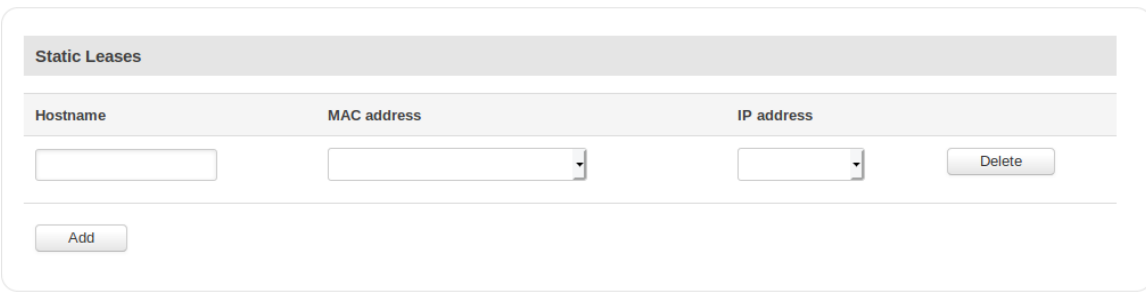

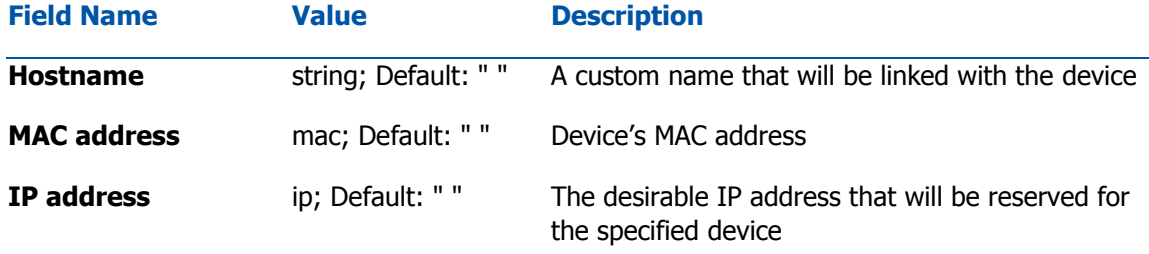

## IP Aliases

IP Aliases are a way of defining or reaching a subnet that works in the same space as the regular network. This is useful if you need to reach the router that is located in the same network but in a different subnet. If you have a static IP configuration on your computer and don't want to change it every time you need to reach a router in a different subnet, you can configure an IP alias in order to do so.

### General setup

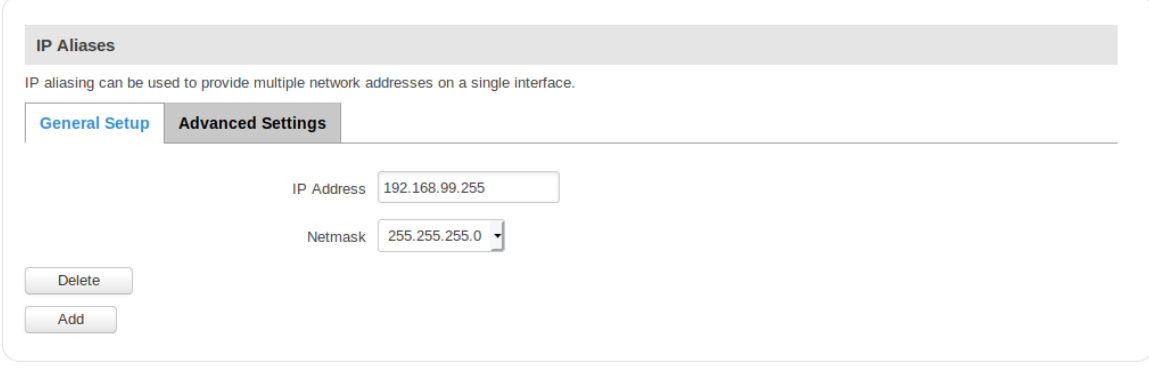

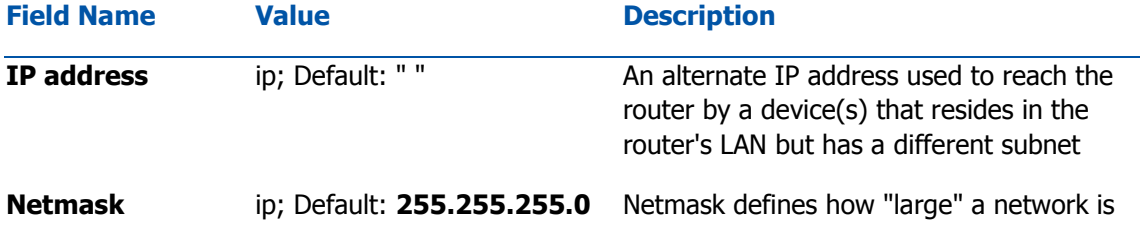

As you can see, the configuration is very similar to the static protocol; in the example above an IP address with a 99th subnet is defined. In this case, if some device has an IP in the

99th subnet (e.g., 192.168.99.xxx) and the subnet's gateway metric is "higher" and the device is trying to reach the internet it will reroute it's traffic not to the gateway that is defined in common configurations but through the one that is specified in IP aliases.

### Advanced Settings

You may also define a broadcast address, a custom DNS server and Gateway for your IP Aliases in the Advanced Settings tab.

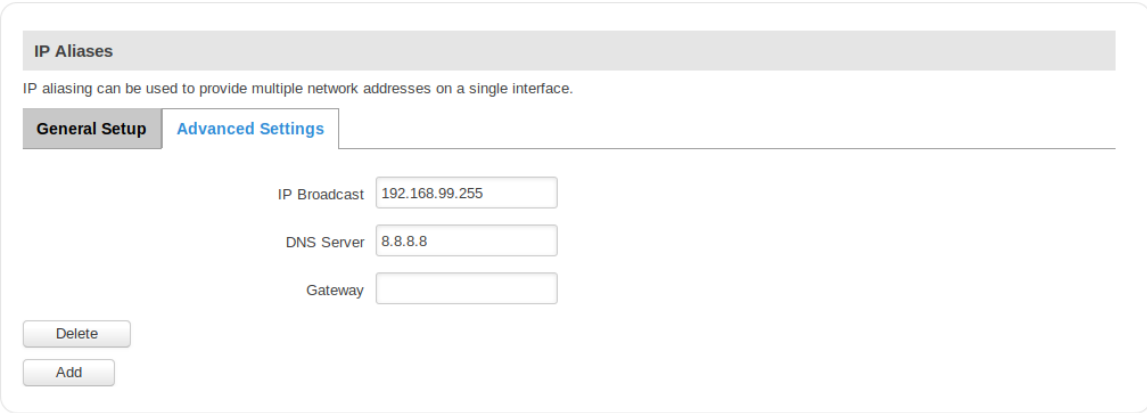

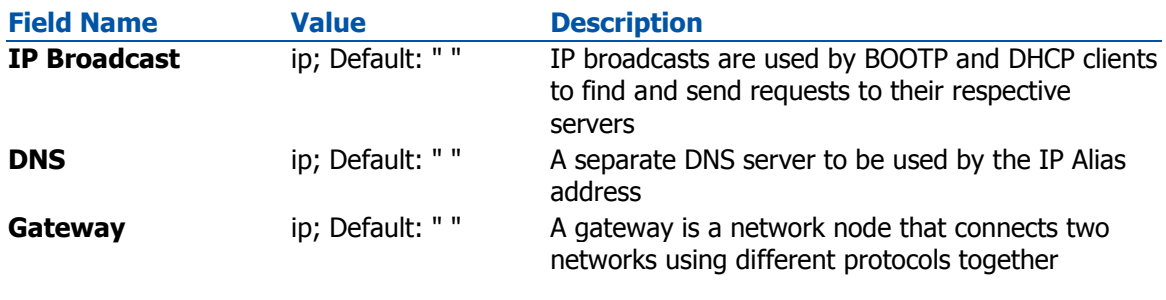

## Relayd

**Relayd** is a daemon to relay and dynamically redirect incoming connections to a target host. Its main purpose in UCR routers is extending the wireless network. For example, when UCR is in STA (Wireless Station) mode, it can be used to bridge WAN and LAN interfaces to create a larger Wireless network.

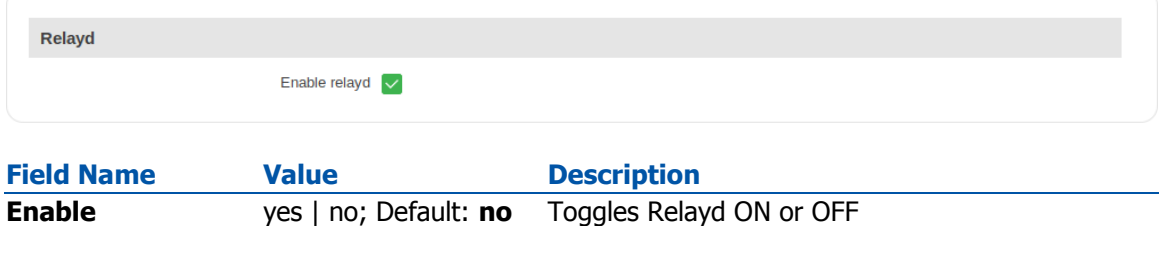

## UDP Broadcast Relay

**UDP Broadcast Relay** listens for packets on a specified UDP broadcast port. When a packet is received, it sends that packet to all specified interfaces but the one it came from as though it originated from the original sender. The primary purpose of this is to allow games on machines on separated local networks (Ethernet, WLAN) that use udp broadcasts to find each other to do so.

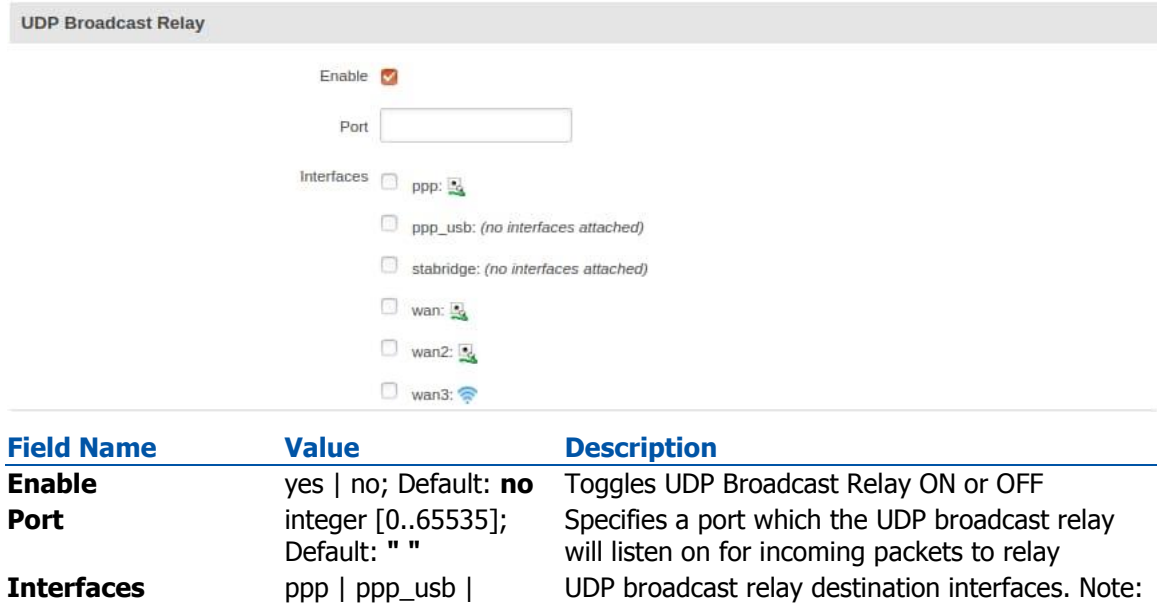

| wan3 ; Default: **" "**

stabridge | wan | wan2 Open port 137 in firewall so LAN could be

reachable from WAN

# **Wireless**

## **Summary**

The **Wireless** section of the Network tab can be used to manage and configure WiFi Access Points (AP) and WiFi Stations (STA).

## Wireless technology

UCR routers support IEEE 802.11b/g/n and 802.11e WMM wireless technologies.

# Wireless Configuration

The **Wireless configuration** window provides you with the possibility to configure your wireless access points and wireless stations. The Wireless Station Mode will become active only when WiFi is configured as an active WAN interface (either main or backup).

### **Wireless Configuration**

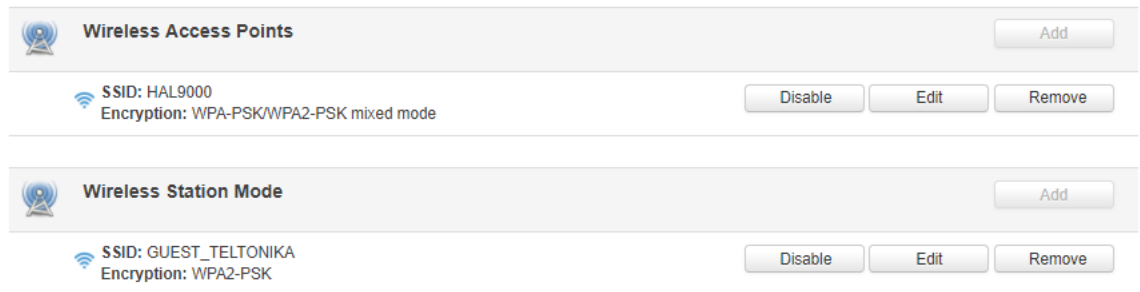

Above is the overview of the Wireless Configuration window. It displays active access points and stations. Here you can disable or enable your WiFi interfaces, remove unwanted access points or stations or enter a configuration window for each WiFi interface, where you can configure it more thoroughly.

## Wireless Access Point

The Wireless Access Point configuration window is used to make changes to different access points. It is divided into two main sections – device and interface. One is dedicated to configuring hardware parameters, the other – software. To access this window, simply click the **edit** button next to the WiFi interface that you wish to configure:

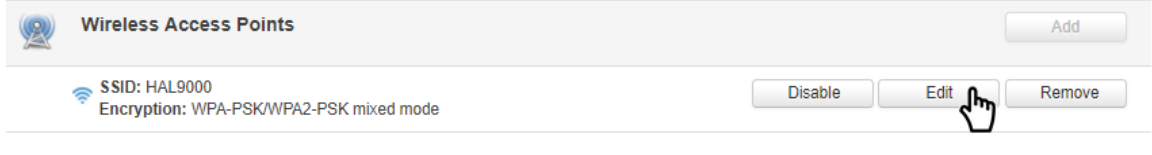

### Device Configuration

The **Device Configuration** section is used for configuring WiFi hardware parameters.

#### General Setup

The **General Setup** tab is used to **Enable** or **Disable** an Access Point and to select the wireless channel used by the Access Point.

Choose a WiFi channel according to the busyness of other channels. While UCR devices do not provide a function that lets you monitor the usage of nearby WiFi channels, you can download a free WiFi analyzer app on your phone, laptop or other WiFi device. In most countries there are 13 WiFi channels on the 2.4 GHz band (14 in Japan) to choose from. UCR routers' WiFi works on the 2.4 GHz band. A wireless 2.4 GHz WiFi channel requires a signaling band roughly 22 MHz wide, radio frequencies of neighboring channels numbers significantly overlap each other. Many home networks utilize routers that by default run on channel 6 on the 2.4 GHz band. Neighboring WiFi home networks that run over the same channel generate radio interference that can cause significant network performance slowdowns for users. Reconfiguring a network to run on a different wireless channel helps minimize these slowdowns. Therefore, pick a channel with no other active Access Points and preferably one that has no active Access Point on two adjacent channels on each side as well. If you don't feel like doing this, set the **Channel** field to **Auto** and the router will pick the least busy channel in your location automatically.

#### **Wireless Access Point**

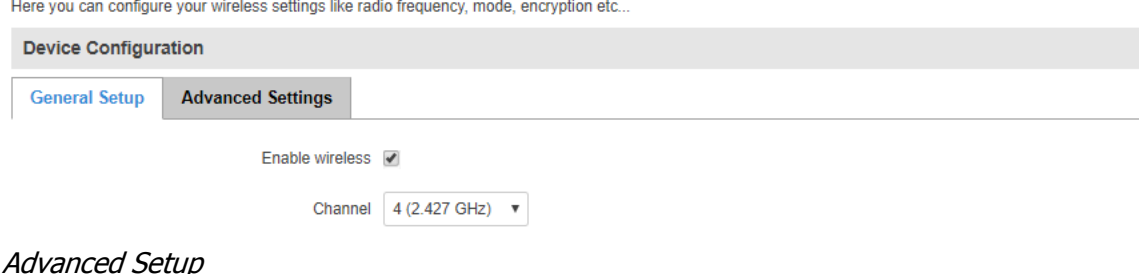

The **Advanced Setup** tab is used to configure how the wireless Access Point will work from a hardware perspective.

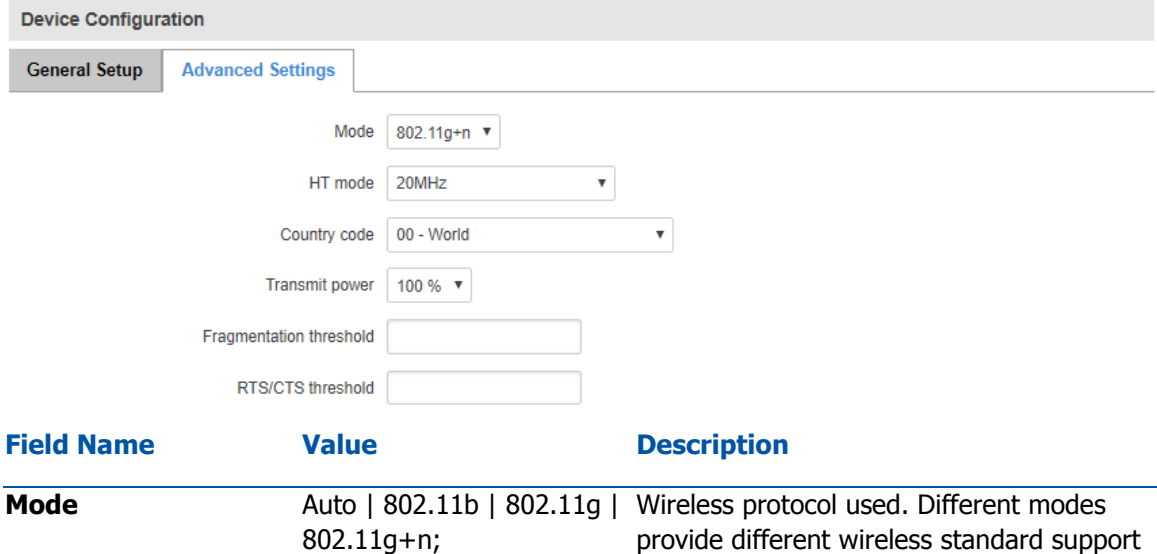

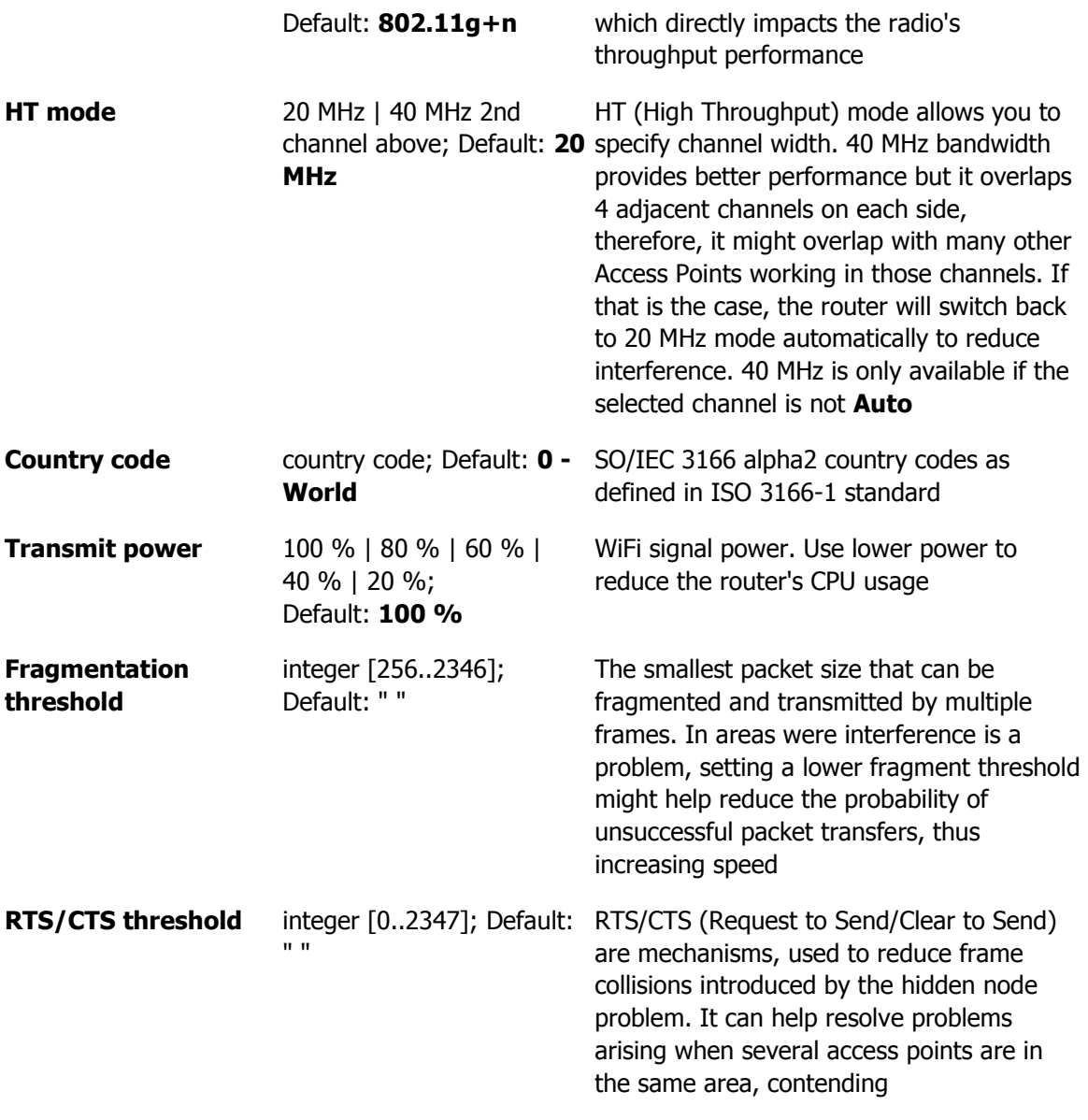

### Interface Configuration

The **Interface Configuration** section is used to configure wireless Access Points from the software perspective.

General Setup

The **General Setup** tab contains only two options. **SSID** is the name of your WiFi interface. When other WiFi capable computers or devices scan the area for WiFi networks they will see your network with this name. **Hide SSID** is used to make your Access Point invisible to other devices. To use a hidden WiFi Access Point, first un-hide it, connect your device to it, then hide it again.

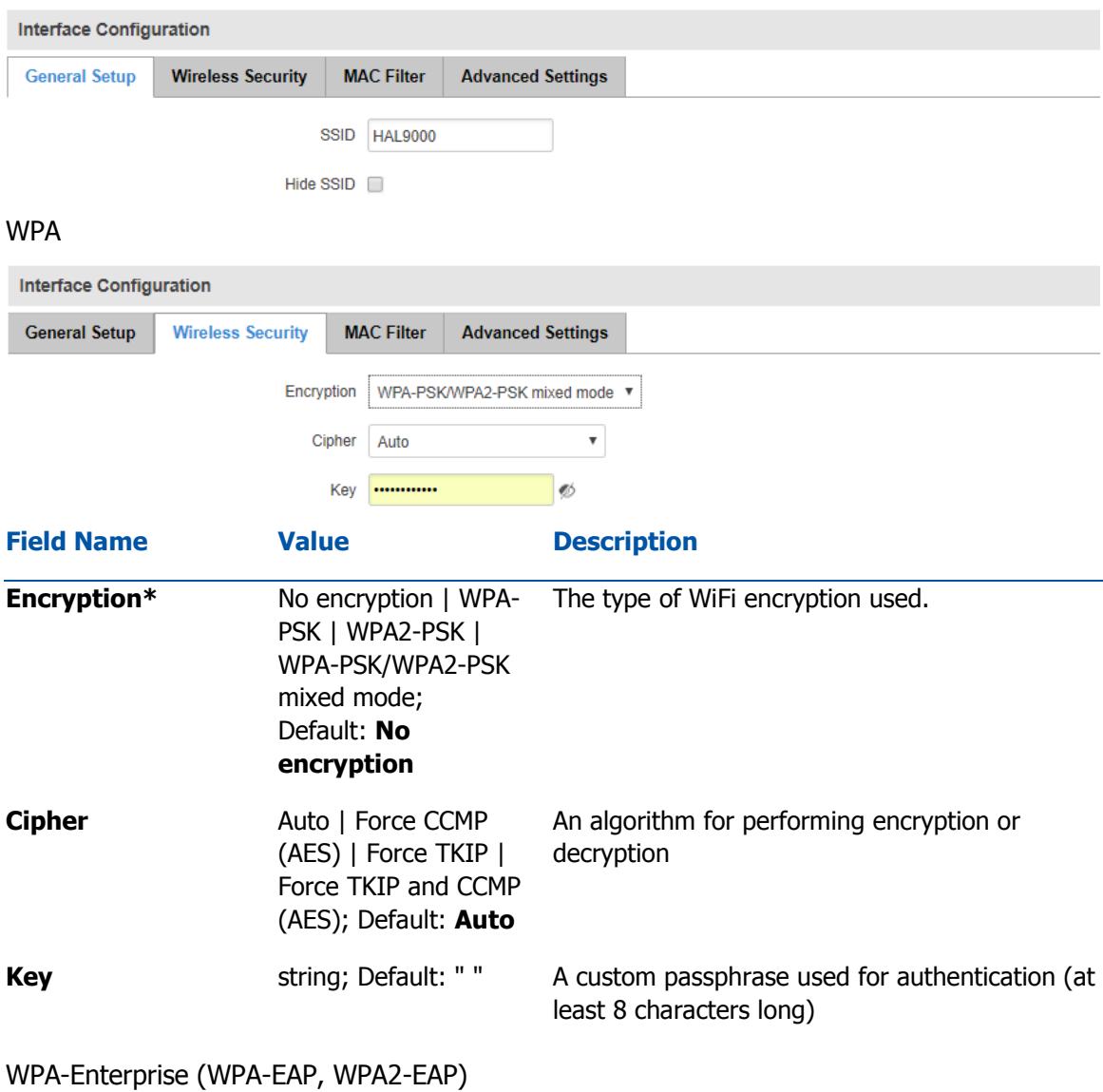

The **Enterprise variants** of WPA and WPA2 use a RADIUS server for authentication purposes instead of a password(s).

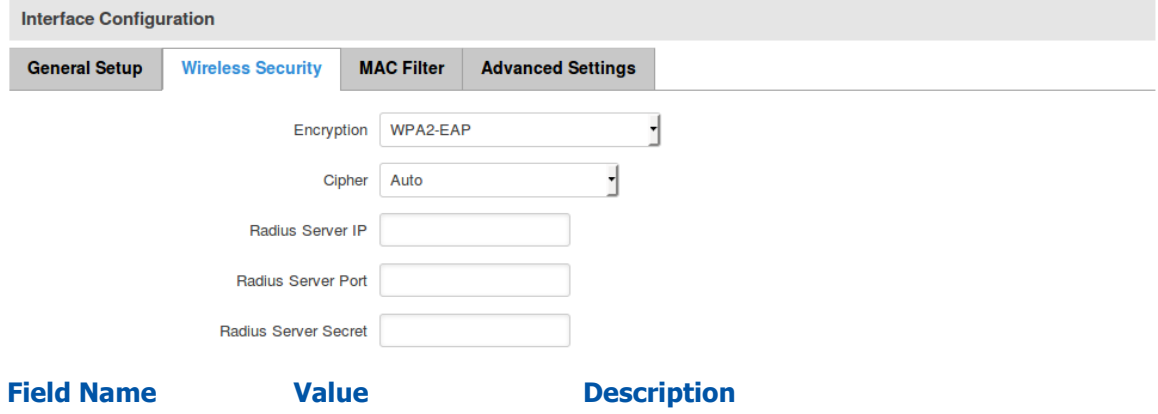

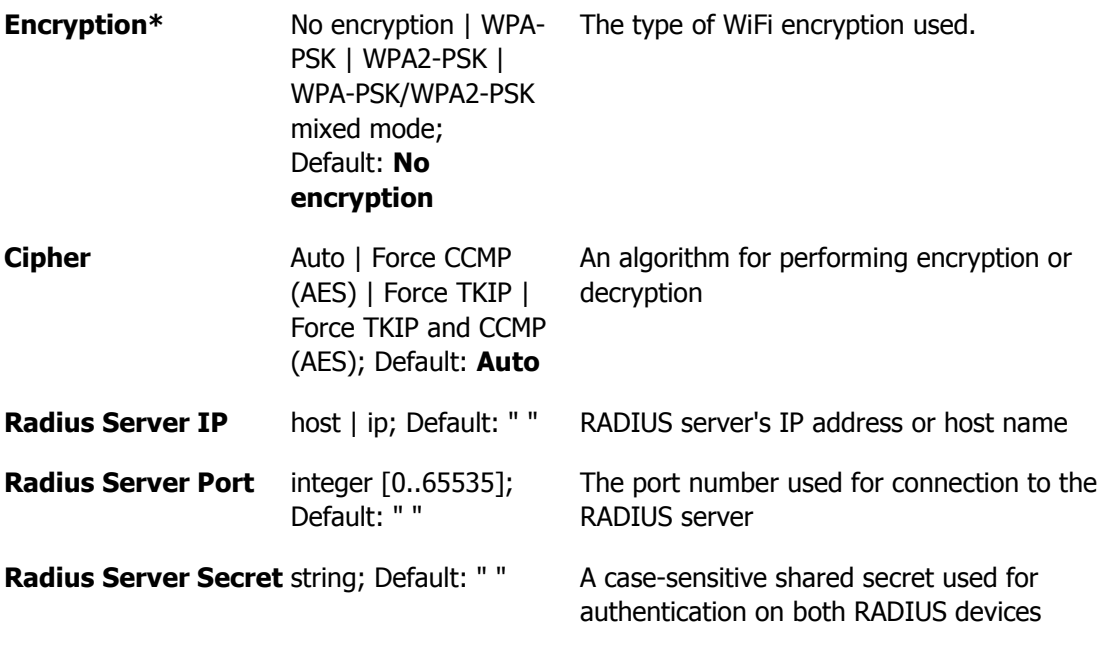

MAC Filter

The **MAC Filter** tab is used for setting up rules that allow or exclude devices with specified MAC addresses from connecting to your WiFi network.

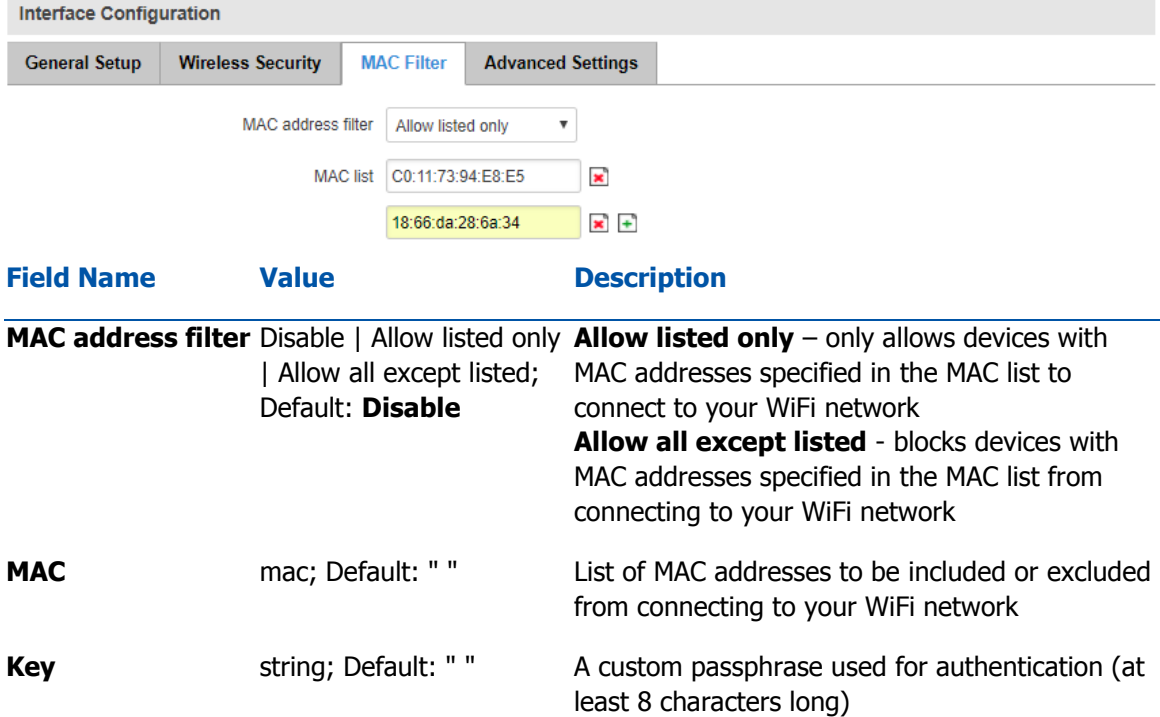

#### Advanced Settings

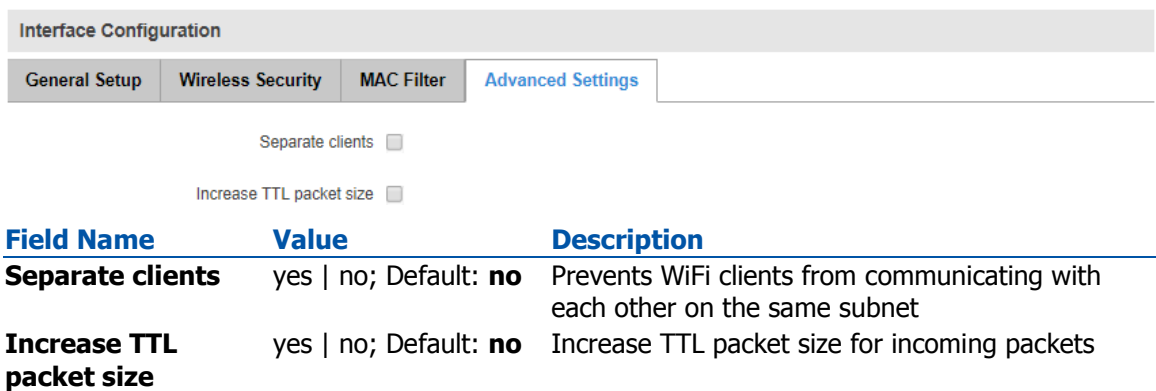

## Wireless Station

UCR can also work as a WiFi client. Configuring client mode is nearly identical to AP, except for the fact that most of the options are dictated by the wireless access point that the router is connecting to. Changing them can result in an interrupted connection to that AP.

In addition to standard options you can also click the **Scan** button to rescan the surrounding area and attempt to connect to a new wireless access point.

#### **WAN**

Your WAN configuration determines how the router will be connecting to the internet.

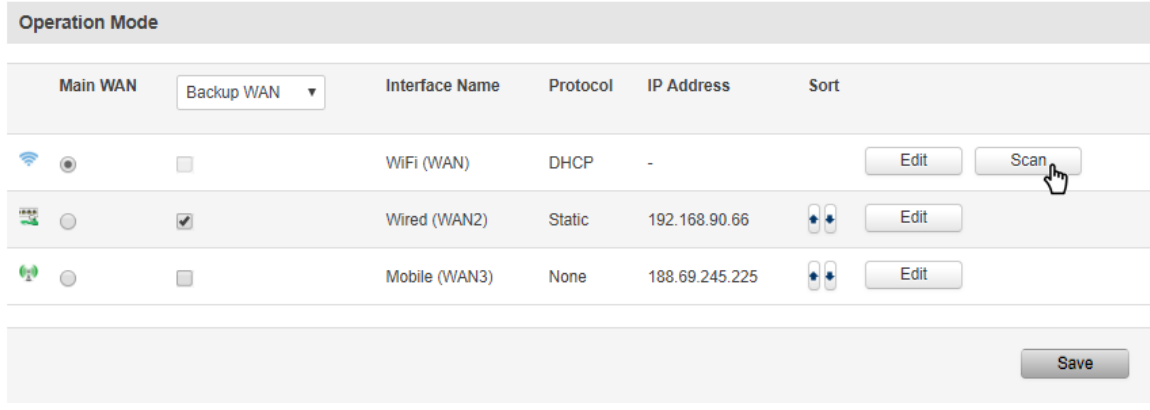

After the scan finishes, you will see a list of these Access points. Choose one according to your liking and press the **Join Network** button next to it.

# **Load Balancing**

## **Summary**

Load balancing lets users create policies and rules that divide traffic between different interfaces.

## **Policies**

The **Policies** section contains Load Balancing policies. One default policy named **Balanced** is already in place. You can edit this default policy or create a new custom policy.

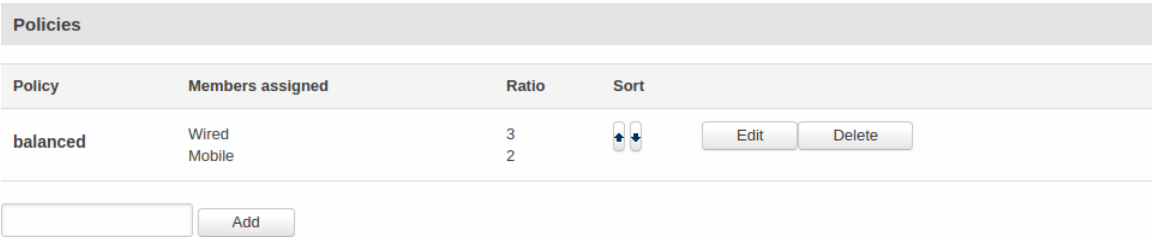

To configure a Policy, click the **Edit** button located next to it, after which you will be redirected to the Configuration window.

#### **WAN Policy Configuration - balanced**

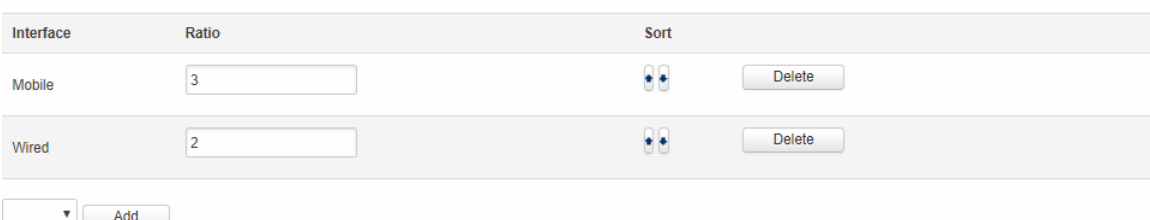

As you can see from the image above, the configuration is very simple. You can assign ratio values to WAN interfaces. The ratio values represent a percentage of load that will go through an interface. For example, in the default configuration 3 parts of traffic will go through the Mobile interface and 2 parts will go through the Wired interface, which means roughly 60% (3/5) of data will be transferred through Mobile, 40% (2/5) through Wired. If the ratios would be different, say Mobile: 5, Wired: 10, then 33% (5/15) of data would be transferred through Mobile, and 66% (10/15) would go through Wired.

Rules

The **Rules** section contains Load Balancing rules. One default rule named **default\_rule** is already in place. You can edit this default rule or create a new custom rule.

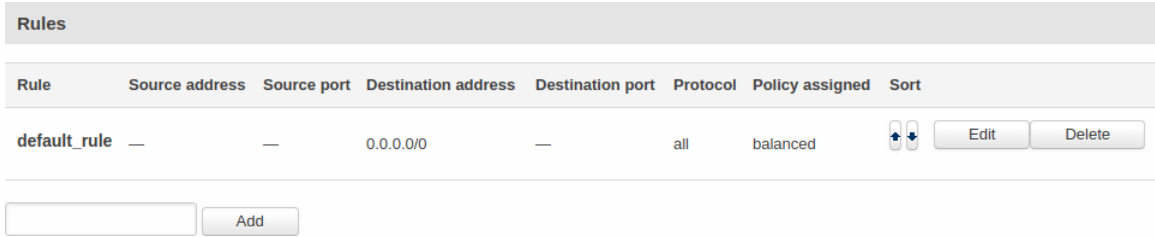

To configure a rule, click the **Edit** button located next to it, after which you will be redirected to the Configuration window.

**Load Balancing Rule Configuration - default\_rule** 

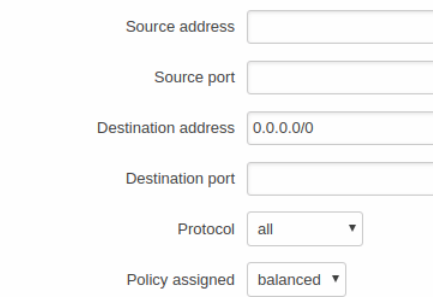

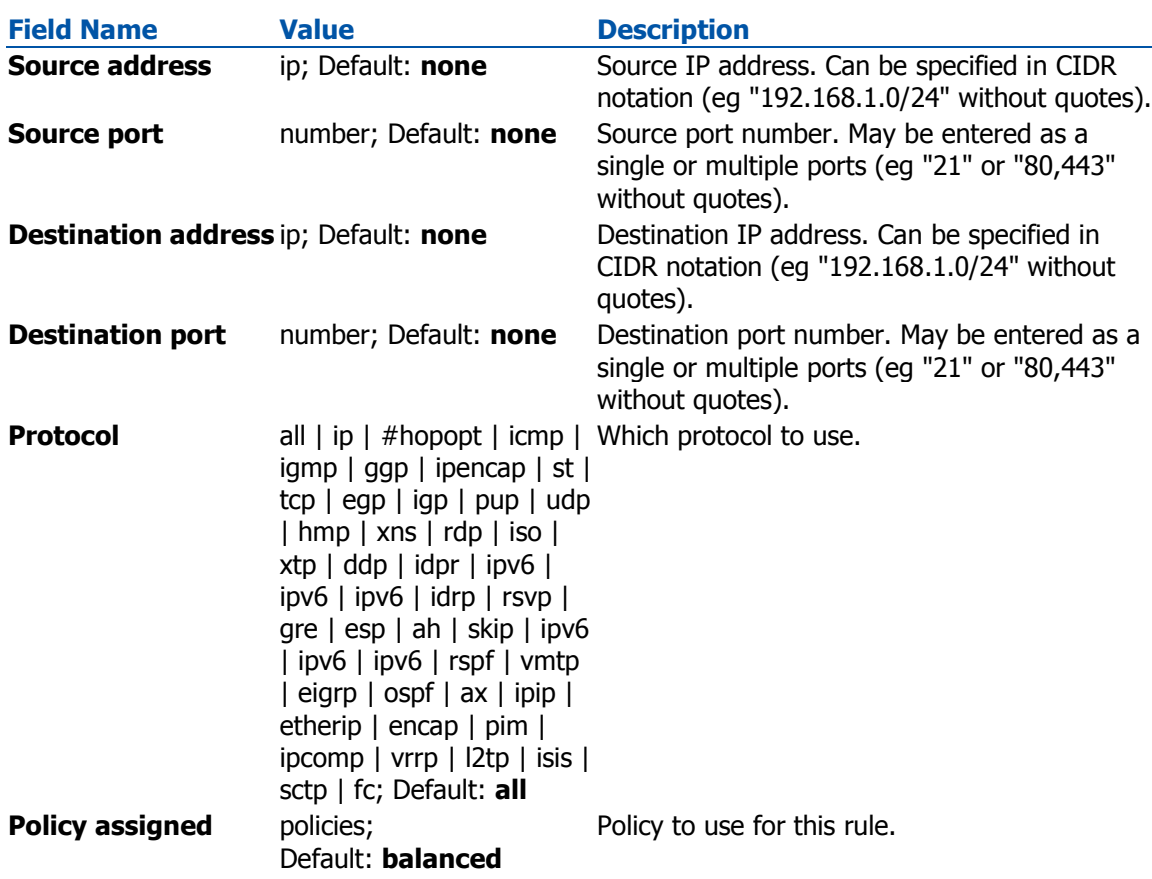

# **Services Section MQTT**

## **Summary**

**MQTT (MQ Telemetry Transport or Message Queue Telemetry Transport)** is an ISO standard (ISO/IEC PRF 20922) publish-subscribe-based "lightweight" messaging protocol for use on top of the TCP/IP protocol. It is designed to send short messages from one client (**publisher**) to another (**subscriber**) through **brokers**, which are responsible for message delivery to the end point. UCR routers support this functionality via an open source Mosquitto broker. The messages are sent this way: a client (**subscriber**) subscribes to a topic(s); a publisher posts a message to that specific topic(s). The **broker** then checks who is subscribed to that particular topic(s) and transmits data from the publisher to the subscriber.

## MQTT Broker

The **Broker** will "listen" for connections on the specified Local port. In order to accept connections from WAN, you also need to check Enable Remote Access.

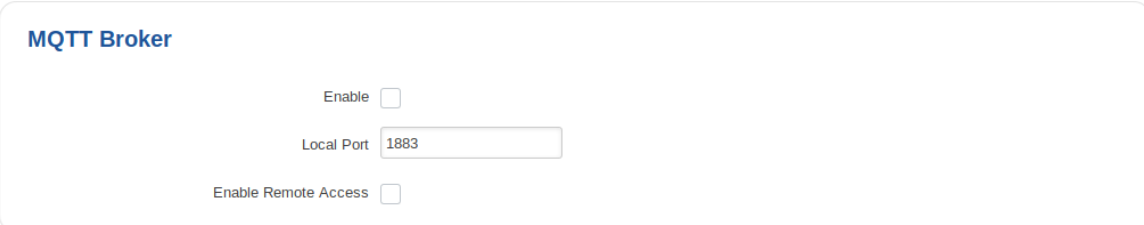

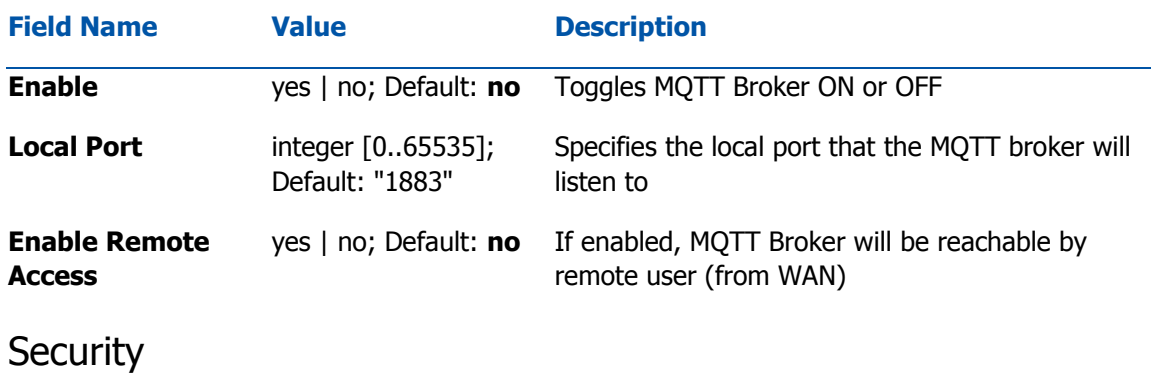

The MQTT **Security** tab is used to establish MQTT connection security via TLS/SSL.

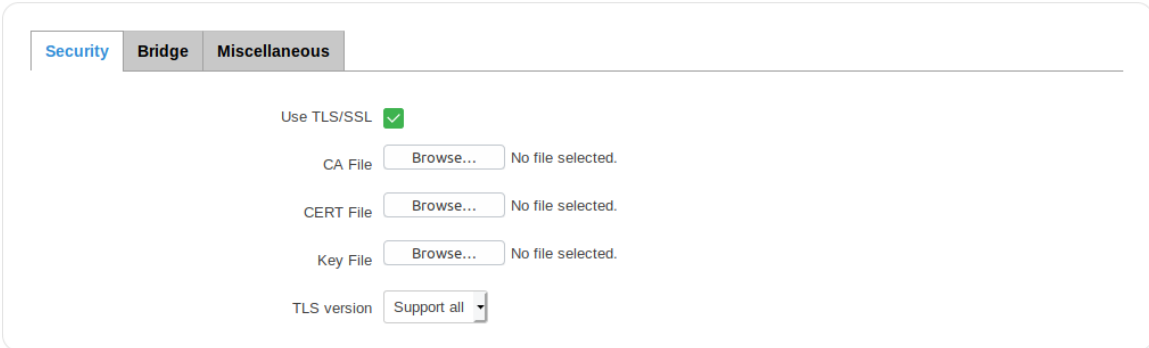

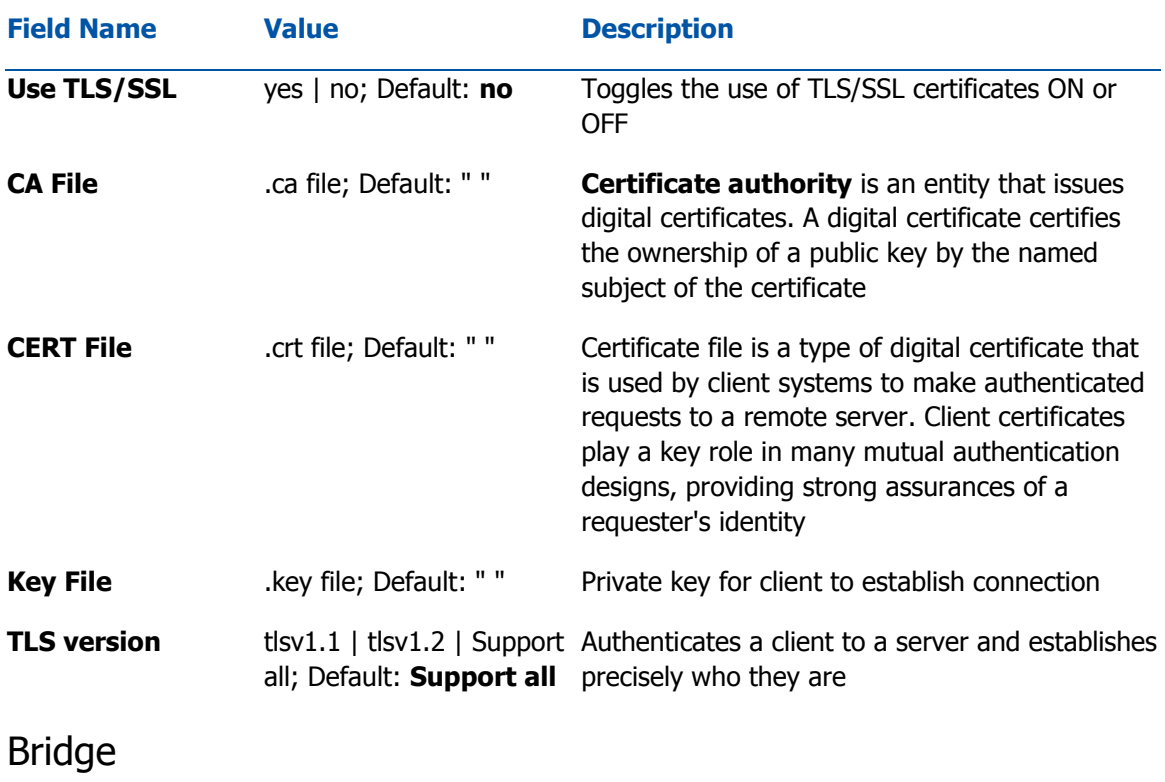

The MQTT Broker also supports a functionality called **Bridge**. An MQTT Bridge is used for the communication between two MQTT Brokers. The window of Bridge parameters is presented below. Some of these are mandatory as they are needed to create a connection: Connection Name, Remote Address and Remote Port. For more information on **MQTT Bridge** parameters you can read the official mosquitto.conf manual page.

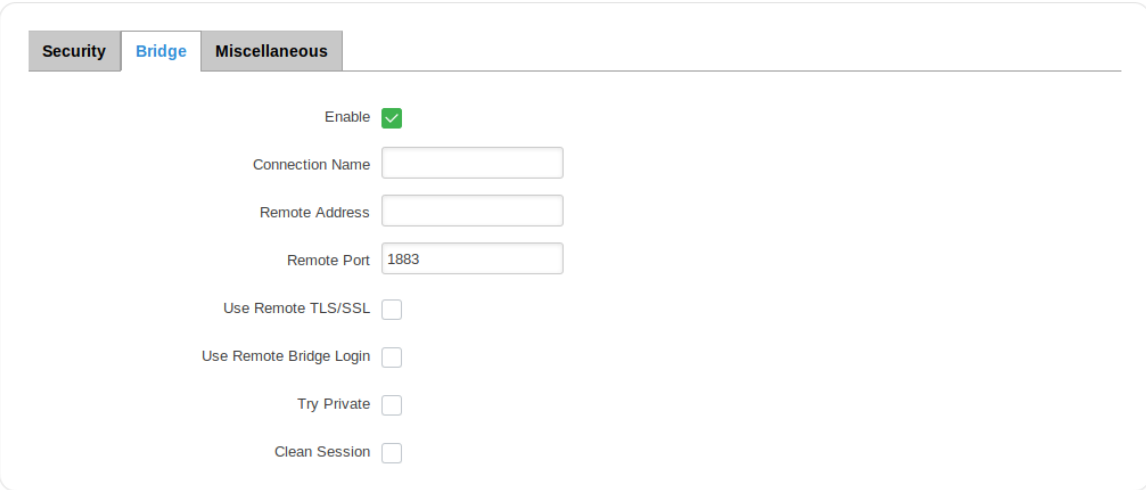

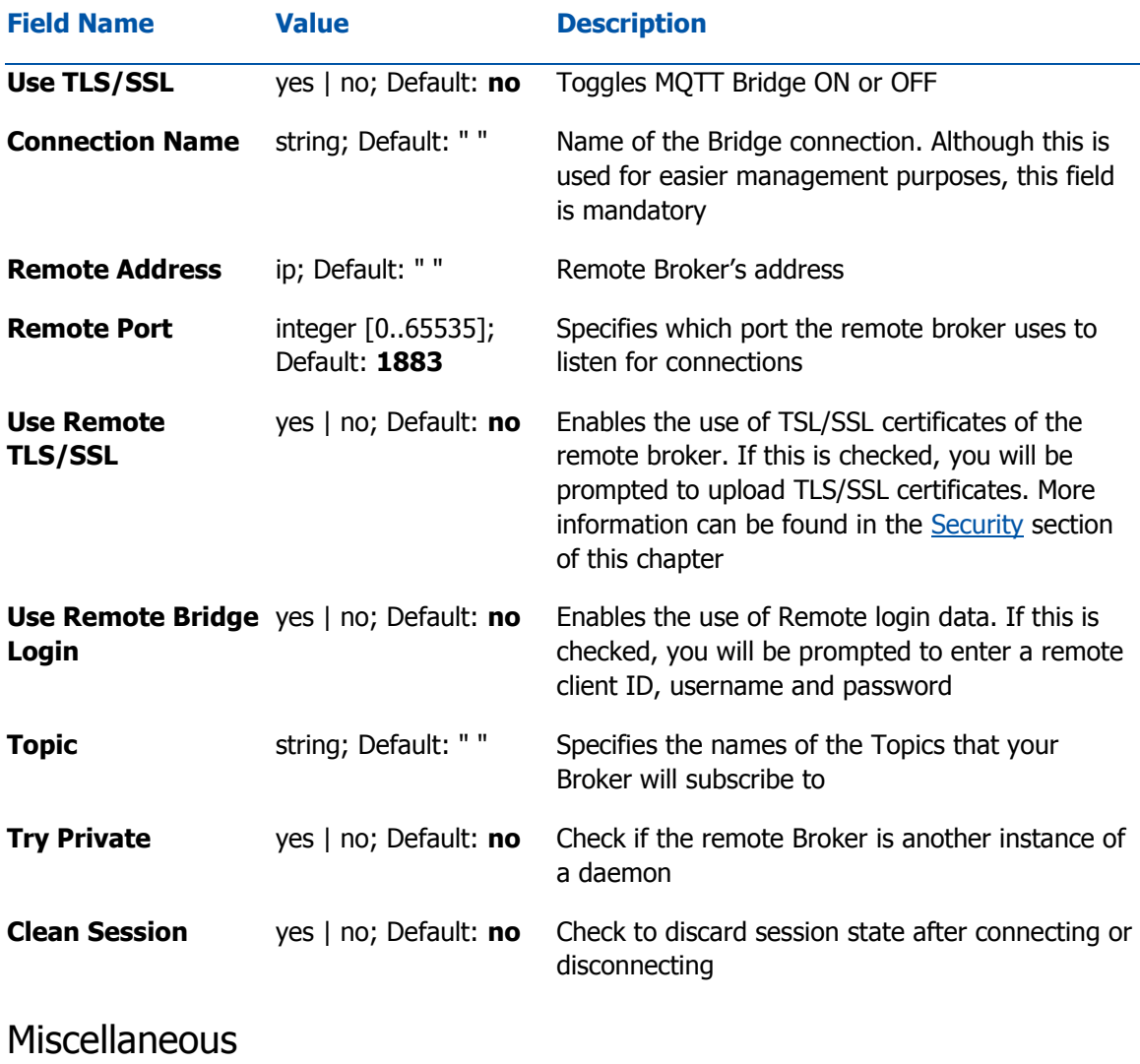

The last section of MQTT Broker parameters is called **Miscellaneous**. It contains parameters that are related to neither Security nor Bridge.

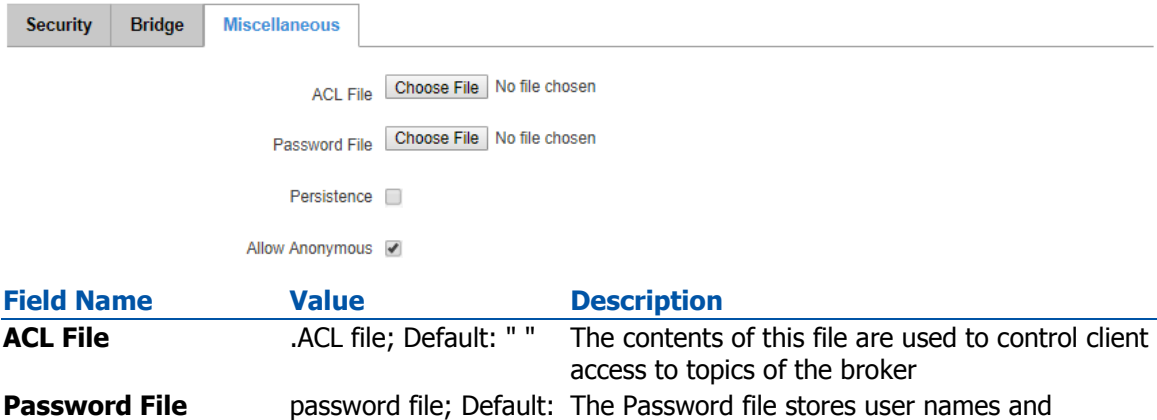

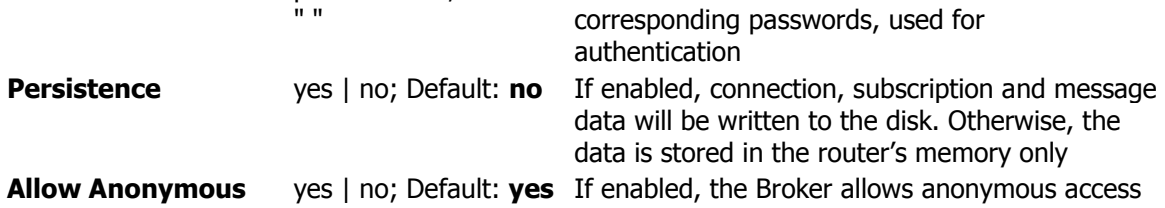

## MQTT Publisher

An **MQTT Publisher** is a client that sends messages to the Broker, who then forwards these messages to the Subscriber.

**MQTT Publisher** 

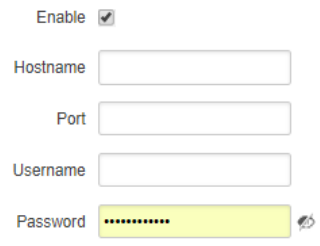

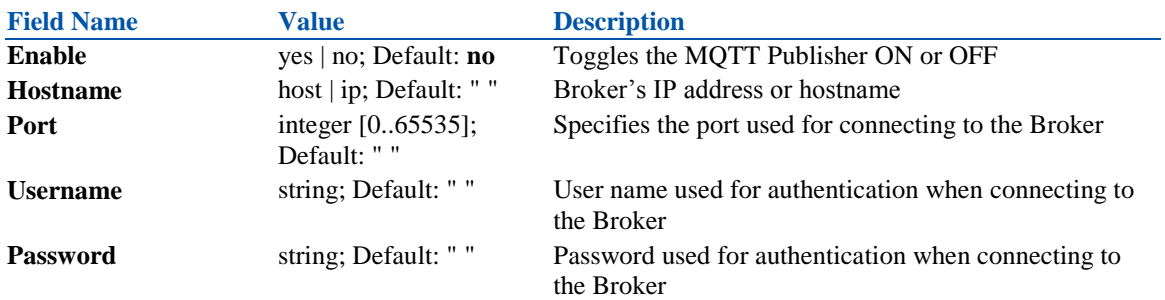

# **NTP**

## **Summary**

**Network Time Protocol** (**NTP**) is a networking protocol for clock synchronization between computer systems over packet-switched, variable-latency data networks.

## General

The **Time Synchronization** section is used to configure general router time settings, like selecting the local time zone, setting a time update interval, synchronizing the time, etc.

The figure below is an example of the Time Synchronization section and the table below provides information about the fields contained in that section:

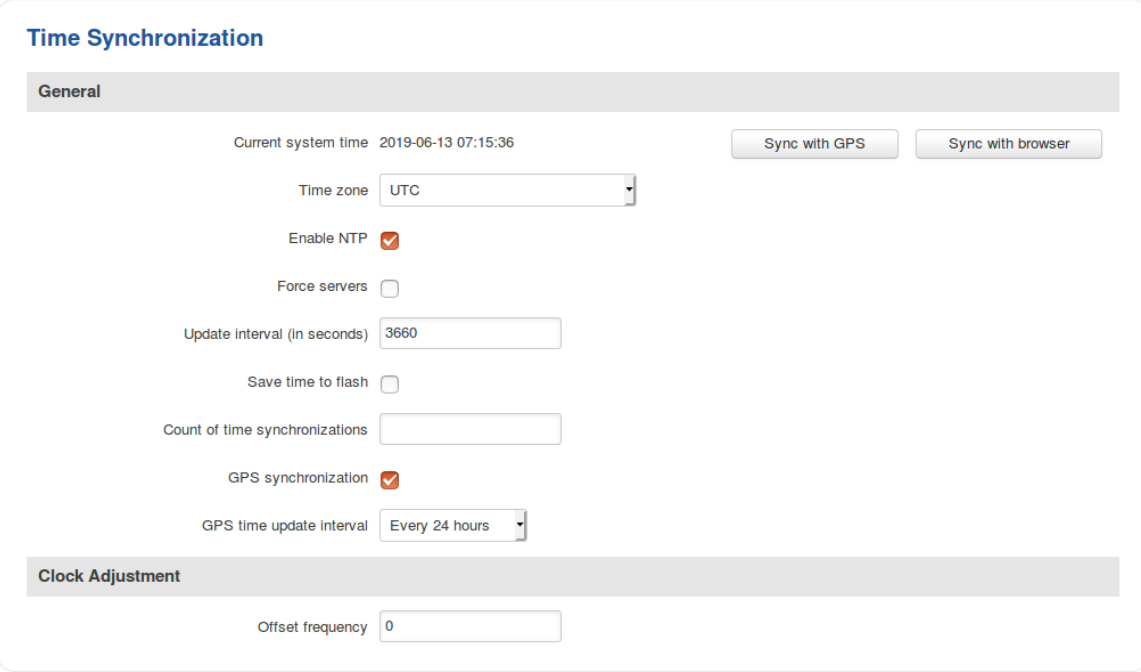

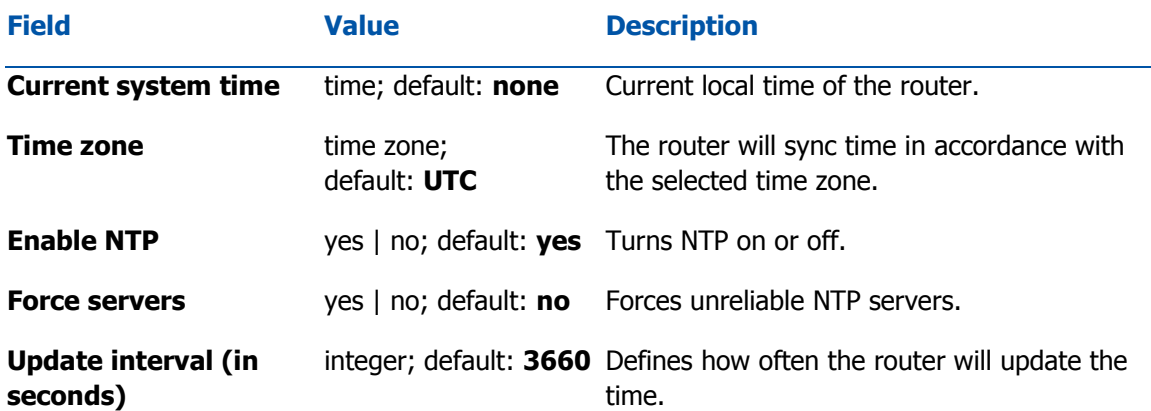

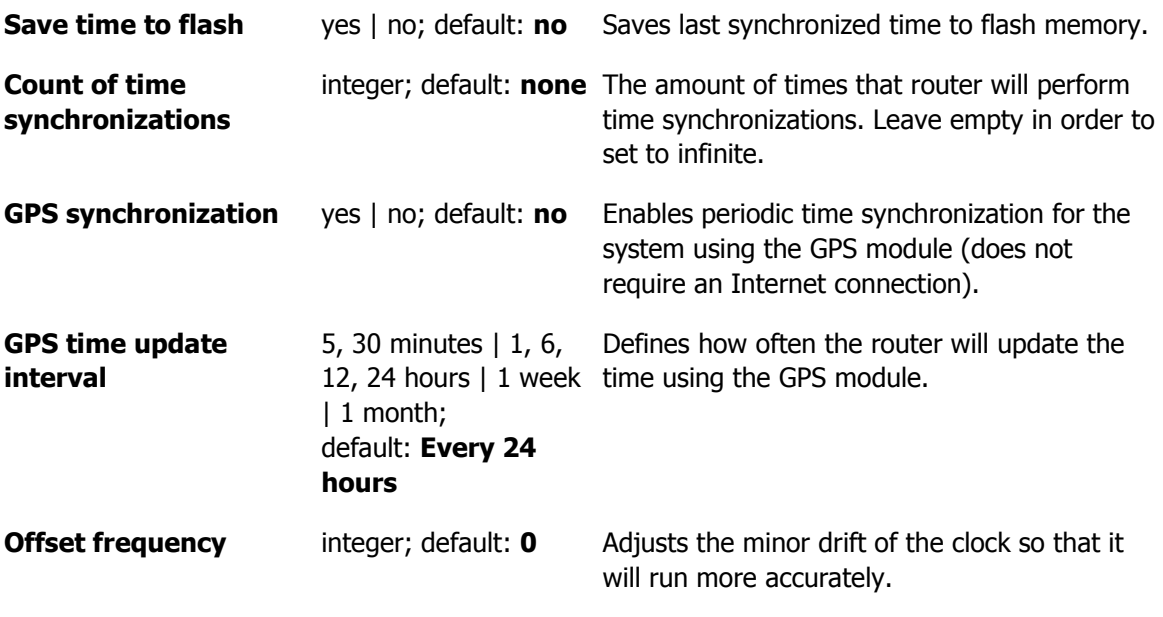

NTP Server

The router can also act as an **NTP Server**, providing clock synchronization to other devices in the network. From this section you can turn this feature on or off:

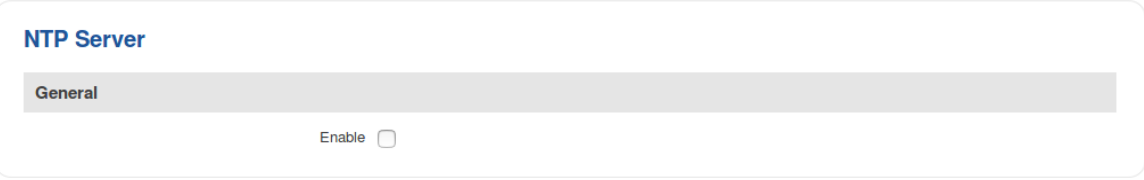

## Time Servers

The **Time Servers** section displays the NTP servers that the router uses. You are provided with 4 default time servers (as seen in the example below), but you can also add custom time servers by clicking the "Add" button or you can edit the given time servers.

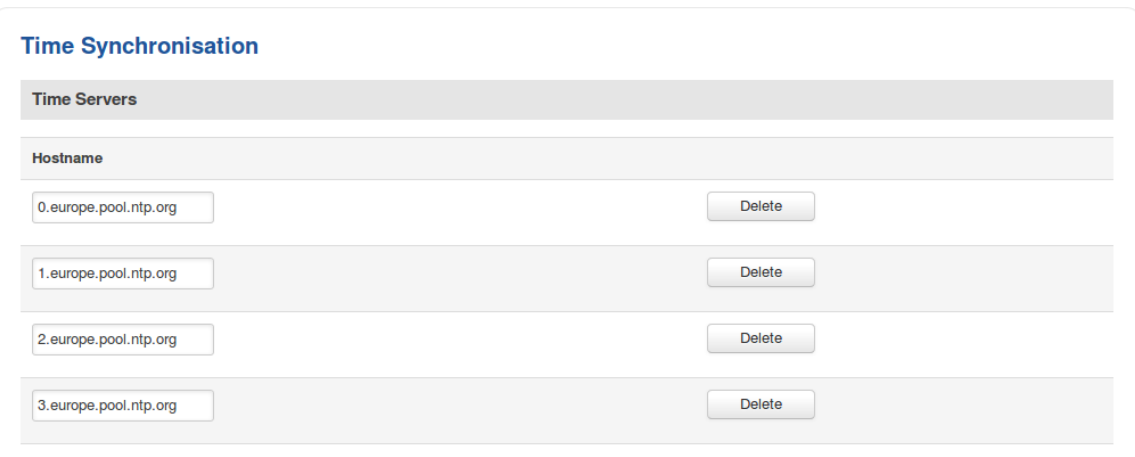

# **RS232/RS485**

## **Summary**

RS232 and RS485 functions are designed to utilize available serial interfaces of the router. Serial interfaces provide a possibility for legacy devices to gain access to IP networks.

## RS232

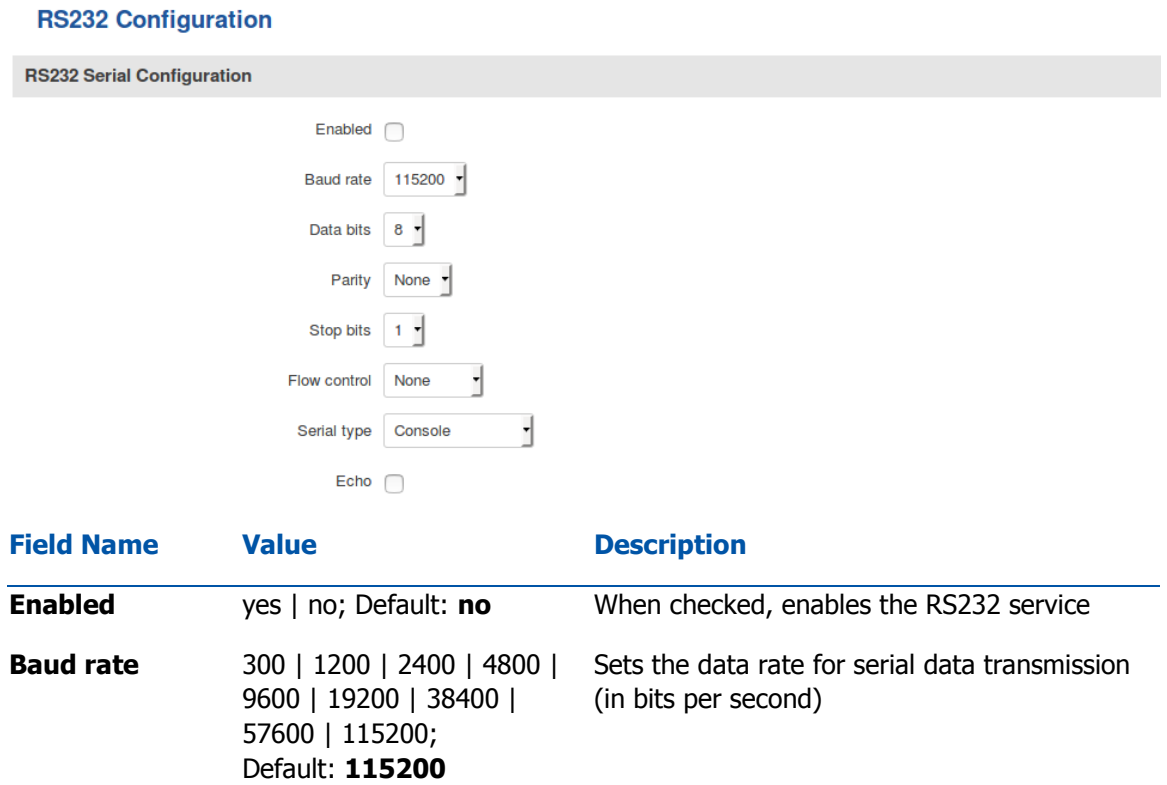

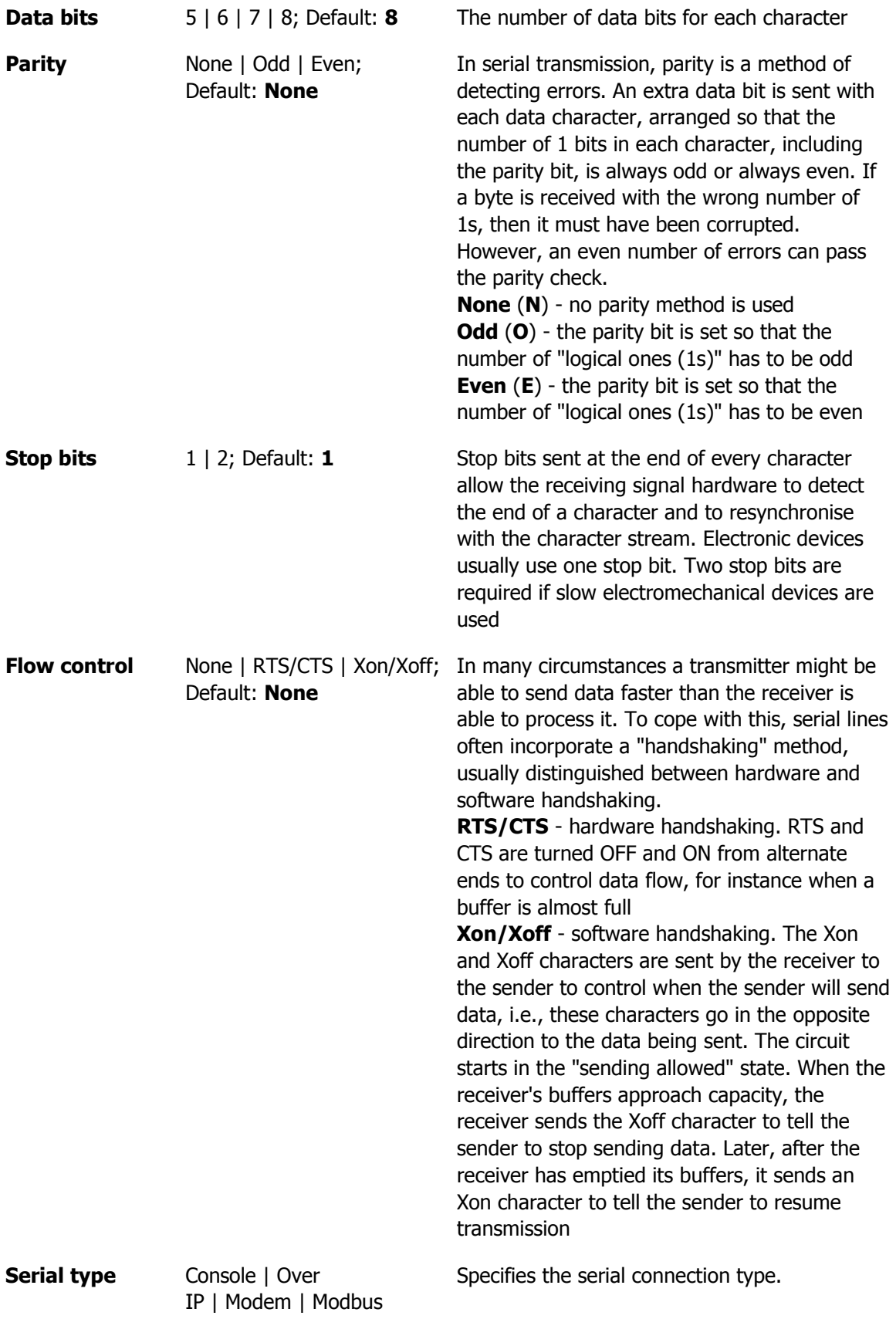
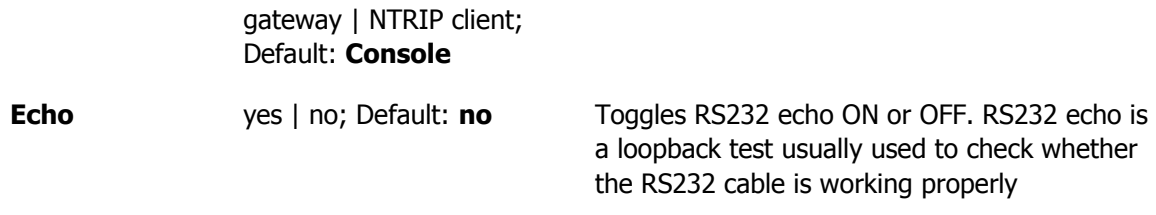

## RS485

**RS-485** is a different serial data transmission standard for use in long ranges or noisy environments.

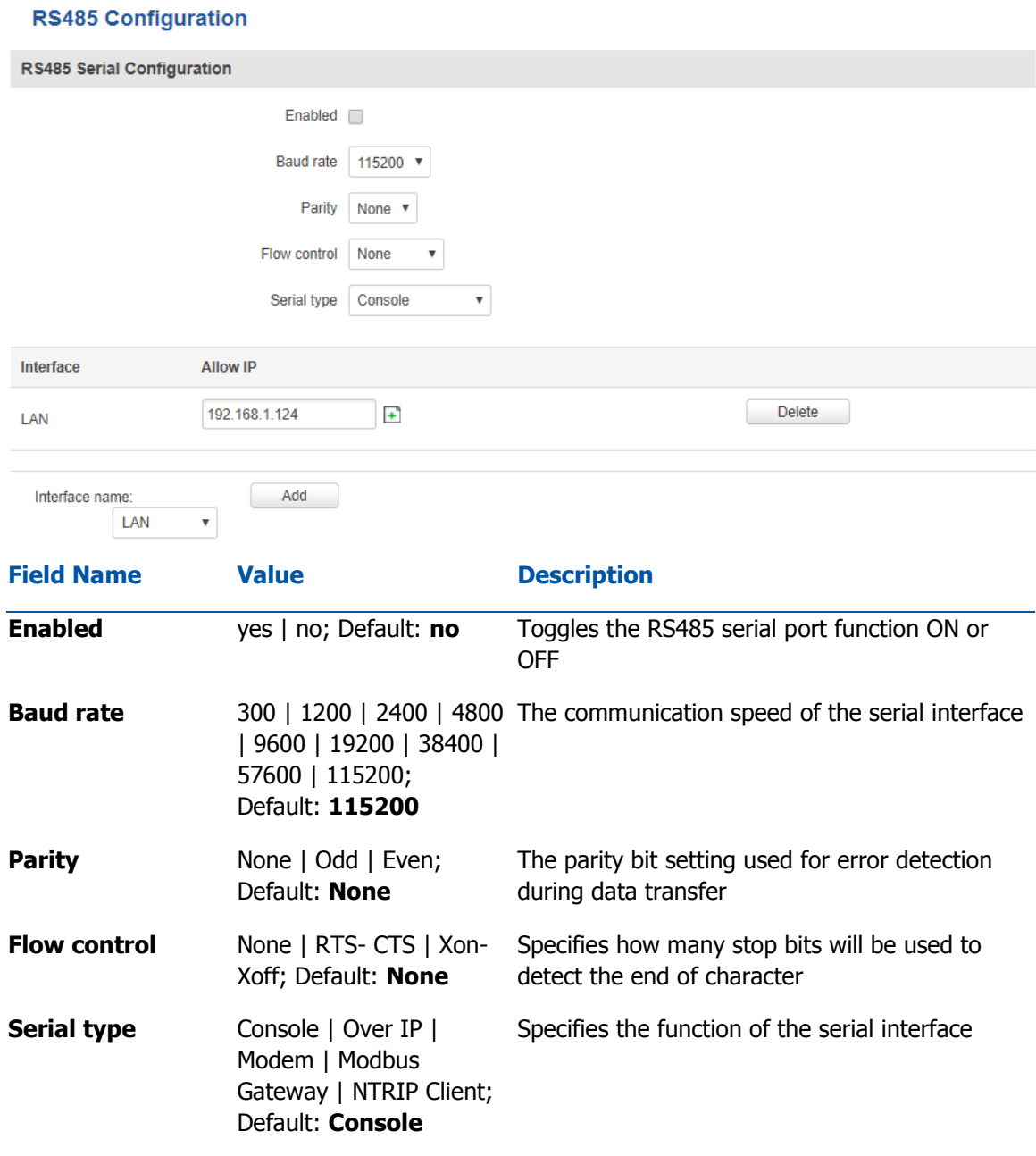

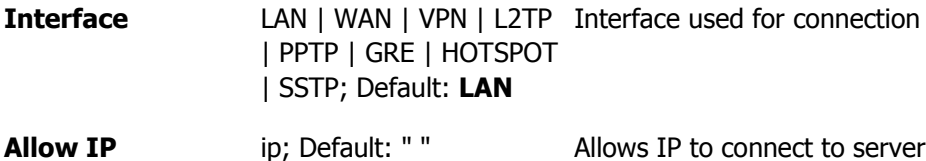

## Modes of different serial types in RS232 and RS485

### **Console**

In this mode the serial interface set up as a Linux console of the device. It can be used for debugging purposes, to get the status of the device or to control it.

#### Over IP

In **Over IP Serial** type the router provides a connection to a TCP/IP network for the devices connected via serial interfaces.

Mode: Server

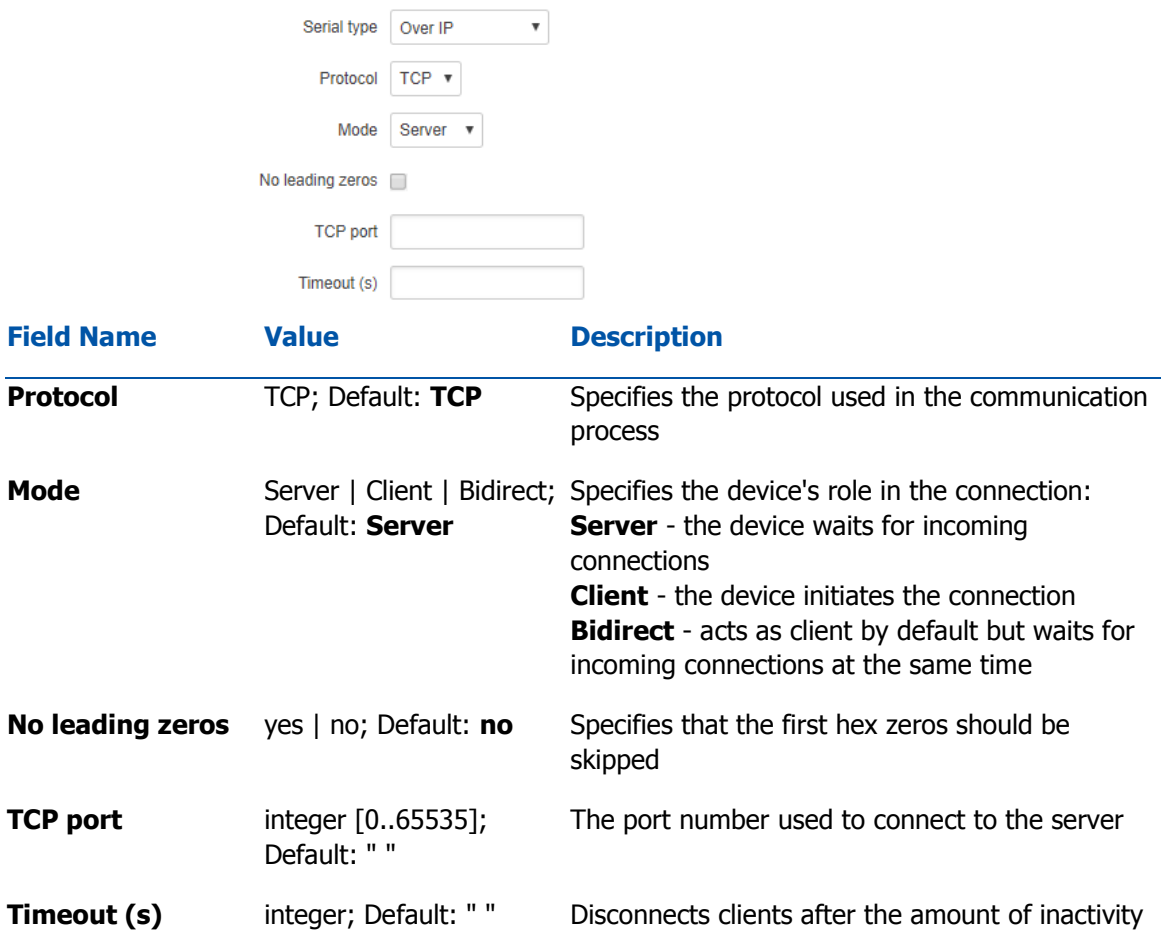

#### time (in seconds) specified in this field

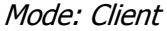

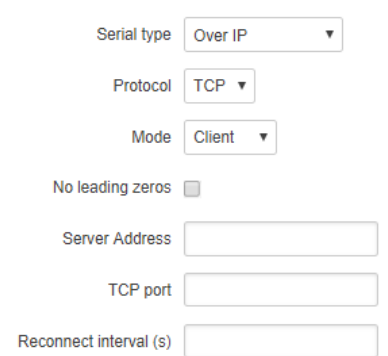

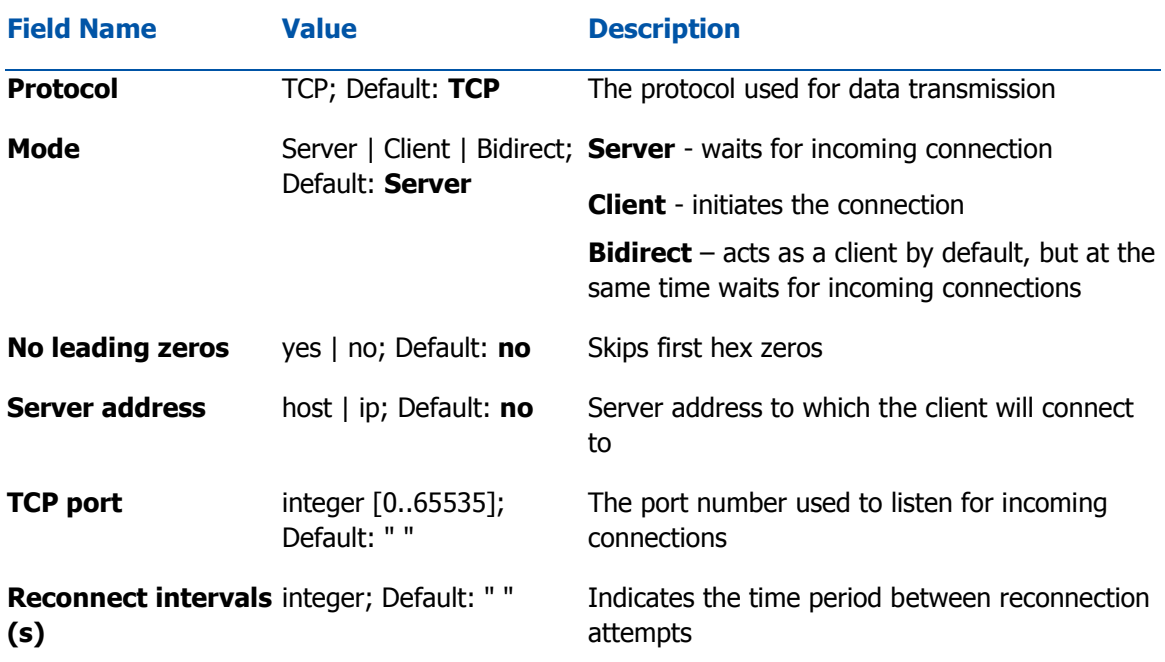

#### Mode: Bidirect

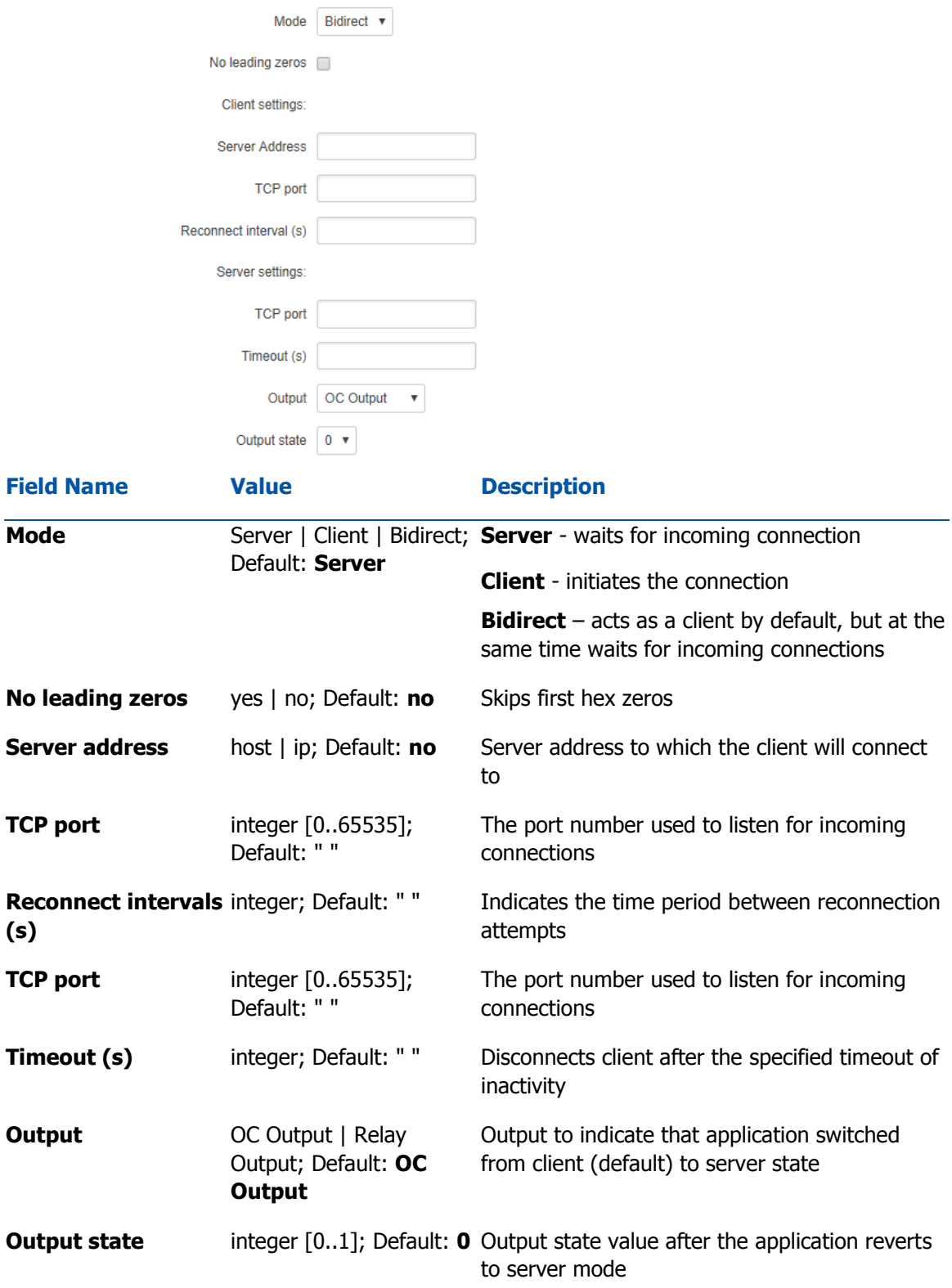

With Modem Serial type, the router imitates a dial-up modem. Connections to TCP/IP networks can be established using AT commands. The connection can be initiated by the device connected via serial interface with an ATD command: ATD <host>:<port>. If Direct connect settings are specified, the connection to the server is always active. Data mode can be entered by issuing the ATD command. Incoming connections are indicated by sending a RING to the serial interface.

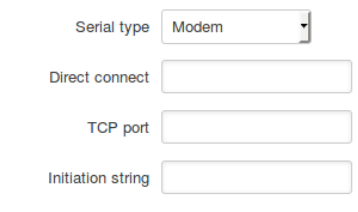

No extra CR LF in response (

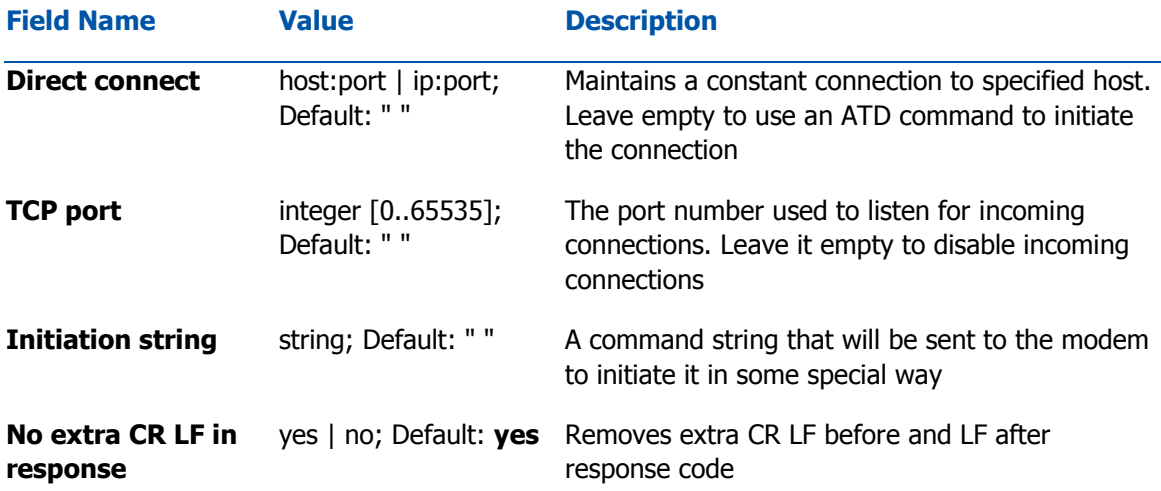

This is the AT command set**\*** used in Modem mode of the serial interfaces:

#### **COMMAND DESCRIPTION USAGE**

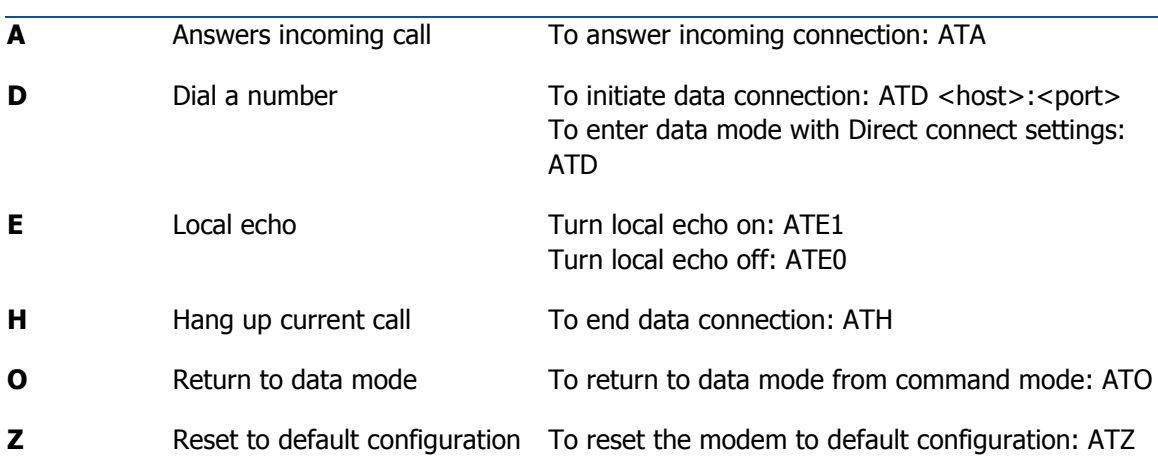

**\*** Only these commands are supported in Modem mode.

### Modbus gateway

The Modbus gateway Serial type allows redirecting TCP data coming to a specified port to RTU specified by the Slave ID. The Slave ID can be specified by the user or be obtained directly from the Modbus header.

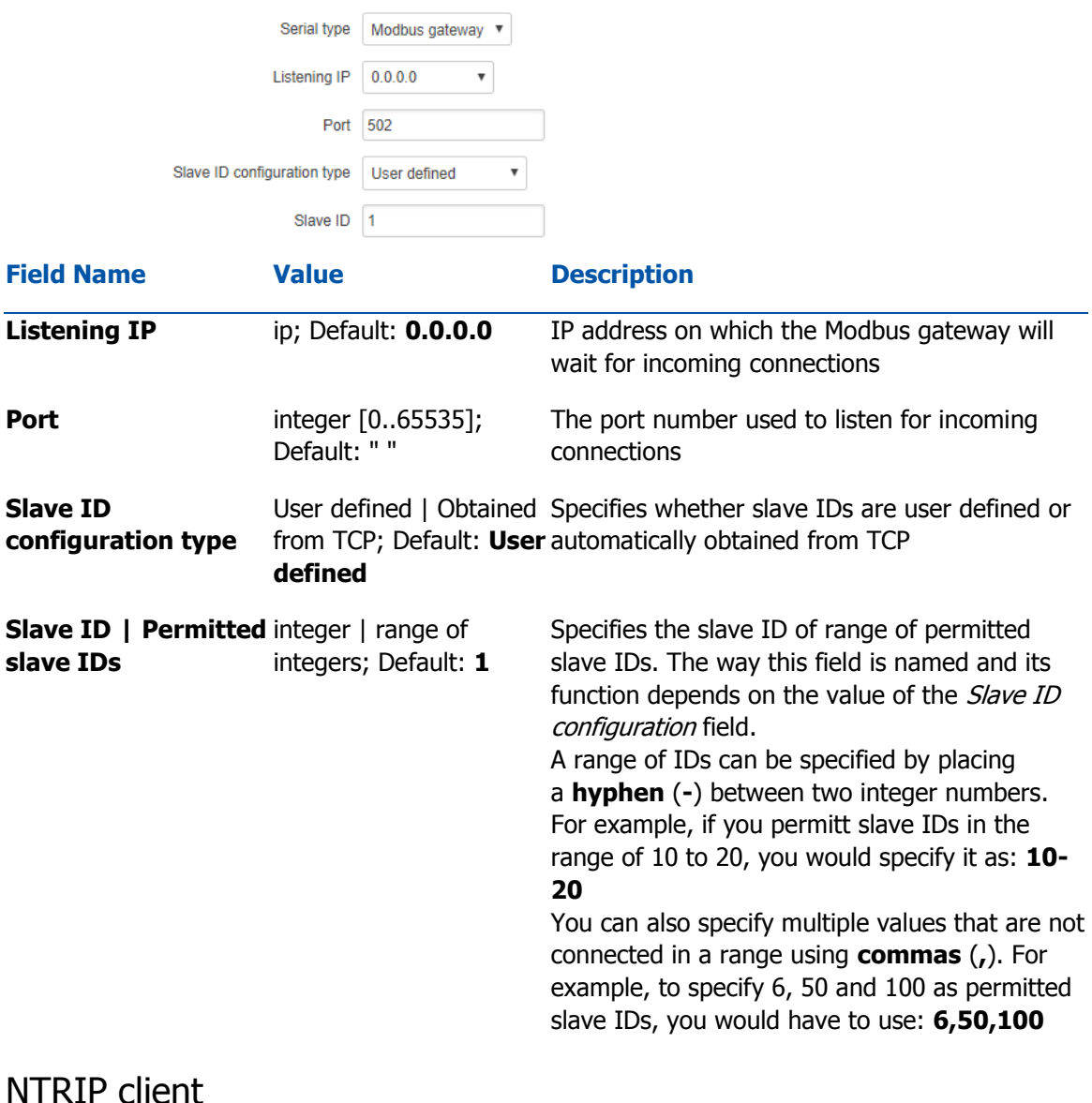

#### Networked Transport of RTCM via Internet Protocol (Ntrip) is a protocol for streaming differential GPS (DGPS) data over the Internet in accordance with specification published by RTCM.

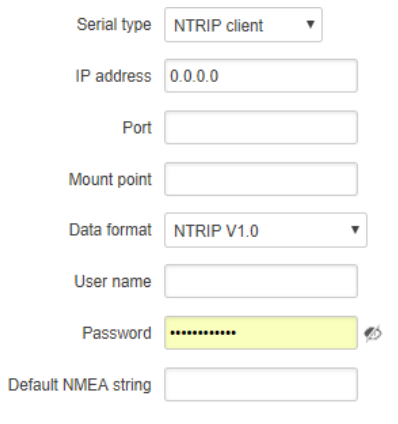

Use device GPS

| <b>Field Name</b>             | <b>Value</b>                                                                                                    | <b>Description</b>                                                                                                    |
|-------------------------------|----------------------------------------------------------------------------------------------------|----------------------------------------------------------------------------------------------------|
| IP address                    | ip; Default: 0.0.0.0                                                                                                    | IP address of the NTRIP server                                                                                                    |
| Port                          | integer [065535];<br>Default: " "                                                                                               | TCP/UDP port used for NTRIP communication                                                                                                    |
| <b>Mount point</b>            | string; Default: " "                                                                                                    | NTRIP mount point                                                                                                    |
| Data format                   | NTRIP V2.0 TCP/IP  <br>NTRIP V2.0 RSTP/RTP  <br>NTRIP V1.0   Automatic<br>detection   NTRIP V2.0<br>UDP; Default: NTRIP<br>V1.0 | Specifies the used version of NTRIP                                                                                                    |
| <b>Username</b>               | string; Default: " "                                                                                                    | User name for NTRIP authentication                                                                                                    |
| <b>Password</b>               | string; Default: " "                                                                                                    | Password for NTRIP authentication                                                                                                    |
| <b>Default NMEA</b><br>string | string; Default: " "                                                                                                    | Optional NMEA string that will be used as the<br>default value when initiating the connection to<br>the NTRIP server (this value is only sent to the<br>server if there is no NMEA from router's GPS<br>device) |
| <b>Use device GPS</b>         | yes   no; Default: no                                                                                                    | Allows to obtain default NMEA string from the<br>router's GPS device. Only works if GPS service is<br>enabled and location fix is obtained at the time<br>of NTRIP service start                                |

## **VPN**

## **Summary**

**Virtual Private Network** (**VPN**) is a method of connecting multiple private networks across the Internet. VPNs can serve to achieve many different goals, but some of its main purposes are:

- access between remote private networks;
- data encryption;
- Anonymity when browsing the Internet.

## OpenVPN

**OpenVPN** is an open-source software application that implements virtual private network (VPN) techniques for creating secure point-to-point or site-to-site connections in routed or bridged configurations and remote access facilities. It is often regarded as being the most universal VPN protocol because of its flexibility, support of SSL/TLS security, multiple encryption methods, many networking features and compatibility with most OS platforms.

### OpenVPN client

An **OpenVPN client** is an entity that initiates a connection to an OpenVPN server. To create a new client instance, go to the **Services** *→* **VPN** *→* **OpenVPN** section, select **Role: Client**, enter a custom name and click the 'Add New' button. An OpenVPN client instance with the given name will appear in the "OpenVPN Configuration" list. A maximum of six OpenVPN client instances are allowed to be added.

To begin configuration, click the 'Edit' button next to the client instance. Refer to the figure and table below for information on the OpenVPN client's configuration fields:

#### **OpenVPN Instance: Client\_Demo**

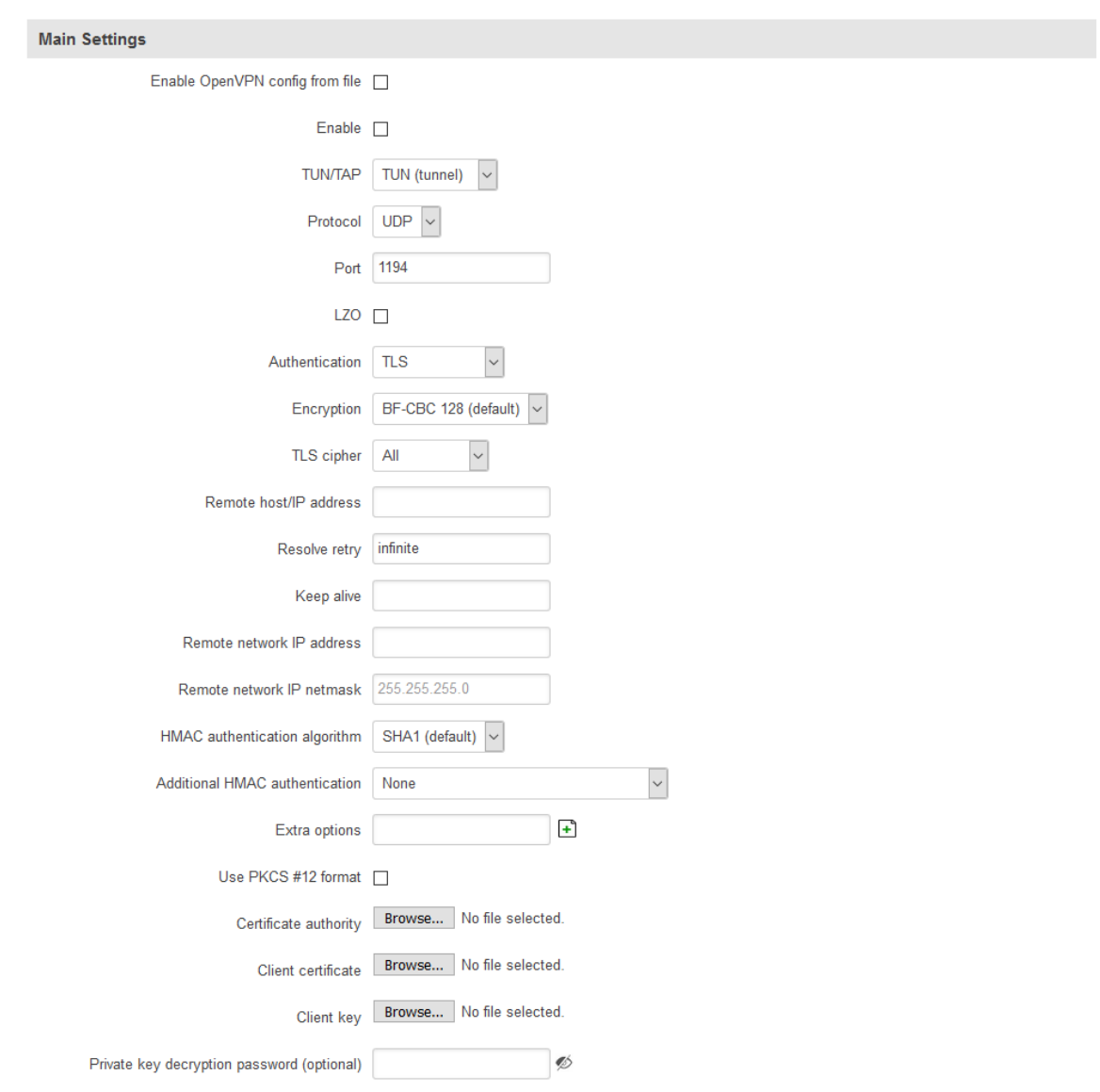

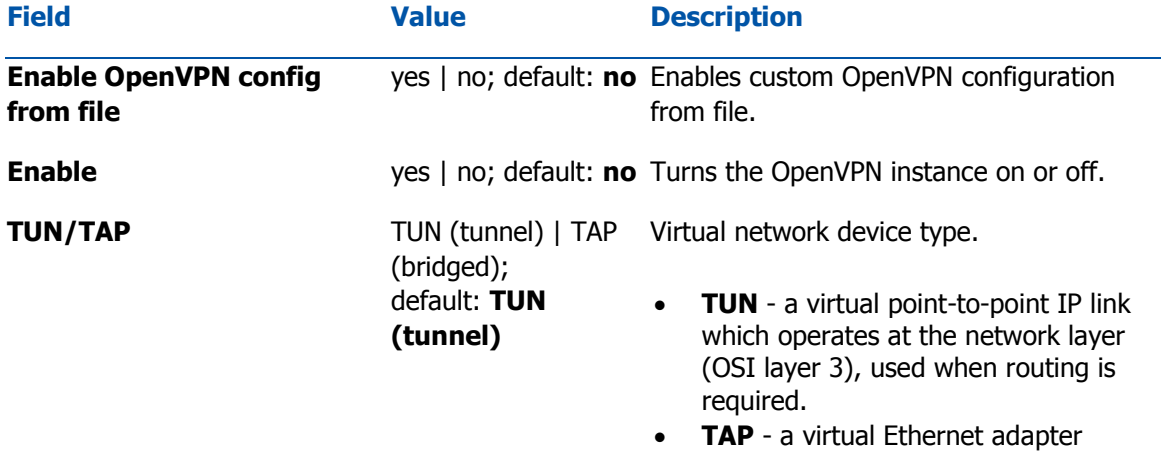

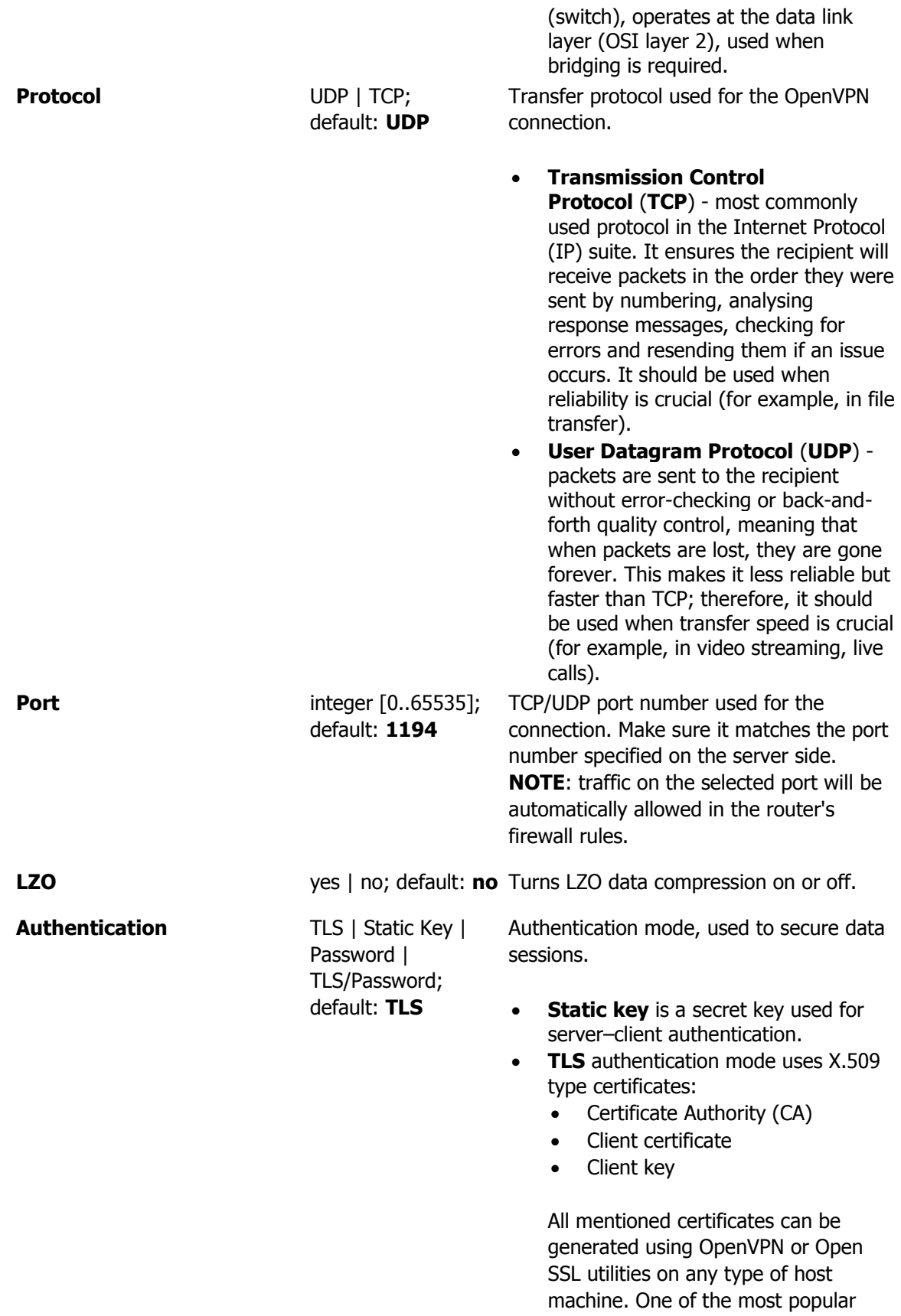

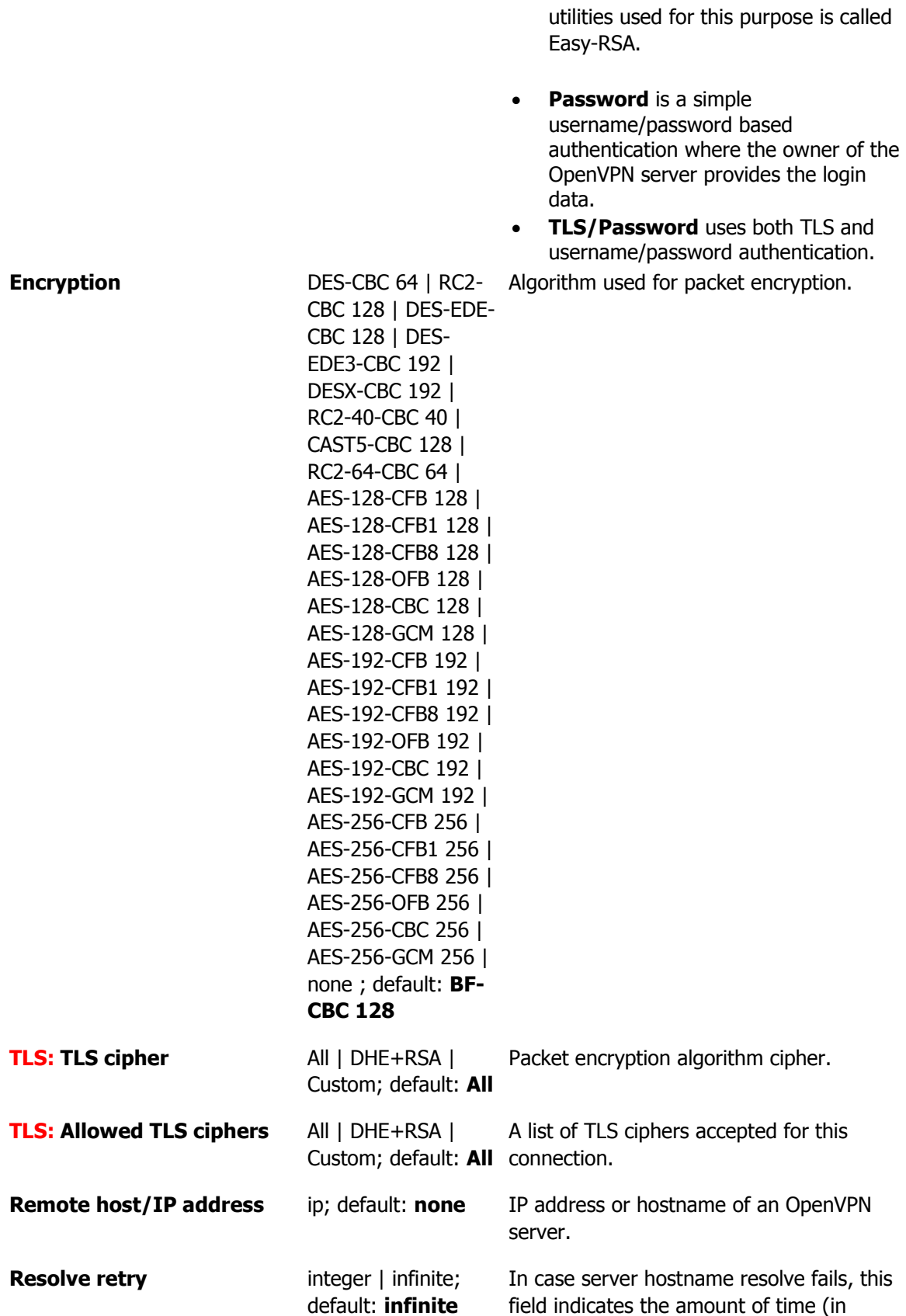

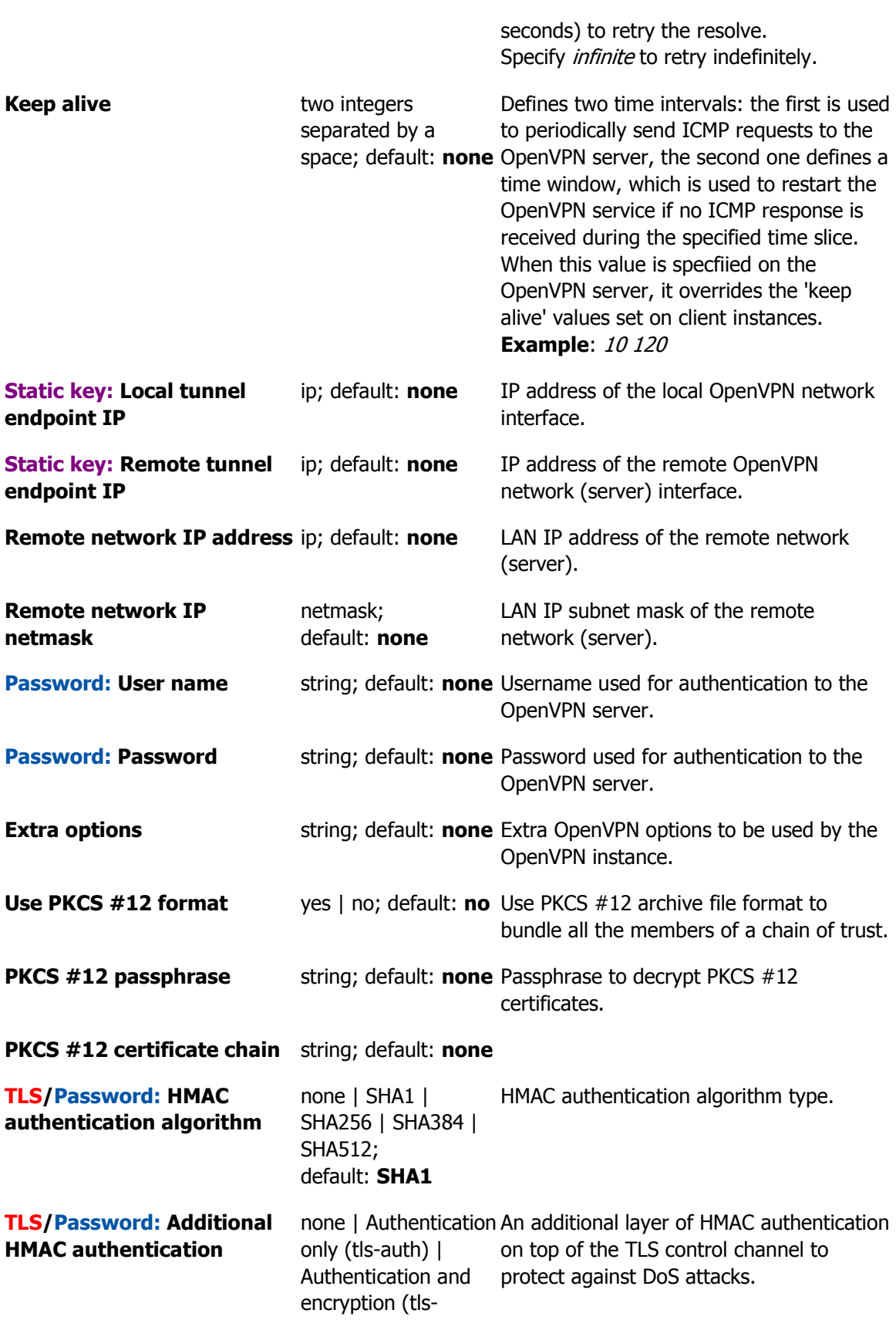

#### crypt); default: **none**

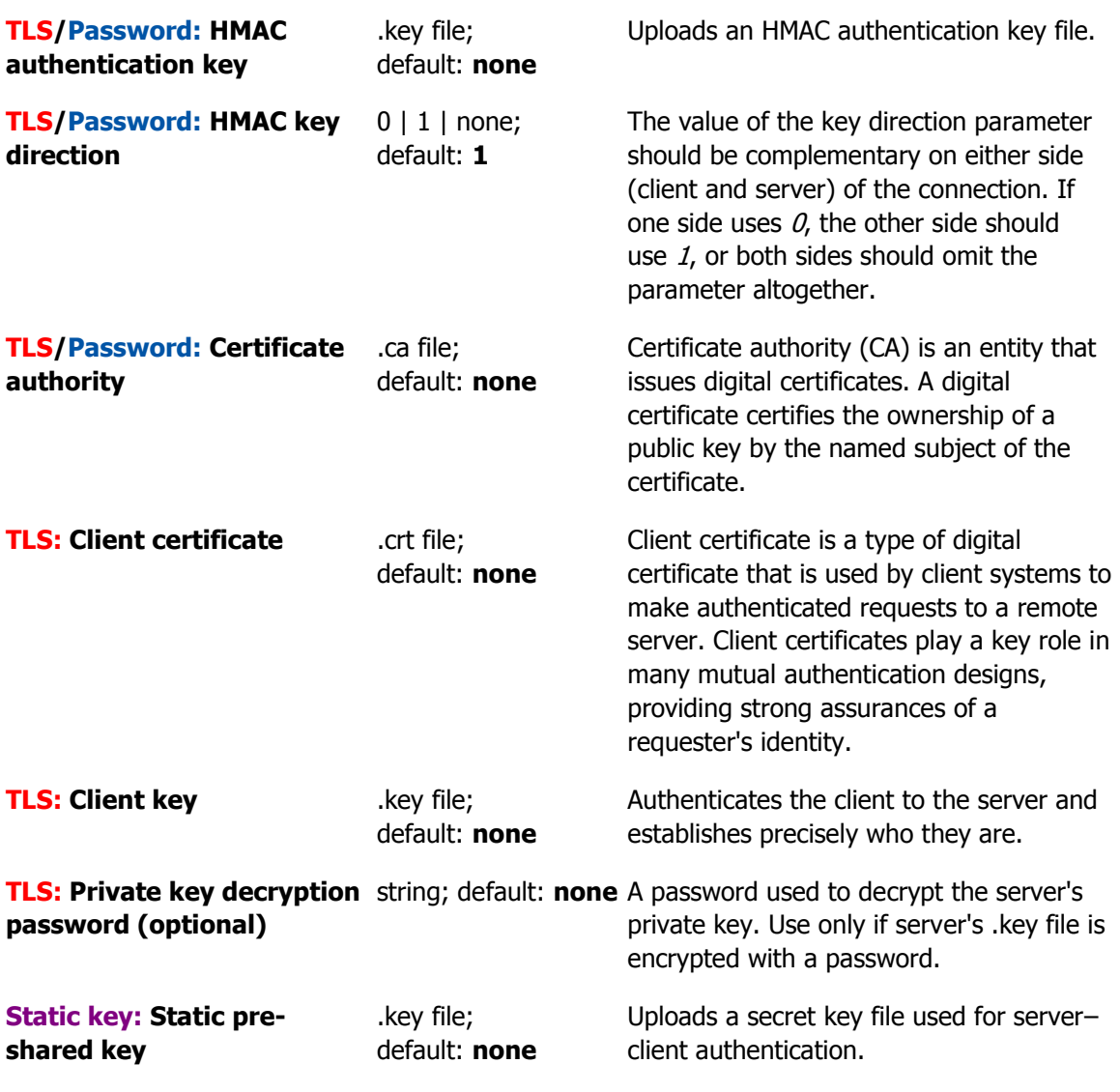

#### **Additional notes**:

- Some configuration fields become available only when certain other parameters are selected. The names of the parameters are followed by a prefix that specifies the authentication type under which they become visible. Different color codes are used for different prefixes:
	- Red for Authentication: TLS
	- Purple for Authentication: Static key
	- Blue for Authentication: Password
- After changing any of the parameters, don't forget to click the **Save** button located at the bottom-right side of the page.

### OpenVPN server

An **OpenVPN server** is an entity that waits for incoming connections from OpenVPN clients. To create a new server instance, go to the Services *→* VPN *→* OpenVPN section, select Role: Server, enter a custom name and click the 'Add New' button. An OpenVPN server instance with the given name will appear in the "OpenVPN Configuration" list. Only one OpenVPN server instance is allowed to be added.

A server needs to have a public IP address in order to be available from the public network (the Internet).

To begin configuration, click the 'Edit' button next to the server instance. Refer to the figure and table below for information on the OpenVPN server's configuration fields:

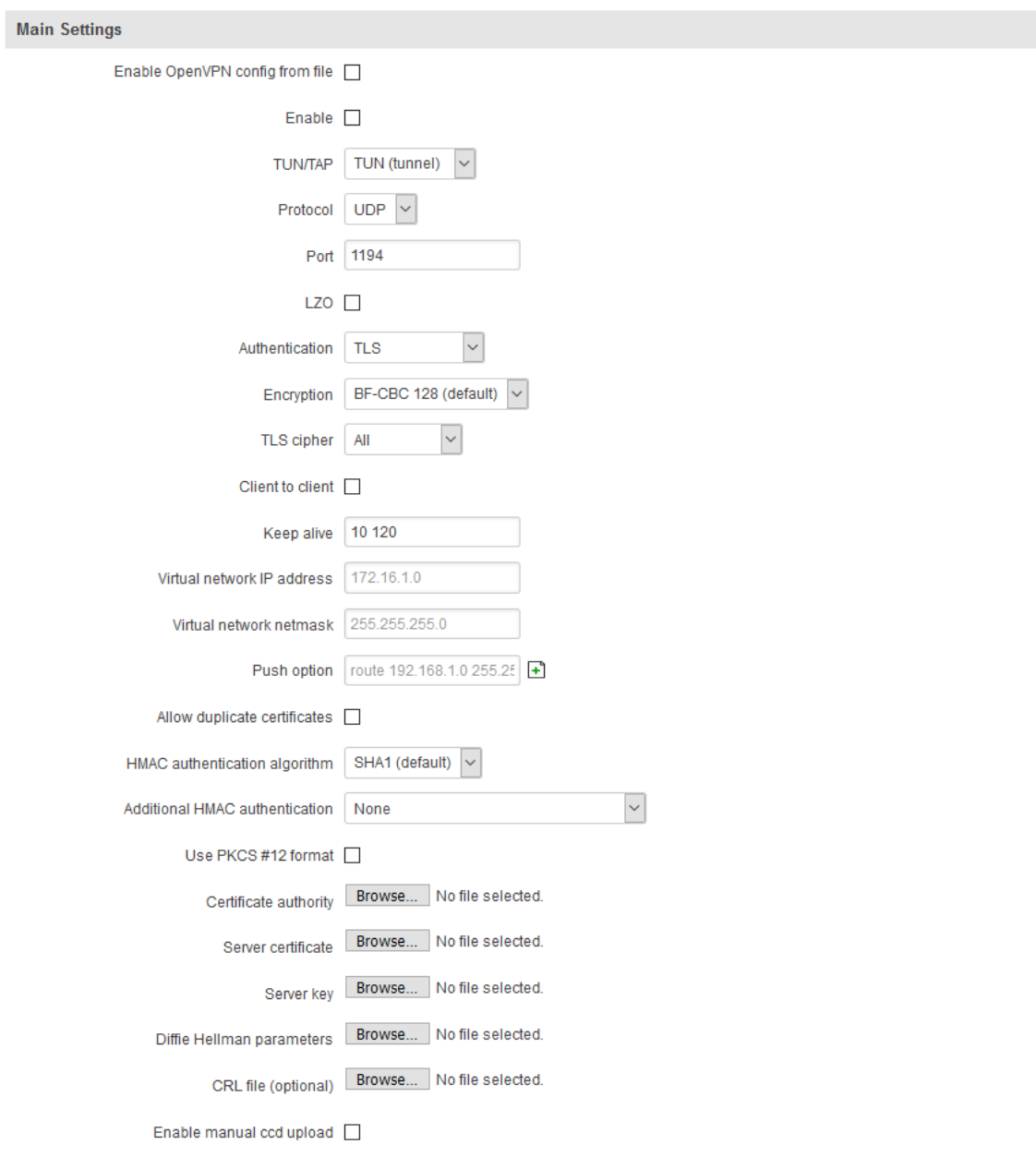

#### **OpenVPN Instance: Server\_Demo**

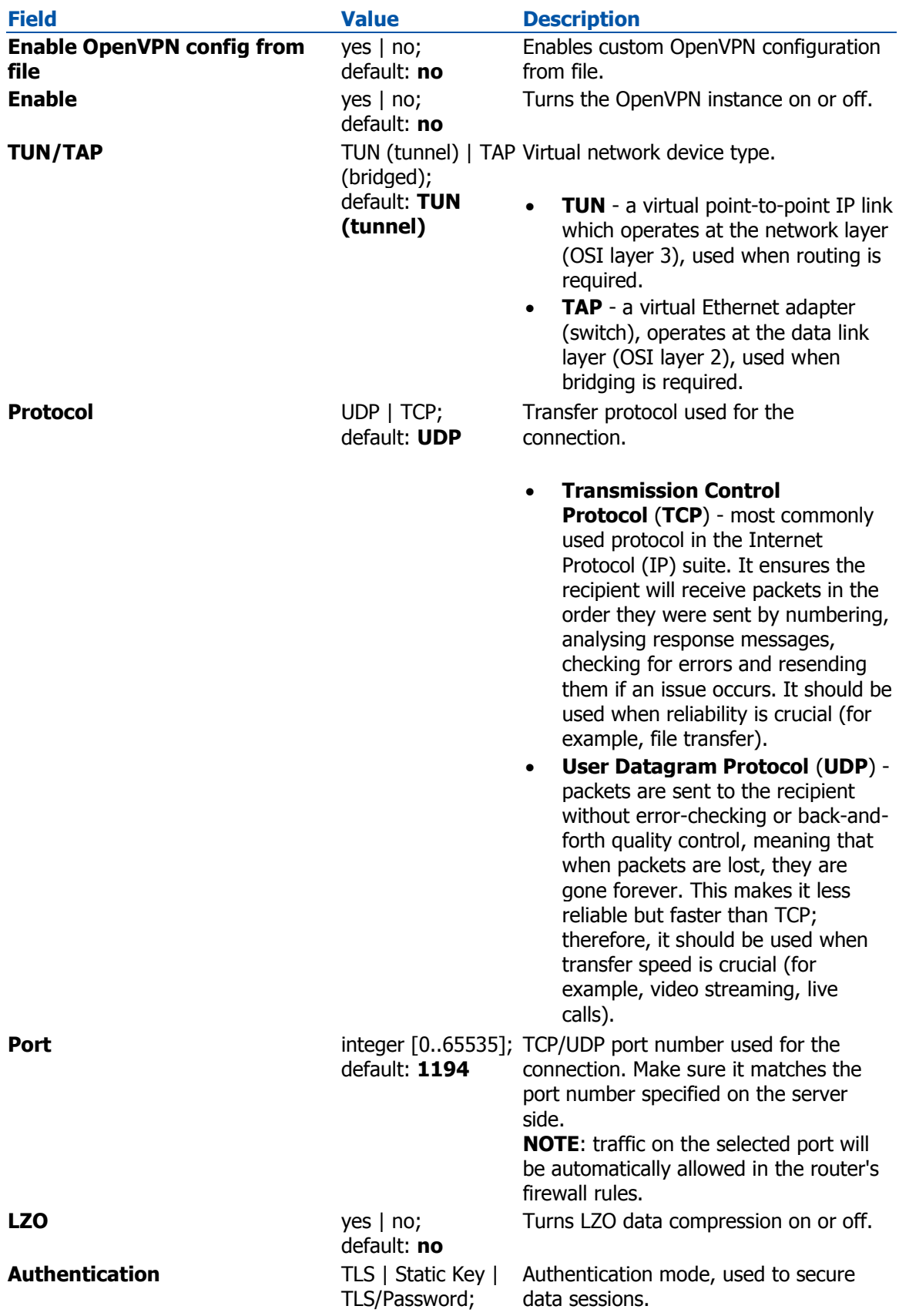

default: **TLS**

- **Static key** is a secret key used for server–client authentication.
- **TLS** authentication mode uses X.509 type certificates:
	- Certificate Authority (CA)
	- Client certificate
	- Client key

All mentioned certificates can be generated using OpenVPN or Open SSL utilities on any type of host machine. One of the most popular utilities used for this purpose is called Easy-RSA.

 **TLS/Password** uses both TLS and username/password authentication.

**Encryption Encryption DES-CBC 64** | RC2- Algorithm used for packet encryption. CBC 128 | DES-EDE-CBC 128 | DES-EDE3-CBC 192 | DESX-CBC 192 | RC2-40-CBC 40 | CAST5-CBC 128 | RC2-64-CBC 64 | AES-128-CFB 128 | AES-128-CFB1 128 | AES-128-CFB8 128 | AES-128-OFB 128 | AES-128-CBC 128 | AES-128- GCM 128 | AES-192-CFB 192 | AES-192-CFB1 192 | AES-192-CFB8 192 | AES-192-OFB 192 | AES-192-CBC 192 | AES-192- GCM 192 | AES-256-CFB 256 | AES-256-CFB1 256 | AES-256-CFB8 256 | AES-256-OFB 256 | AES-256-CBC 256 | AES-256- GCM 256 | none ; default: **BF-CBC 128 Static key: Local tunnel endpoint IP** ip; default: **none** IP address of the local OpenVPN network interface. **Static key: Remote tunnel** ip; default: **none** IP address of the remote OpenVPN

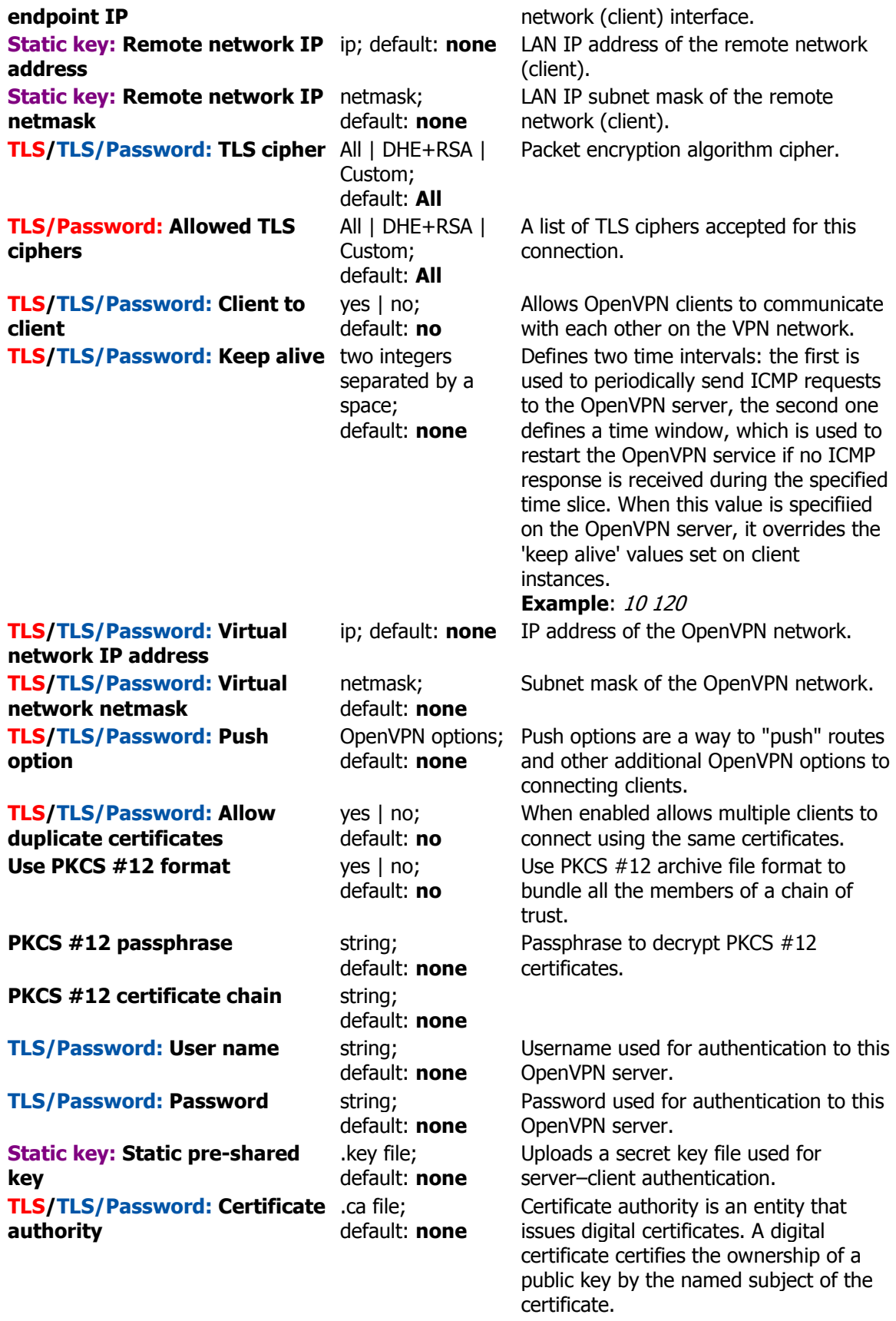

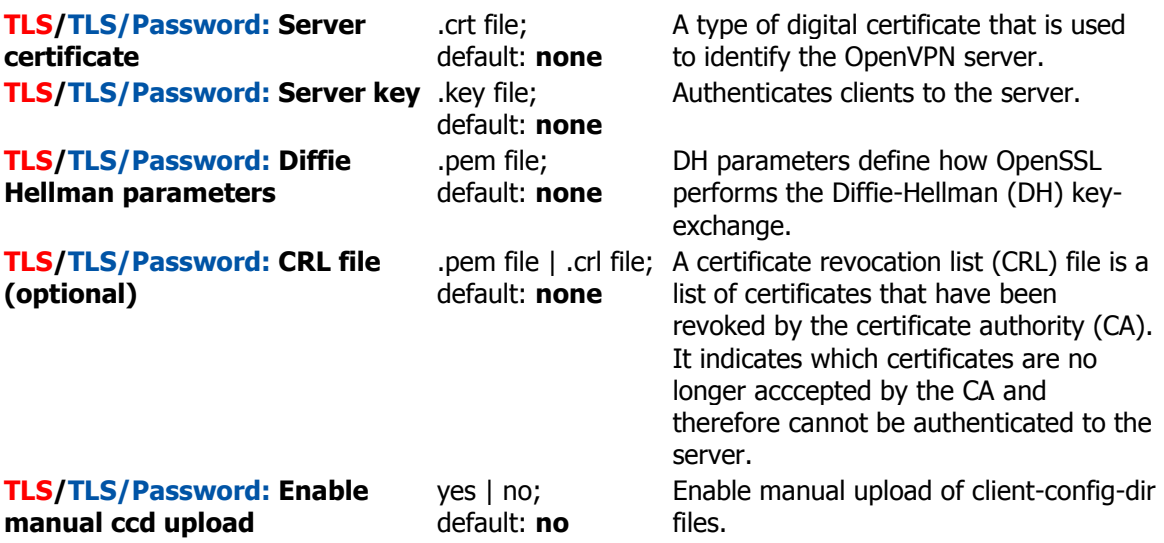

#### **Additional notes**:

- Some configuration fields become available only when certain other parameters are selected. The names of the parameters are followed by a prefix that specifies the authentication type under which they become visible. Different color codes are used for different prefixes:
	- Red for Authentication: TLS
	- Purple for Authentication: Static key
	- Blue for Authentication: TLS/Password
- After changing any of the parameters, don't forget to click the **Save** button located at the bottom-right side of the page.

## IPsec

To create a new IPsec instance, go to the Services *→* VPN *→* IPsec section, enter a custom name and click "Add". An IPsec instance with the given name will appear in the "IPsec Configuration" list.

To begin configuration, click the 'Edit' button located next to the instance.

### IPsec configuration

The **IPsec configuration** section is used to configure the main parameters of an IPsec connection. Refer to the figure and table below for information on the configuration fields located in the general settings section.

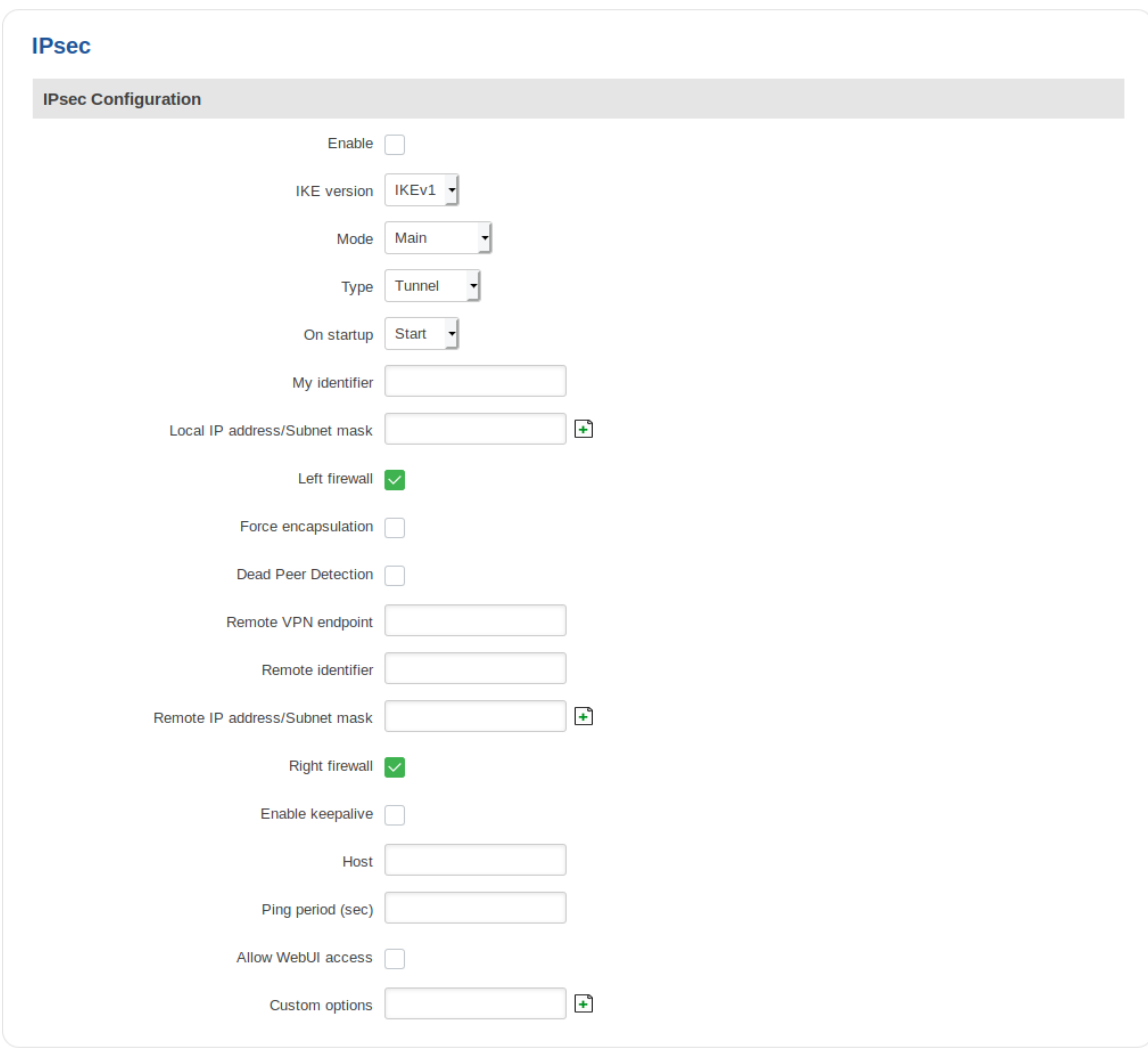

**Field Value Description**

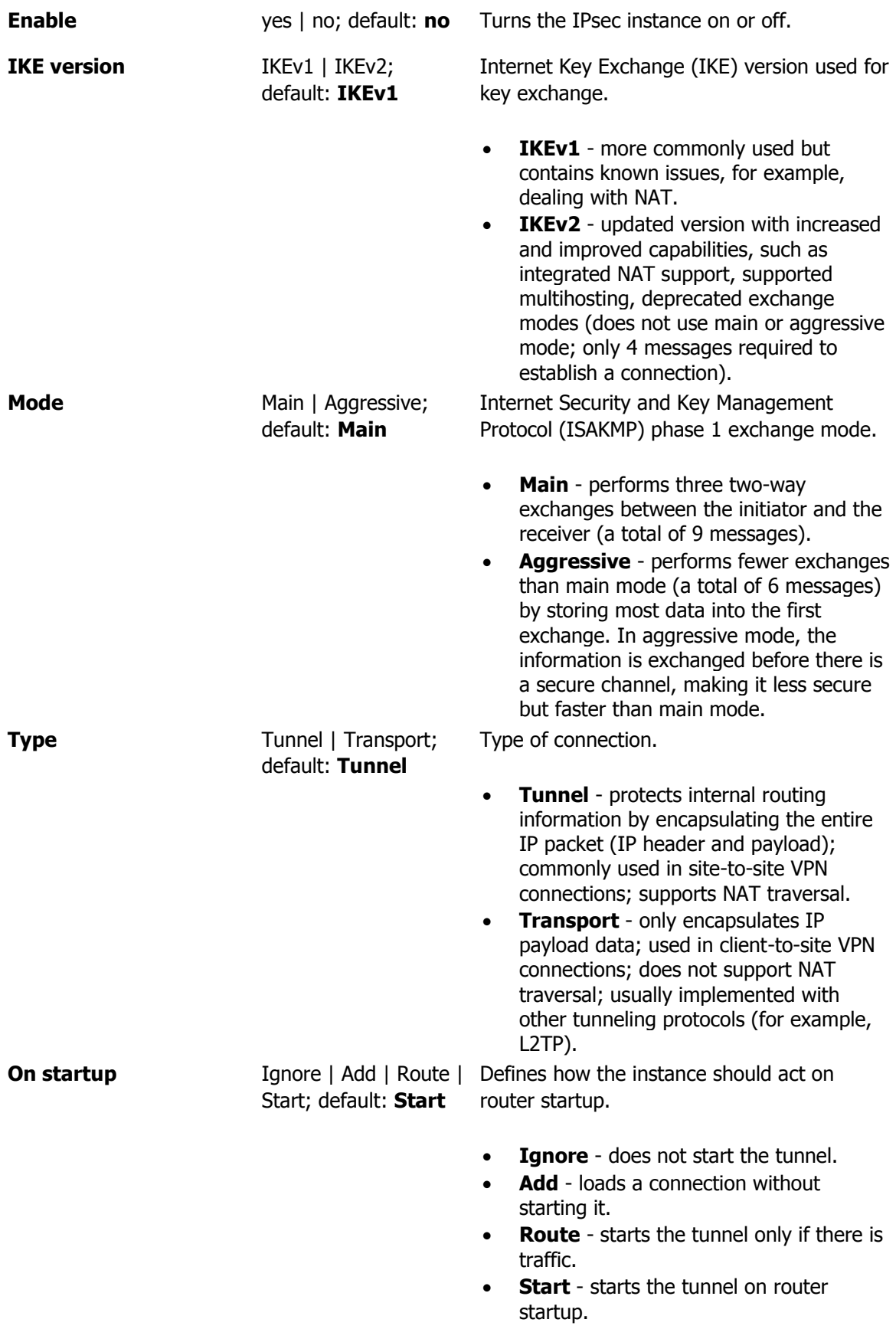

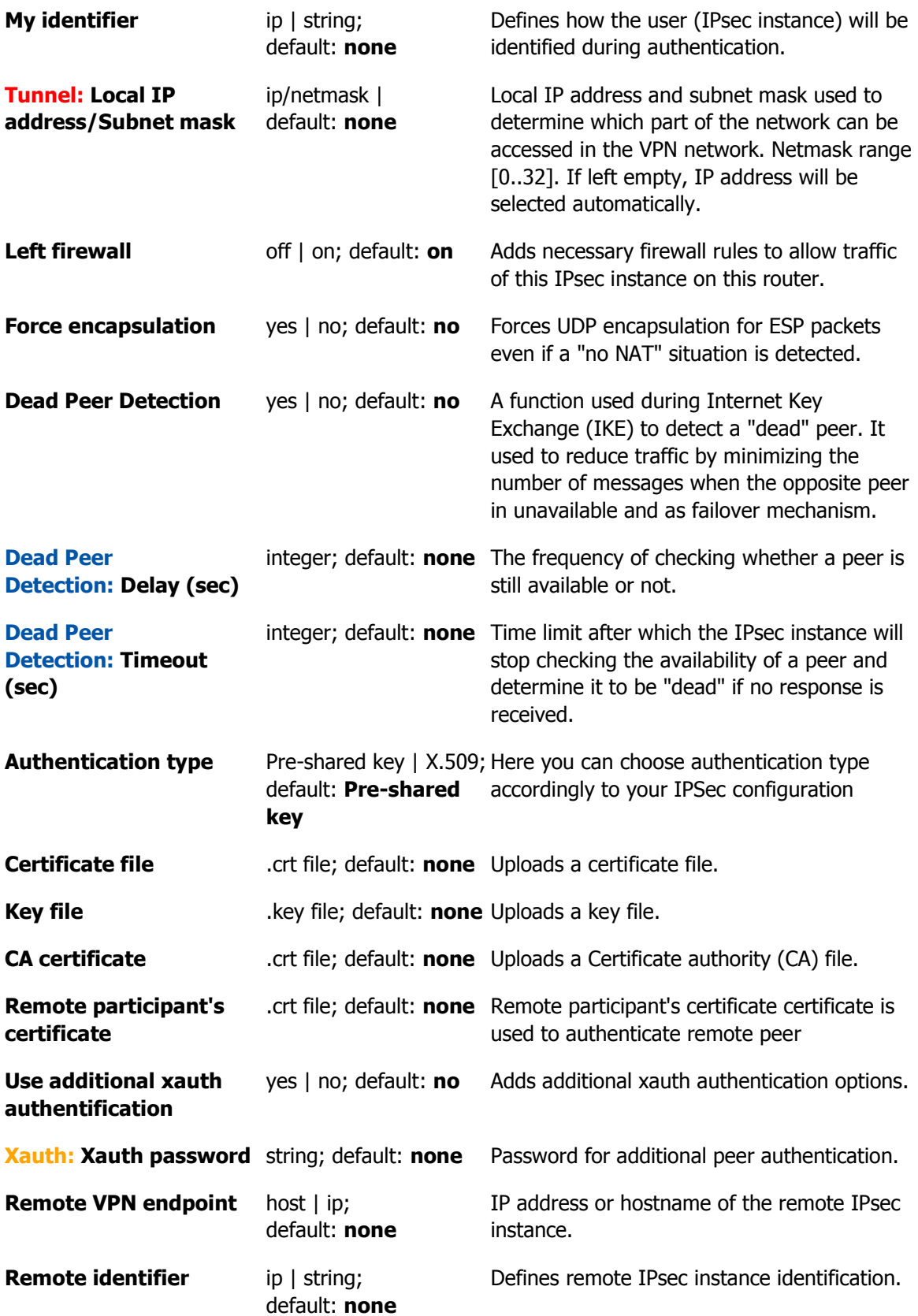

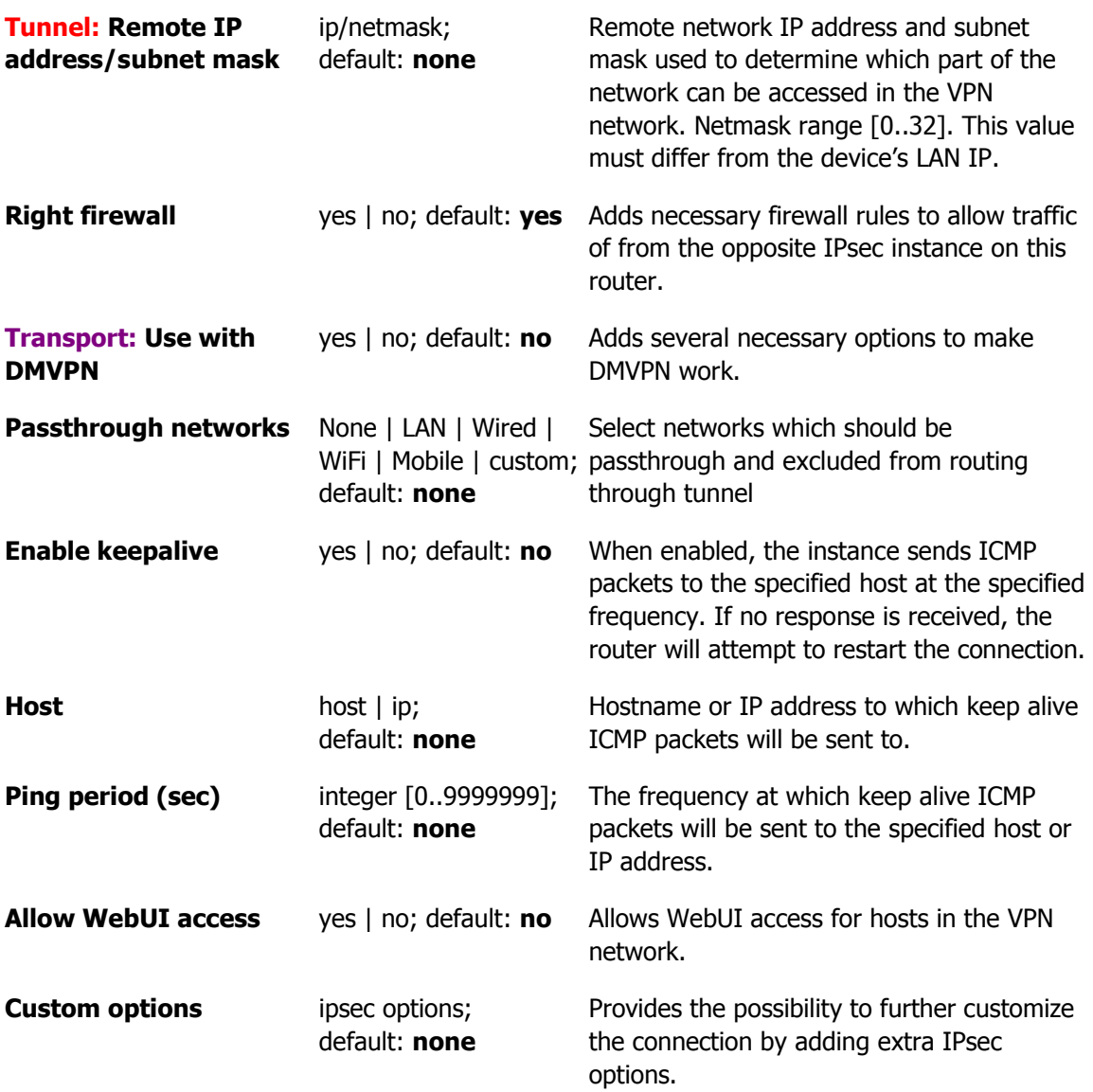

#### **Additional notes**:

- Some configuration fields become available only when certain other parameters are selected. Different color codes are used for different parameters:
	- Orange for Type: Xauth
	- Red for Type: Tunnel
	- Purple for Type: Transport
	- Blue for Dead Peer Detection: Enabled
- After changing any of the parameters, don't forget to click the **Save** button located at the bottom-right side of the page.

#### Phase settings

IKE (Internet Key Exchange) is a protocol used to set up security associations (SAs) for the IPsec connection. This process is required before the IPsec tunnel can be established. It is done in two phases:

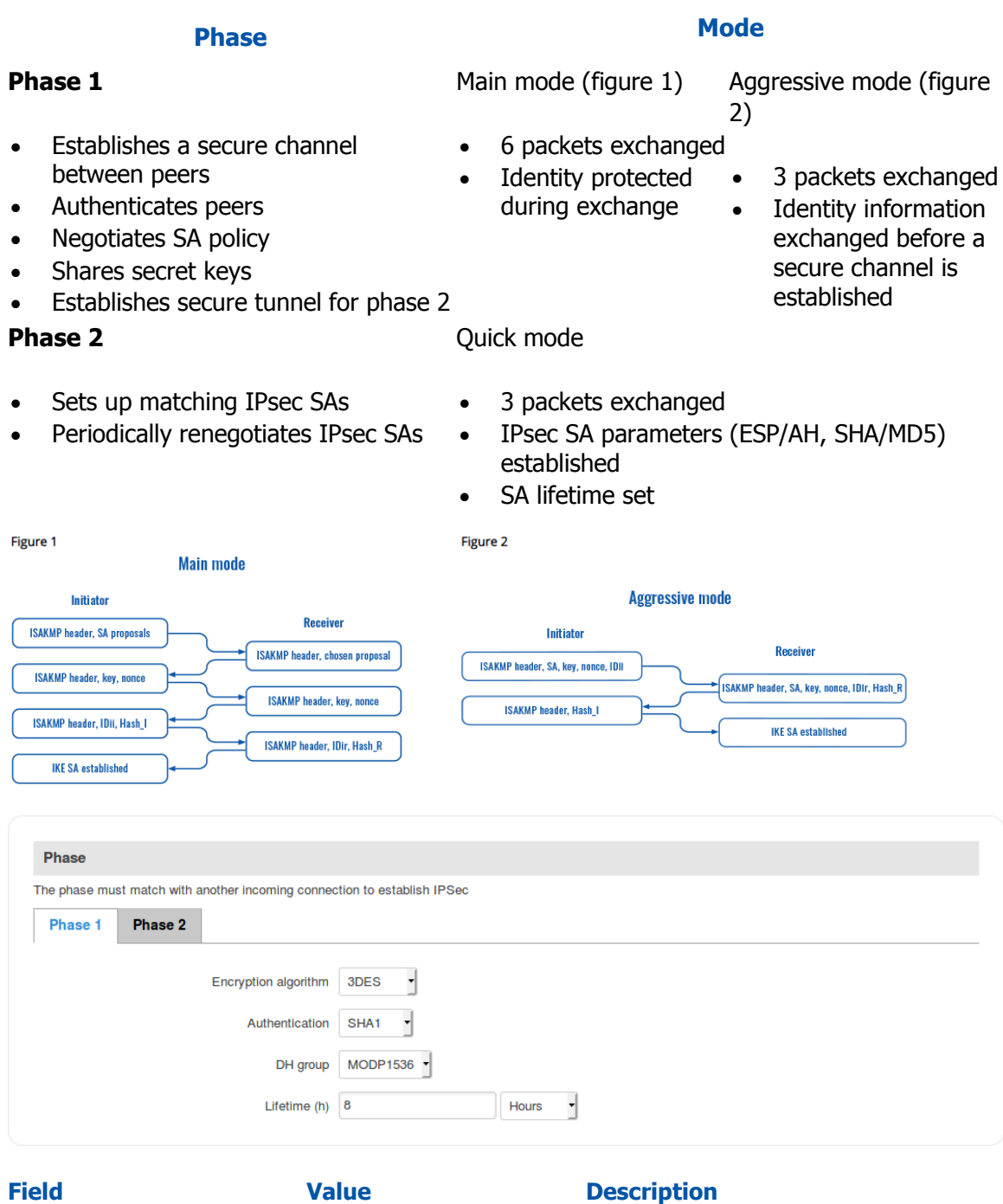

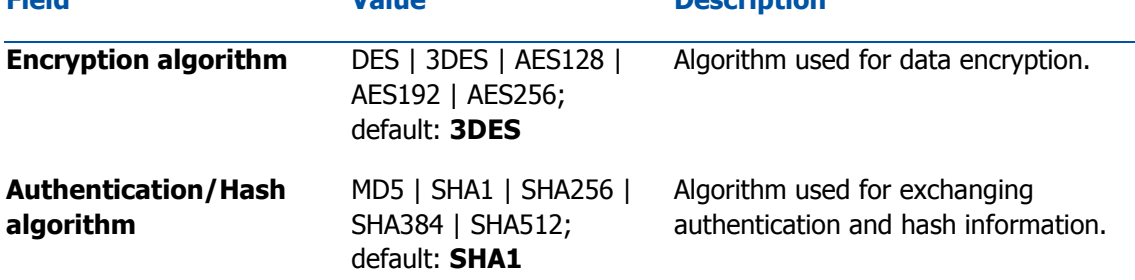

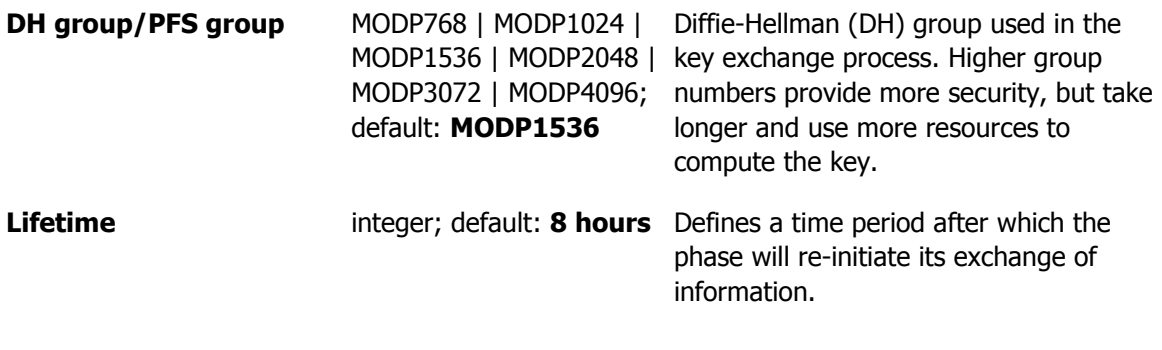

### Pre-shared keys

A **pre-shared key** is a secret password used for authentication between IPsec peers before a secure tunnel is established. To create a new key, click the 'Add' button.

The figure below is an example of the Pre-shared keys section and the table below provides information on configuration fields contained in that section:

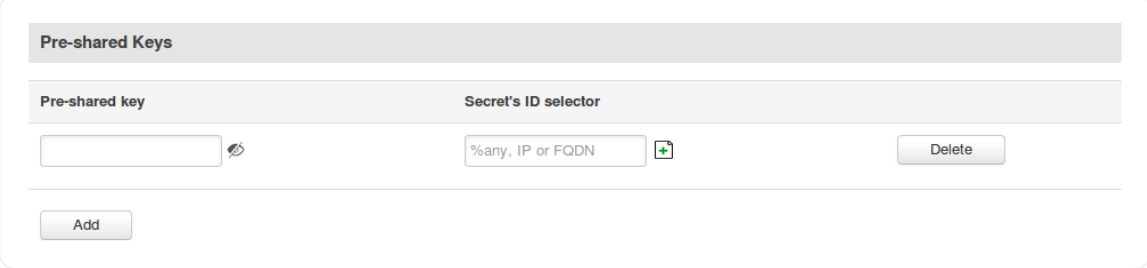

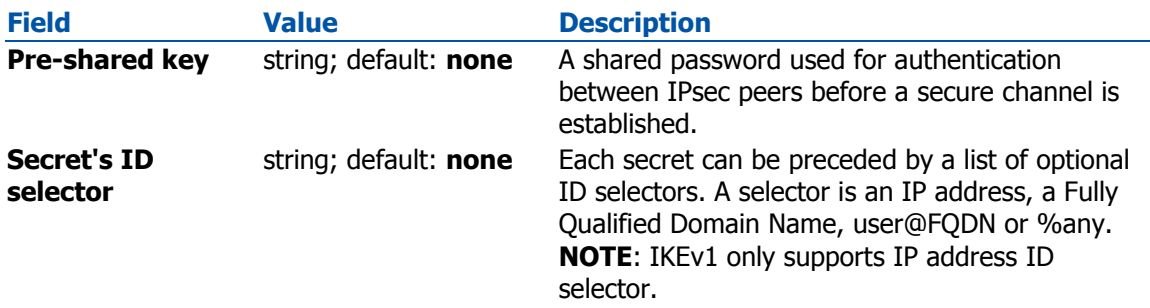

### PPTP

**Point-to-Point Tunneling Protocol** (**PPTP**) is a type of VPN protocol that uses a TCP control channel and a Generic Routing Encapsulation tunnel to encapsulate PPP packets.

### PPTP client

A **PPTP client** is an entity that initiates a connection to a PPTP server. To create a new client instance, go to the Services *→* VPN *→* PPTP section, select Role: Client, enter a custom name and click the 'Add New' button. A PPTP client instance with the given name will appear in the "PPTP Configuration" list.

To begin configuration, click the 'Edit' button located next to the client instance. Refer to the figure and table below for information on the PPTP client's configuration fields:

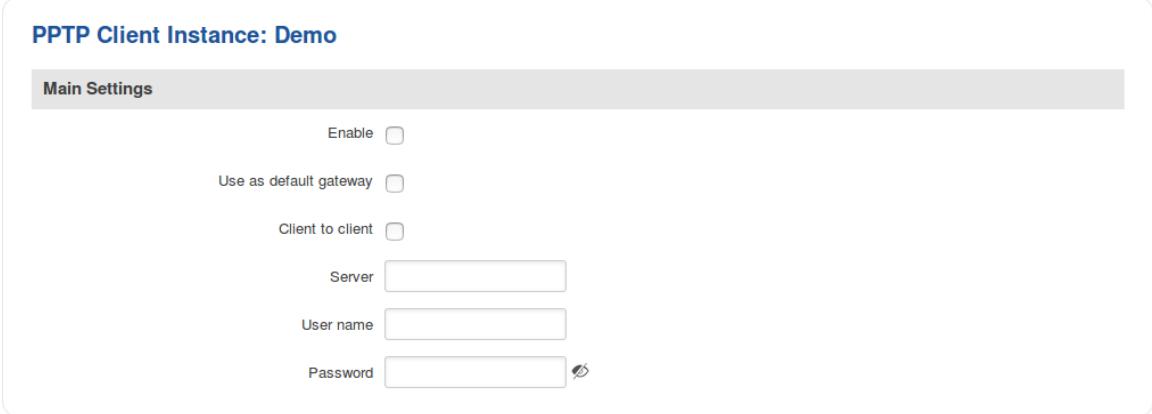

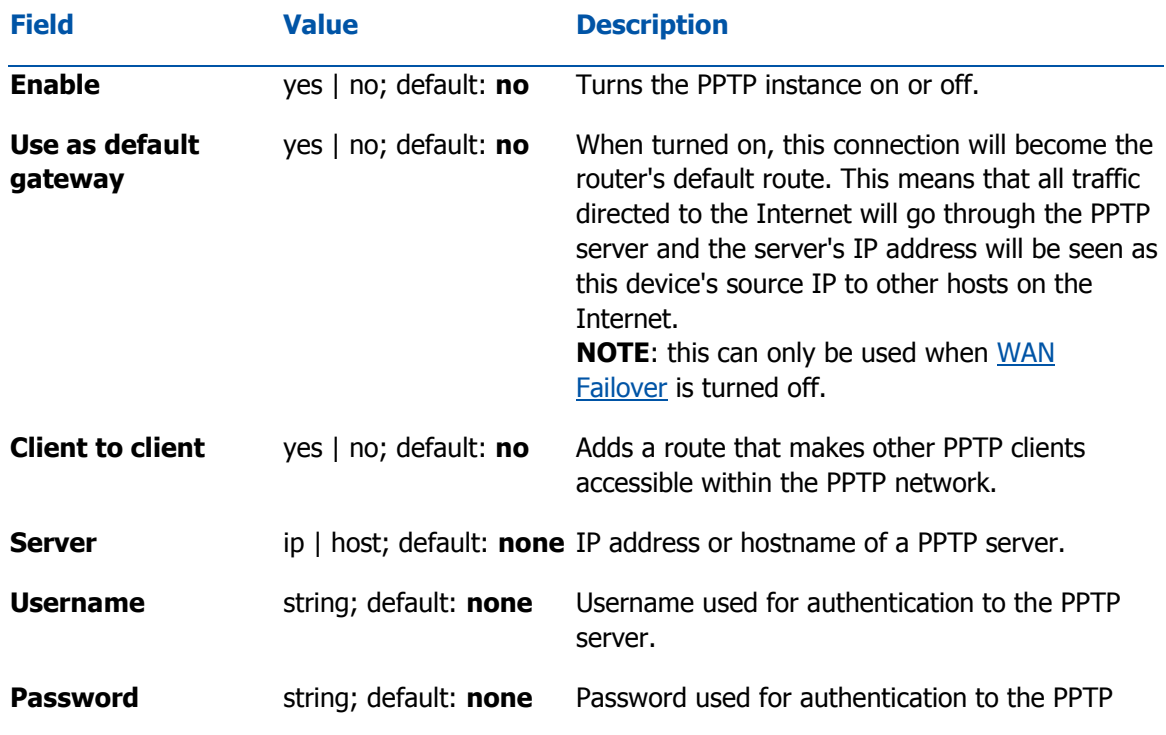

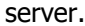

#### PPTP server

A **PPTP server** is an entity that waits for incoming connections from PPTP clients. To create a new server instance, go to the Services *→* VPN *→* PPTP section, select Role: Server, enter a custom name and click the 'Add New' button. A PPTP server instance with the given name will appear in the "PPTP Configuration" list. Only one PPTP server instance is allowed to be added.

A server needs to have a public IP address in order to be available from the public network (the Internet).

To begin configuration, click the 'Edit' button located next to the server instance. Refer to the figure and table below for information on the PPTP server's configuration fields:

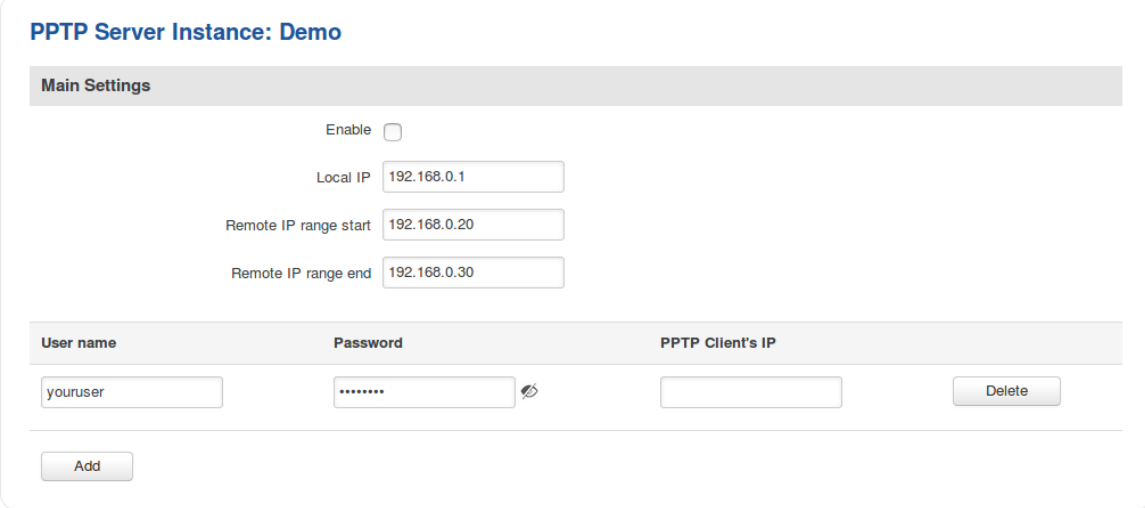

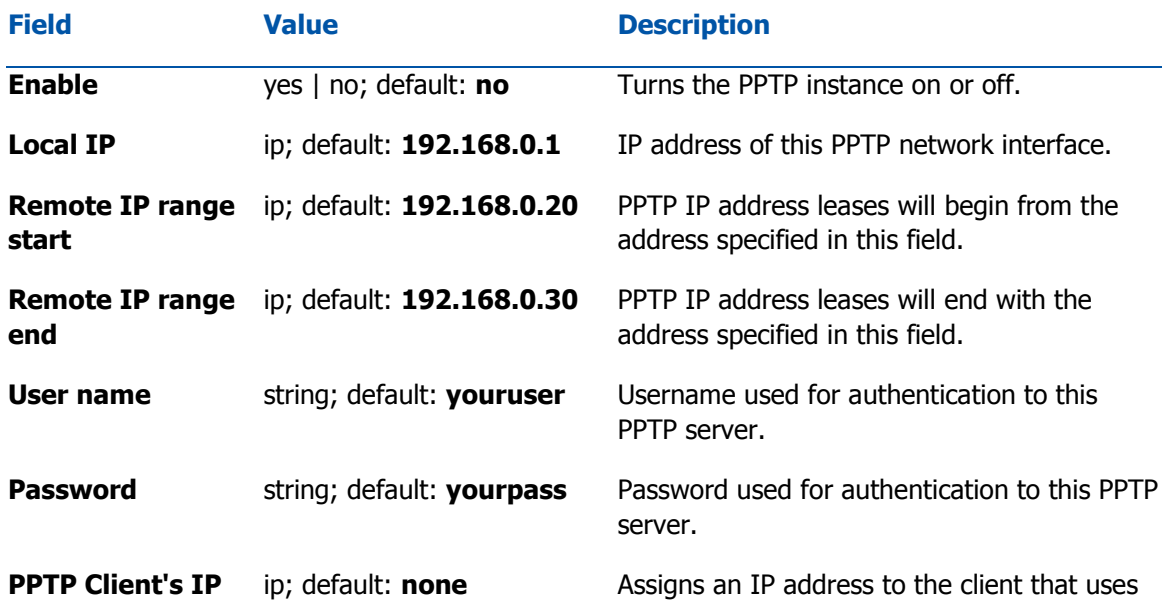

the adjacent authentication info. This field is optional and if left empty the client will simply receive an IP address from the IP pool defined above.

## L2TP

In computer networking, **Layer 2 Tunneling Protocol** (**L2TP**) is a tunneling protocol used to support virtual private networks (VPNs). It is more secure than PPTP but, because it encapsulates the transferred data twice, but it is slower and uses more CPU power.

### L2TP client

An **L2TP client** is an entity that initiates a connection to an L2TP server. To create a new client instance, go to the Services *→* VPN *→* L2TP section, select Role: Client, enter a custom name and click the 'Add New' button. An L2TP client instance with the given name will appear in the "L2TP Configuration" list.

To begin configuration, click the 'Edit button located next to the client instance. Refer to the figure and table below for information on the L2TP client's configuration fields:

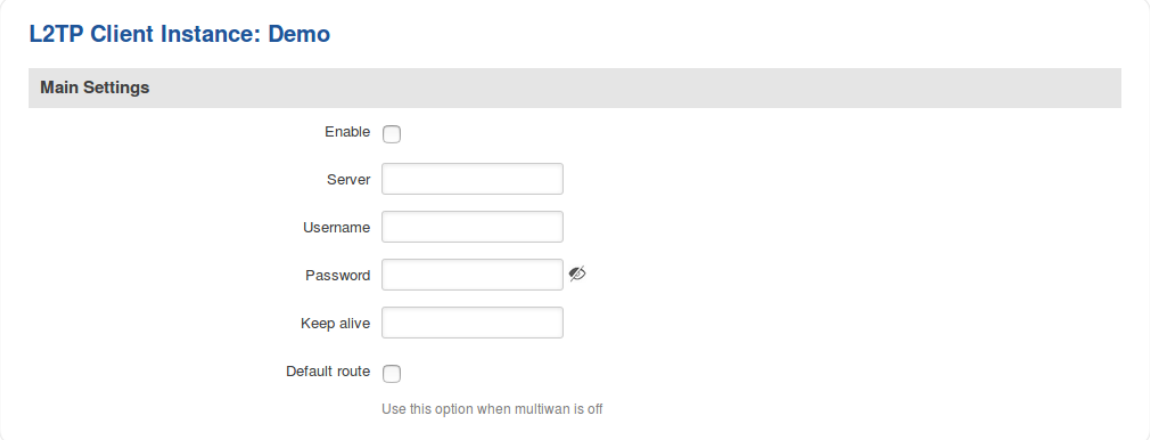

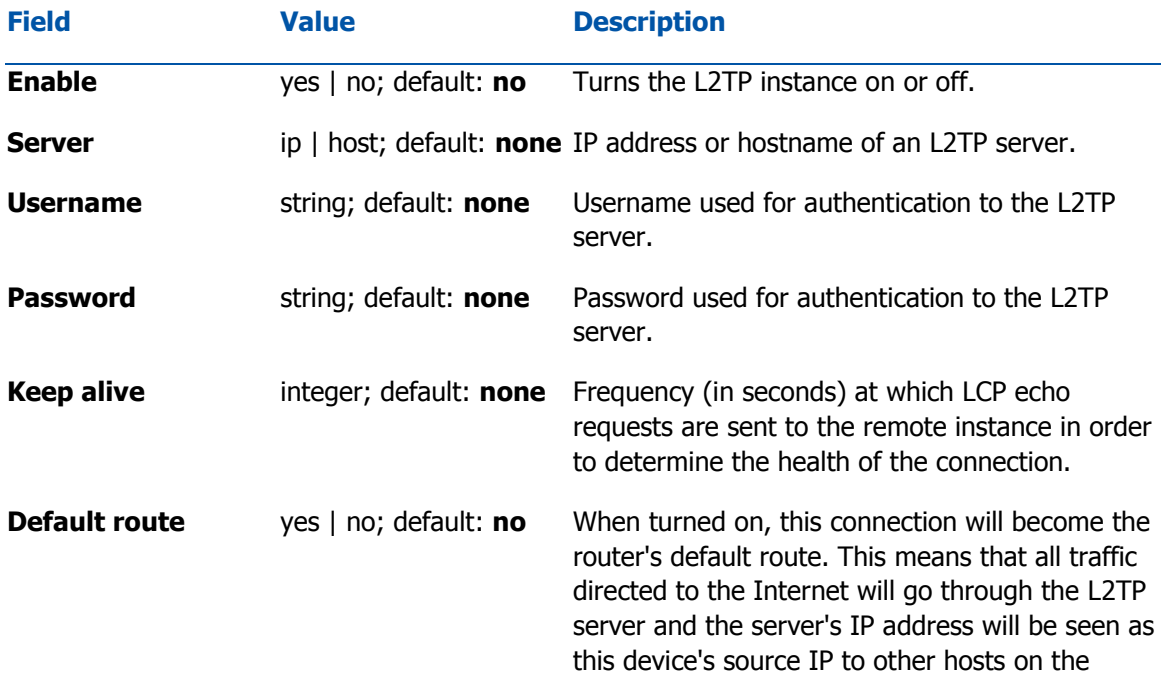

Internet. **NOTE**: this can only be used when WAN Failover is turned off.

### L2TP server

An **L2TP server** is an entity that waits for incoming connections from L2TP clients. To create a new server instance, go to the Services *→* VPN *→* L2TP section, select Role: Server, enter a custom name and click the 'Add New' button. An L2TP server instance with the given name will appear in the "L2TP Configuration" list. Only one L2TP server instance is allowed to be added.

A server needs to have a public IP address in order to be available from the public network (the Internet).

To begin configuration, click the 'Edit' button located next to the server instance. Refer to the figure and table below for information on the L2TP server's configuration fields:

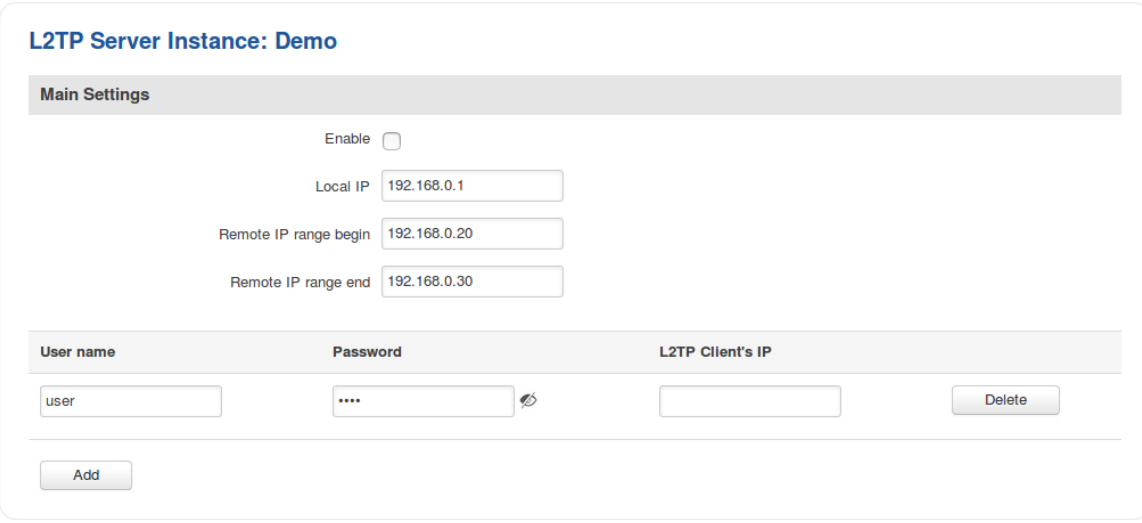

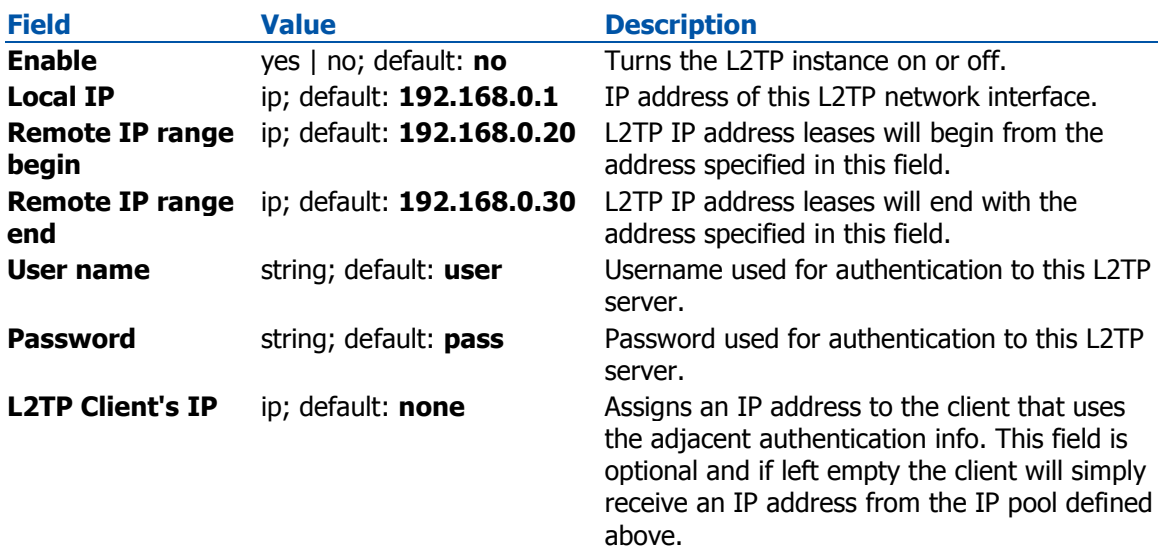

## **Dynamic DNS**

## **Summary**

**Dynamic DNS** (**DDNS** or **DynDNS**) is a method of automatically updating a name server in the Domain Name System (DNS). This is most often utilized when the end user has a dynamic IP address and wants to bind it to a static hostname.

The router is compatible with many different third party DNS services that provide the possibility to create a custom hostname and bind it to an IP address. The DDNS service periodically updates the IP address information of the hostname, making sure that the device remains reachable via the same hostname even in cases when its IP address has changed.

## Dynamic DNS Overview

By default, an unconfigured DDNS instance will be present in the **Dynamic DNS Overview** page (the figure below is an example of this). You can create more DDNS instances by entering a **New configuration name** and clicking the **Add new** button or you can edit the existing instance since it is not operational by default.

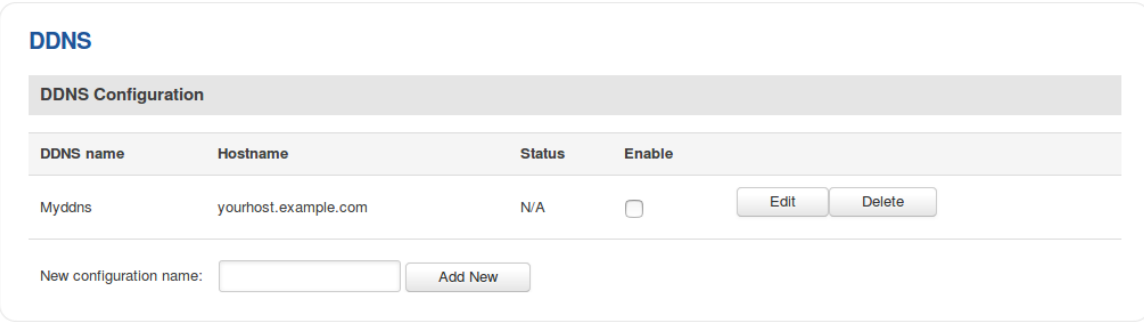

## Editing a DDNS instance

To configure a DDNS instance, click the **Edit** button located next to it.

The figure below is an example of the edit page of the default DDNS instance called "MyDDNS" (already present in the router by default) and the table below provides information on the configuration fields contained in that page:

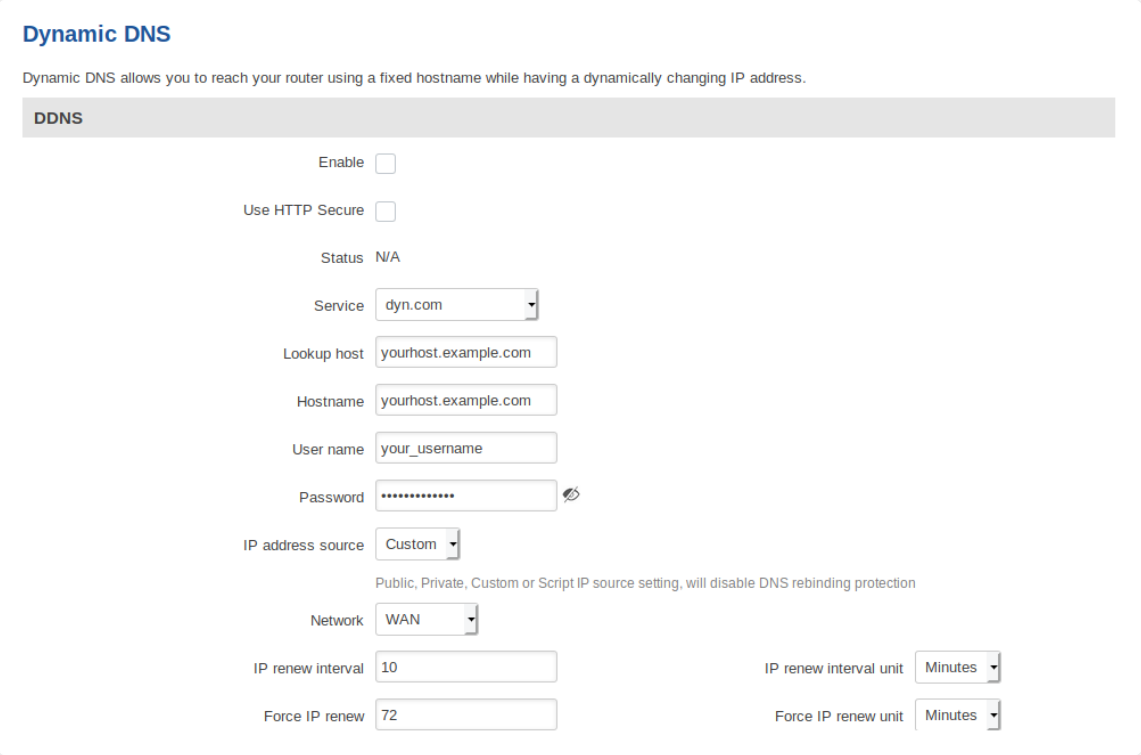

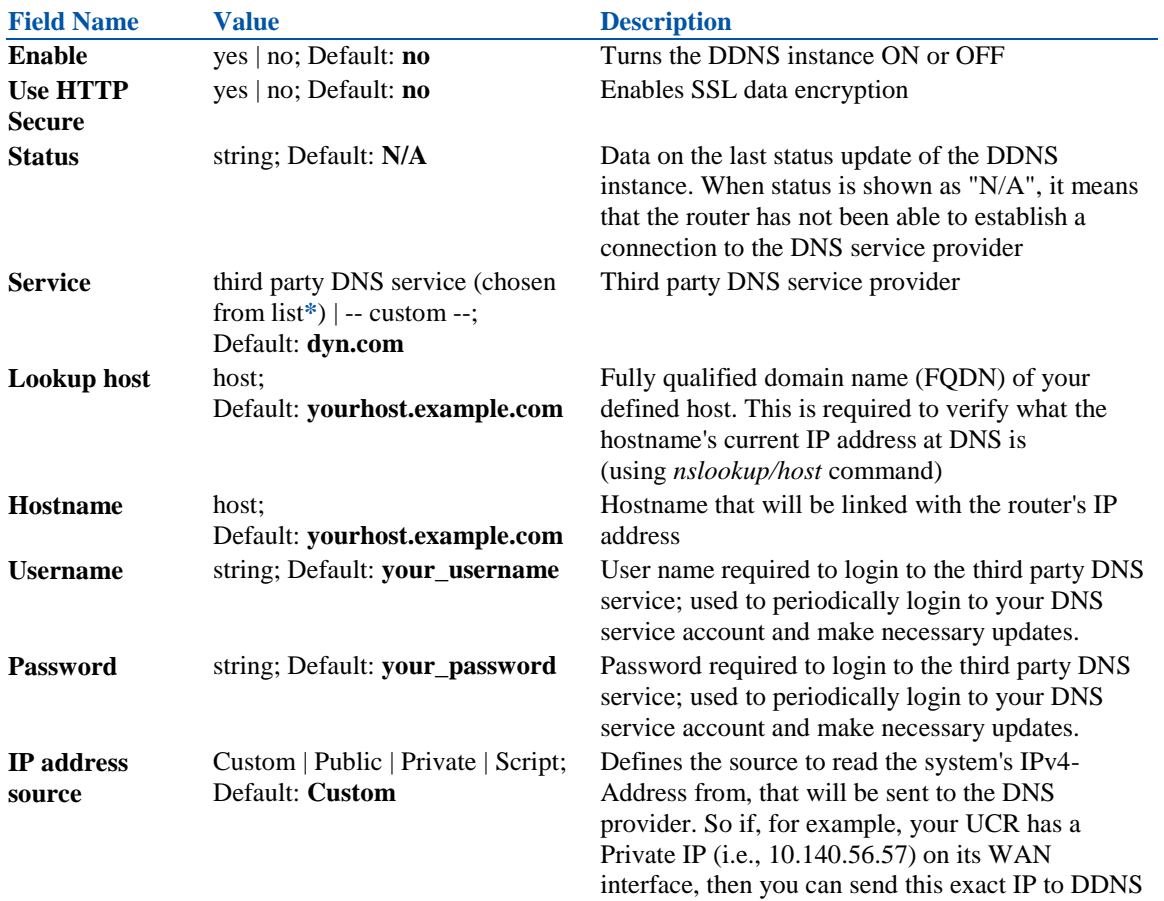

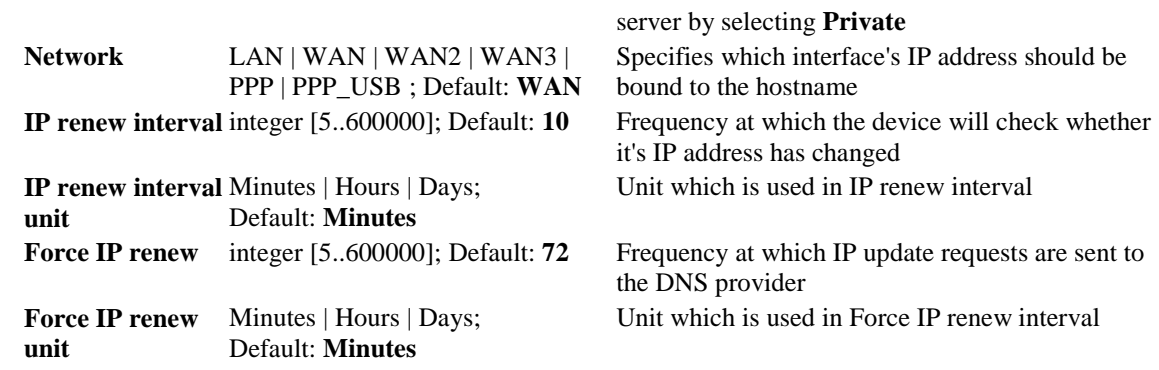

## **SMS Gateway**

## **Summary**

The **SMS Gateway** service is used to set up various SMS related (mostly automated) functions.

## Post/Get

The **Post/Get Configuration** section is used to turn ON and configure SMS related post/get settings. When the function is enabled, it provides you with the possibility to perform SMS related action requests by writing them in the URL field of your web browser.

The figure below is an example of the Post/Get Configuration page and the table below provides information on fields contained in that page:

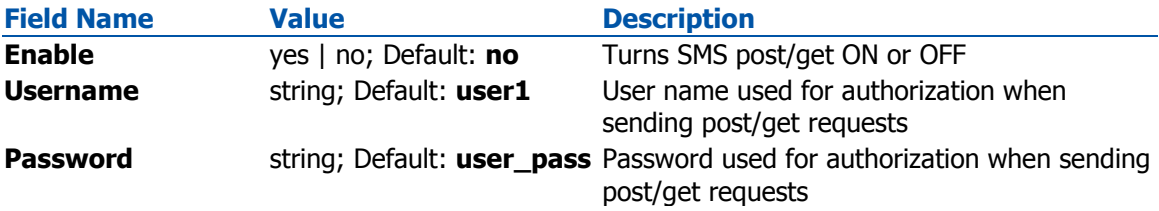

# **GPS**

## **Summary**

The **Global Positioning System** (**GPS**) is a space-based radio navigation system.

## Map

The **Map** page displays the device's current coordinates and position on the map. To see the device's location on the map, make sure to attach the GPS antenna on the router and enable GPS in the General page.

## General

The **General** section is used to enable the GPS service and the support for different types satellites. Once you turn on GPS, you can check the Map page in order to see if the router has obtained a GPS fix. It is very important to attach the GPS antenna on the router and place it outside (not inside of a building). The router will not be likely to obtain a GPS fix otherwise.

The figure below is an example of the General page and the table below provides information on the fields contained in that page:

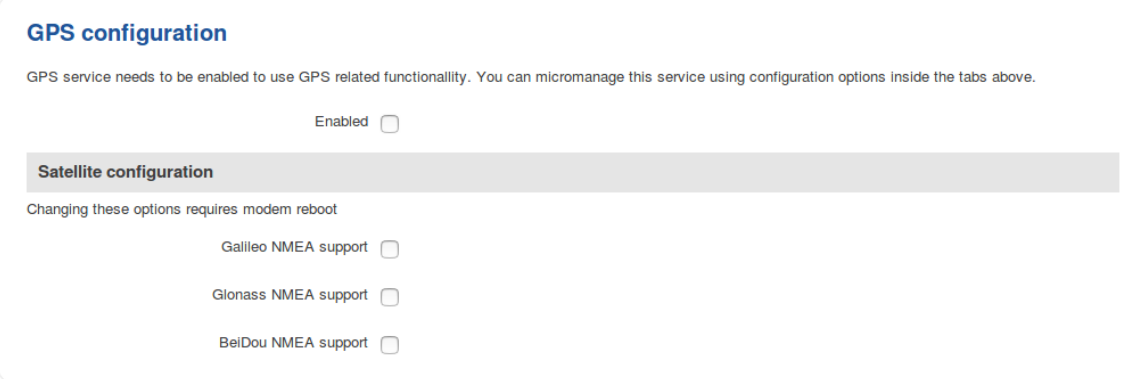

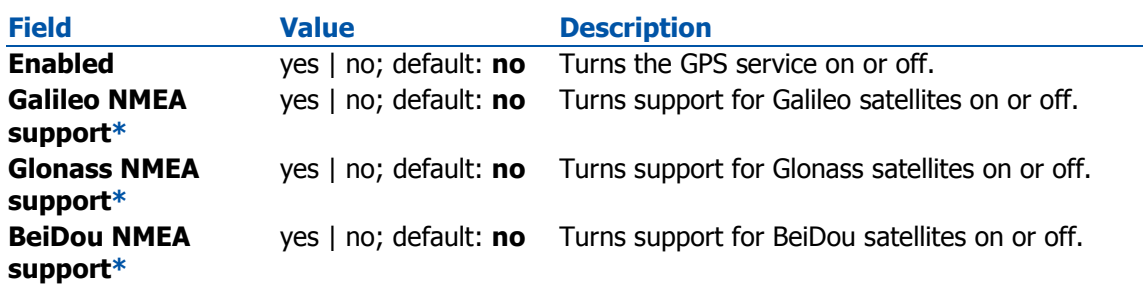

**\***Changing these options requires a modem reboot. Therefore, if you make changes to these options and save them, the router will lose cellular connectivity for about 30 seconds.

NMEA

The **NMEA** page is used to configure settings related to NMEA sentence collecting and forwarding.

### NMEA forwarding

The **NMEA forwarding** section is used to configure and enable NMEA forwarding. The figure below is an example of the NMEA forwarding section and the table below provides information on the fields contained in that section:

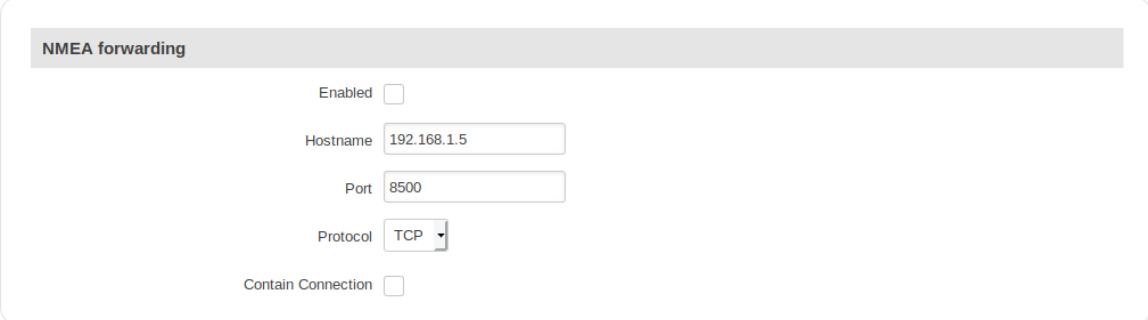

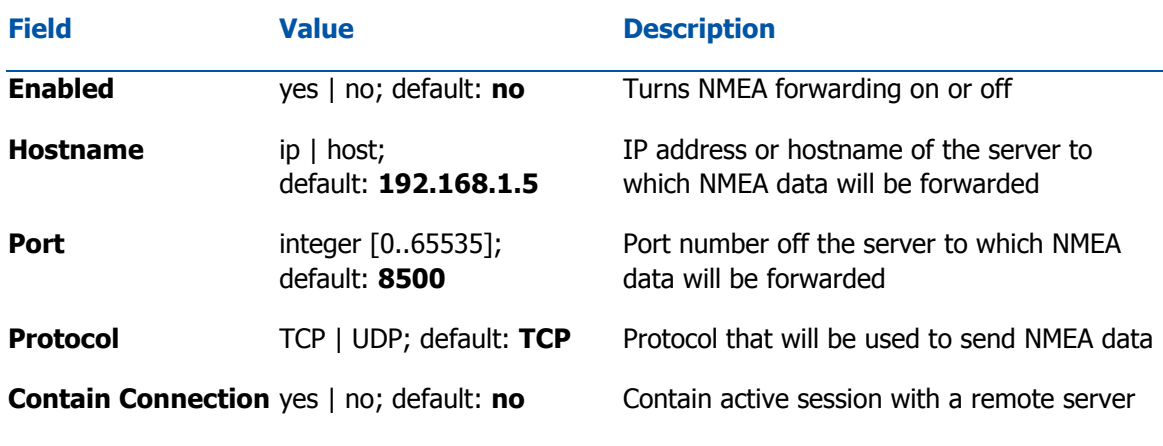

### NMEA forwarding cache

The router **caches NMEA forwarding** information if NMEA forwarding is enabled. This section is used to select the memory type where the cache will be stored and the maximum amount of data that will be saved:

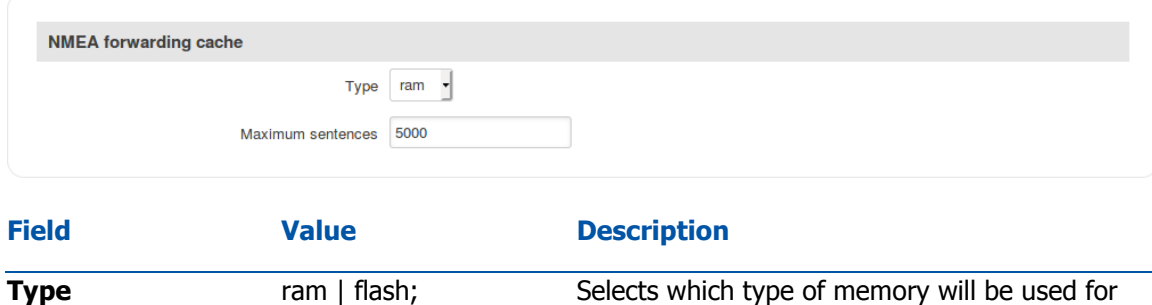
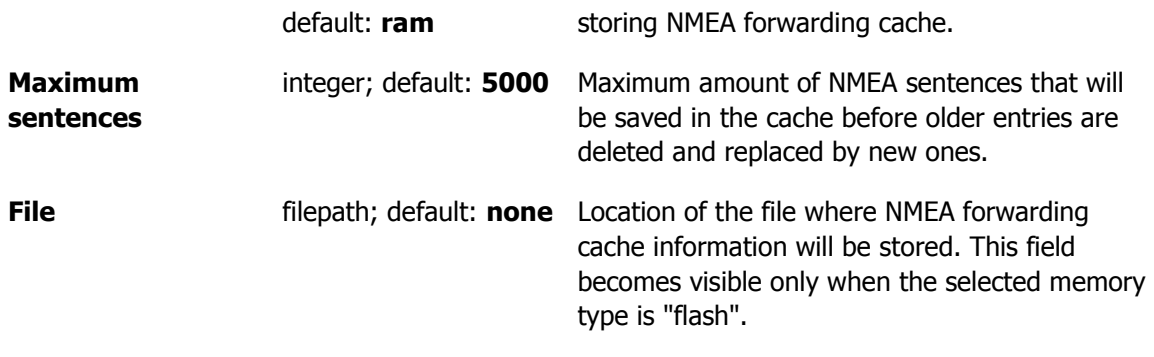

### NMEA collecting

The **NMEA collecting** section is used to enable NMEA sentence gathering and storing. The figure below is an example of the NMEA collecting section and the table below provides information on the fields contained in that section:

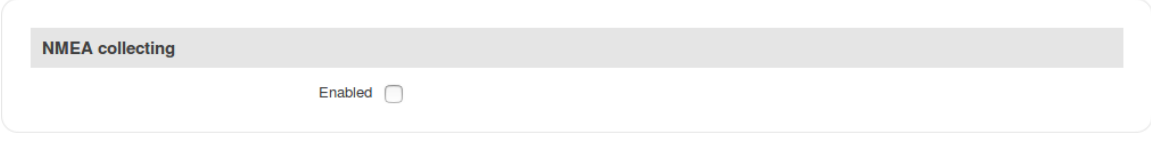

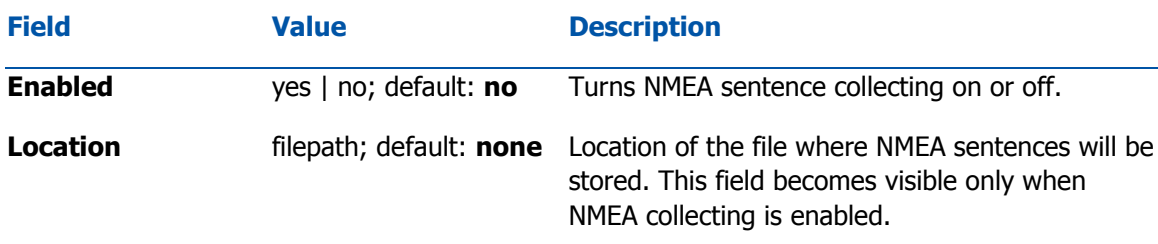

NMEA sentence settings

The **NMEA sentence settings** section provides the possibility to configure which NMEA sentences will be forwarded or collected and at what frequency. The figure below is an example of the NMEA sentence settings section and the table below provides information on the fields contained in that section:

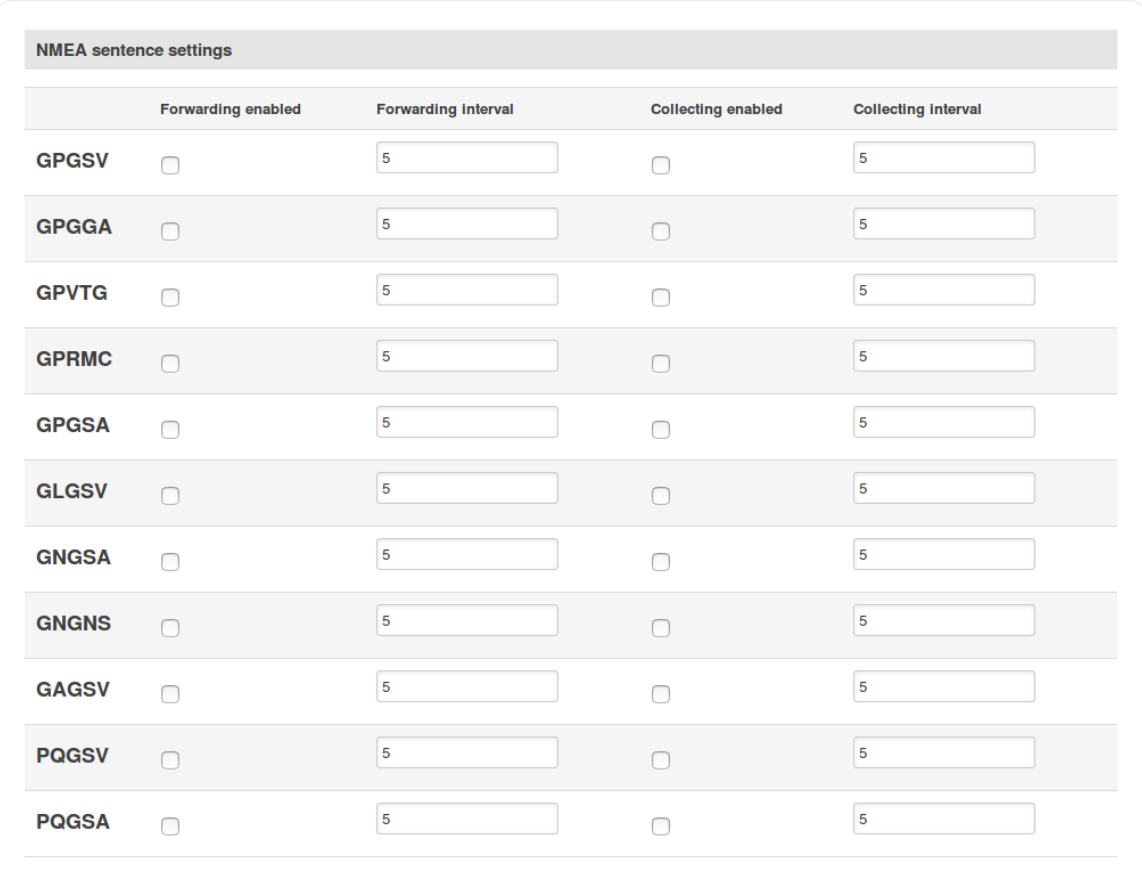

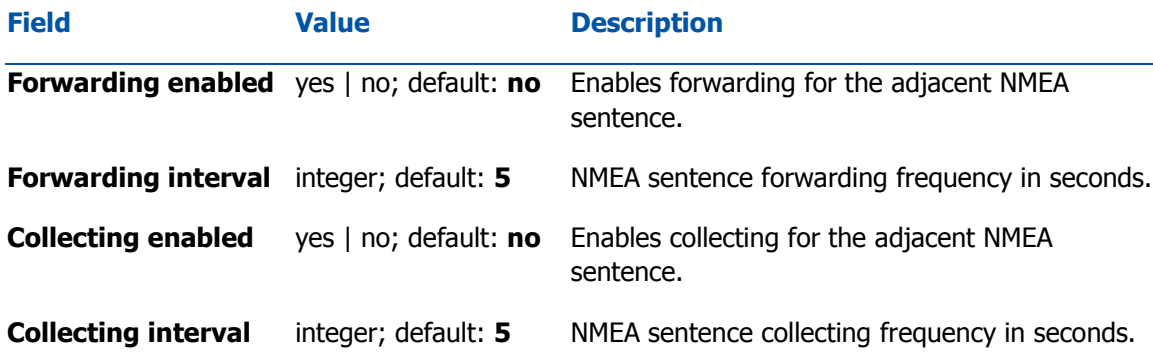

### **NMEA sentence reference table**:

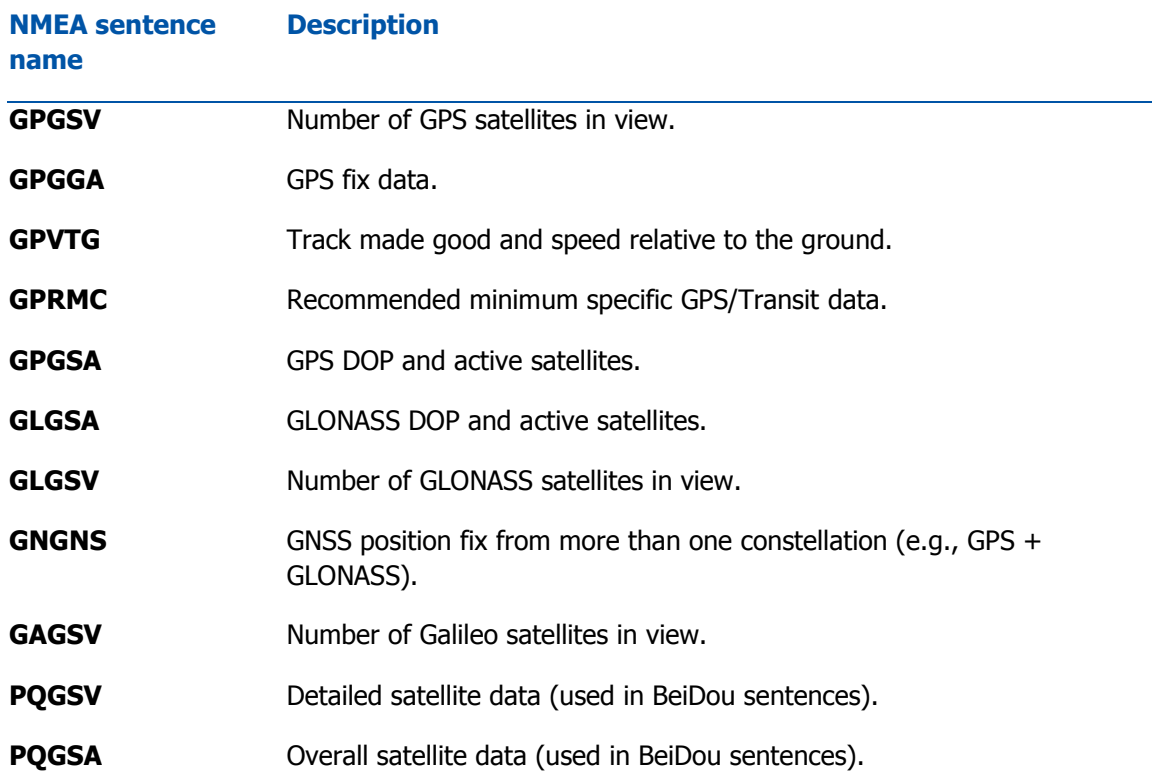

# GPS Geofencing

A **geofence** is a virtually defined boundary for a real-world geographic area. The GPS Geofencing page provides you with the possibility to set this custom area and apply rules that will inform you when the device leaves or enters the geofence.

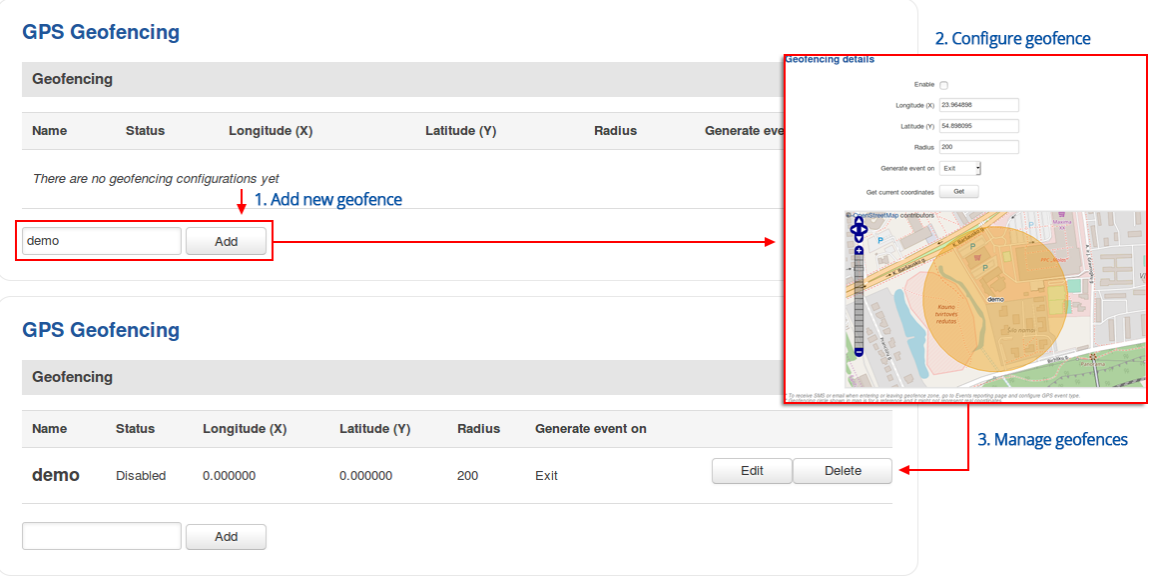

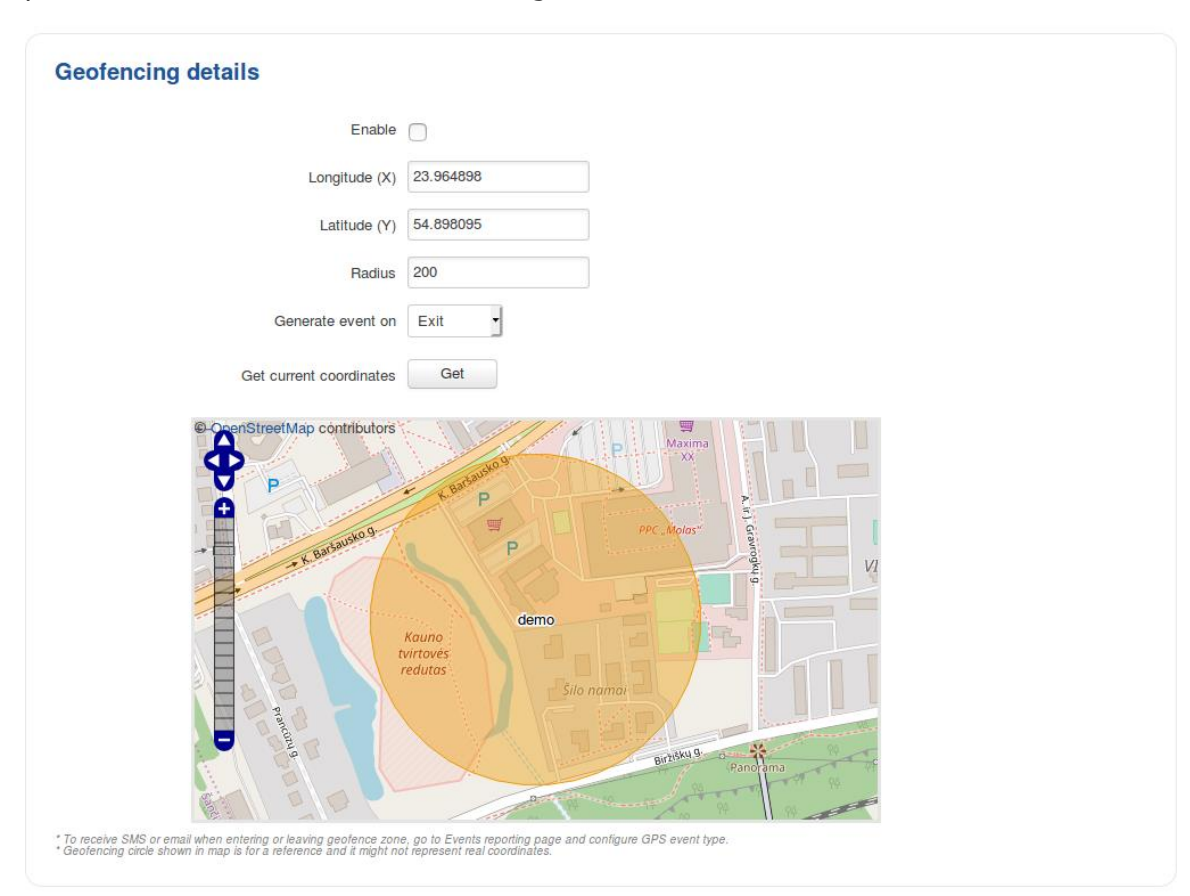

The figure below is an example of GPS Geofencing configuration and the table below provides information related to that configuration:

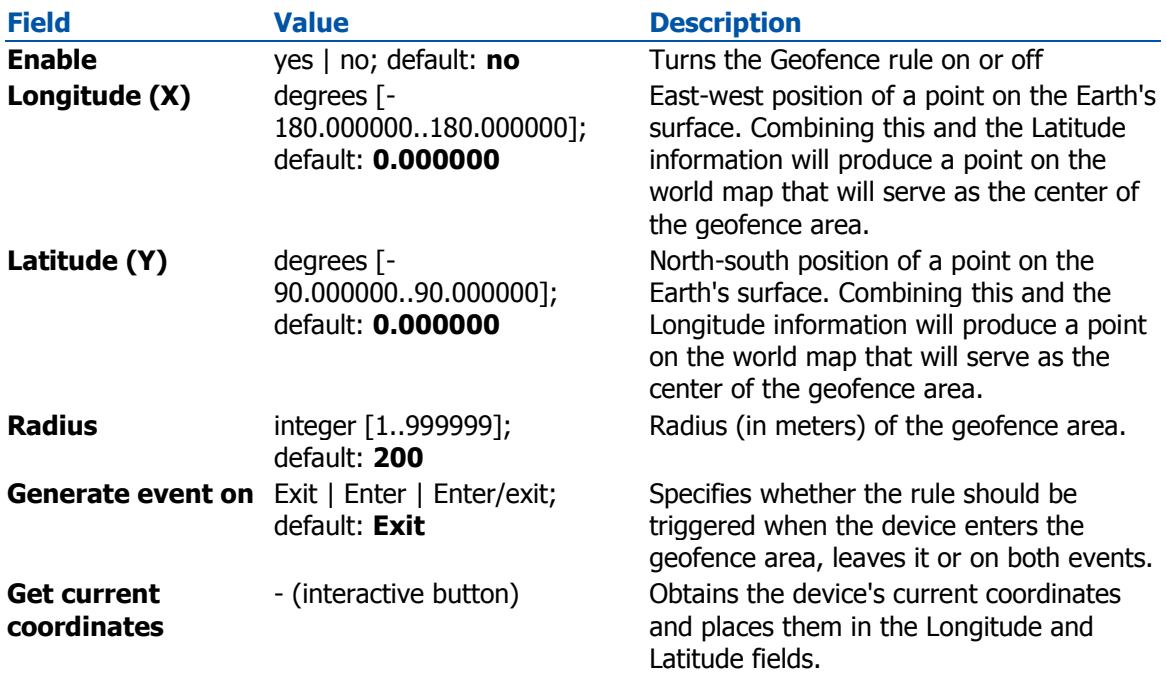

# **Hotspot**

## **Summary**

Wireless **Hotspots** are essentially Wireless Access Points - they provide network and/or internet access to other Wi-Fi devices. The difference is that Hotspots are a lot more versatile when it comes to managing, monitoring and authenticating the wireless network's users. For example, while Wireless APs can be password protected, with Hotspots you can configure different users with different names, passwords, even data limits and data speeds and more.

## General

The **General** tab is where most of the Hotspot configurations take place. This section will be divided into six sub-sections - one for each **Authentication mode**, since the chosen **Authentication mode** will define how the Hotspot will be configured in general.

### External Radius

**External Radius** authentication mode uses an external Radius server, to which you have to provide an address to, instead of using the router's internal Radius server.

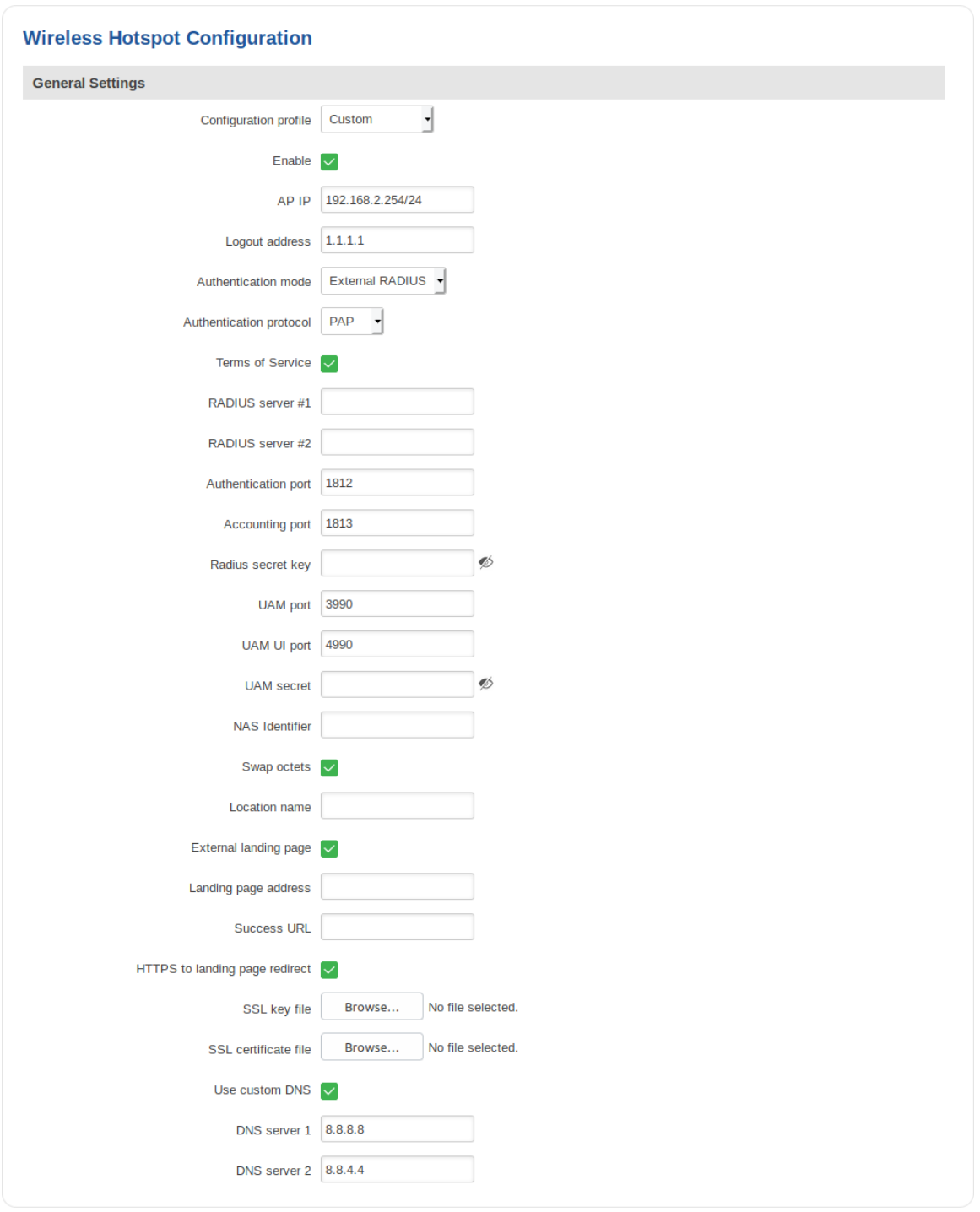

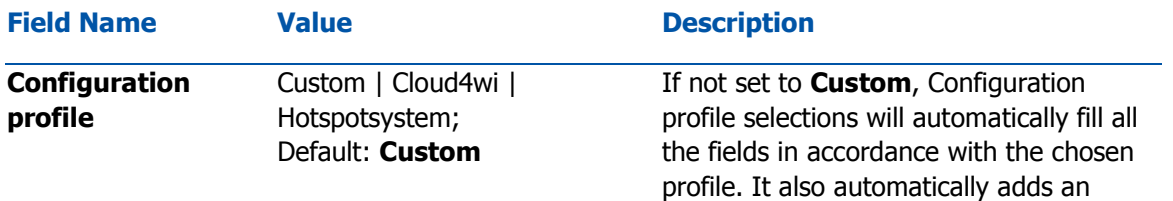

exception for the chosen service in

the **Walled Garden** section. Used only with **External radius** Authentication mode.

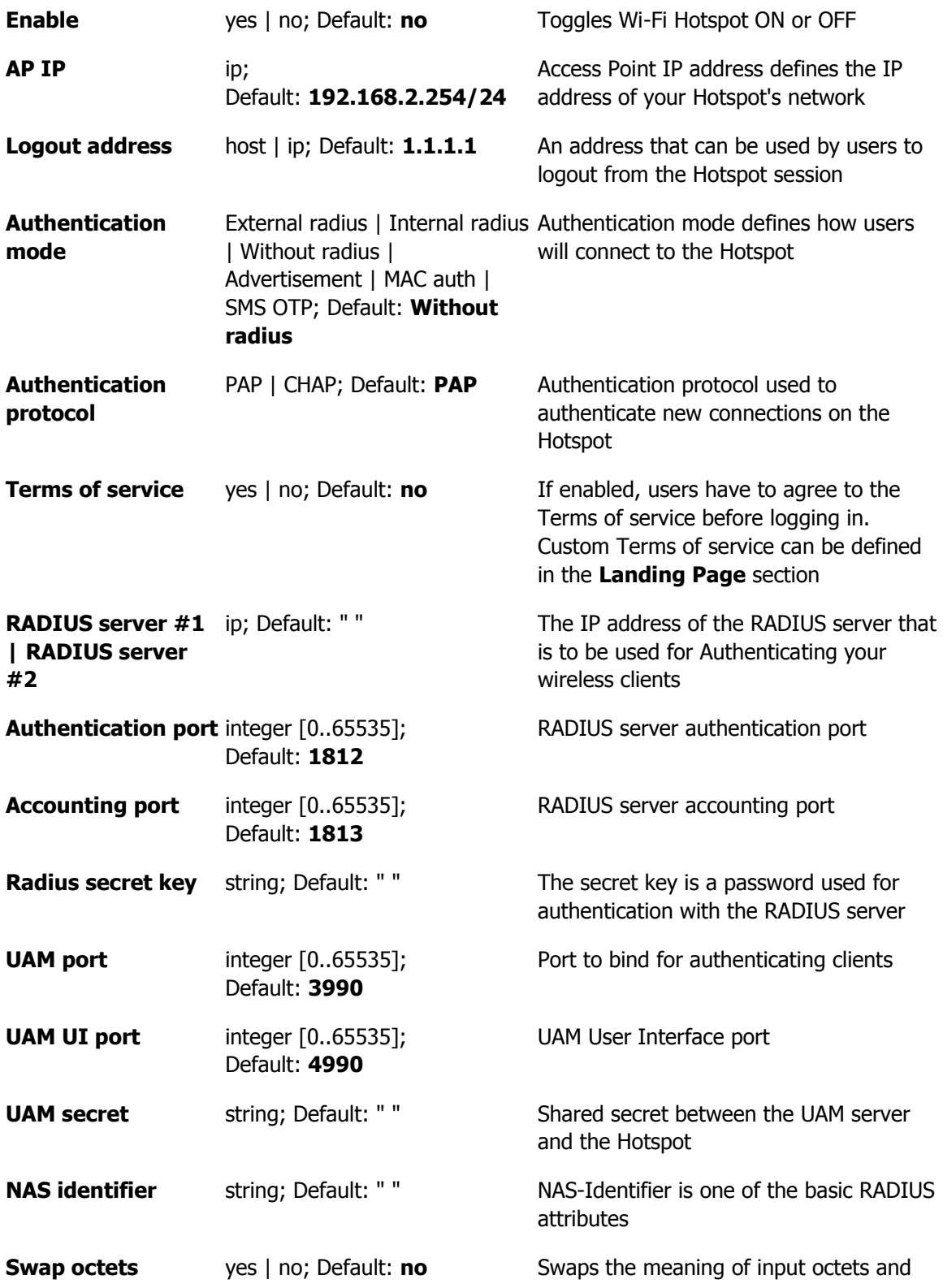

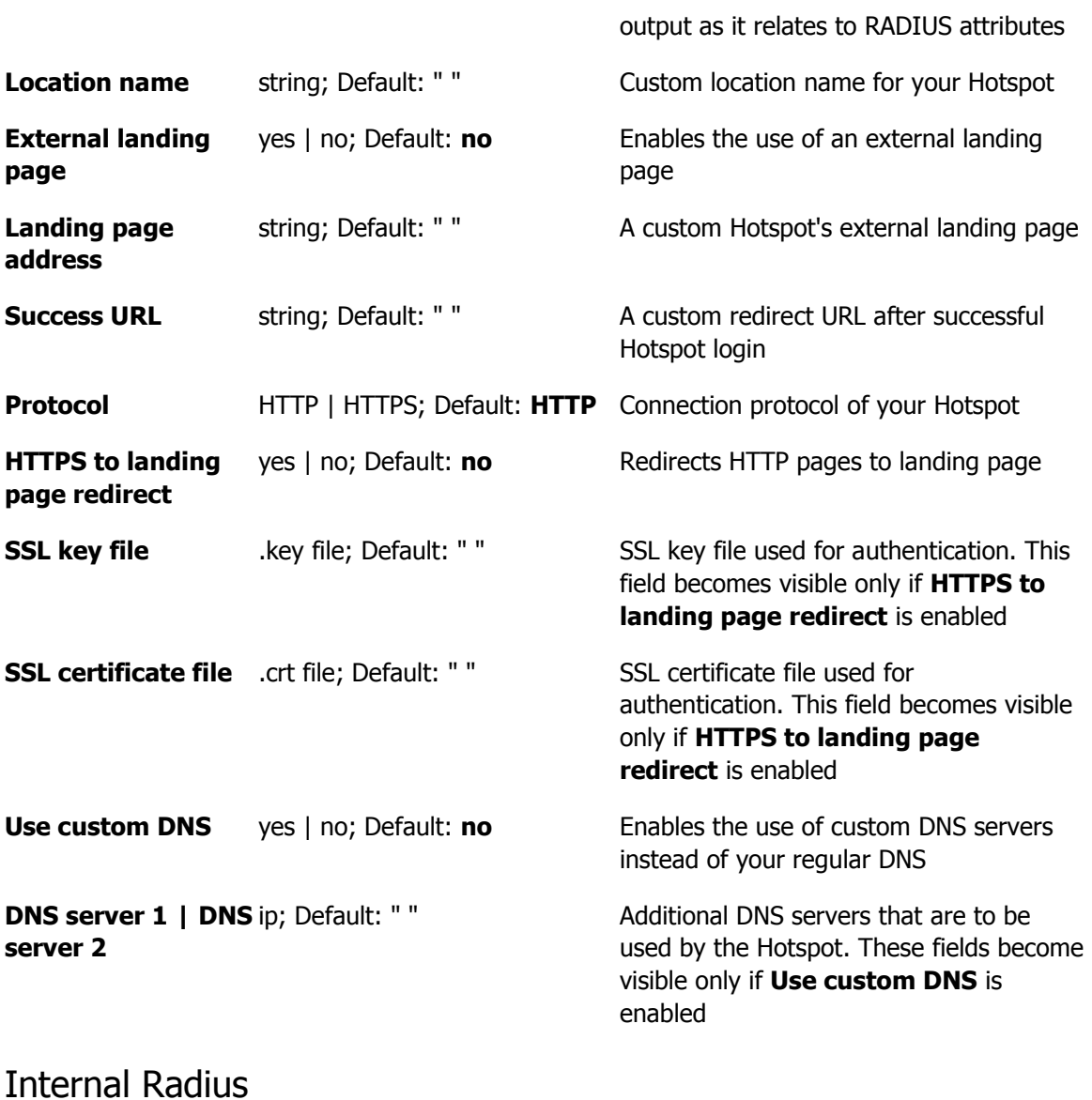

**Internal Radius** is Authentication mode that uses the router's internal RADIUS server for authentication.

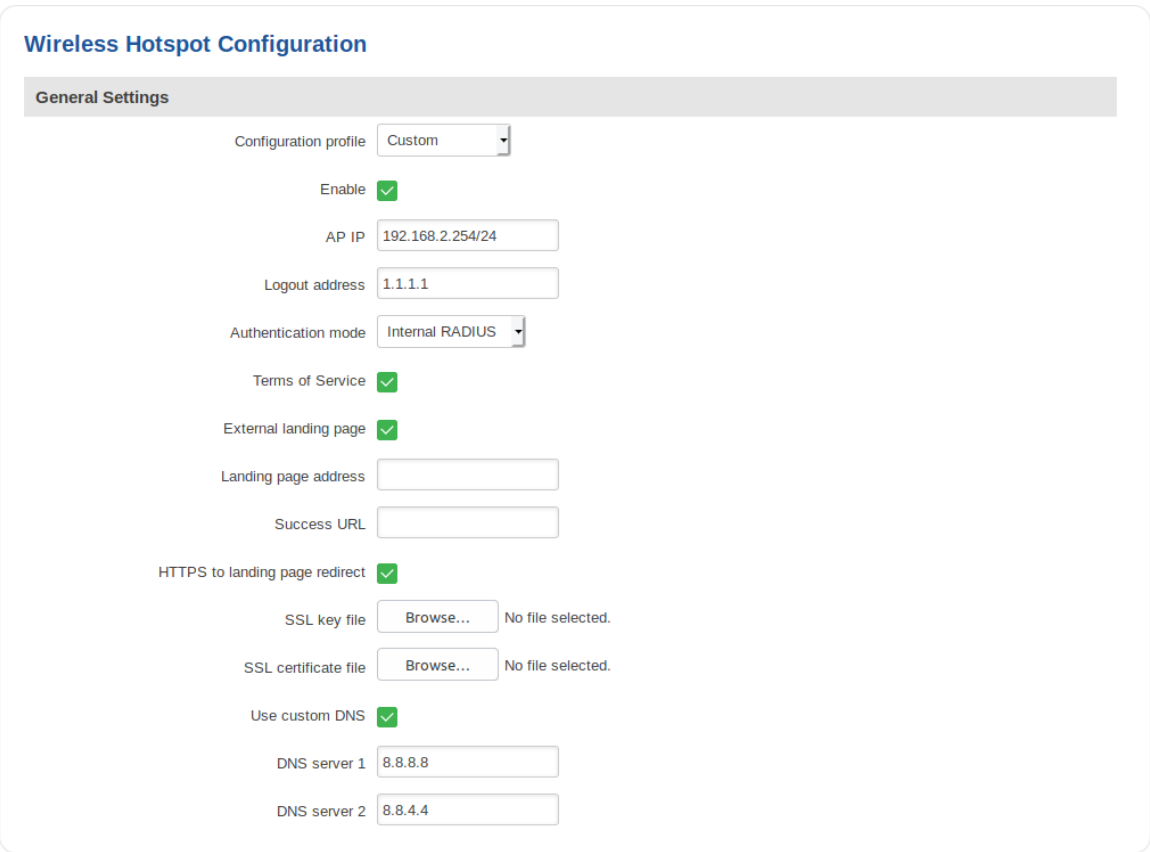

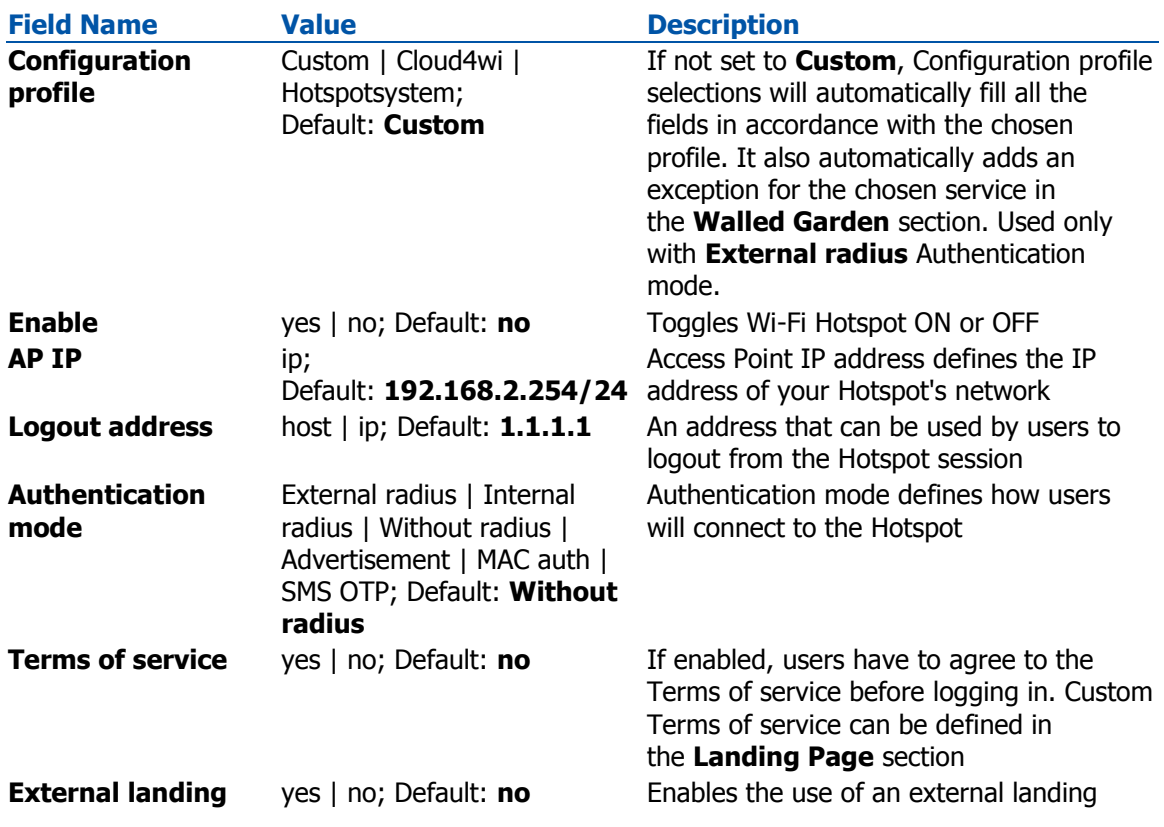

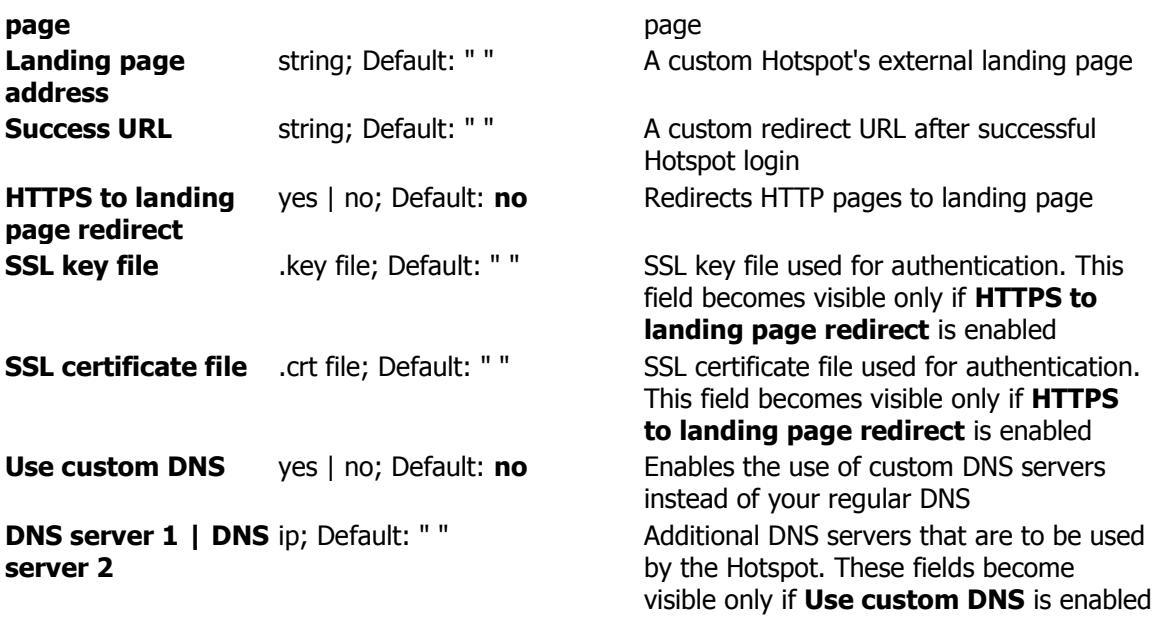

## **Without Radius**

**Without Radius** Authentication doesn't use a Radius server to authenticate users connecting to the Hotspot, instead it gives you the possibility to configure different users with different password and session parameters.

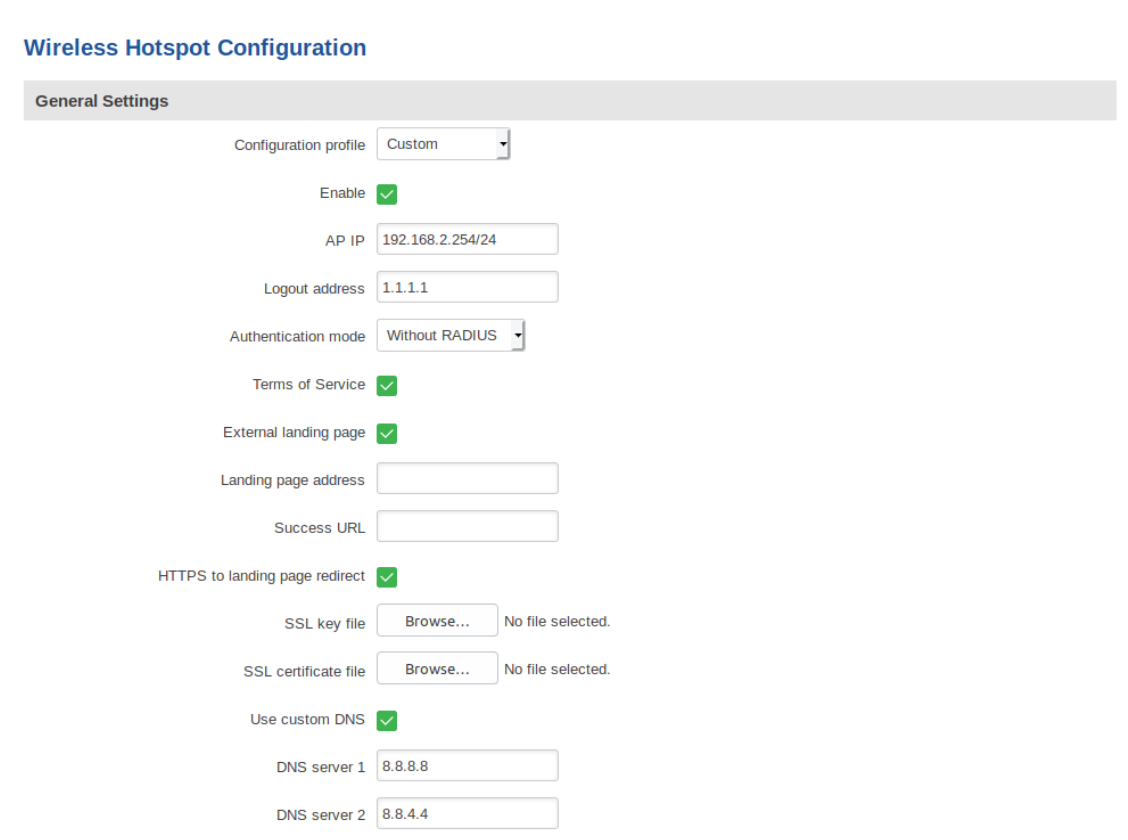

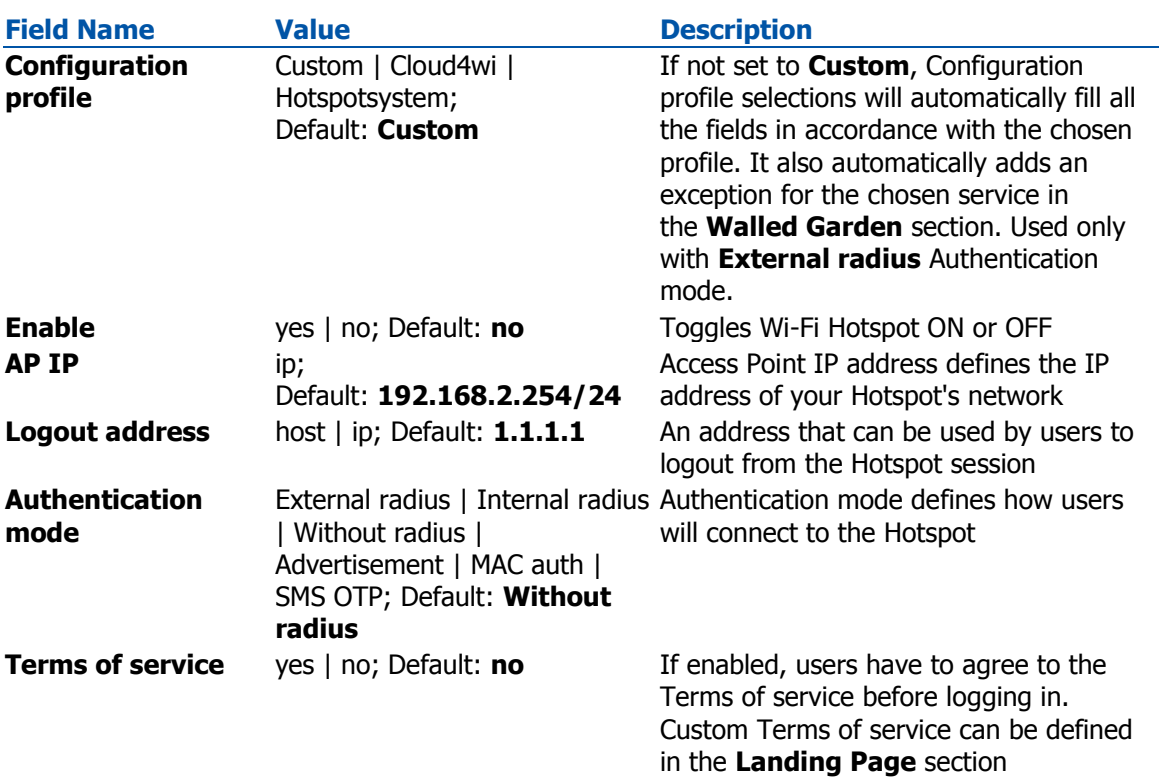

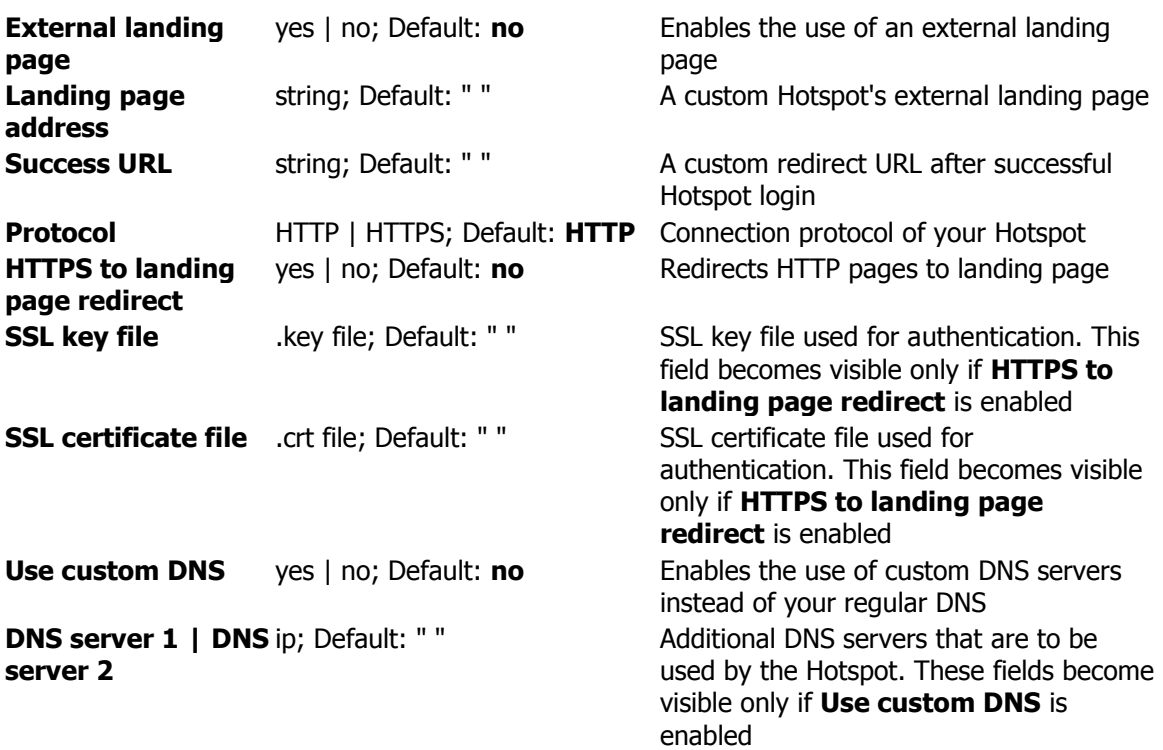

### **Users Configuration**

The **Users Configuration** tab is used to create new, unique users that can connect to the Hotspot.

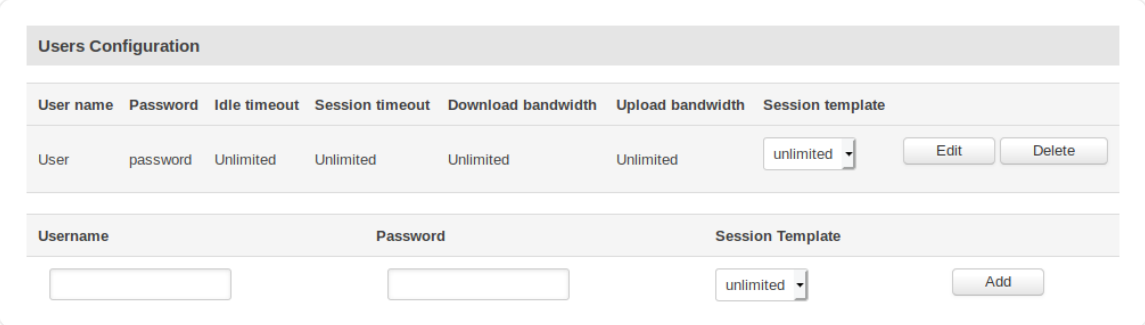

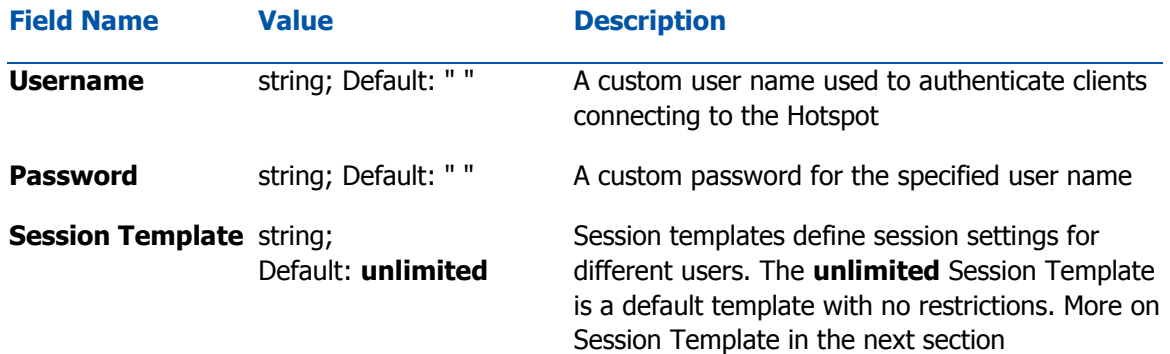

### Session Templates

A **Session Template** is a set of rules that can be prescribed to a Hotspot user. A default template named **unlimited** is present in the router, but it has no configured restrictions. You can edit the default template or you can create a custom template and configure it.

### **Hotspot Configuration**

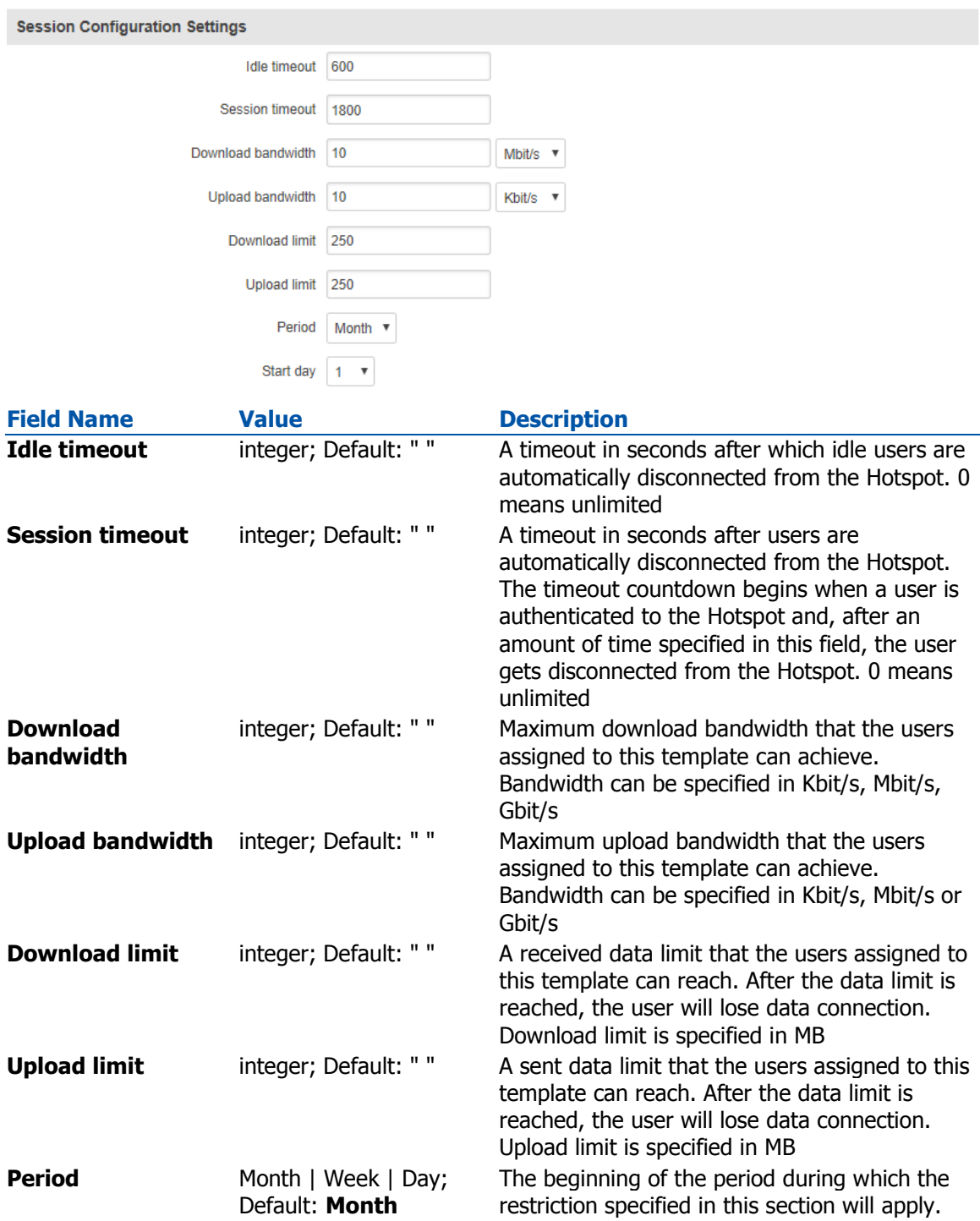

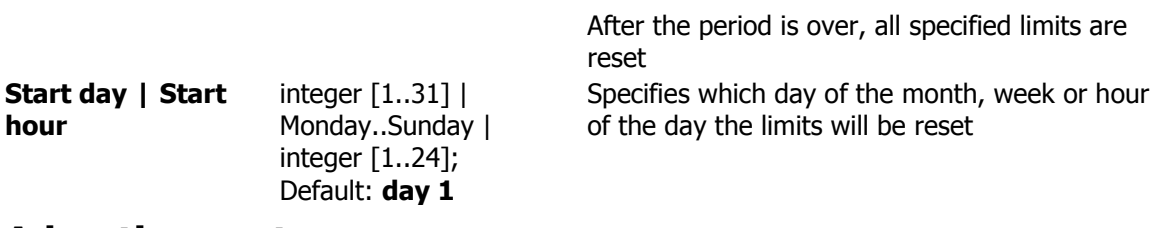

## **Advertisement**

The **Advertisement** Authentication mode doesn't use any kind of actual authentication. Instead when a user connects to the Hotspot he first gets redirected to a specified advertisement page. After that the user is free to use the Hotspot.

#### **Wireless Hotspot Configuration**

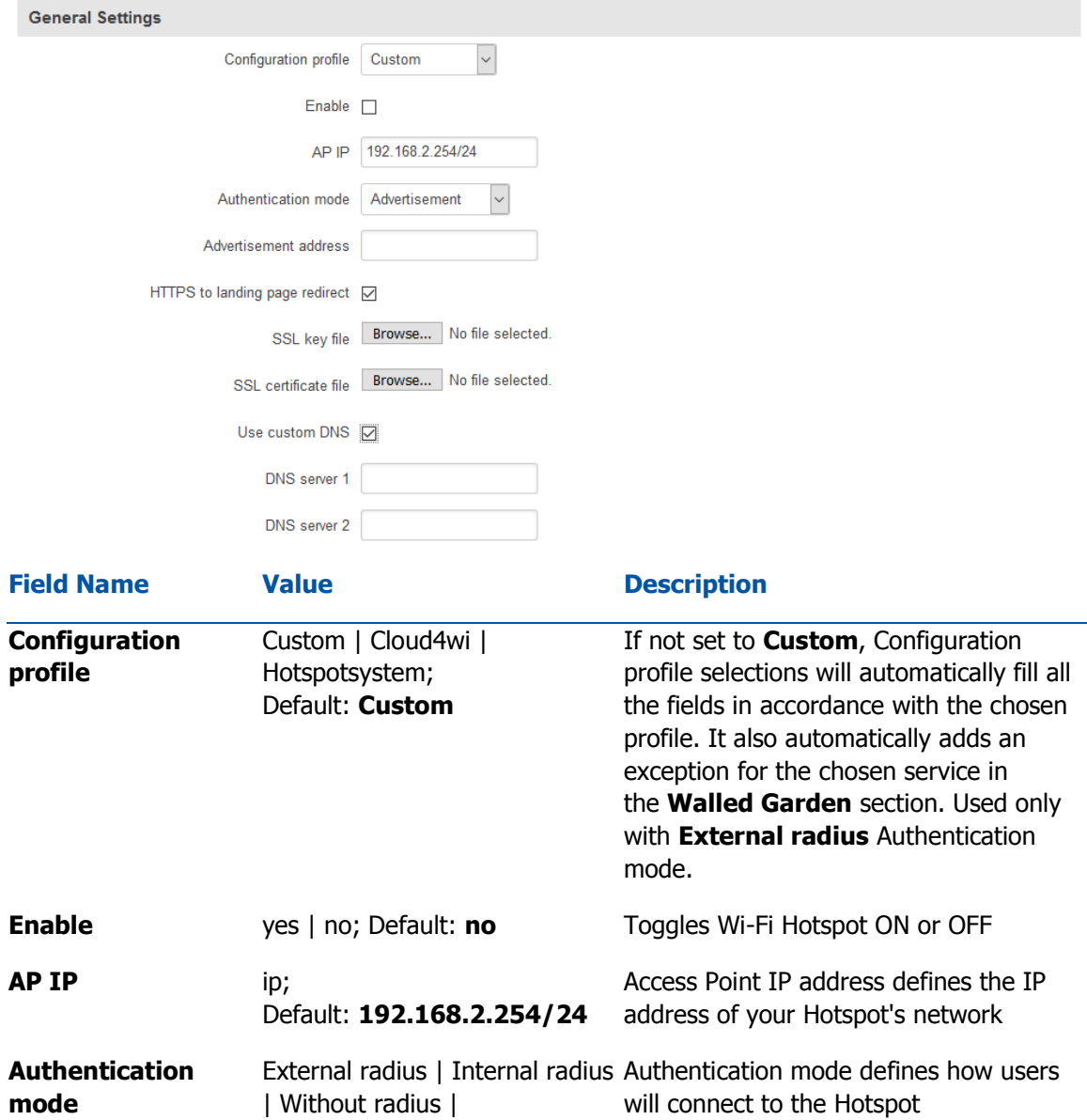

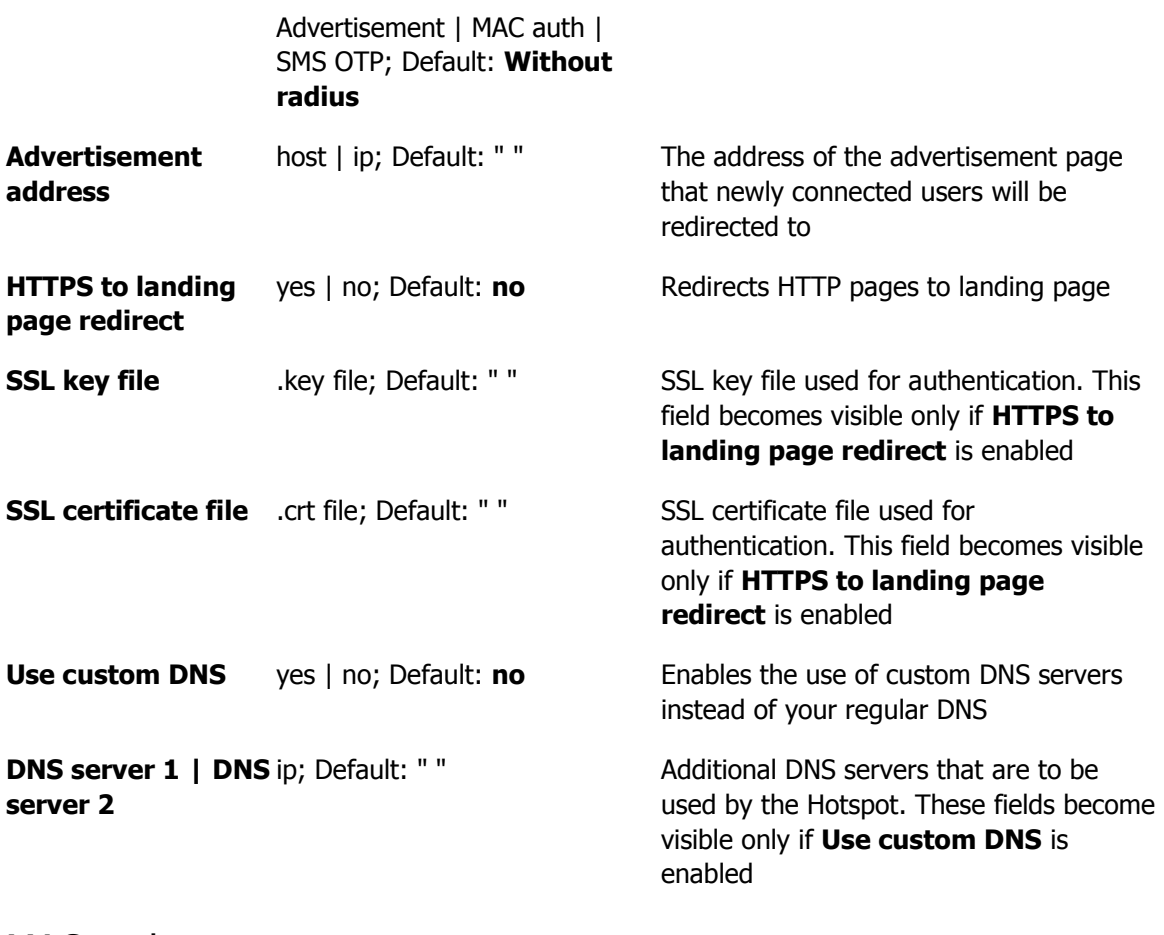

### MAC auth

**MAC auth** Authentication mode authenticates users by their MAC address. A list of accepted or unaccepted MAC addresses can be configured in the router's WebUI's Wireless section under Interface Configuration->MAC Filter

### **Wireless Hotspot Configuration**

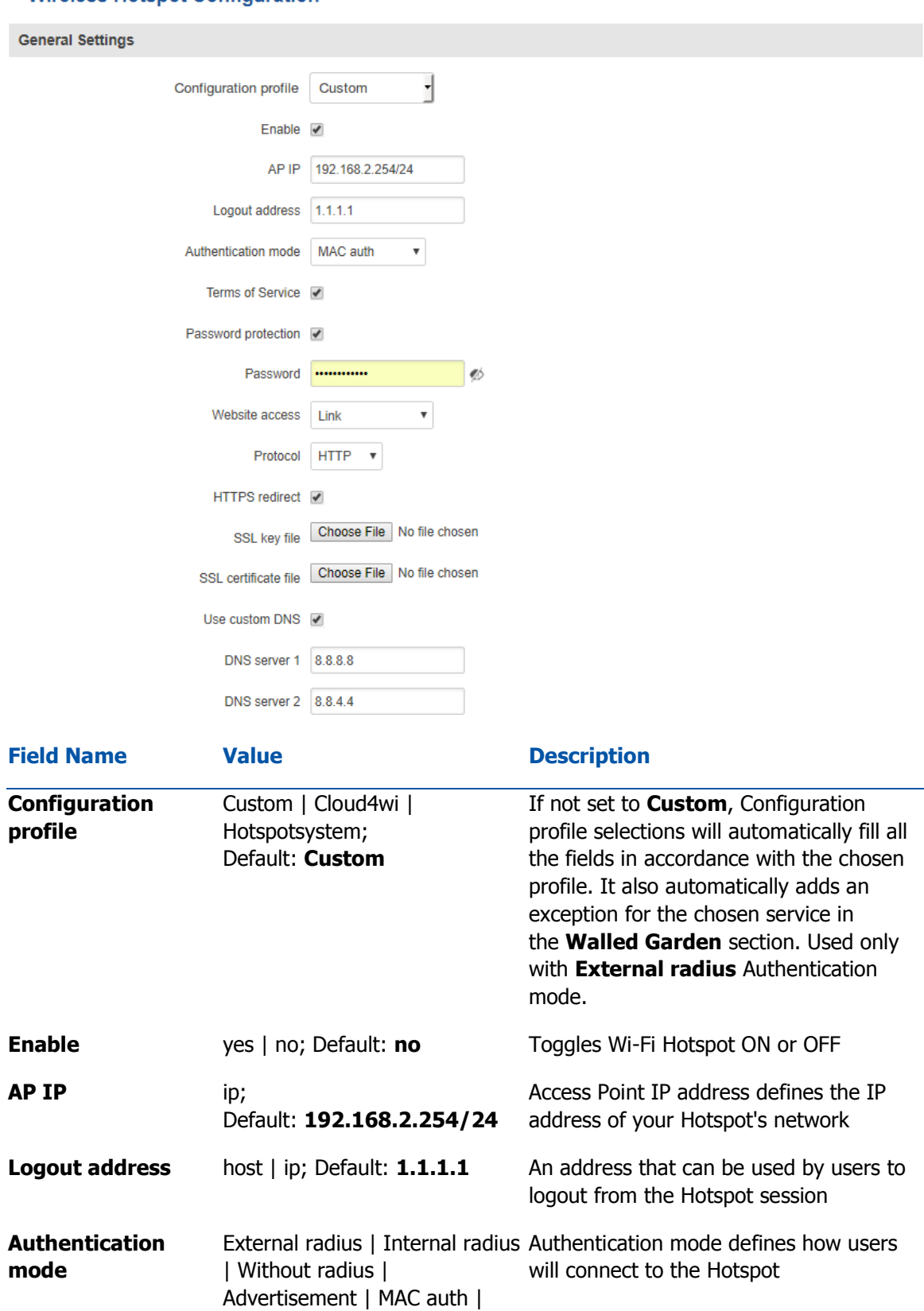

SMS OTP; Default: **Without** 

### **radius**

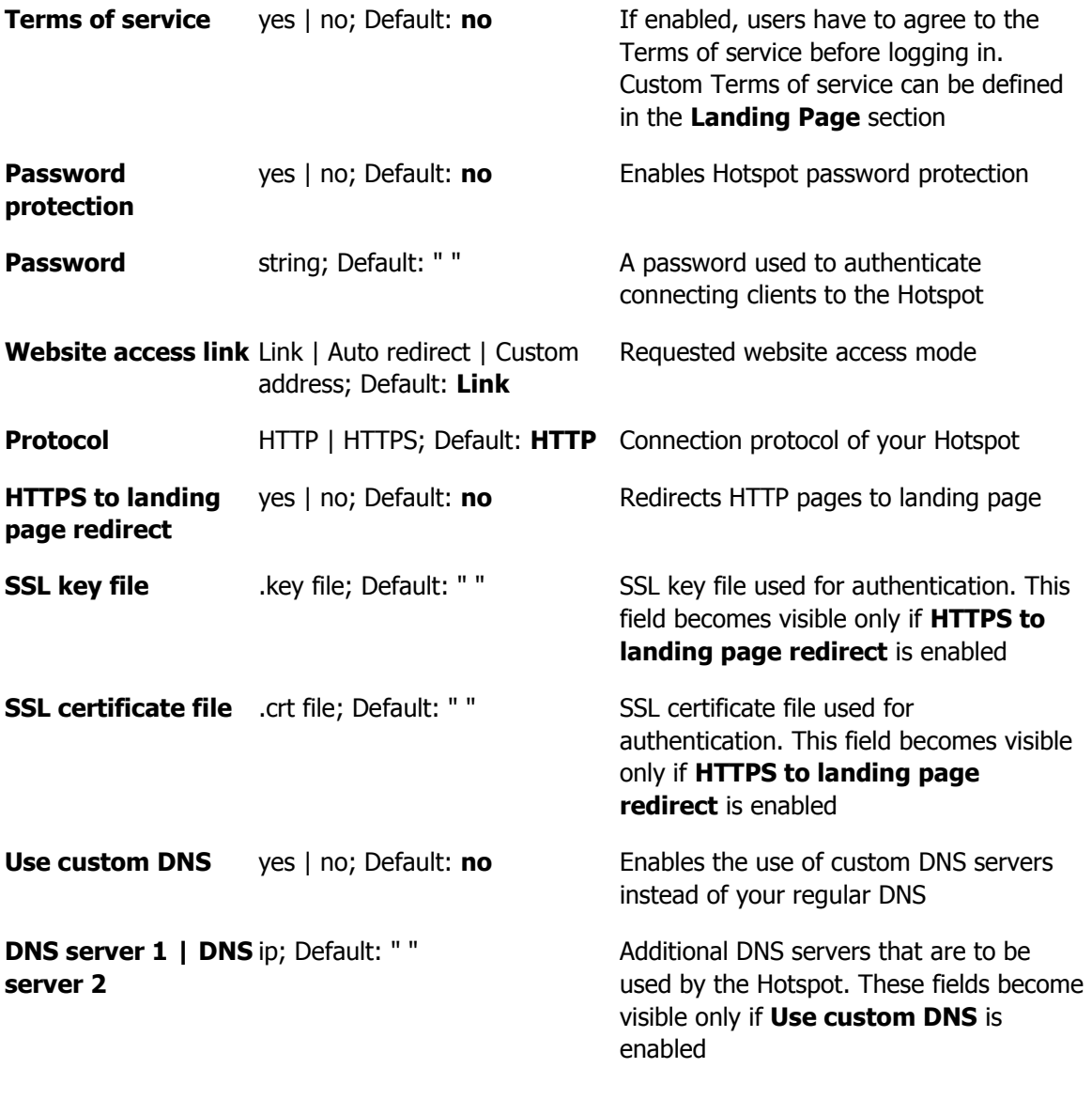

### SMS OTP

With **SMS OTP** Authentication mode connecting users are prompted to enter their phone number. After that, the router sends and SMS message containing a code to the specified number. Users then authenticate themselves to the Hotspot using this code.

### **Wireless Hotspot Configuration**

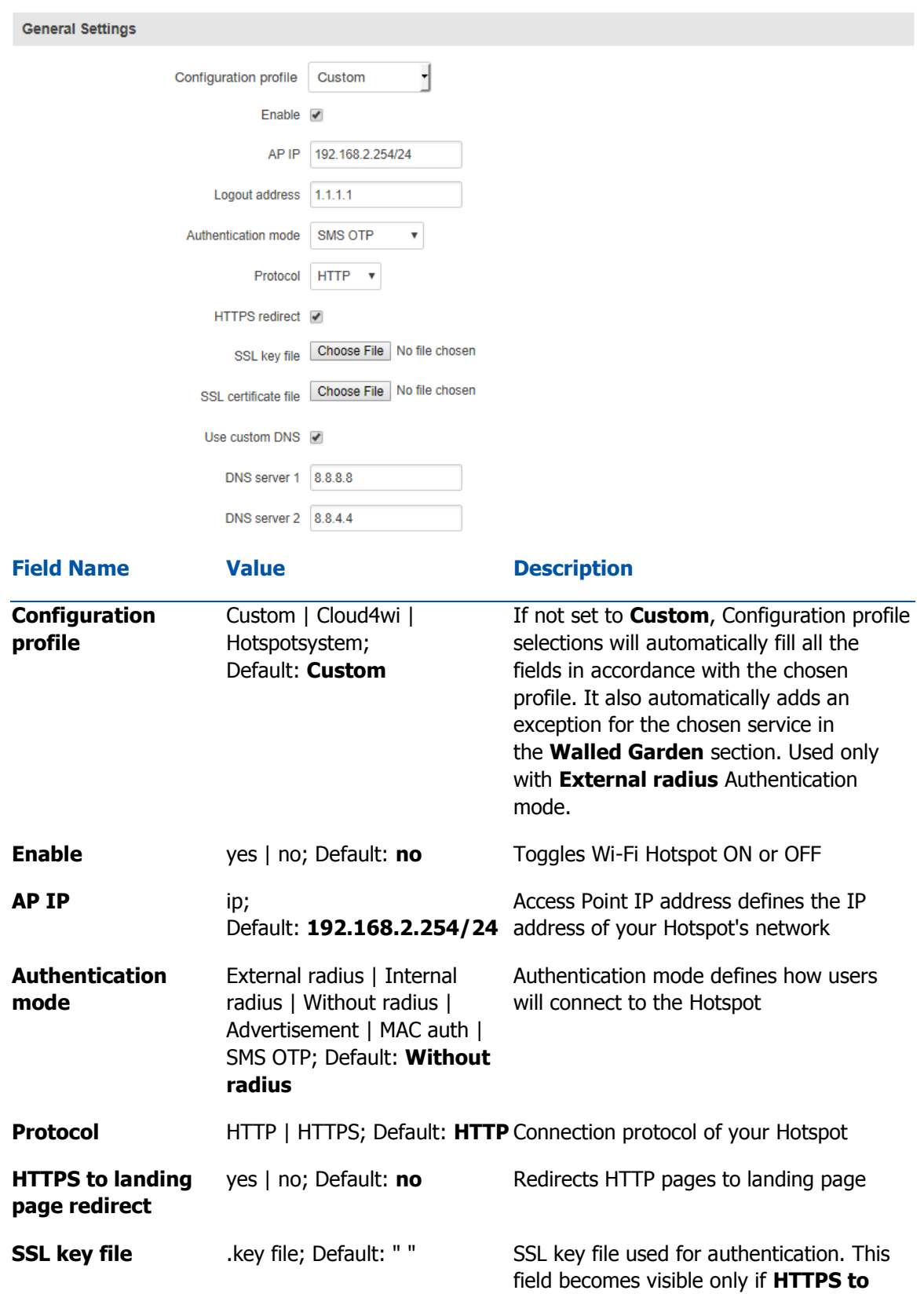

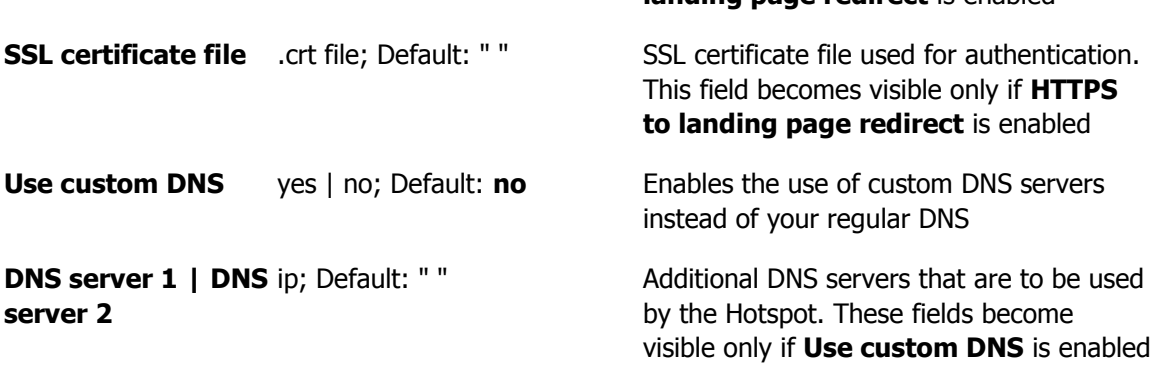

**landing page redirect** is enabled

# Restricted Internet Access

The **Restricted Internet Access** page provides you with the possibility to restrict internet access on Hotspot on specified hours. Blue squares represent restricted access, white squares - allowed access. Below is an example of a configuration that restricts internet access outside of working hours.

#### **Internet Access Restriction Settings**

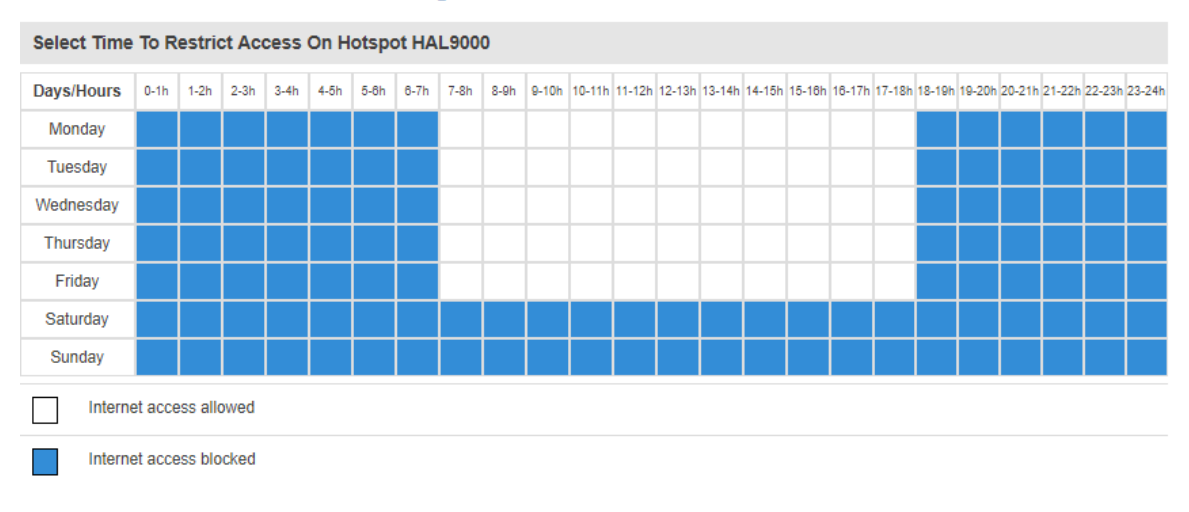

# Logging

The Hotspot **Logging** section is used to send Hotspot or Wireless information to an FTP or Syslog server.

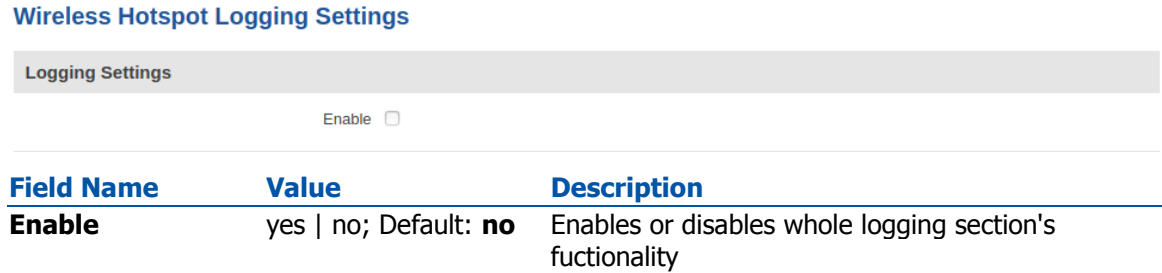

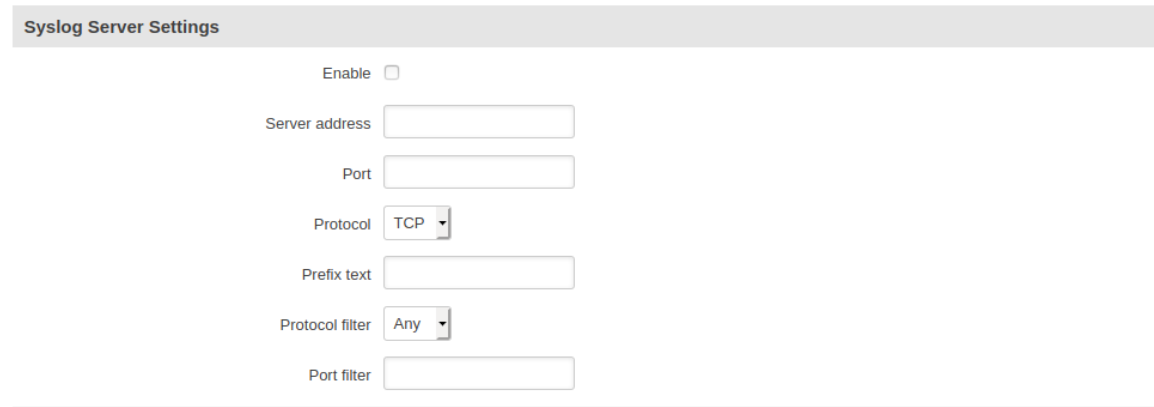

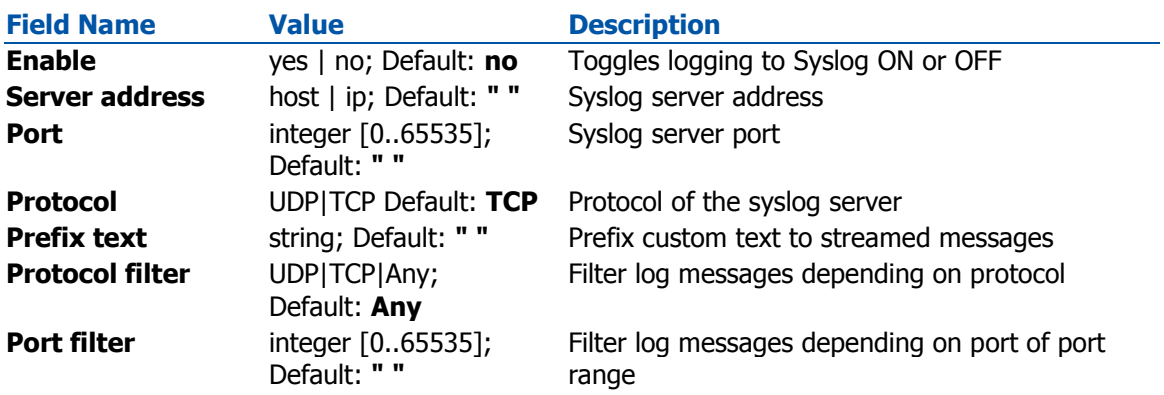

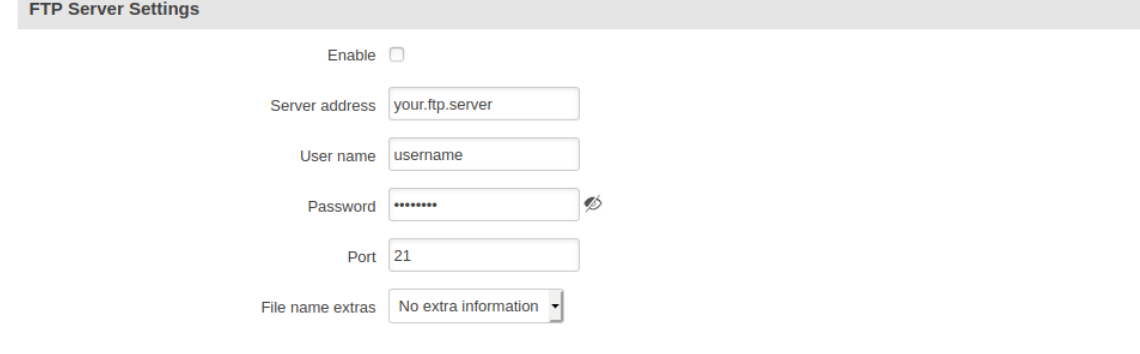

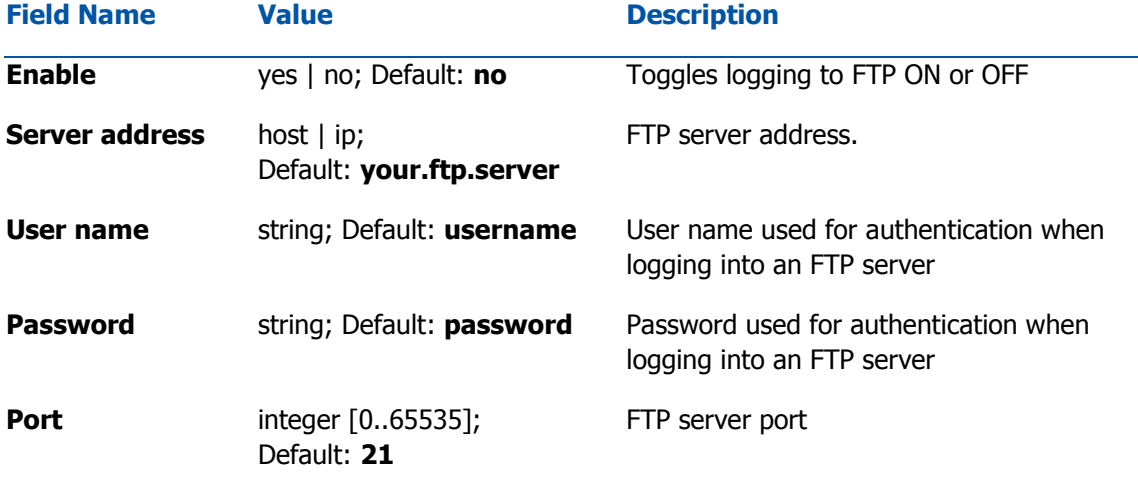

### **File name extras** No extra information | MAC address | Serial number | Custom string; Default: **No extra information**

Extra information to be added to the log filename

## FTP Upload Settings

Here you can configure your timing settings for the log upload via FTP feature.

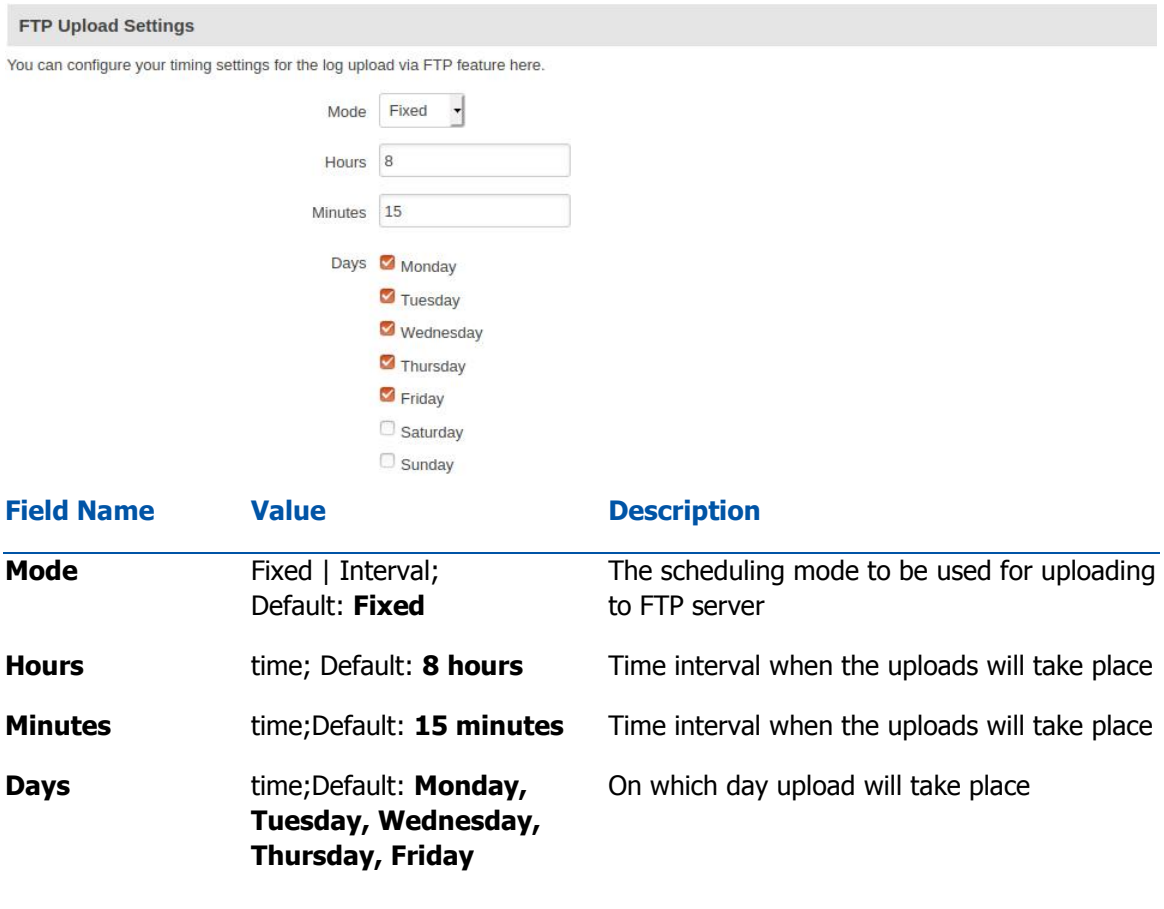

## Wifi Log/SMS OTP Log

WiFi and SMS OTP logs show information about connections to your WiFi Hotspot. FTP logging has to be enabled.

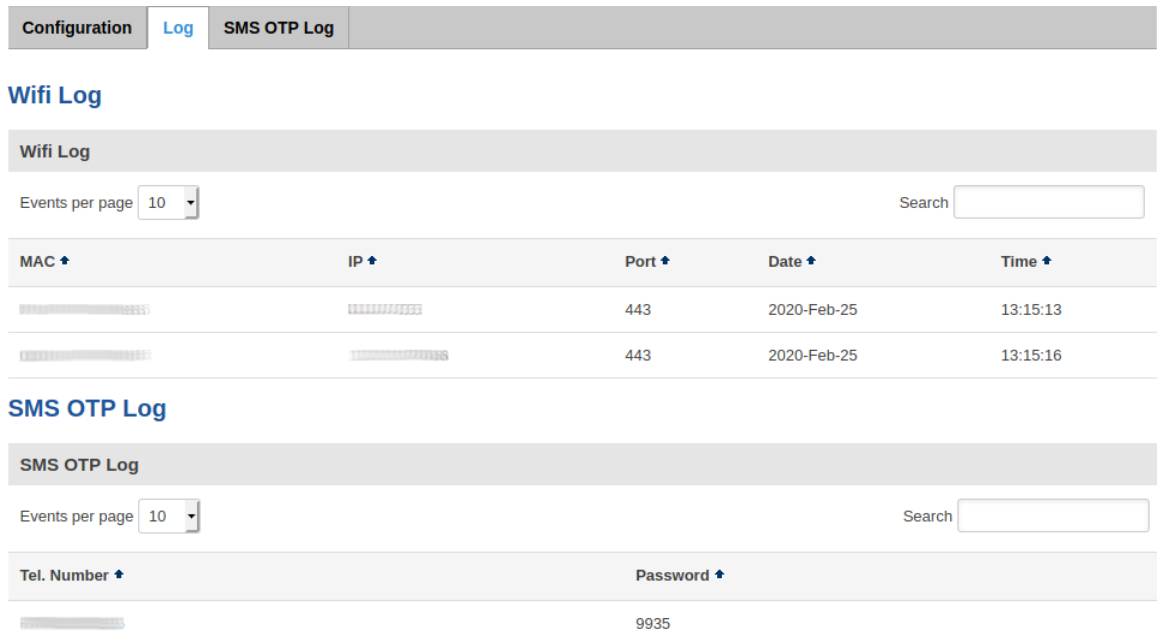

# Landing Page

This section is used to define how your Hotspot's Landing Page will look like.

#### **Wireless Hotspot Landing Settings**

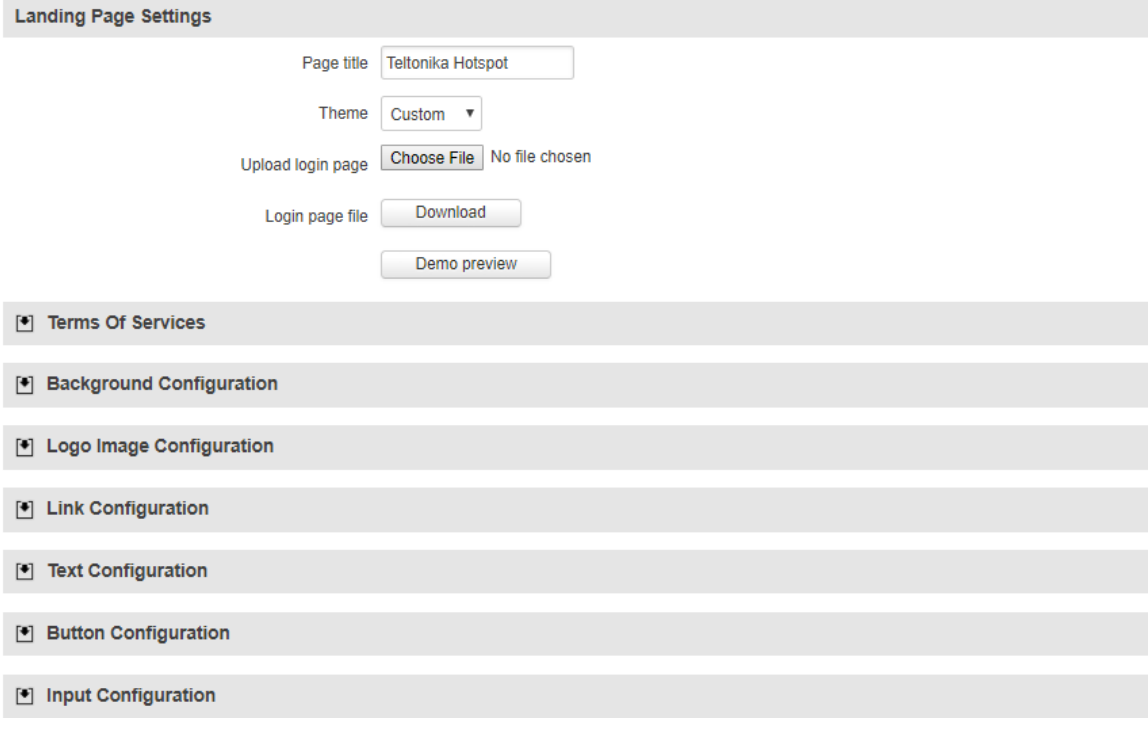

# Radius Server

This section is used to configure your **Radius Server** for use with **Internal radius** Authentication mode.

### **Radius Server Configuration**

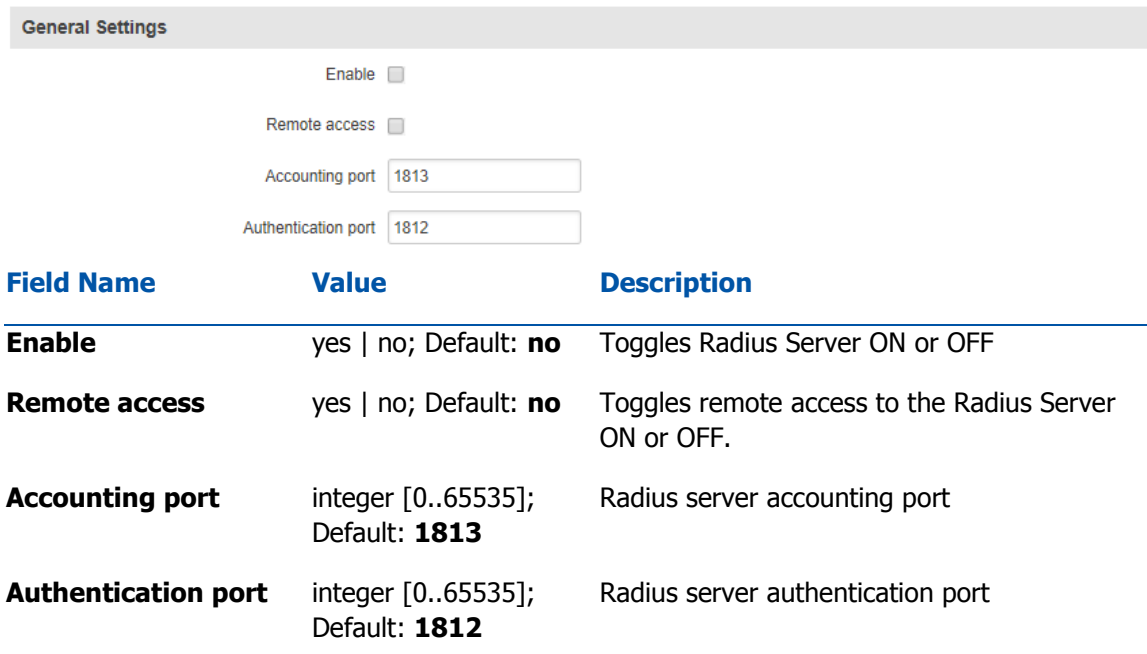

## Session Settings

A **Session Template** is a set of rules that can be prescribed to a Hotspot user. A default template named **unlimited** is present in the router, but it has no configured restriction. You can edit the default template or you can create a custom template and configure it.

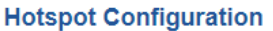

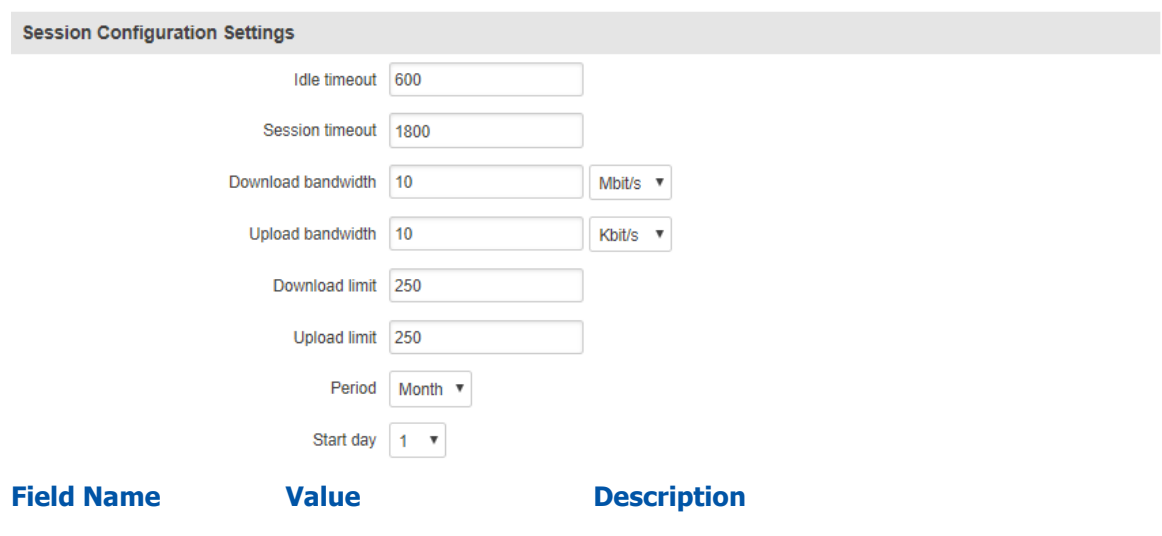

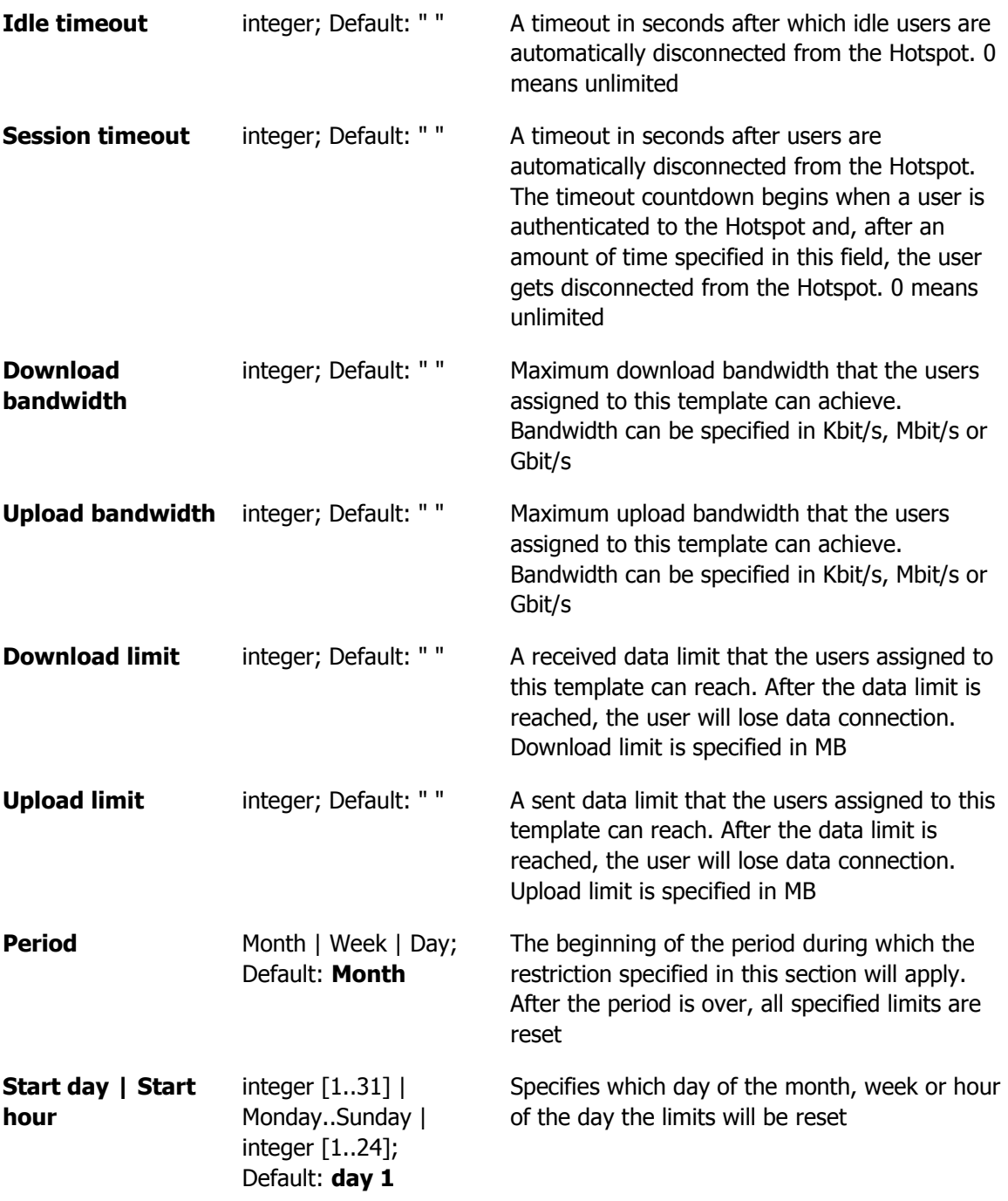

## Users Configuration Settings

The **Users Configuration** tab is used to create new, unique users that can connect to the Hotspot.

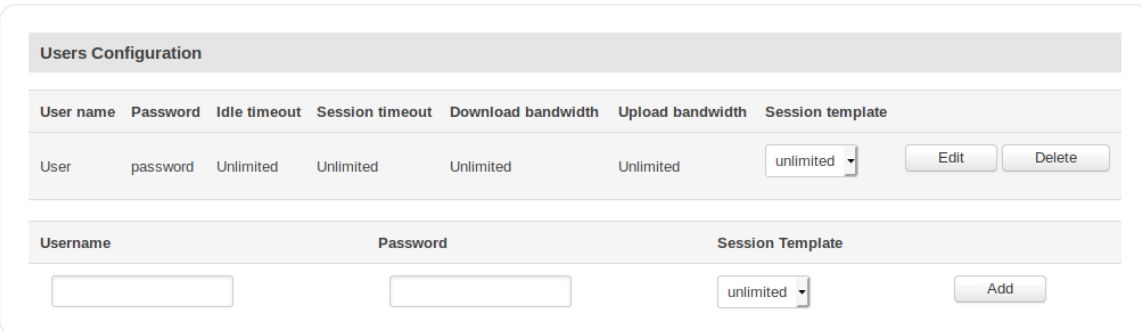

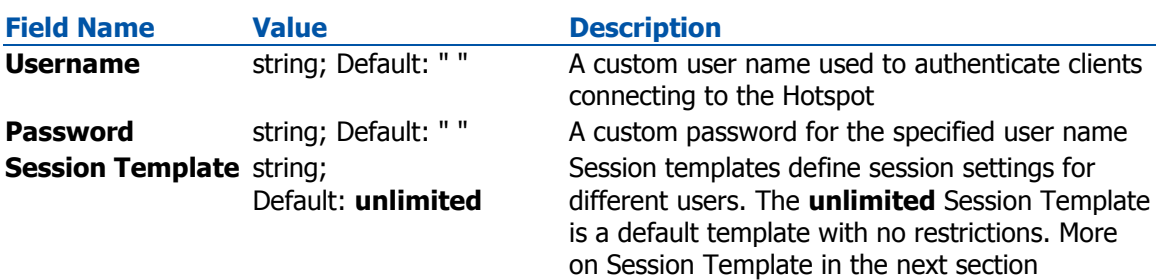

## Clients Configuration Settings

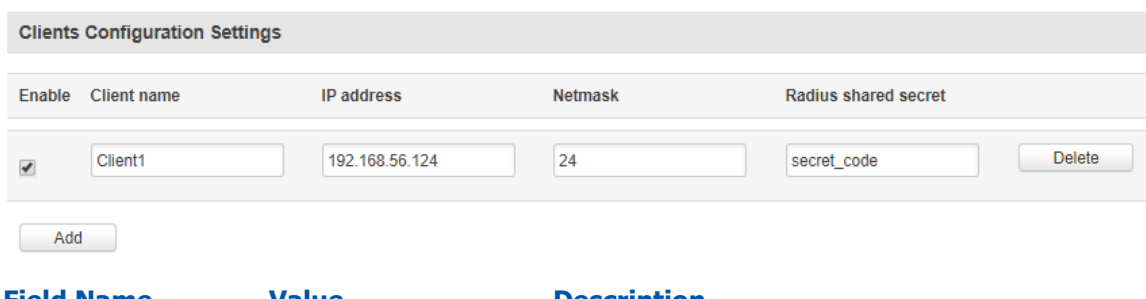

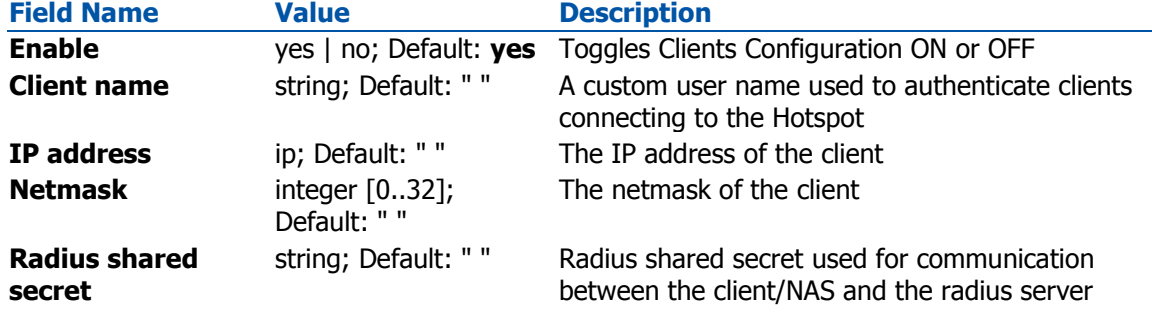

## **Statistics**

The **Statistics** page shows statistics about connections to the hotspot. **Reminder: Statistics page becomes visible only when device is connected to the hotspot.**

#### **Hotspot Statistics**

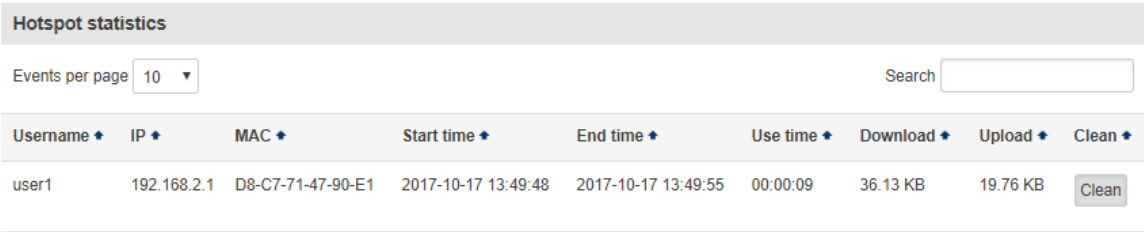

Showing 1 to 1 of 1 entries

## Manage

With the help of the **Manage** page you manage the users that are connected to your Hotspot. To reach the **Manage** window, go to Services->Hotspot. The **Manage** button will be located next to your Hotspot instance.

### **Hotspot Configuration**

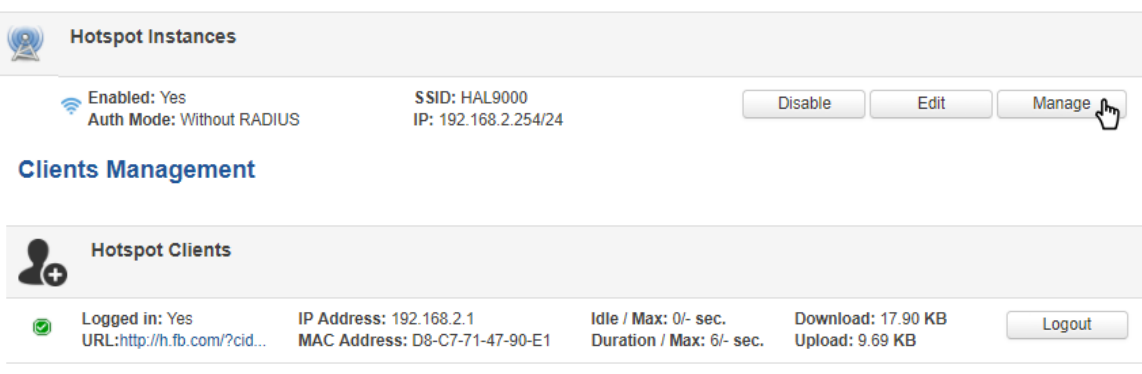

#### **Realtime Traffic**

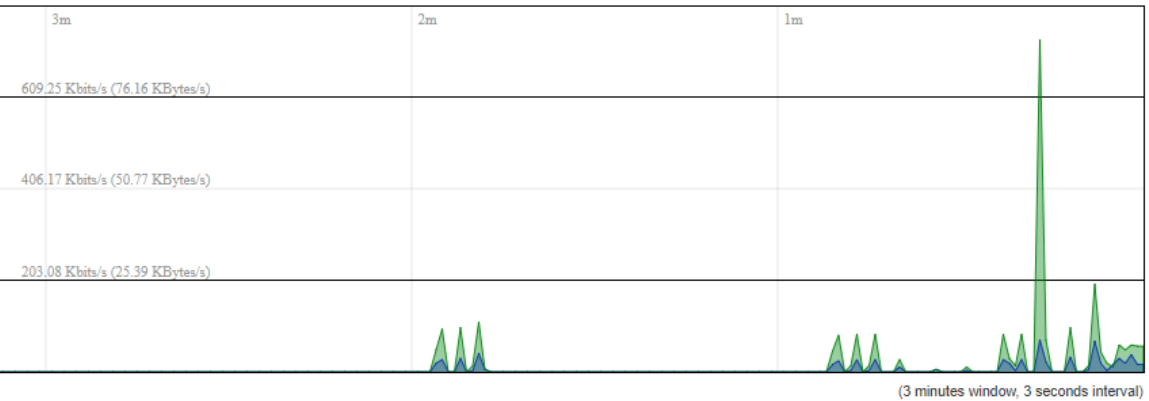

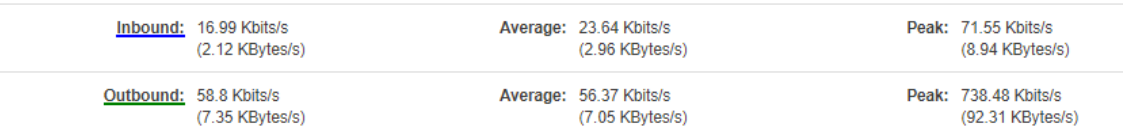

# **Modbus**

# **Summary**

**Modbus** is a serial communications protocol. Simple and robust, it has become a de facto standard communication protocol and is now a commonly available means of connecting industrial electronic devices.

# Modbus TCP

**Modbus TCP** provides users with the possibility to set or get system parameters. The Modbus daemon acts as slave device. That means it accepts connections from a master (client) and sends out a response or sets some system related parameter in accordance with the given query.

The figure below is an example of the Modbus TCP window section and the table below provides information on the fields contained in that window:

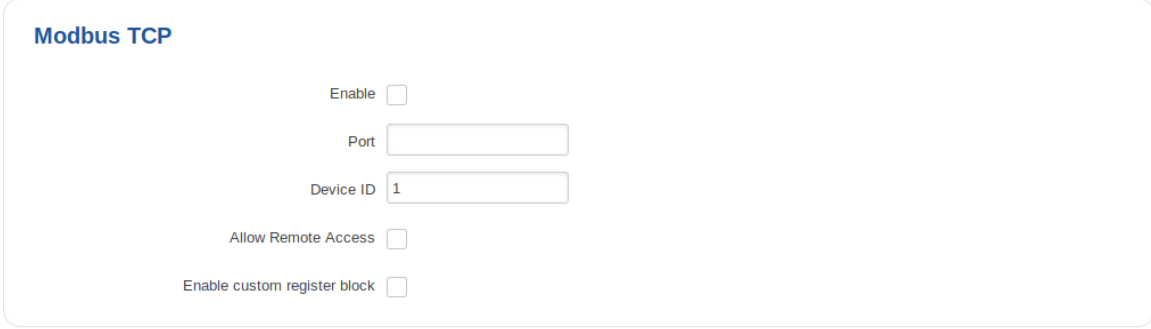

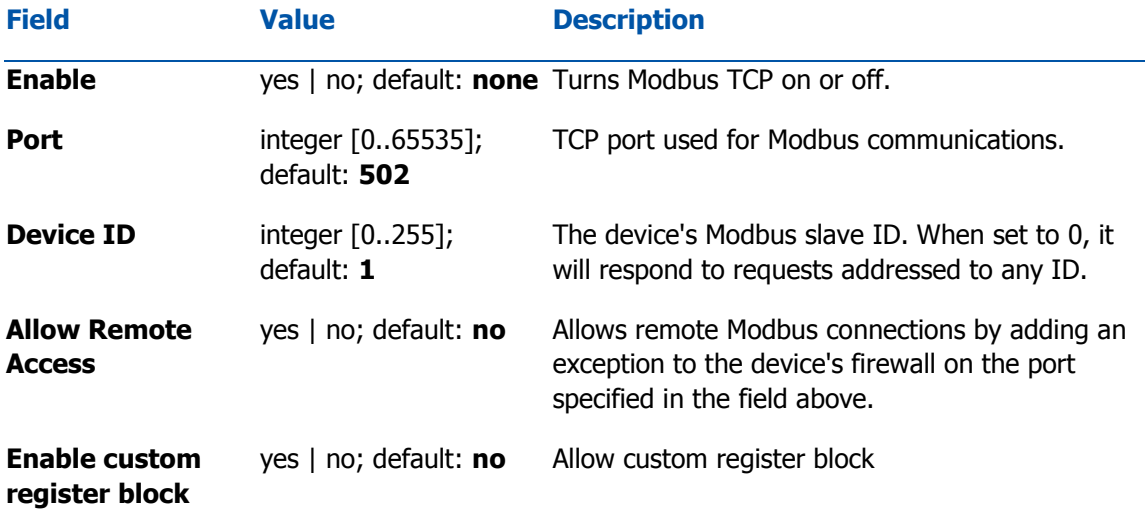

### Get Parameters

Modbus parameters are held within **registers**. Each register contains 2 bytes of information. For simplification, the number of registers for storing numbers is 2 (4 bytes), while the number of registers for storing text information is 16 (32 bytes). The register numbers and corresponding system values are described in the table below:

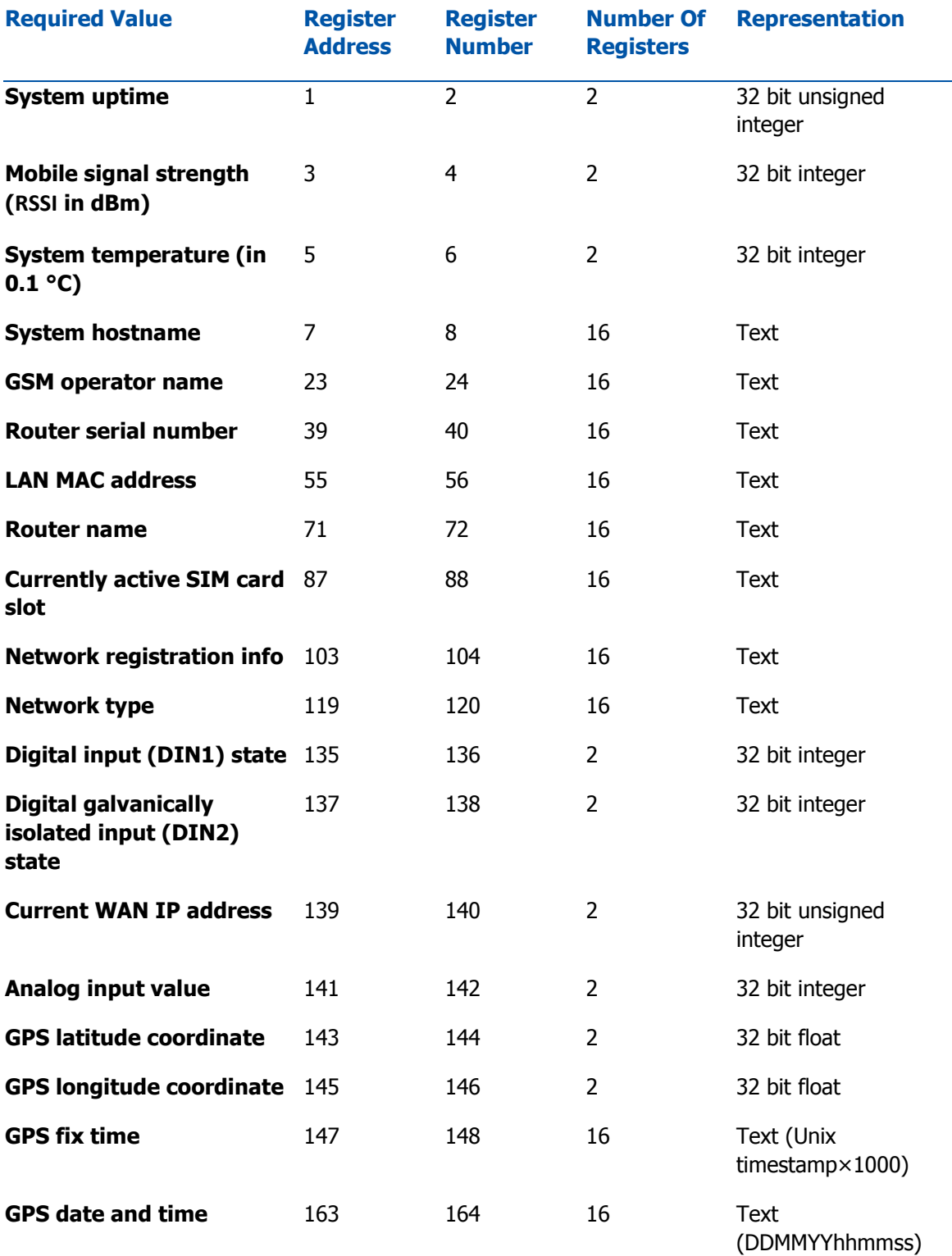

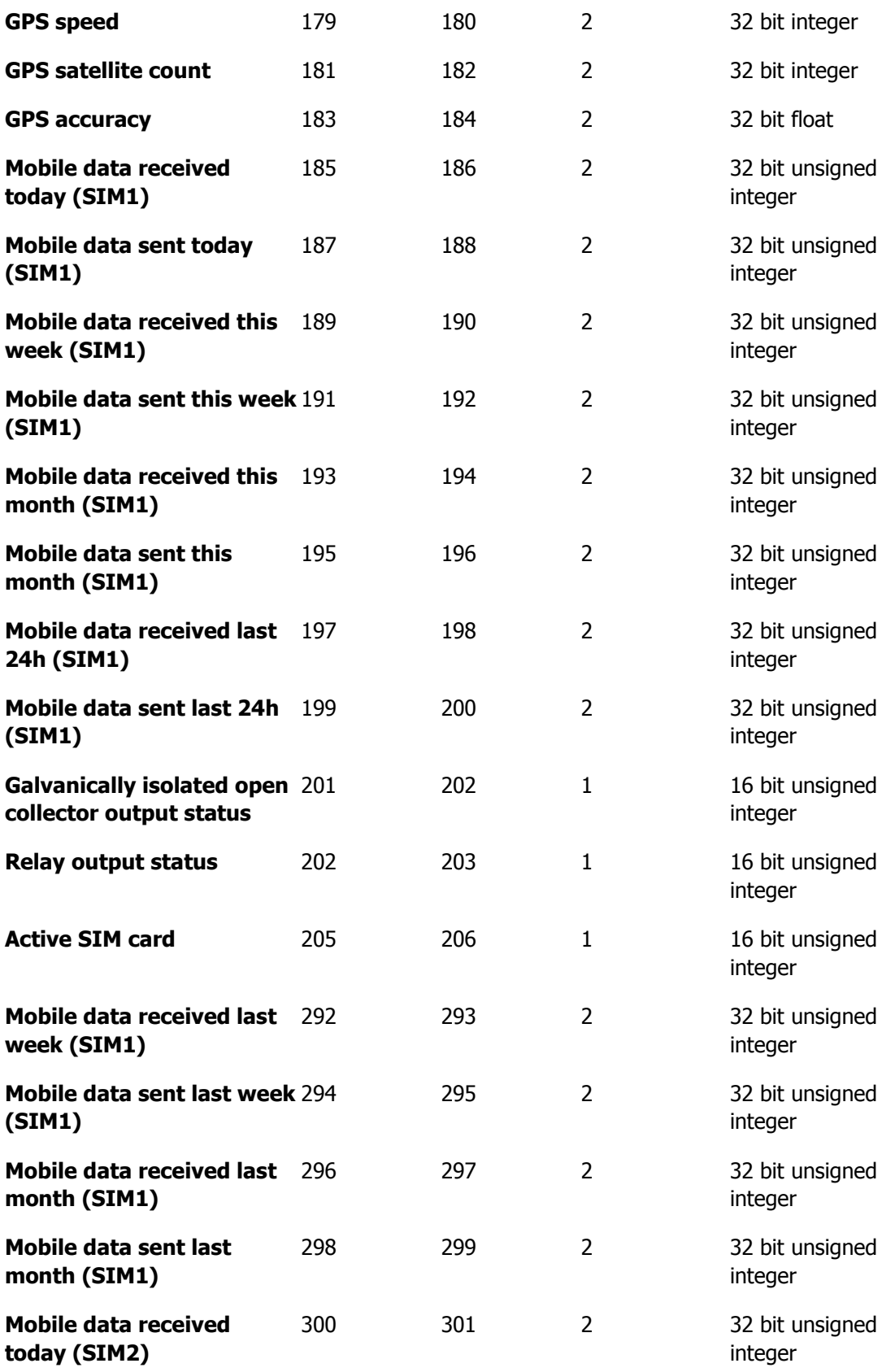

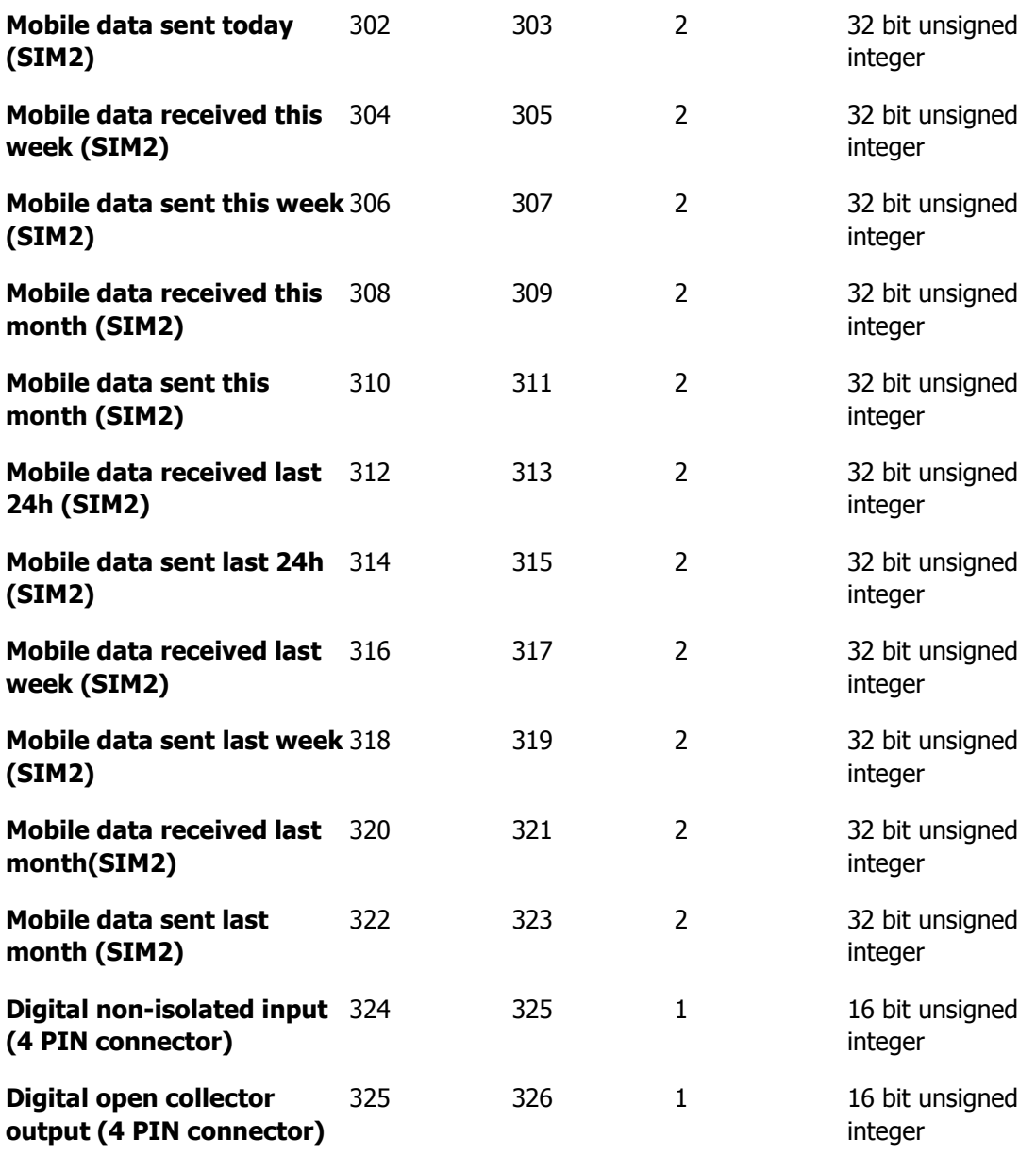

### Set Parameters

The Modbus daemon can also set some device parameters. These parameters and explanations on how to use them are described in the table below:

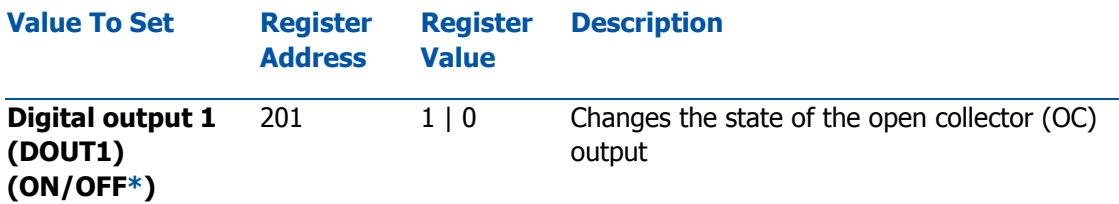

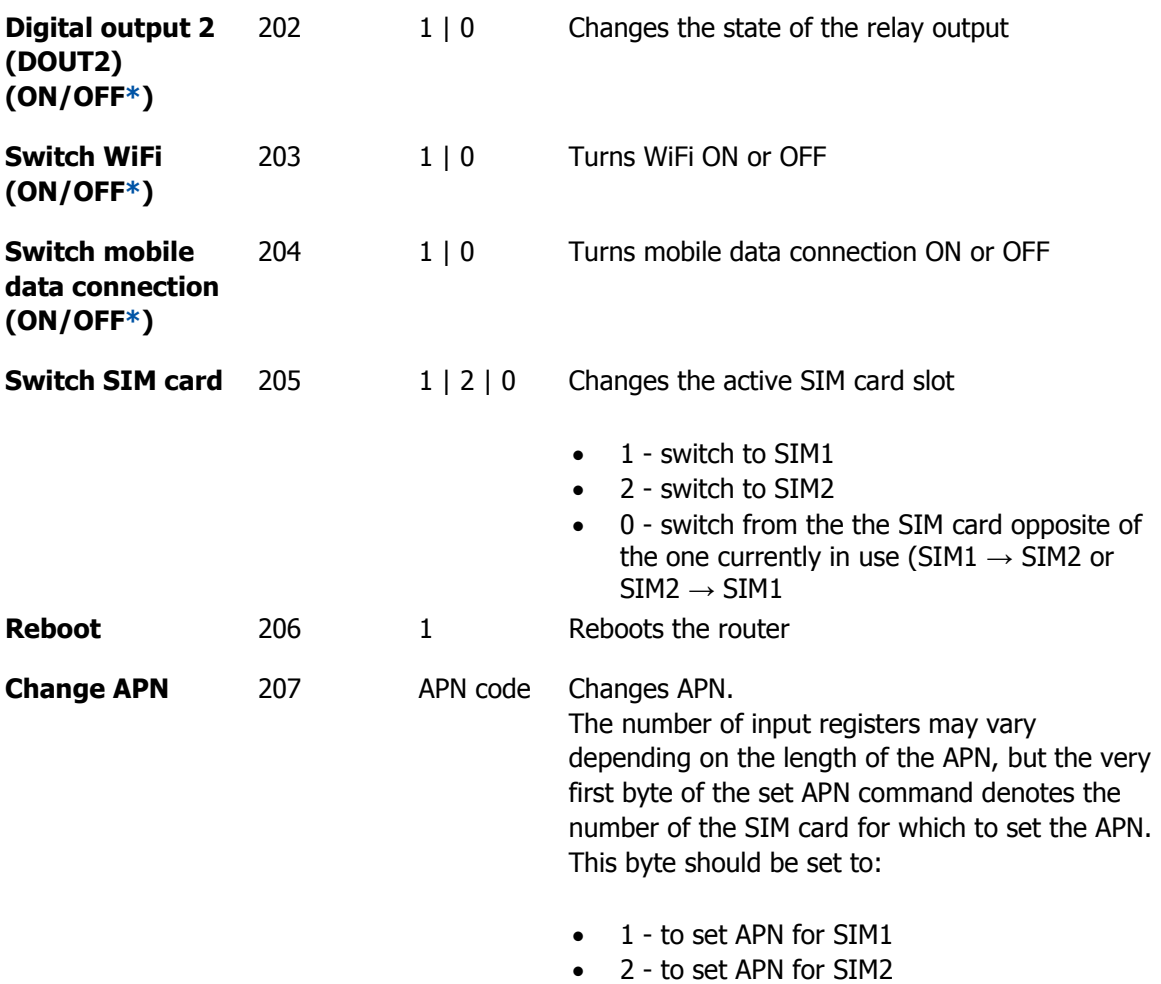

**\*** All ON/OFF commands only accept **0** and **1** values, which represent the following:

- $\bullet$  1 ON
- $0 OFF$

## Modbus TCP Master

A Modbus **master** device can request data from Modbus slaves. The Modbus TCP Master section is used to configure Modbus TCP slaves. To add a new slave, enter a custom name, slave's ID, IP address and port and click the "Add" button:

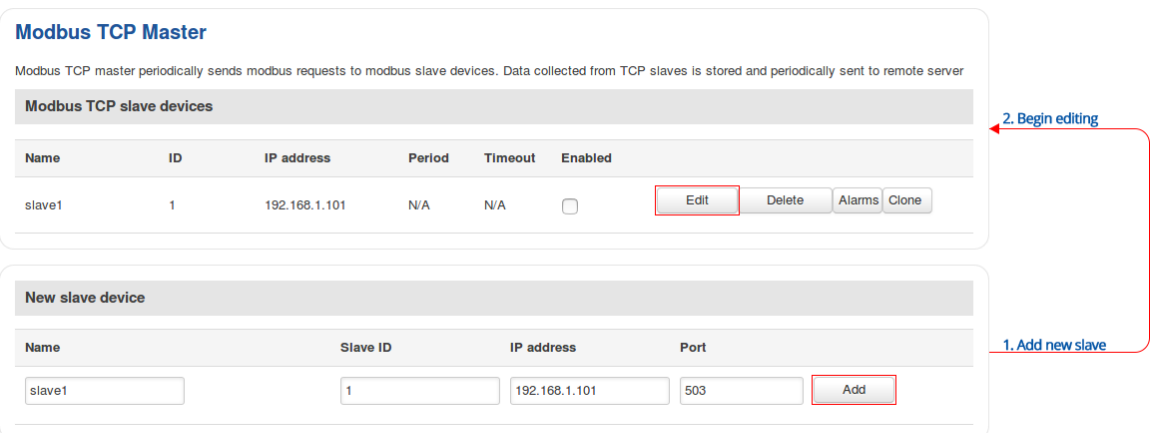

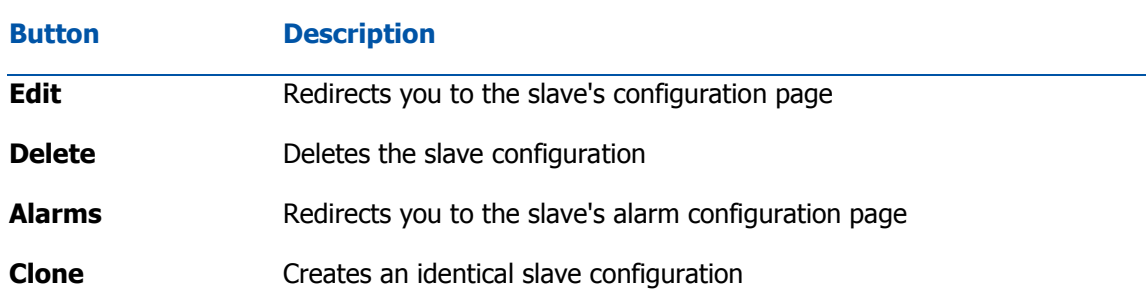

You can create a maximum of 10 slave configurations.

## Slave device configuration

The figure below is an example of the **Slave device configuration** and the table below provides information on the fields contained in that section:

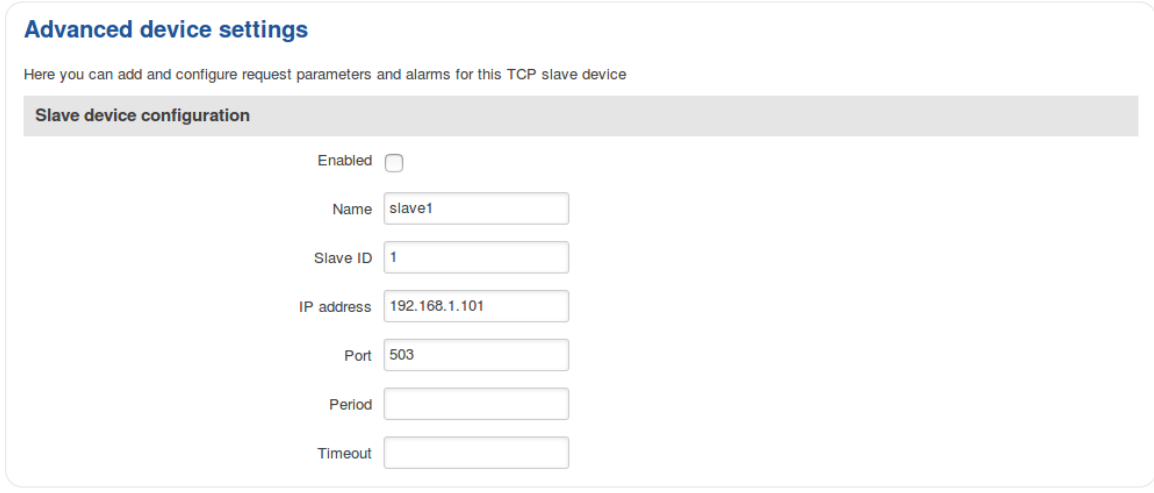

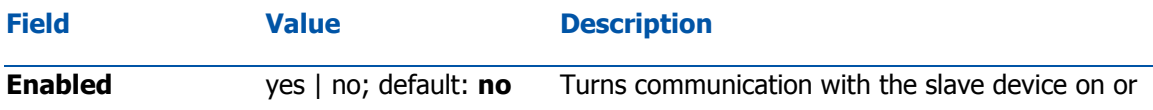

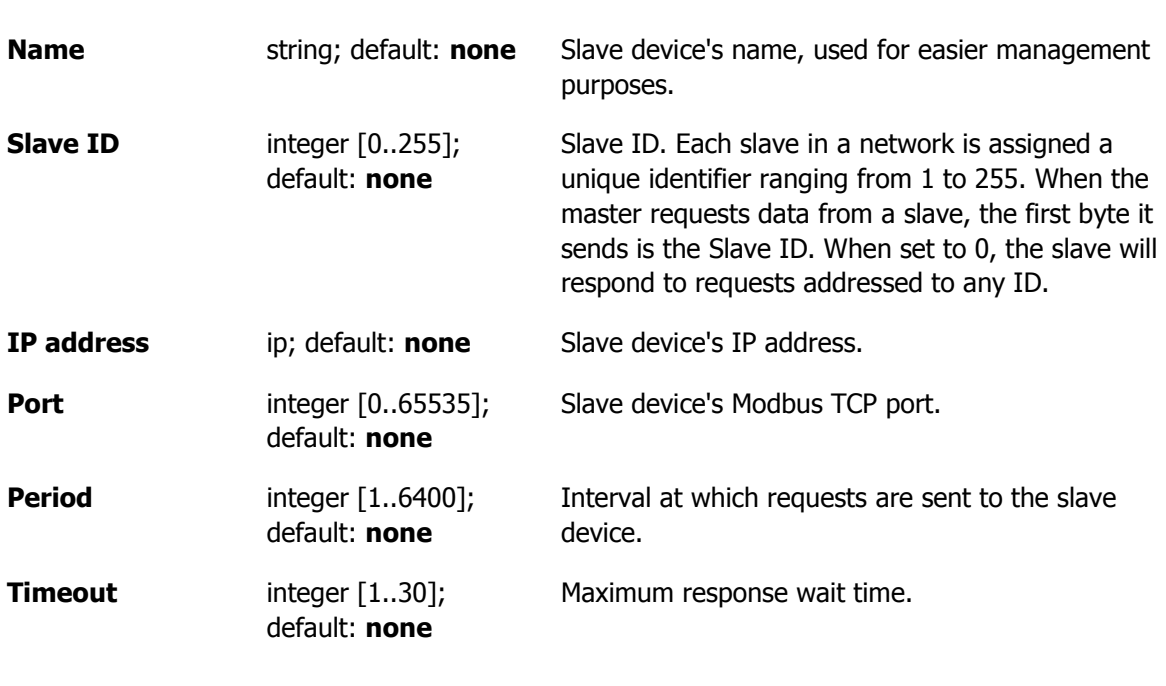

off.

Requests configuration

A Modbus **request** is a way of obtaining data from Modbus slaves. The master sends a request to a slave specifying the function code to be performed. The slave then sends the requested data back to the Modbus master. You can create a maximum of 64 request configurations for each slave device.

The figure below is an example of the Requests configuration section and the table below provides information contained in the fields of that section:

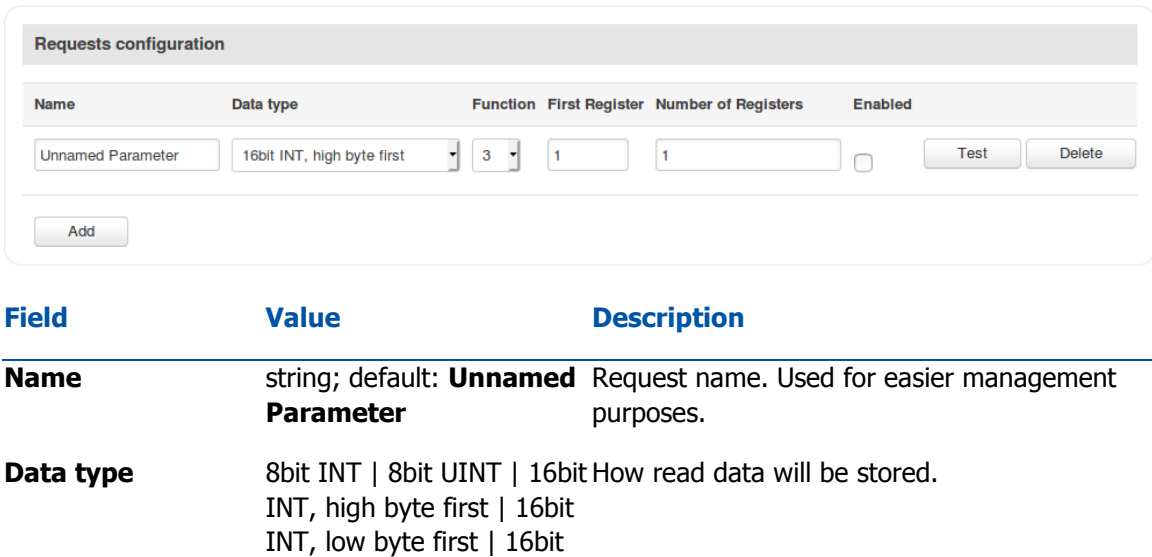

UINT, high byte first | 16bit UINT, low byte first |

178

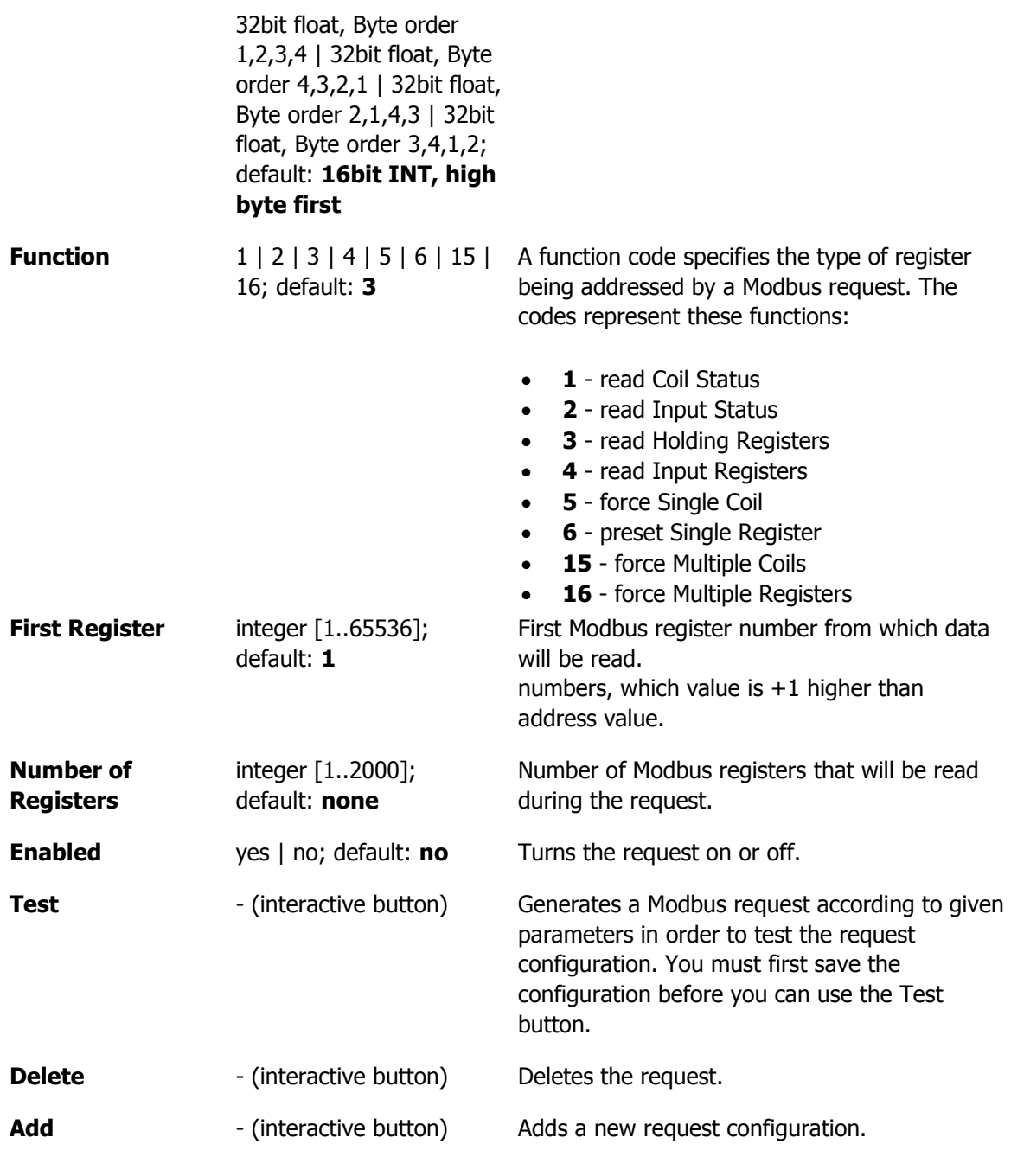

## Alarm configuration

**Alarms** are a way of setting up automated actions when some Modbus values meet user specified conditions. The figure below is an example of the Alarm configuration page and the table below provides information on fields that it contains:

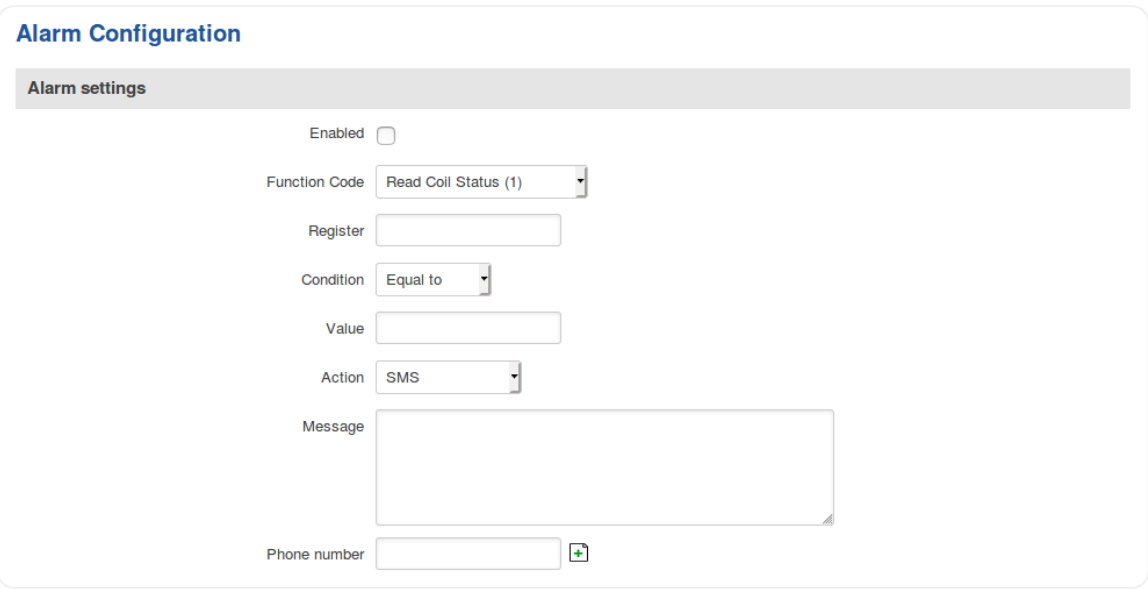

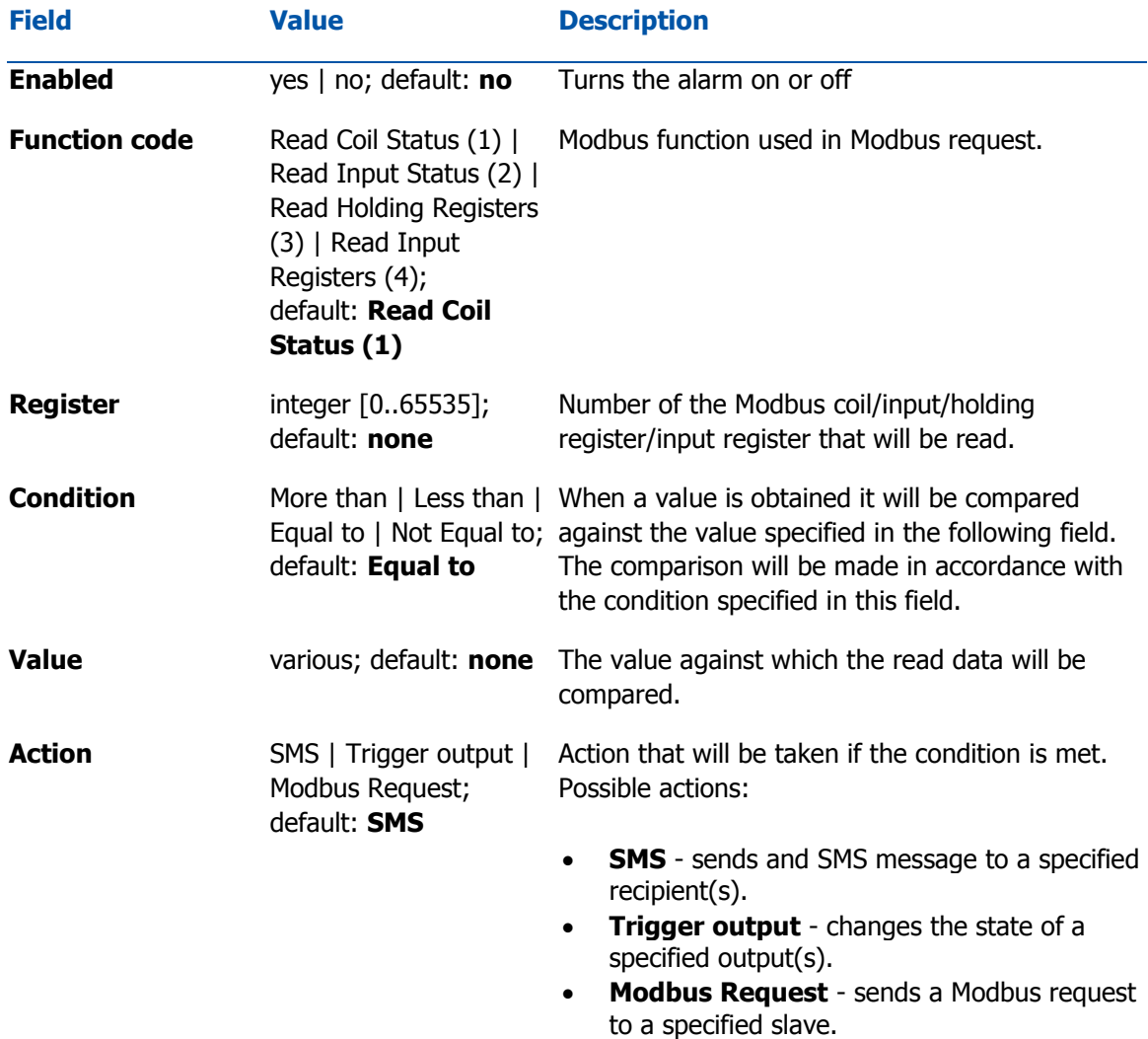
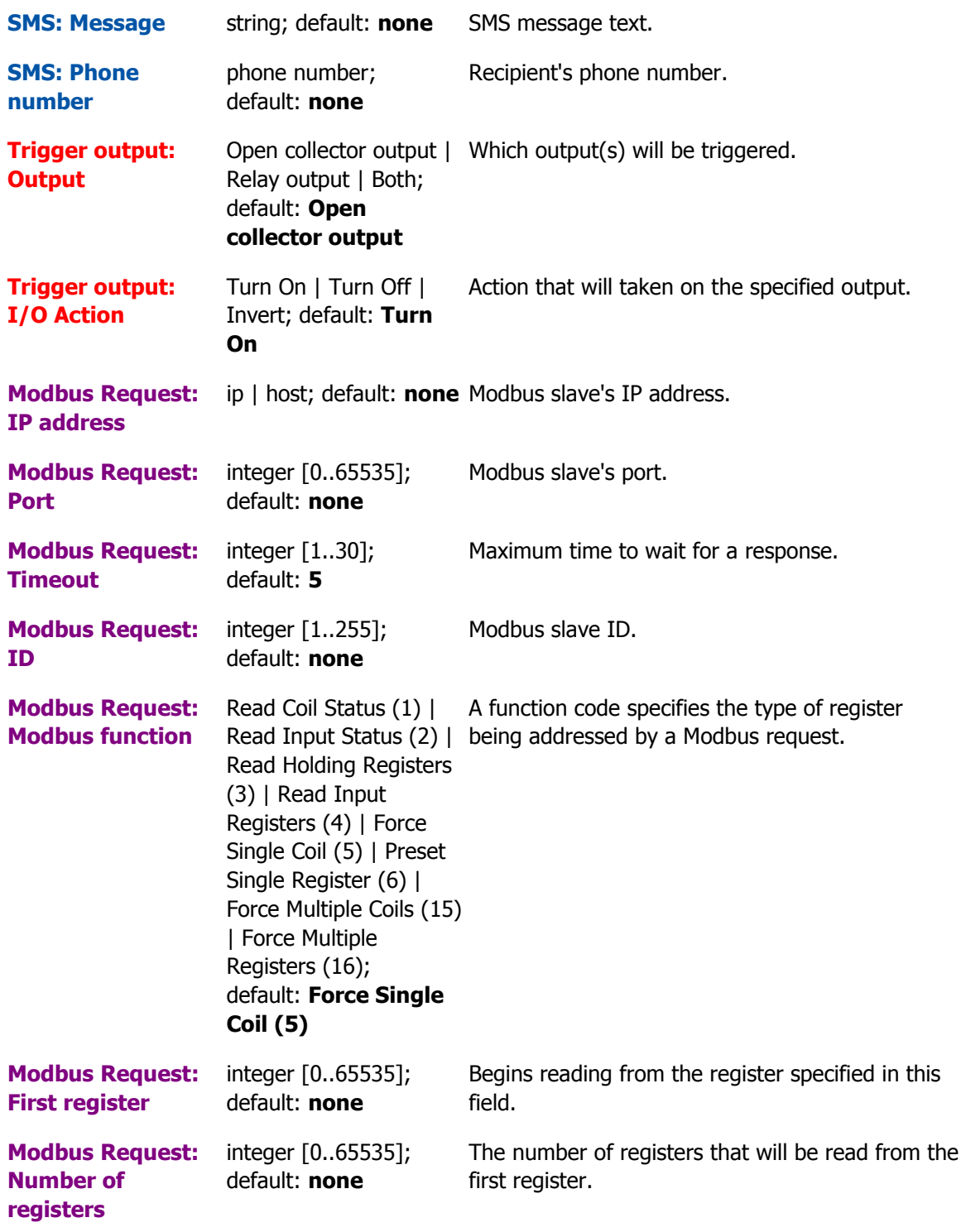

## Modbus Serial Master

The **Modbus Serial Master** page is used to configure the router as a Modbus RTU master. Modbus RTU (remote terminal unit) is a serial communication protocol mainly used in communication via RS232 or RS485 serial interfaces.

This section is used to configure the Modbus RTU master's RS232 serial interface settings. Refer to the figure and table below for information on RS232 configuration.

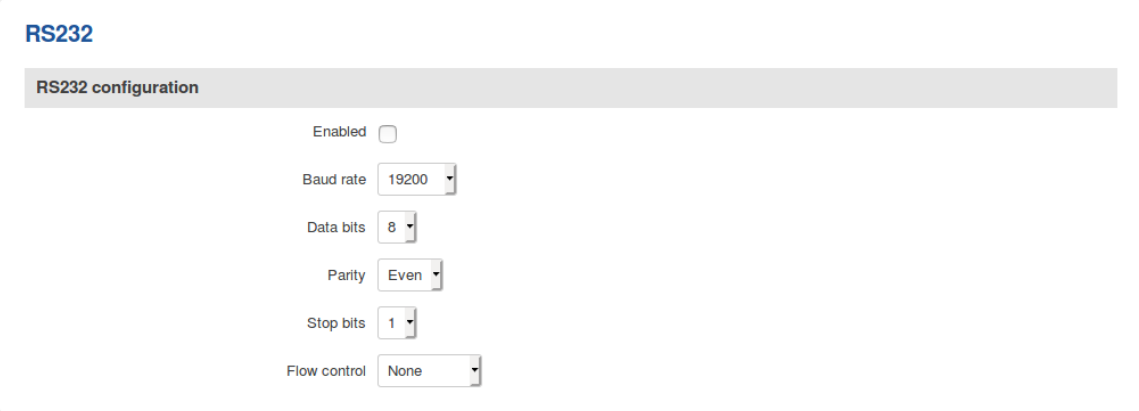

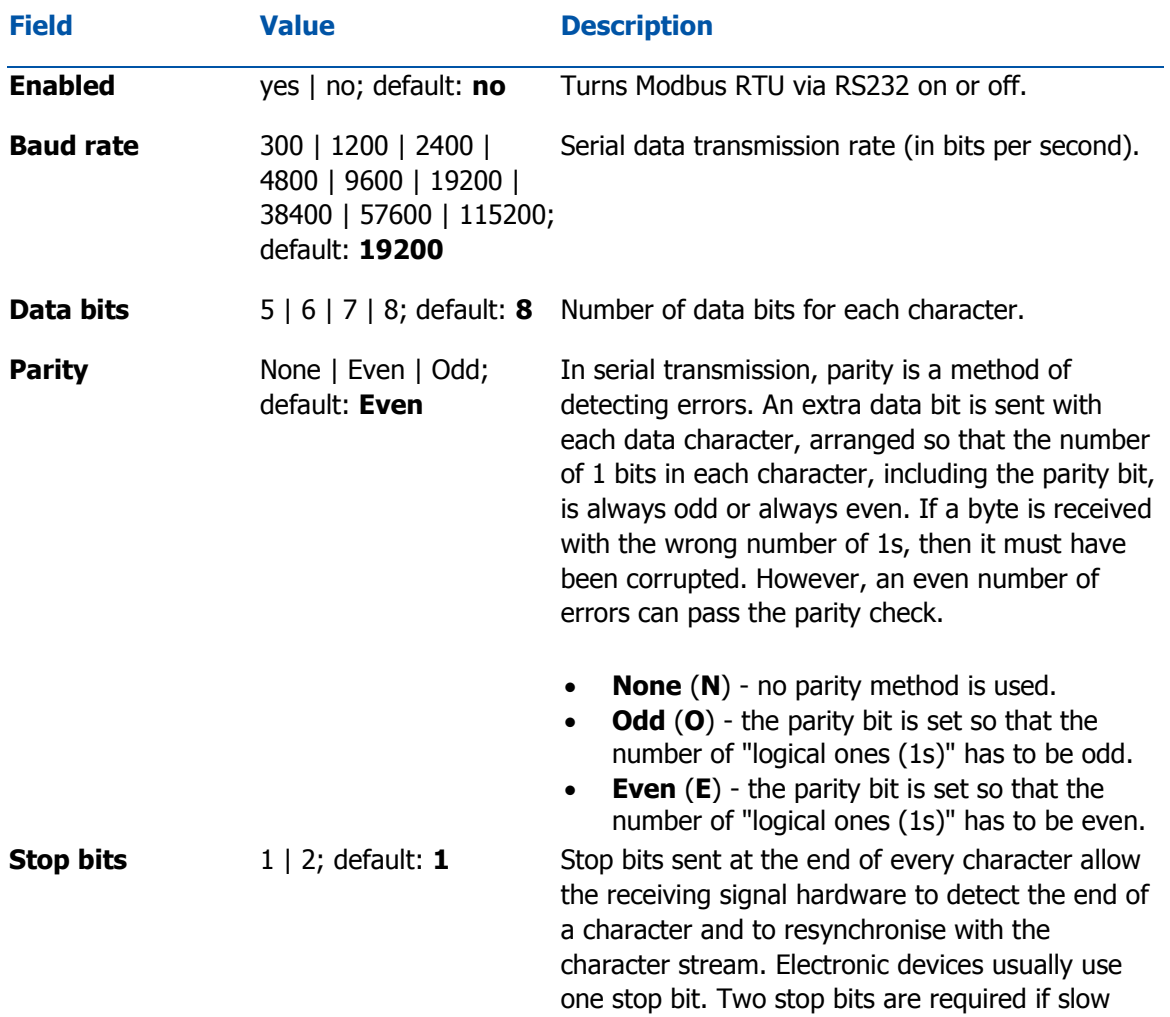

electromechanical devices are used.

**Flow control** None | RTS/CTS | Xon/Xoff; default: **None** able to send data faster than the receiver is able In many circumstances a transmitter might be to process it. To cope with this, serial lines often incorporate a "handshaking" method, usually distinguished between hardware and software handshaking. **RTS/CTS** - hardware handshaking. RTS and CTS are turned OFF and ON from alternate ends to control data flow, for instance when a buffer is almost full. **Xon/Xoff** - software handshaking. The Xon and Xoff characters are sent by the receiver to the sender to control when the sender will send data, i.e., these characters go in the

opposite direction to the data being sent. The circuit starts in the "sending allowed" state. When the receiver's buffers approach capacity, the receiver sends the Xoff character to tell the sender to stop sending data. Later, after the receiver has emptied its buffers, it sends an Xon character to tell the sender to resume transmission.

#### RS485

This section is used to configure the Modbus RTU master's RS485 serial interface settings. Refer to the figure and table below for information on RS485 configuration.

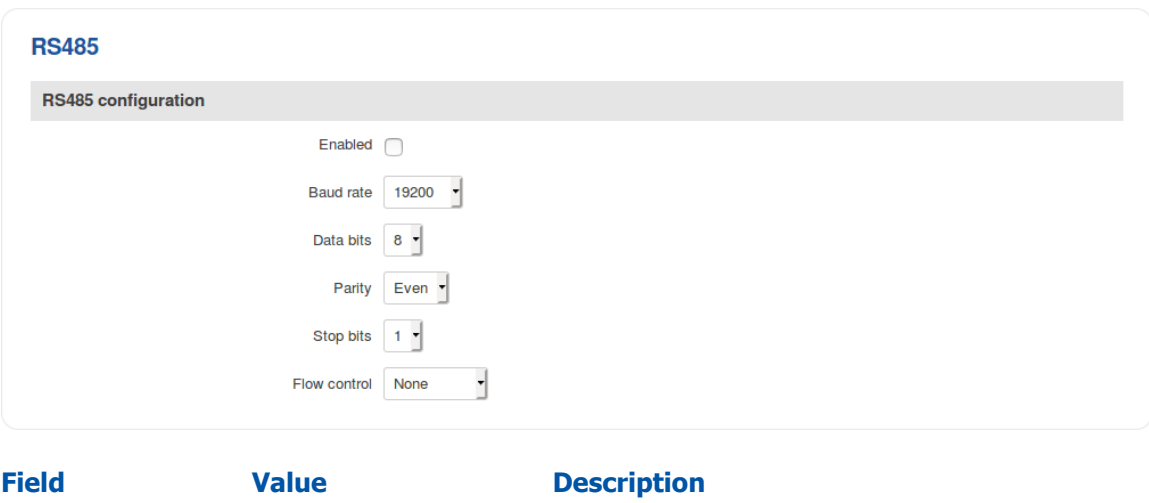

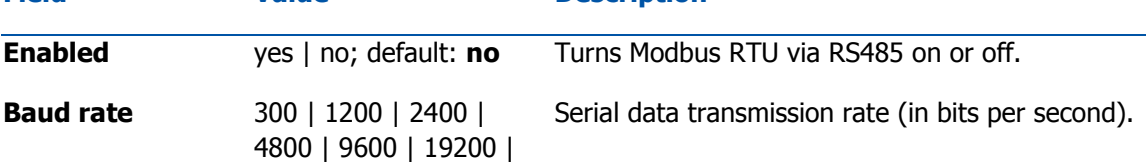

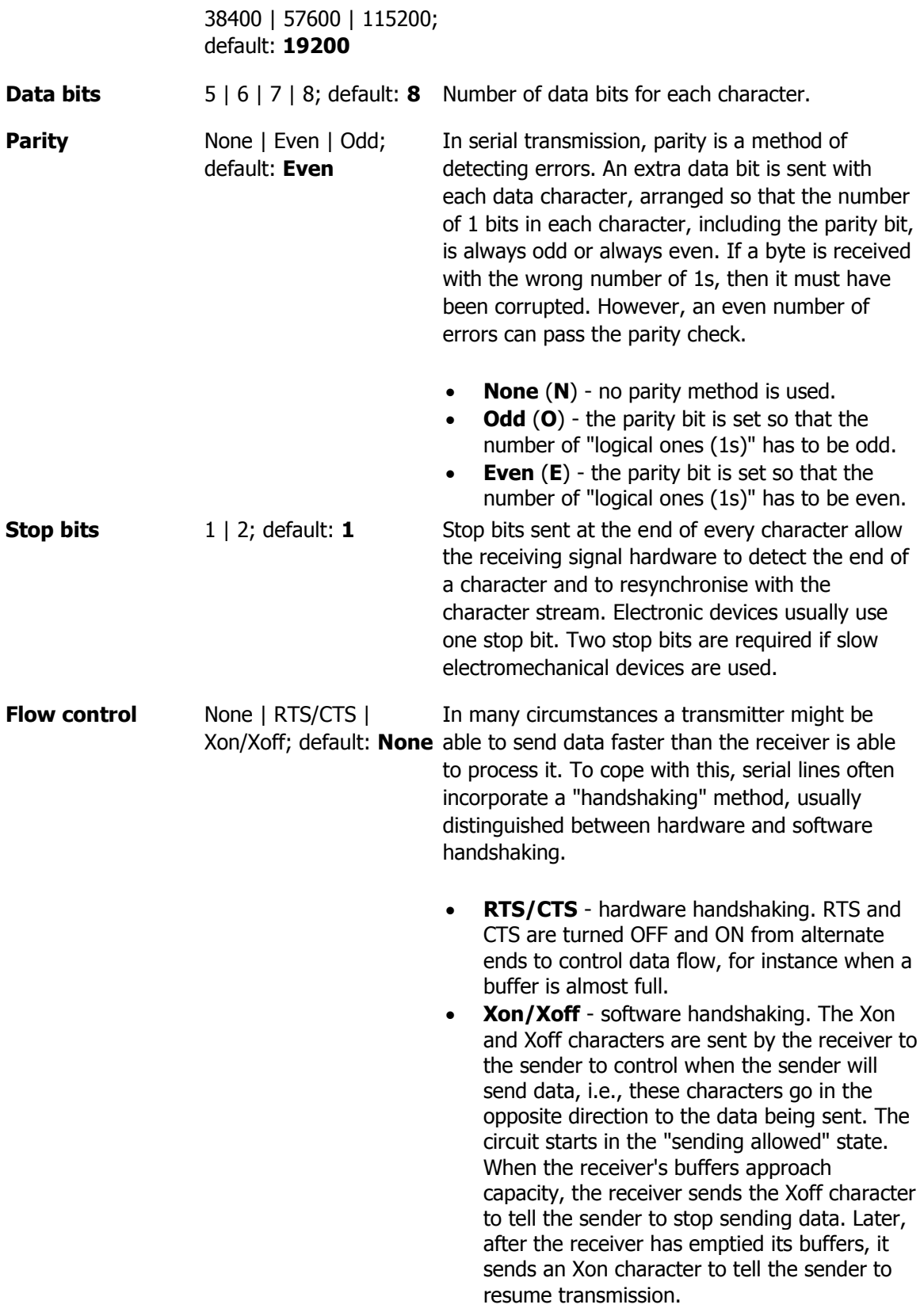

Slaves

The **Slaves** section is used to configure new Modbus slave devices. A Modbus slave is an entity that can be called upon by a Modbus master in order to obtain some type of information from it.

To create a new Modbus slave, enter a custom name for it and click the 'Add' button. Then click the 'Edit' button next to the slave in order to enter its configuration window.

Slave settings

The **Settings** section is used to configure the main parameters of the Modbus slave. Refer to the figure and table below for additional information.

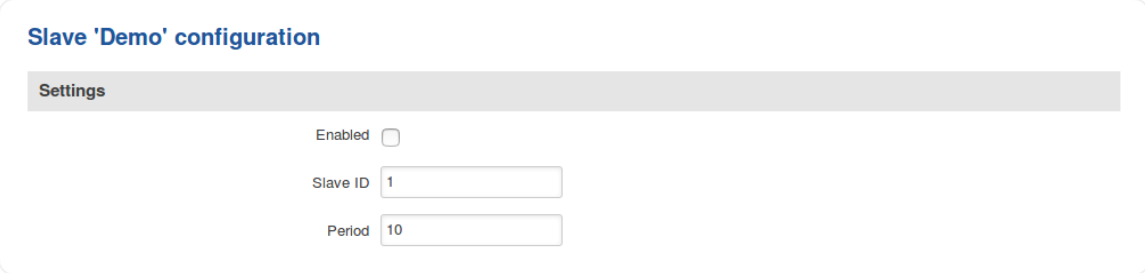

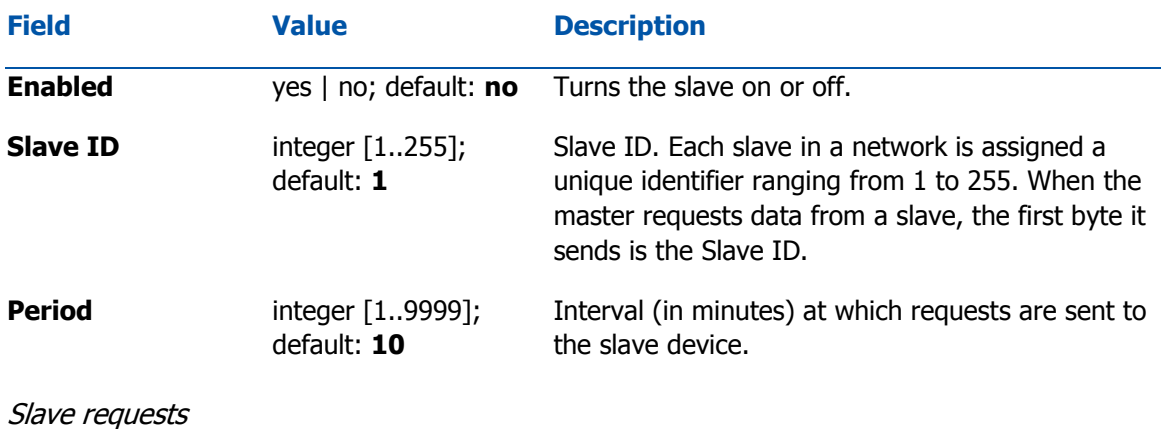

A Modbus **request** is a way of obtaining data from Modbus slaves. The master sends a request to a slave specifying the function code to be performed. The slave then sends the requested data back to the Modbus master.

The figure below is an example of the Requests configuration section and the table below provides information contained in the fields of that section:

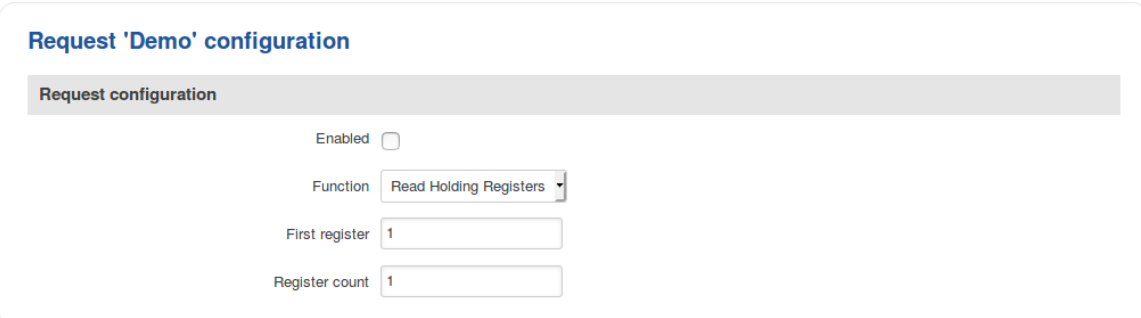

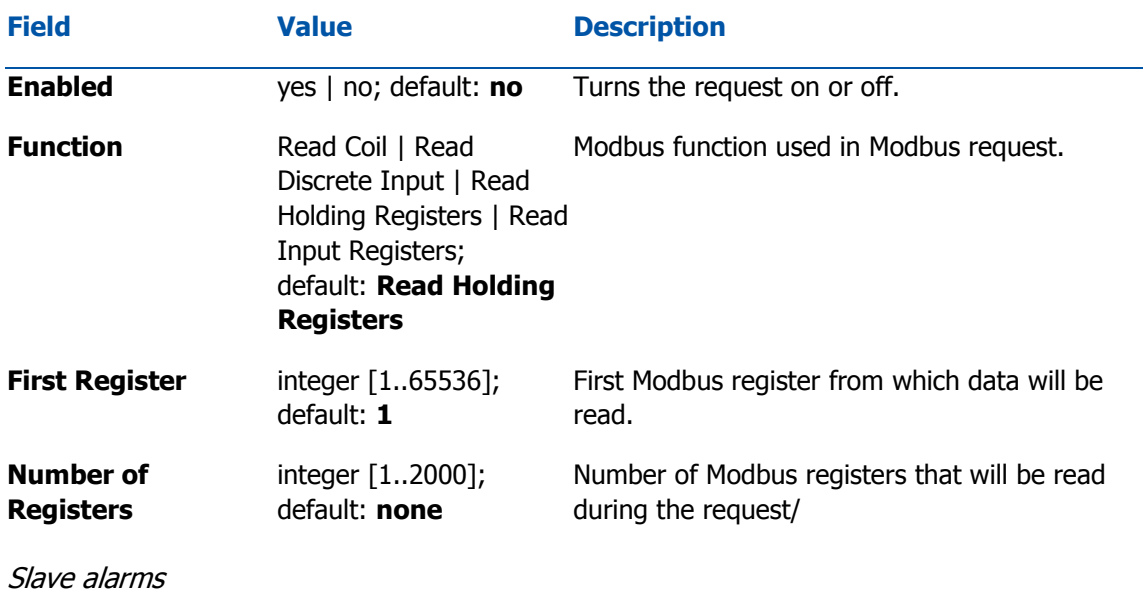

**Alarms** are a way of setting up automated actions when some Modbus values meet user specified conditions. The figure below is an example of the Alarm configuration page and the table below provides information on fields that it contains:

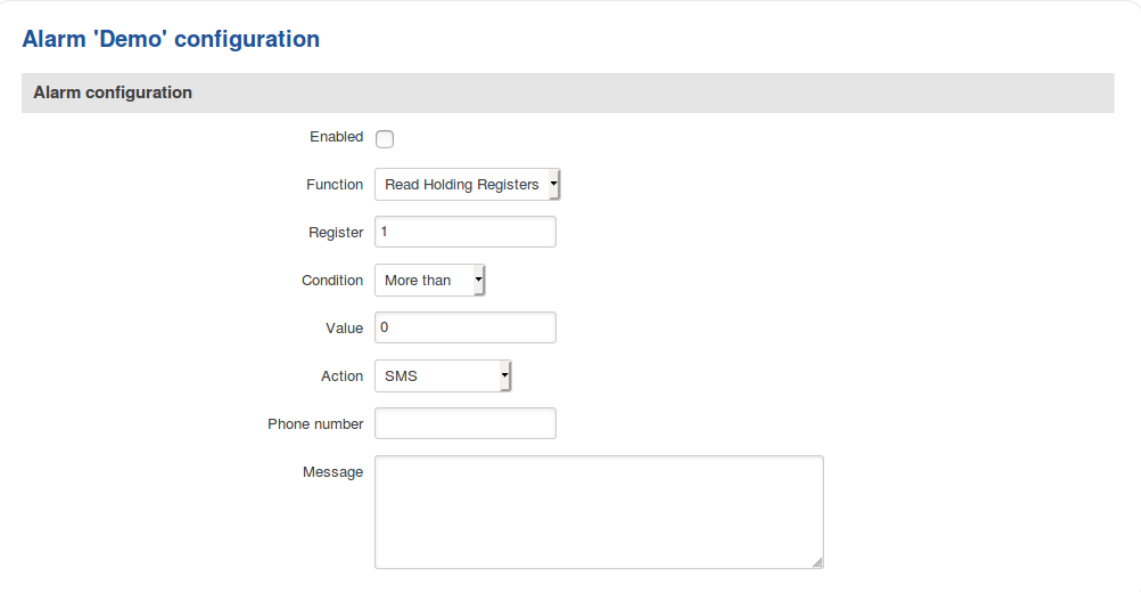

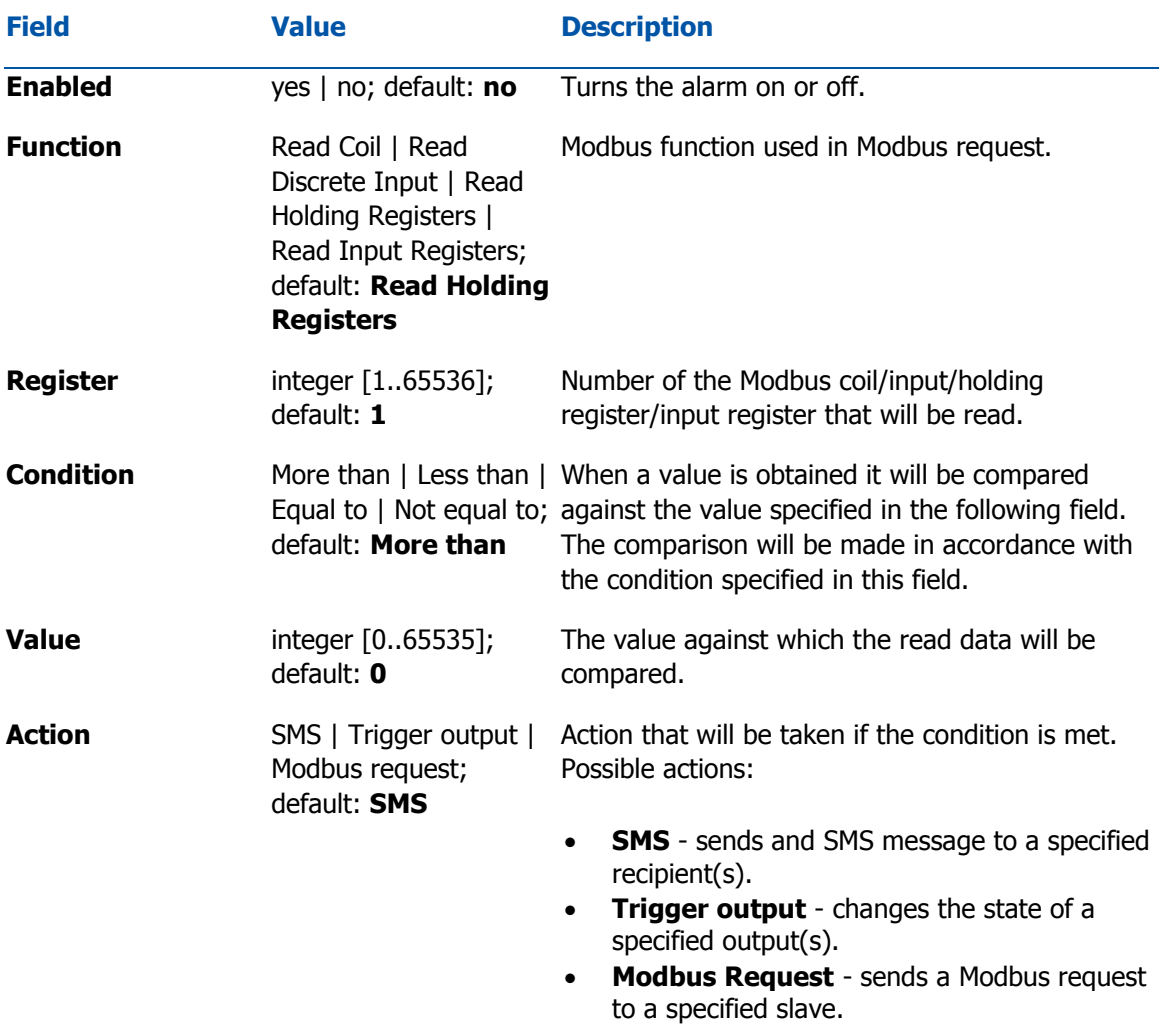

## Modbus Data to Server

The Modbus **Data to Server** function provides you with the possibility to set up senders that transfer data collected from Modbus slaves to remote servers. To add a new data sender, enter the server's address, specify the data sending period and click the "Add" button:

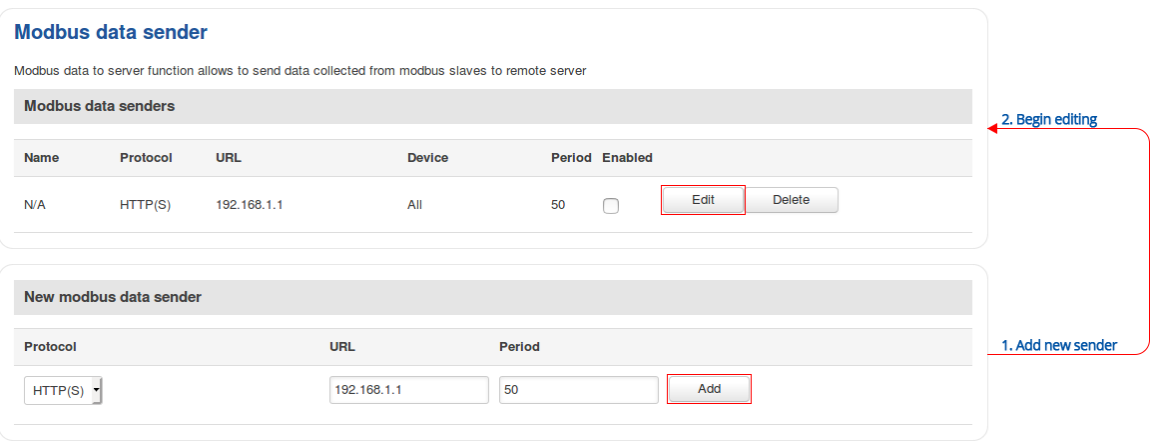

#### Data sender configuration

When you add a new data sender, you will be redirected to its configuration window. The figure below is an example of that window and the table below provides information on the fields that it contains:

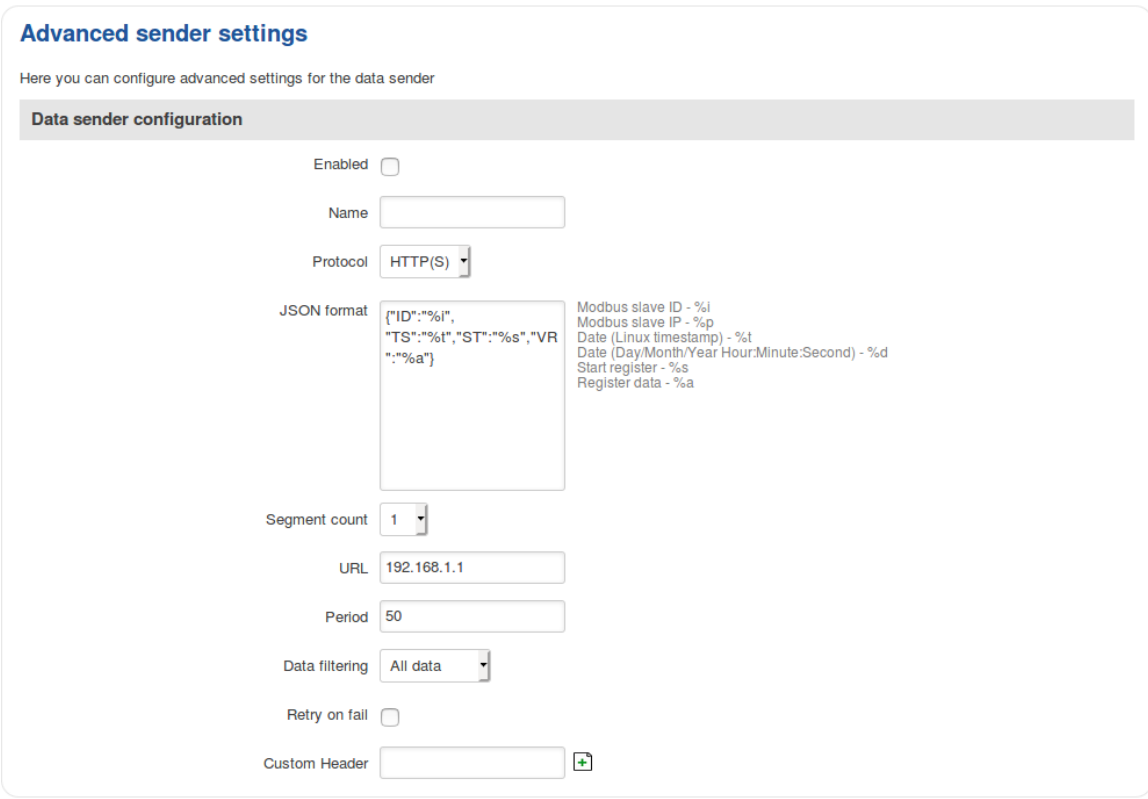

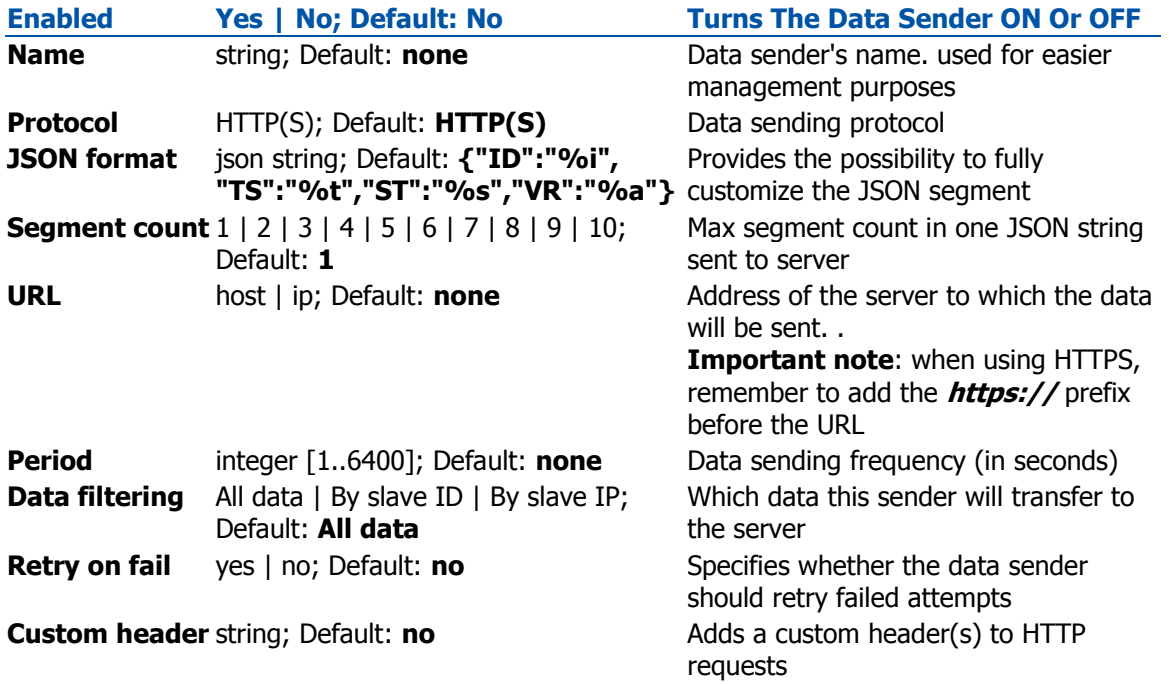

# **Input/Output**

## **Summary**

**Inputs and Outputs** are used for the monitoring and controlling of a connected device or receiving signals from that device in order to trigger certain events.

## **Status**

The **Status** tab displays the current states the router's inputs and outputs:

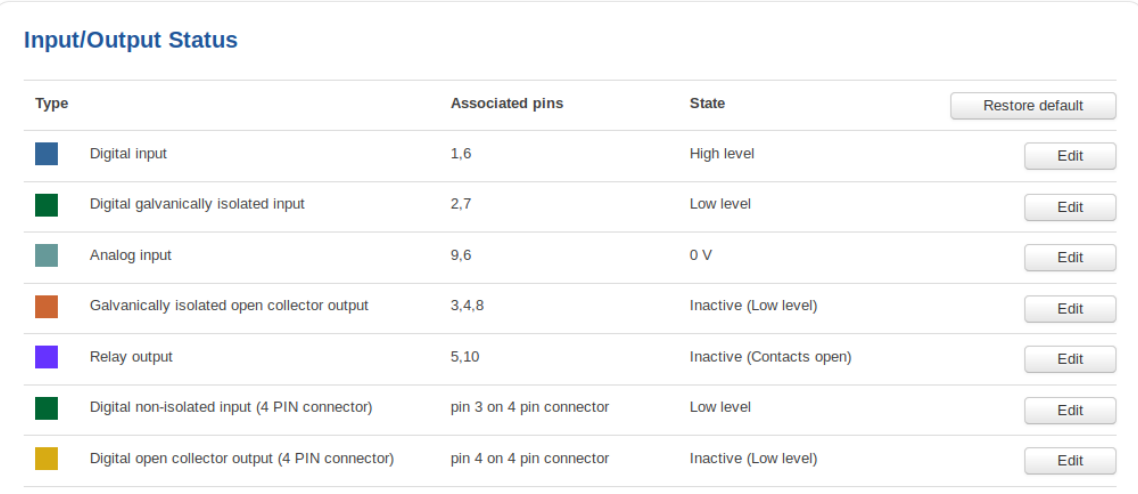

### Custom Labels

If the default Input/Output labels do not suit your needs, you can always configure custom ones in the **Custom Labels** section. Click the 'Edit' button next to the desired Input or Output and you will be redirected to a window such as this:

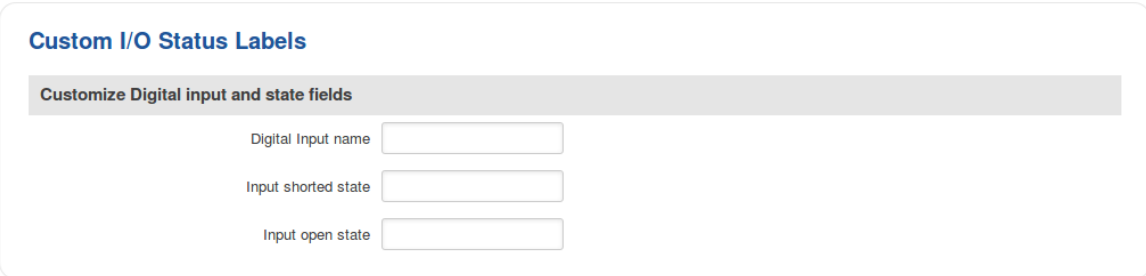

The figure above is an example of custom label configuration for *Digital Input*. You can change an input's/output's name and the names of their states. The changes are purely cosmetic and used for easier management purposes.

In addition to adding custom names, you can also define how the displayed value for Analog Input is calculated and displayed. The figure below represents what the configuration of custom labels for Analog Input looks like.

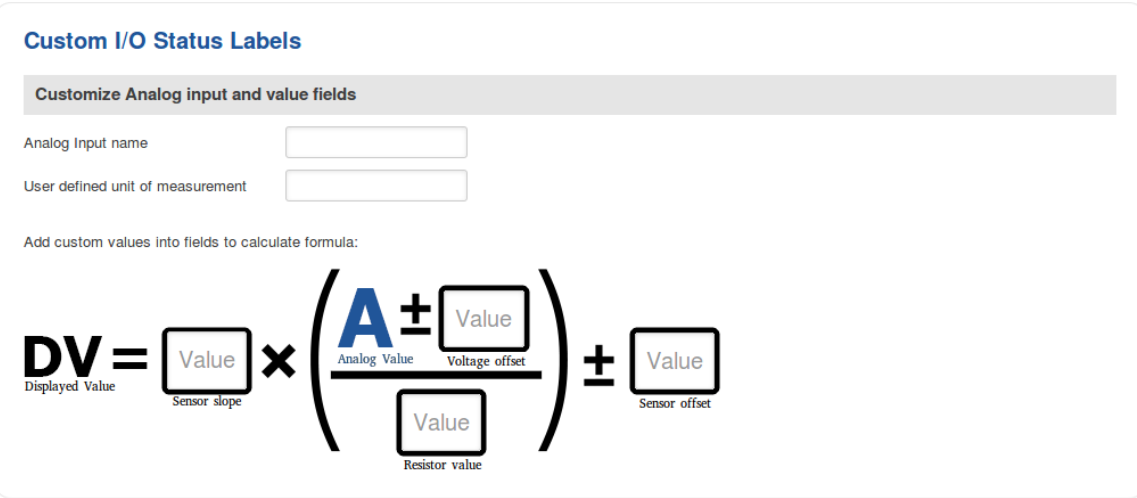

## Input

The **Input** tab is used to configure the router's input pins.

#### Check Analog

The **Check Analog** section is used to set how often the router checks the value of the analog input. This is relevant to input rules related to the analog input. For example, if you have configured an input rule that triggers a certain action when the analog input value is inside a certain range, the frequency at which the router will check this value is set in this section.

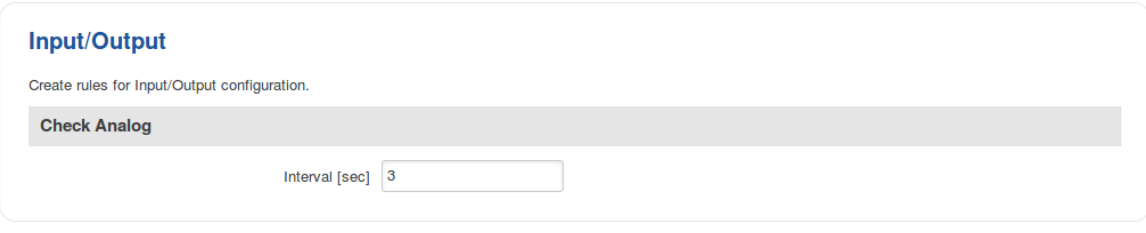

#### Input Rules

The **Input Rules** section provides you with the possibility to set up rules that execute user specified actions after a certain trigger occurs. To add a new rule, look to the Input Configuration section that is just below. Select the input, the trigger and the action for the rule and click the 'Add' button. A new rule will appear in the Input Rules list:

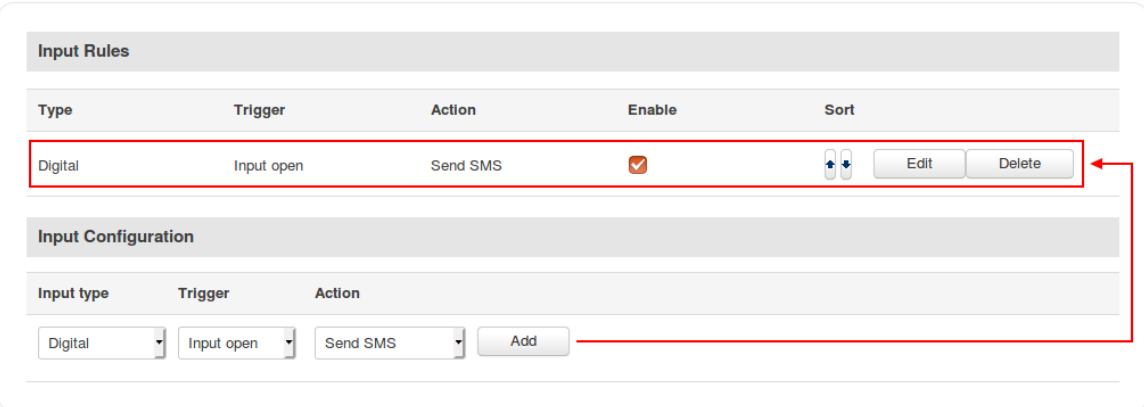

To begin editing an input rule, click the 'Edit' button located next to it. Refer to the figure and table below for information on input rule configuration.

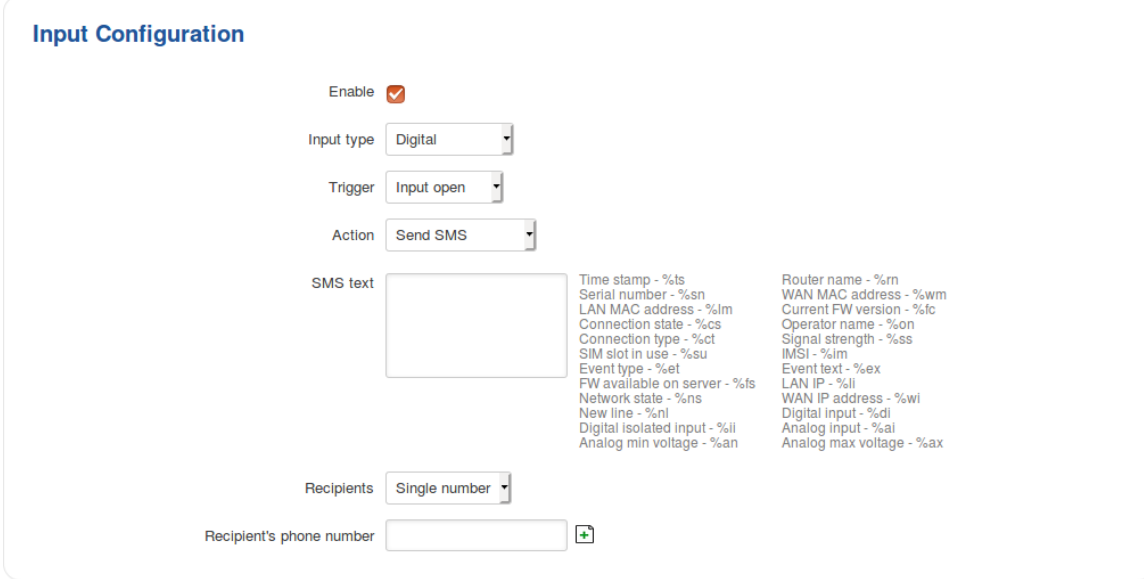

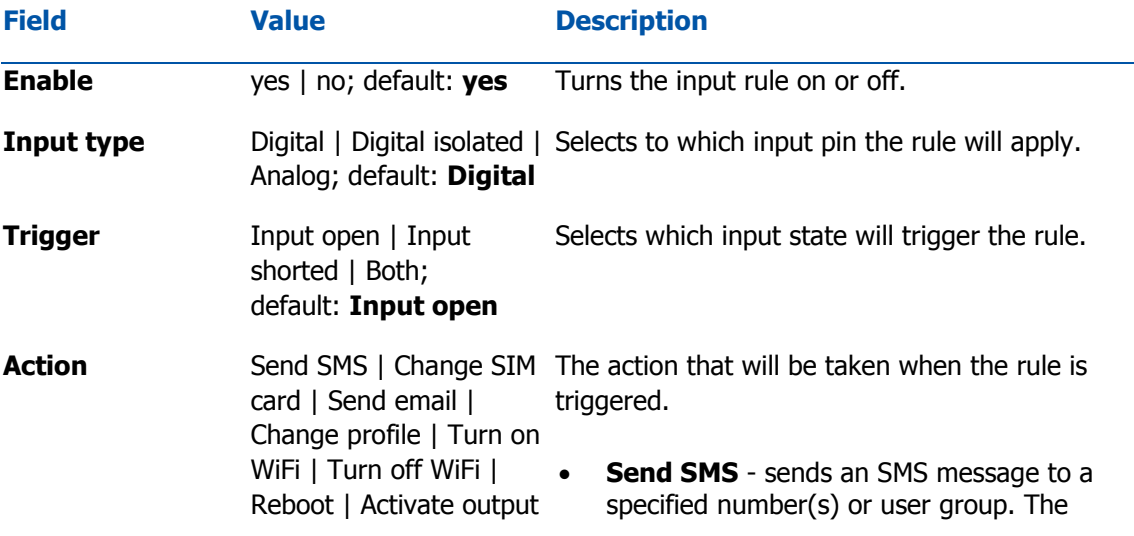

| HTTP POST/GET;

default: **Send SMS**

message text is custom.

- **Change SIM card** switches to using the SIM card that is currently not in use.
- **Send email** sends an email to the specified address(es). You will be prompted to enter your email account's authentication information.
- **Change profile** switches to using another configuration profile. Configuration profiles can be created via the System *→* Profiles page.
- **Turn on WiFi/Turn off WiFi** turns WiFi on or off.
- **Reboot** reboots the router when a specified amount of time passes or instantly after the trigger occurrence.
- **Activate output** activates the specified router output.
- **HTTP POST/GET** executes an HTTP POST or HTTP GET action.

### **Output**

The **Output** tab is used to configure the router's output pins.

#### Output Configuration

The **Output Configuration** section is used to change the default states of the router's output pins.

#### **Output Configuration**

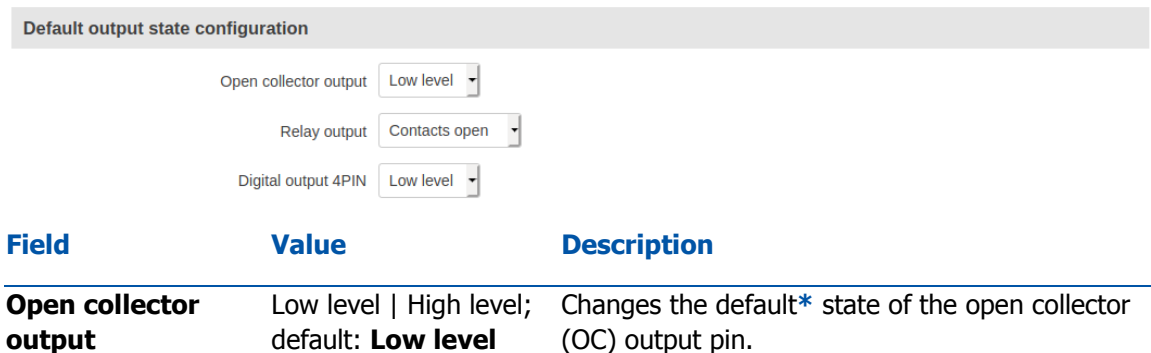

**\*** Changing the default state of an output means that the changes will be written into the input/output config and saved. This means that unless some other related change occurs the state of the output will remain as set in this section.

#### ON/OFF

The **ON/OFF** section is used to turn the router's outputs on or off. This action does not save the state permanently, meaning that after a reboot the states will revert back to their default values.

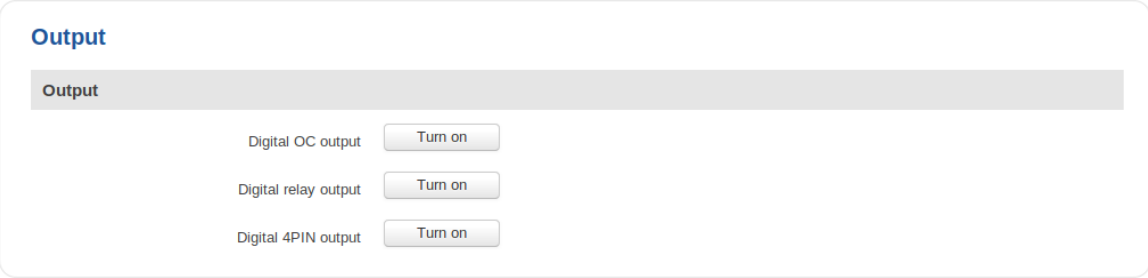

#### Periodic control

The **Periodic control** section allows you to set up automatic output control rules that trigger output state changes at the specified period or interval. Refer to the figure and table below for information on configuration fields contained in that section.

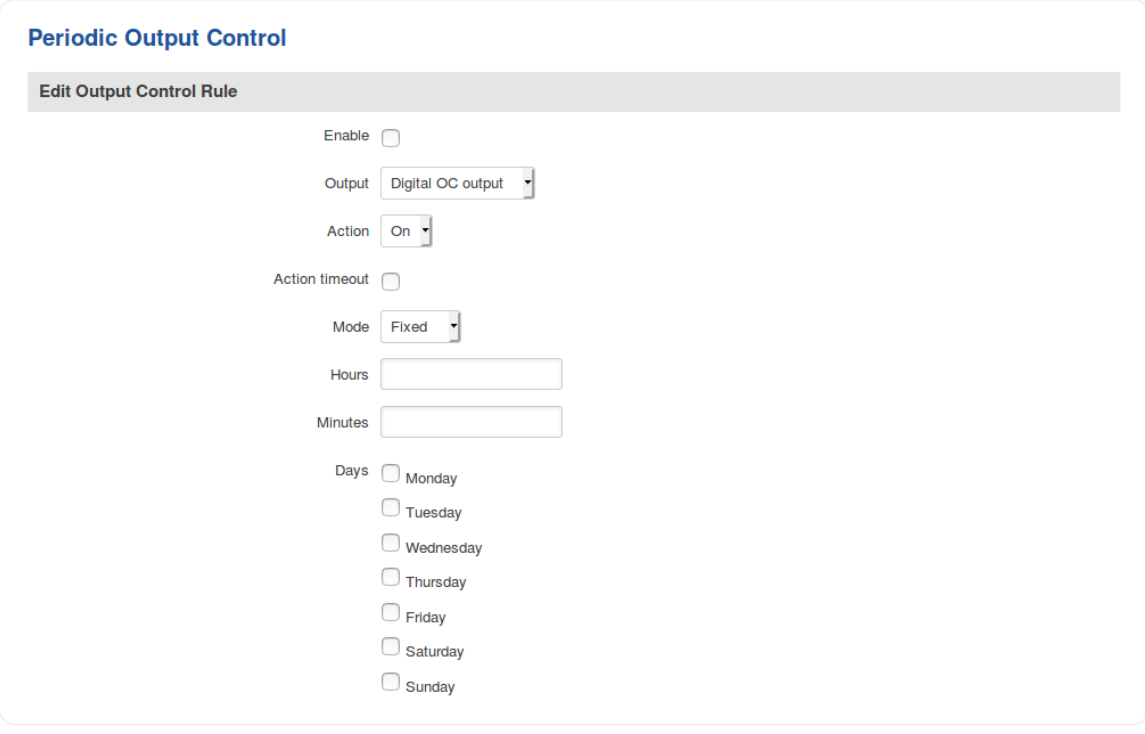

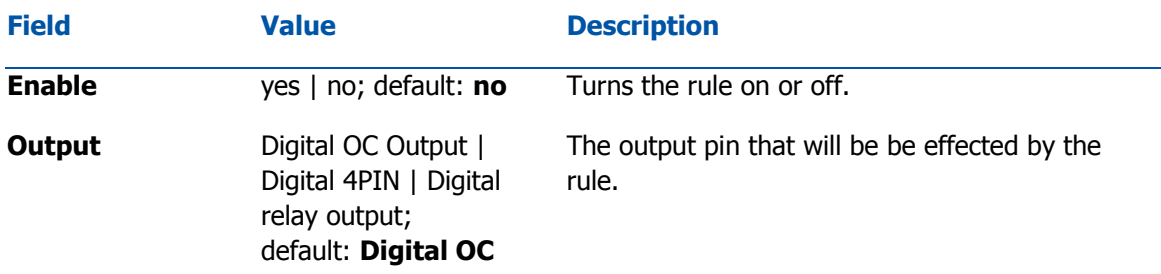

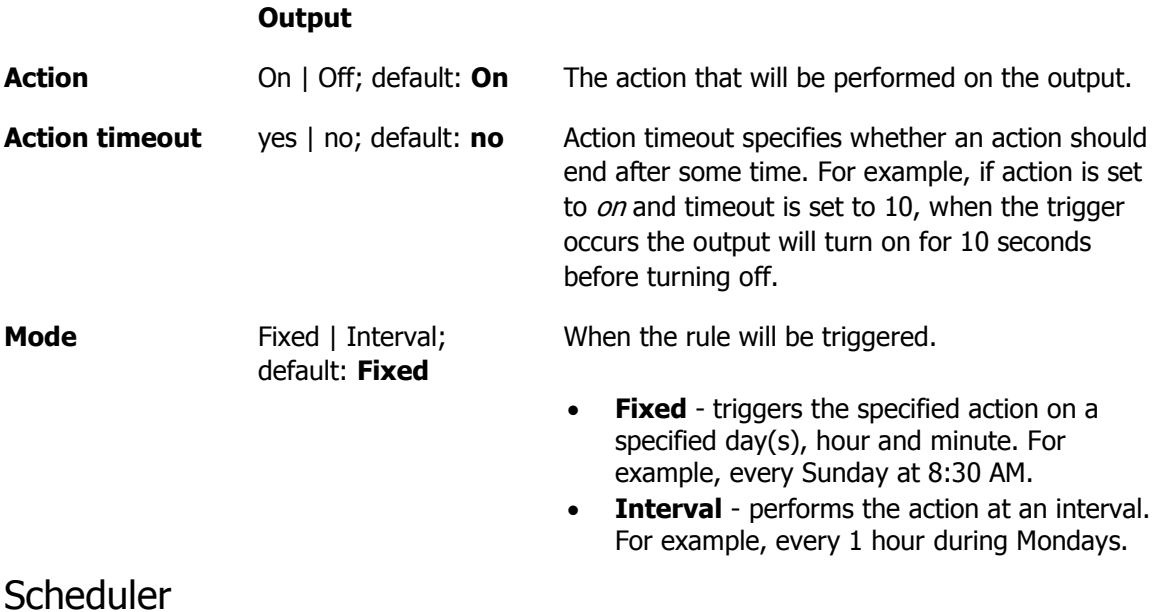

With the help of the output **Scheduler** you can configure a timetable of when the outputs should be enabled or disabled based on time.

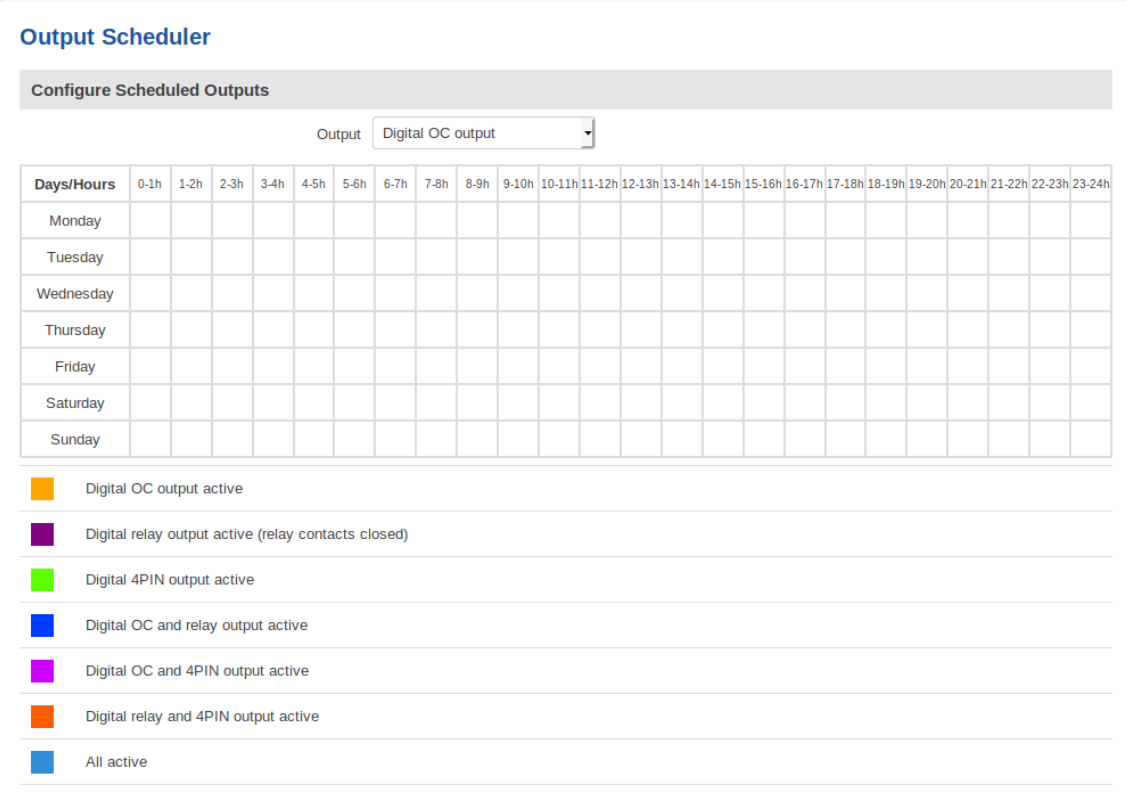

## **System Section UCR Administration**

## **Summary**

This page is an overview of the **Administration** section of UCR routers.

## General

The **General** section is used to set up some of the router's managerial parameters, such as password, name, language, etc. For more information on the General section, refer to figure and table below.

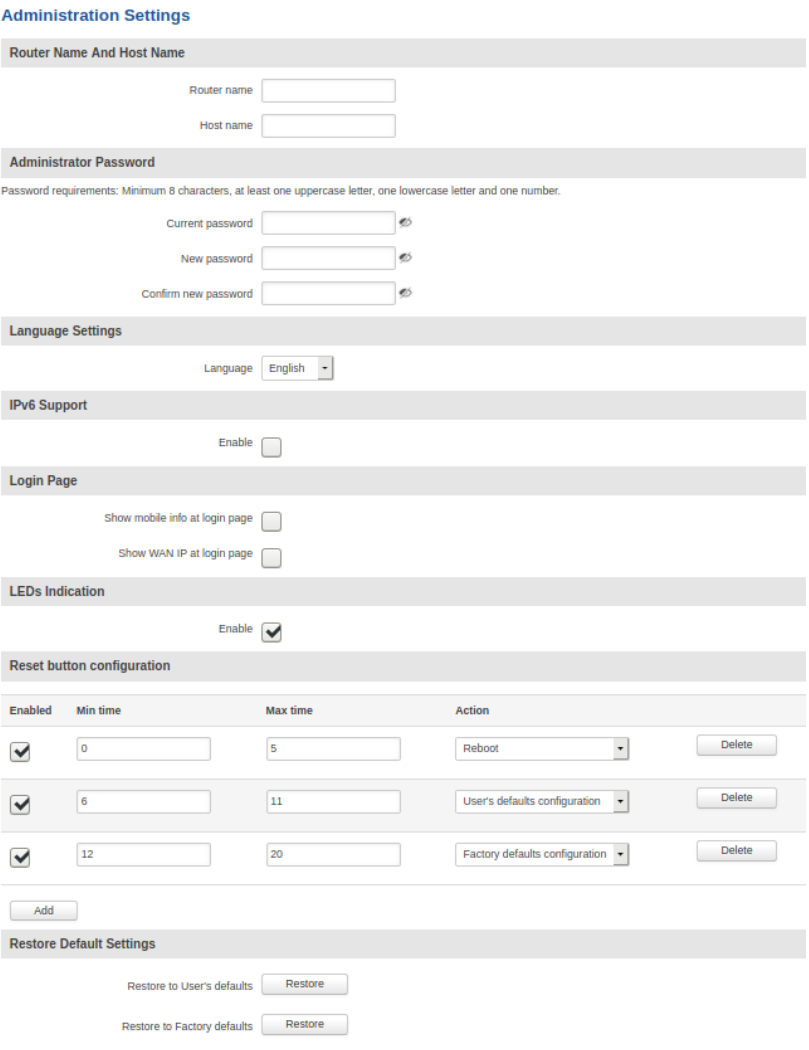

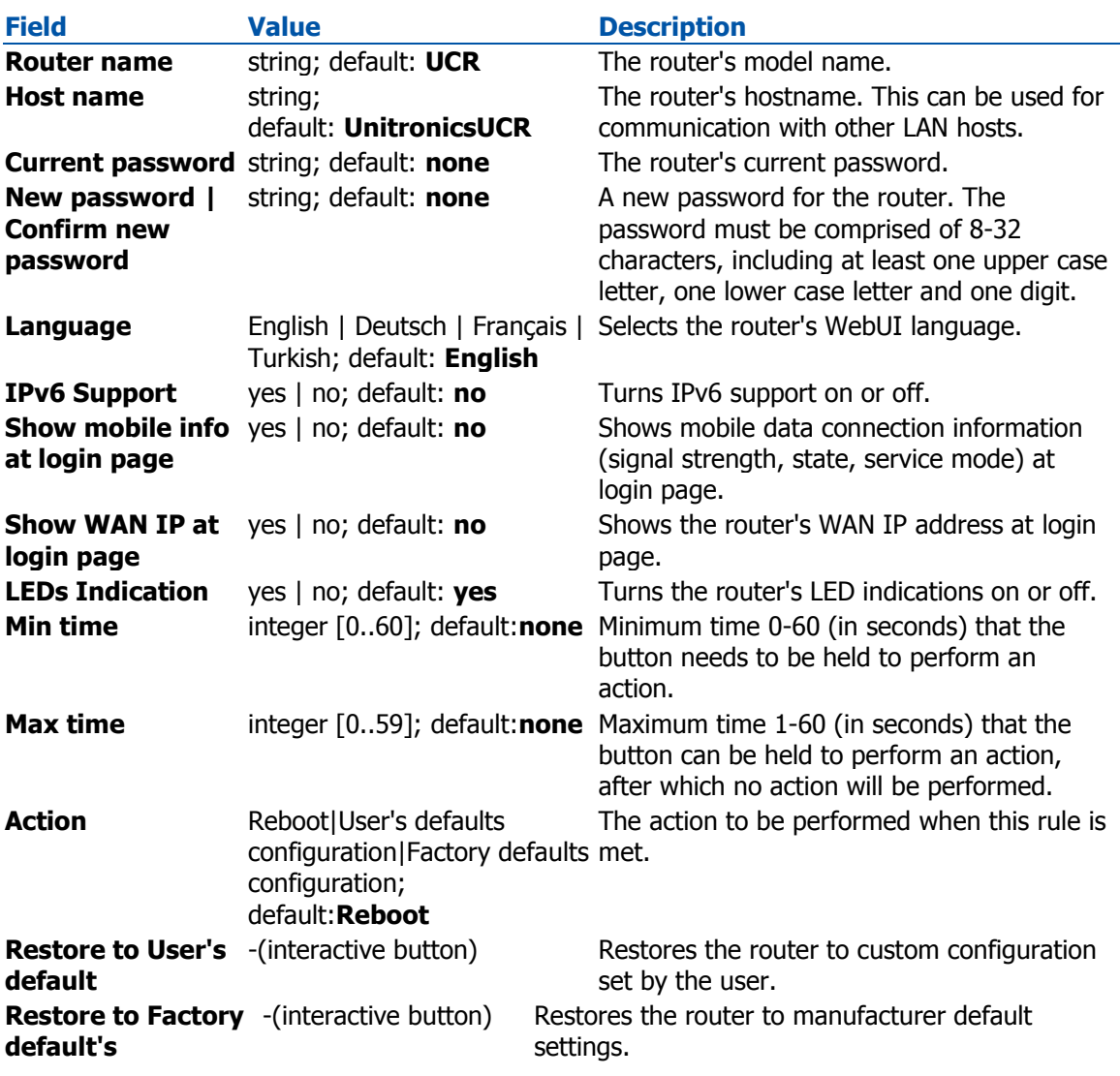

#### Backup

The **Backup** page is used to generate the user's defaults configuration and download or upload backup files to the router.

#### User's Defaults Configuration

**User's Defaults Configuration** is used to create a custom default configuration that will be applied after resetting the device. The corresponding preset is automatically generated according to the current router's configuration by pressing the 'Create' button.

With the help of this feature, the device can have two different default configuration presets:

- **User defaults** custom configuration set by the user.
- **Factory defaults** default configuration set by the manufacturer.

The device can be reset to selected default configuration by pressing and holding the reset button for a specified period of time.

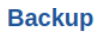

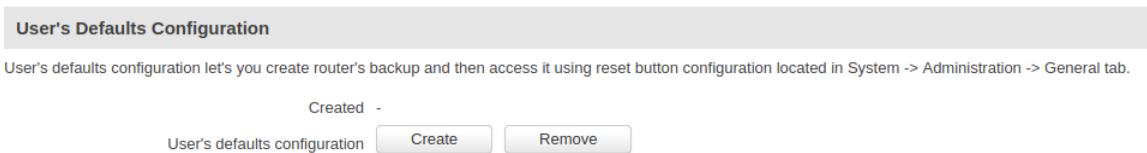

**Important**: the backup file does not contain **User's Defaults Configuration**.

#### Backup/Restore Configuration

The **Backup/Restore Configuration** sections are used to download or upload configuration backup files to the router. Backup files can be uploaded only from identical devices with identical or older firmware. Once a backup file is uploaded to a router, that router will have identical configuration as the router from which the backup file originated (was downloaded from).

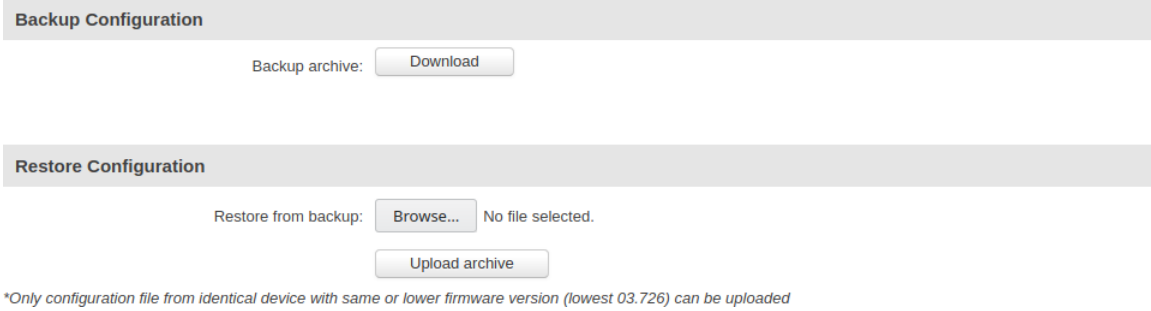

- **Backup Configuration** generates and downloads the router's backup file based on the current configuration.
- **Restore Configuration** uploads a configuration backup file to the router. This can be done in two ways:

**Important**: backup files can be uploaded only when taken from a device with an identical **Product code** (can be checked in **Status → Device)** and identical or older firmware.